# Dell EMC PowerEdge T440

Manual de instalación y servicio

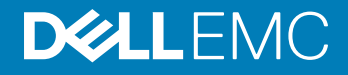

### Notas, precauciónes y advertencias

- NOTA: Una NOTA señala información importante que lo ayuda a hacer un mejor uso de su producto.
- A PRECAUCIÓN: Una PRECAUCIÓN indica un potencial daño al hardware o pérdida de datos y le informa cómo evitar el problema.
- A ADVERTENCIA: Una señal de ADVERTENCIA indica la posibilidad de sufrir daño a la propiedad, heridas personales o la muerte.

© 2017 - 2018 Dell Inc. o sus filiales. Todos los derechos reservados. Dell, EMC, y otras marcas comerciales son marcas comerciales de Dell Inc. o de sus filiales. Puede que otras marcas comerciales sean marcas comerciales de sus respectivos propietarios.

2018 -

# Contenido

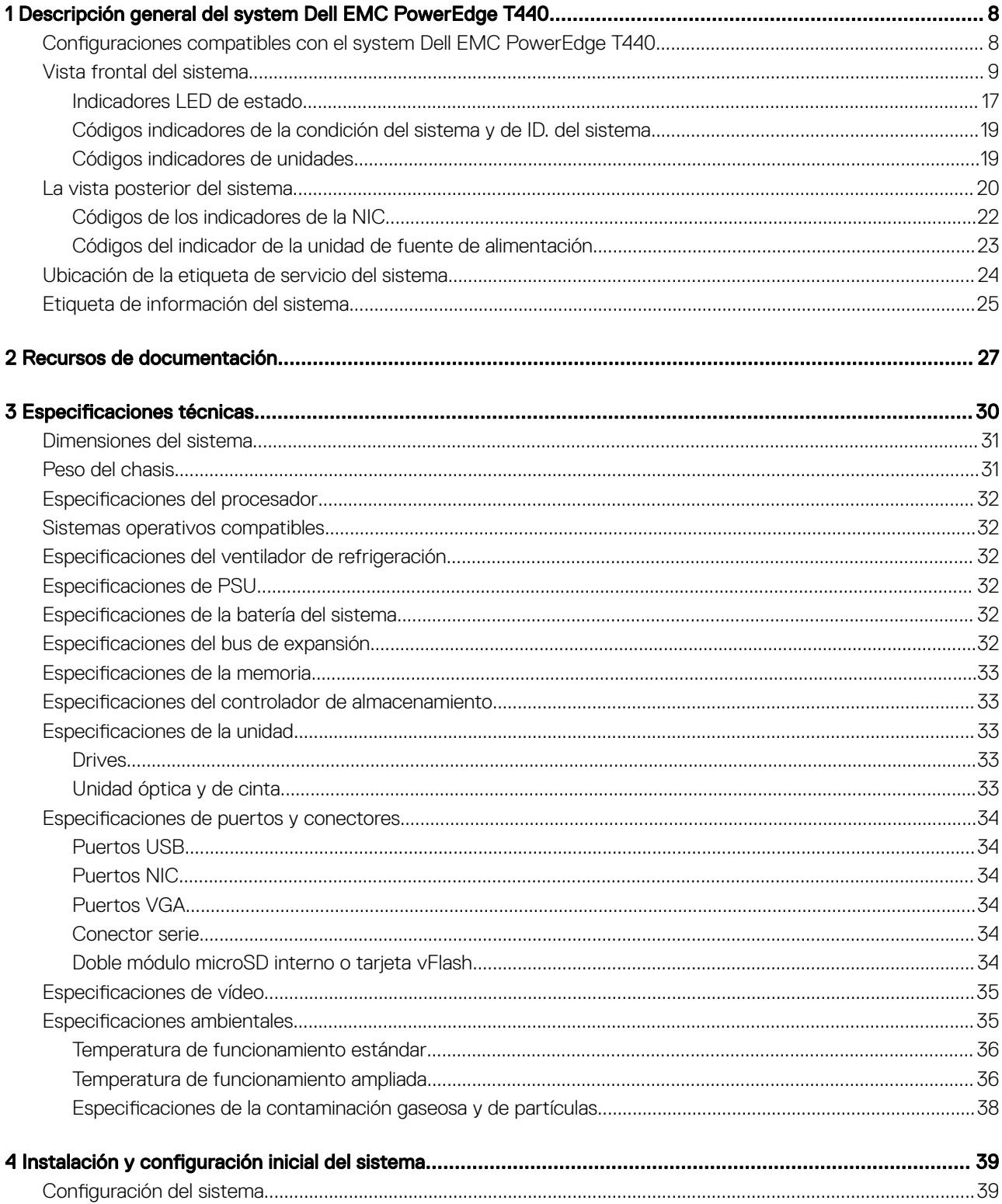

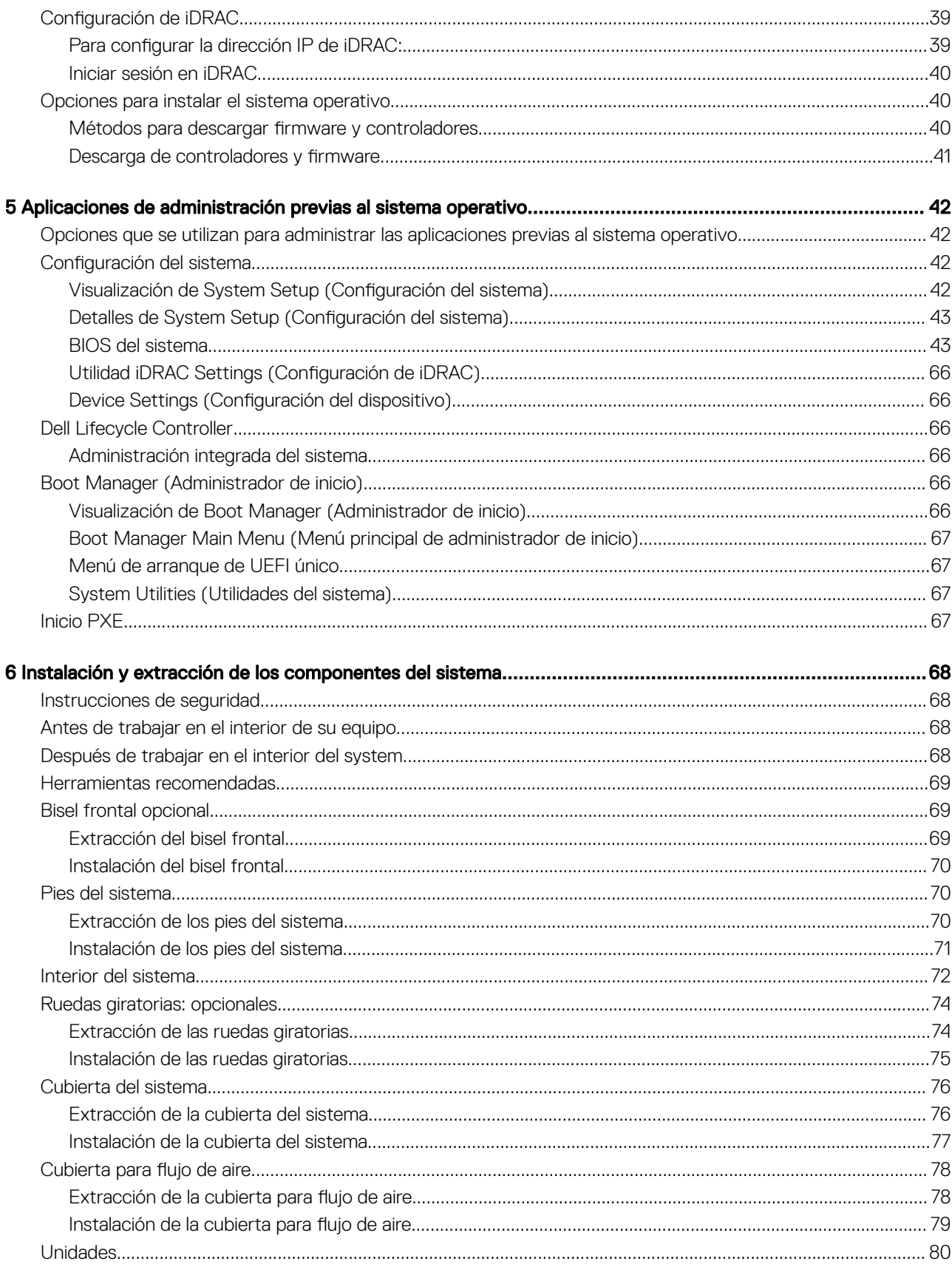

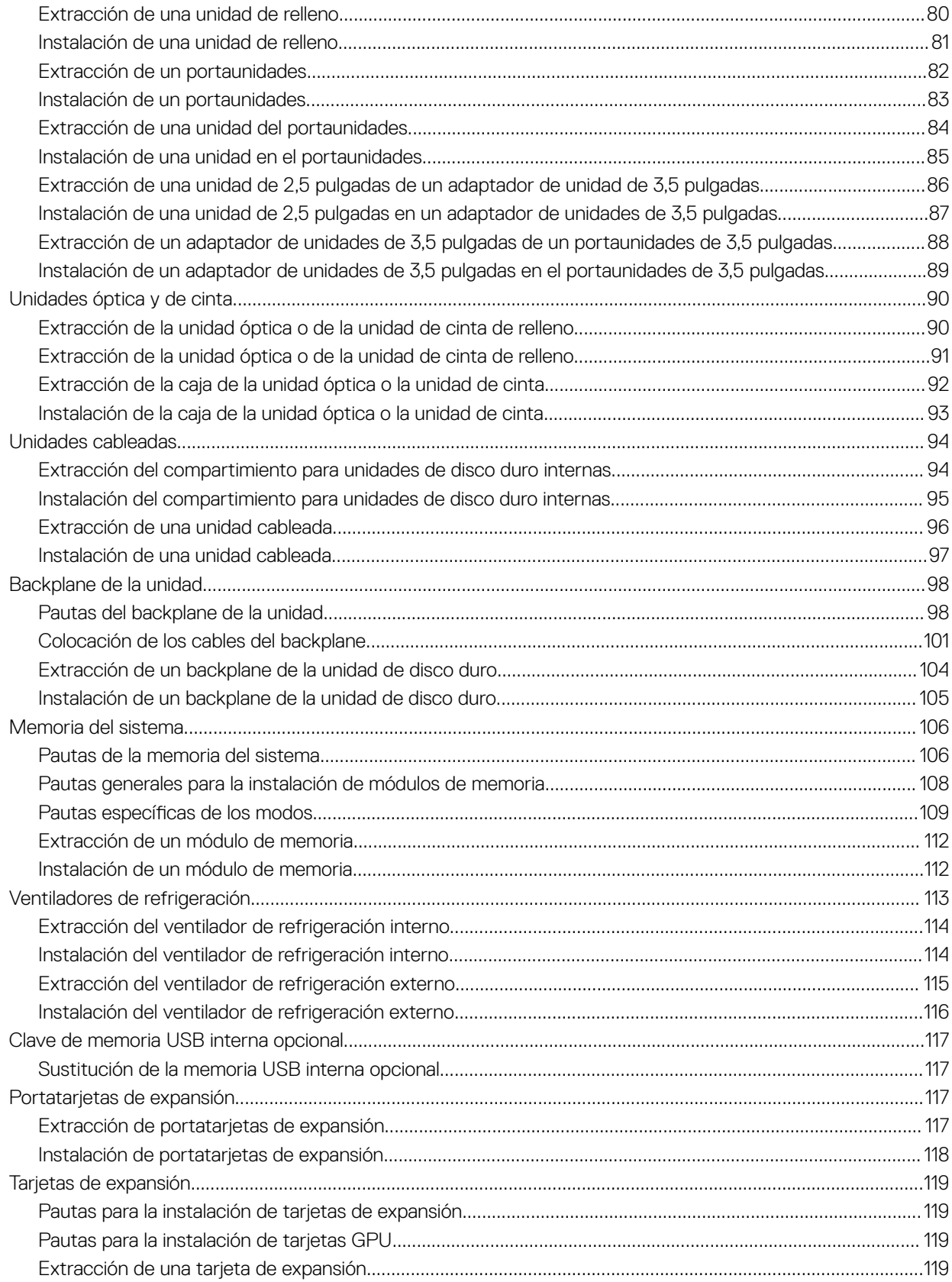

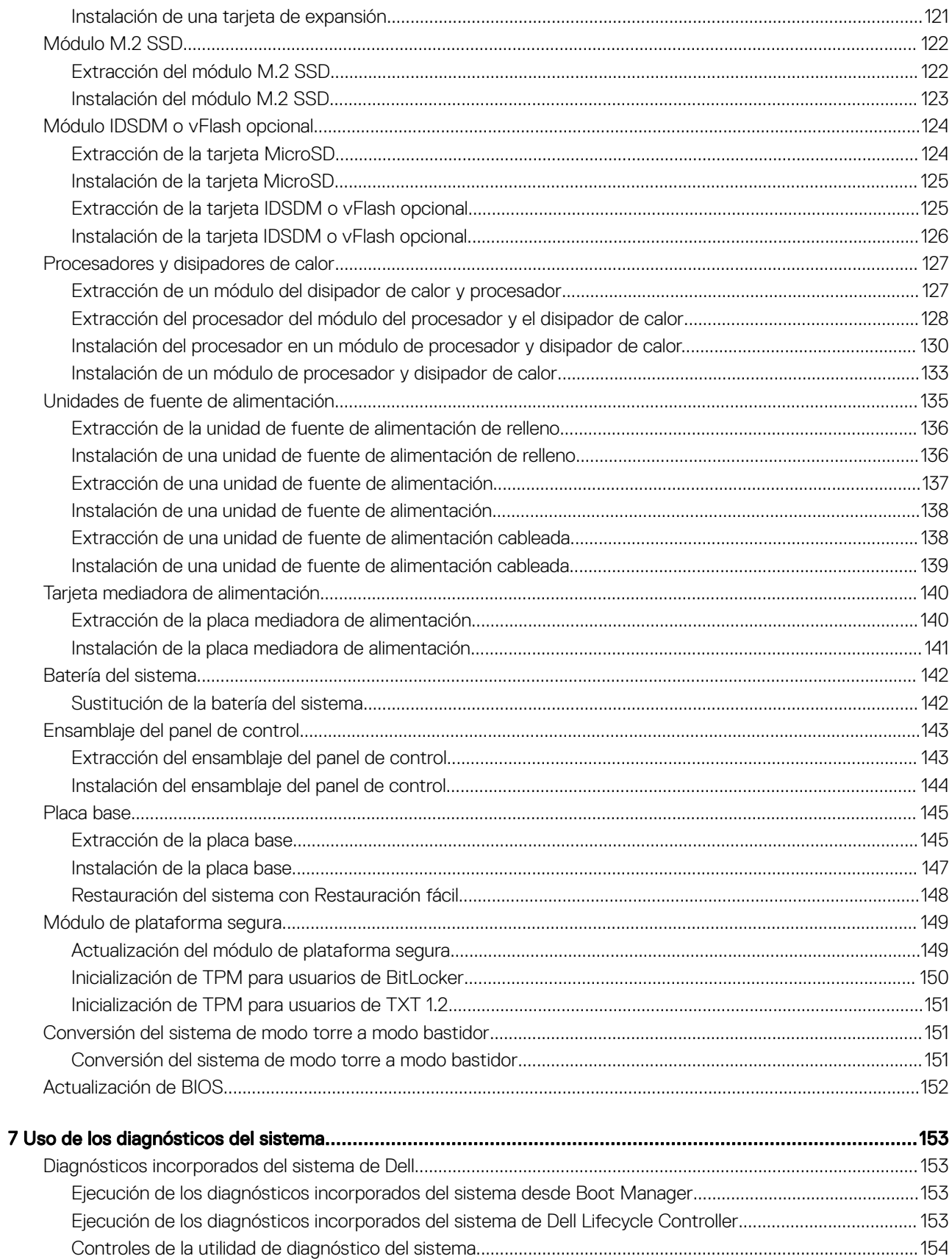

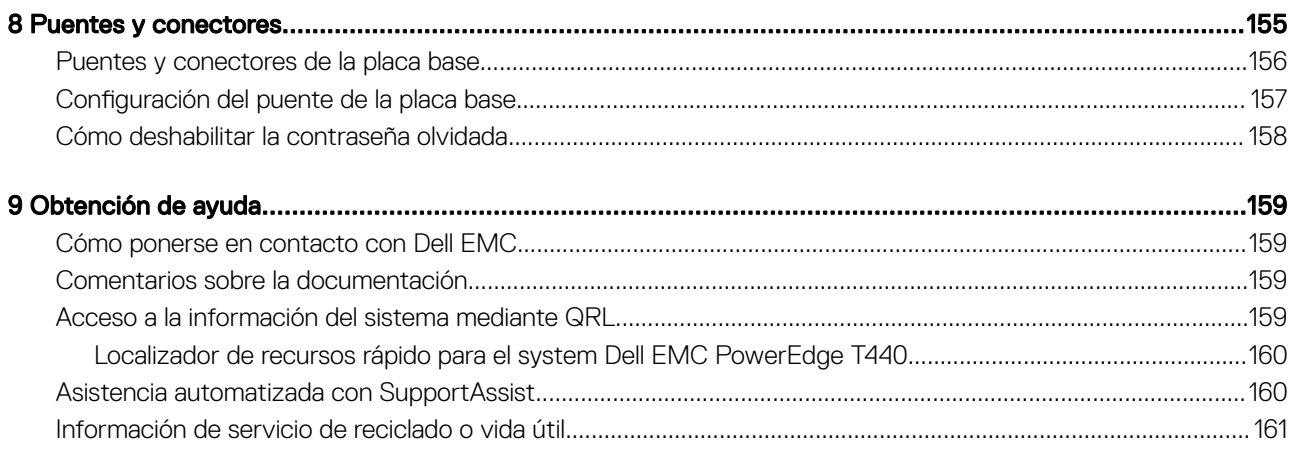

# <span id="page-7-0"></span>Descripción general del system Dell EMC PowerEdge T440

El system Dell EMC PowerEdge T440 es un servidor en torre compatible con montaje en rack de 5U y doble socket, que admite hasta:

- Dos procesadores Intel Xeon escalables
- Ranuras de 16 DIMM
- Compartimentos de 4 u 8 unidades SAS/SATA de 3,5 pulgadas o SSD, o 16 unidades SAS/SATA de 2,5 pulgadas (SAS de hasta 12 Gbps y SATA de hasta 6 Gbps)
- Unidades de fuente de alimentación (PSU) redundantes
- Unidades de fuente alimentación (PSU) cableadas

#### Temas:

- Configuraciones compatibles con el system Dell EMC PowerEdge T440
- [Vista frontal del sistema](#page-8-0)
- [La vista posterior del sistema](#page-19-0)
- [Ubicación de la etiqueta de servicio del sistema](#page-23-0)
- [Etiqueta de información del sistema](#page-24-0)

### Configuraciones compatibles con el system Dell EMC PowerEdge T440

El system Dell EMC PowerEdge T440 es compatible con las siguientes configuraciones:

<span id="page-8-0"></span>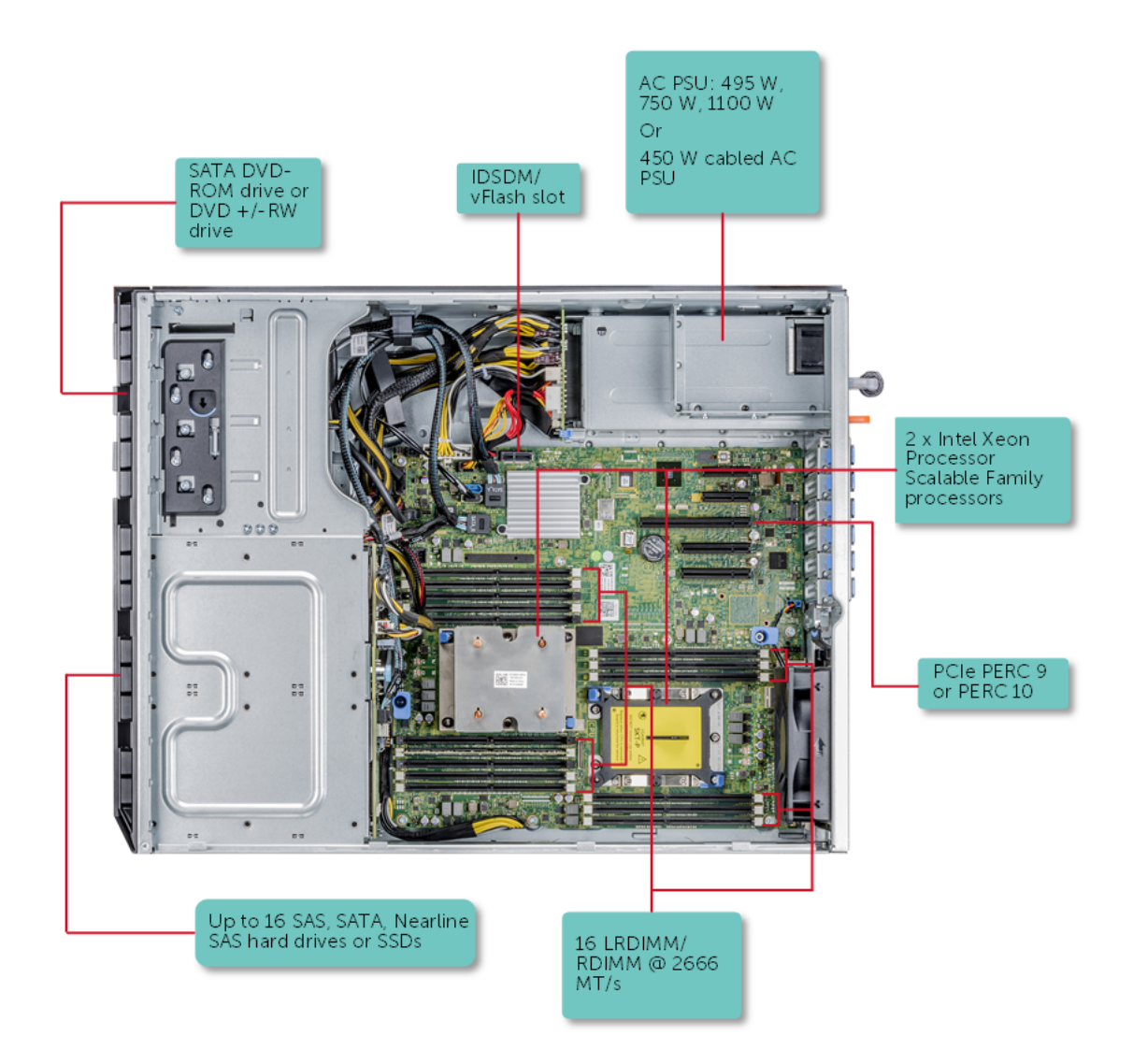

Figura 1. Configuraciones admitidas para un system Dell EMC PowerEdge T440

## Vista frontal del sistema

En la vista frontal se muestran las funciones disponibles en la parte frontal del sistema.

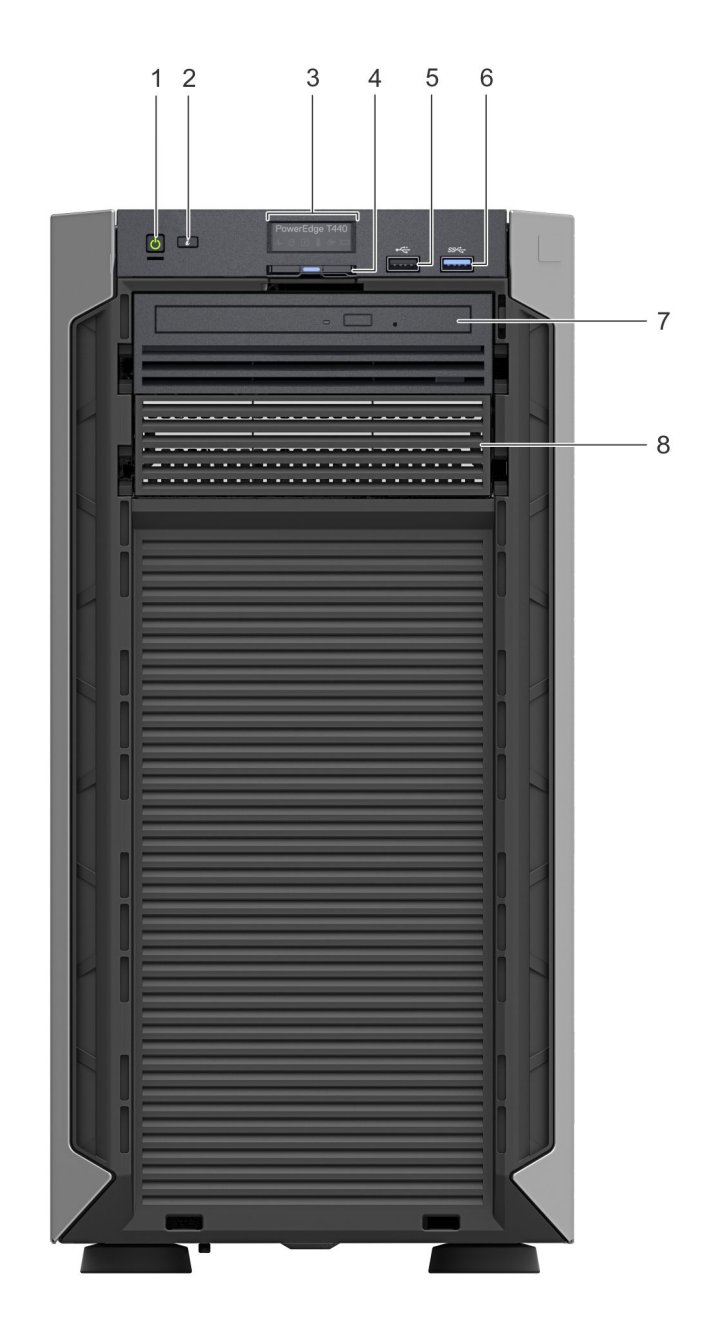

### Figura 2. Vista del panel frontal del sistema de 4 unidades cableadas de 3,5 pulgadas

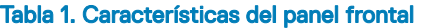

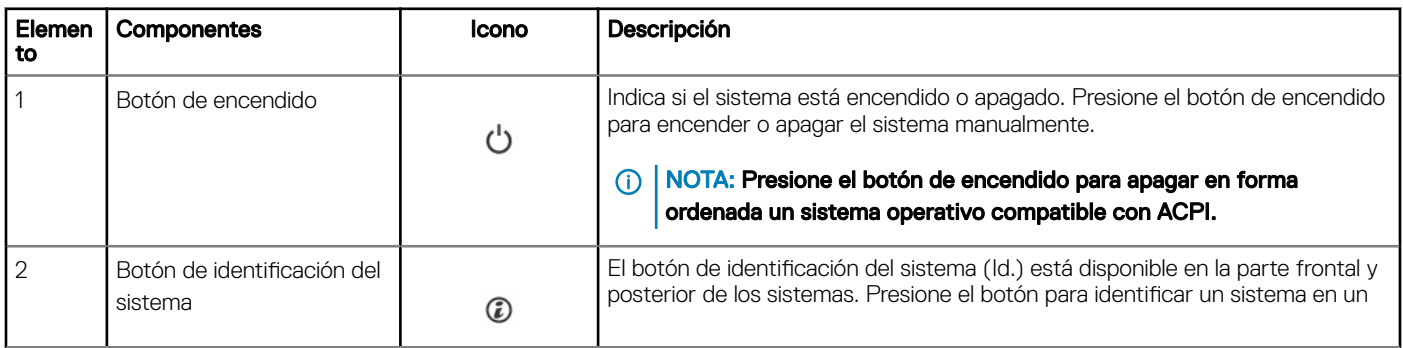

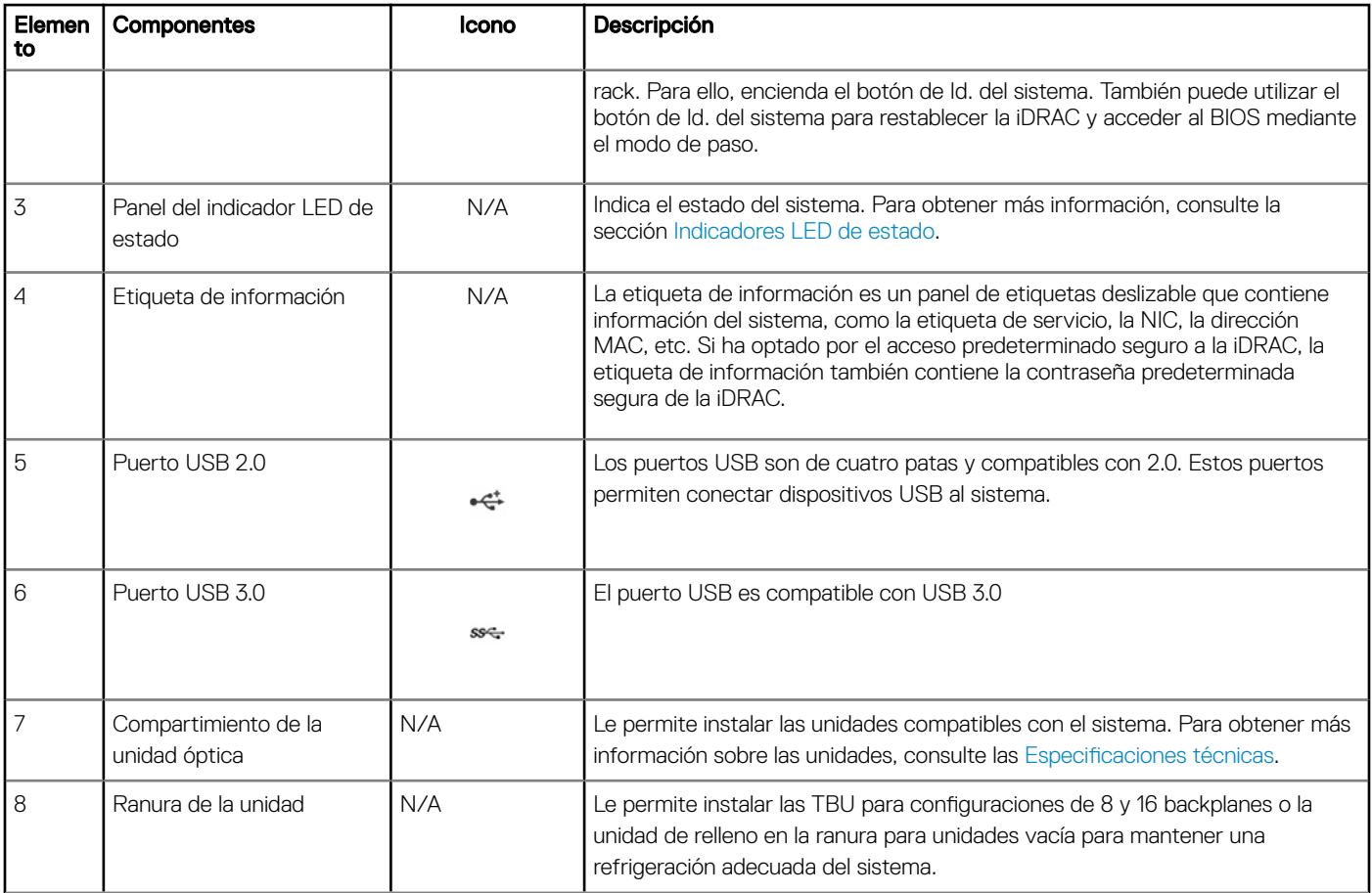

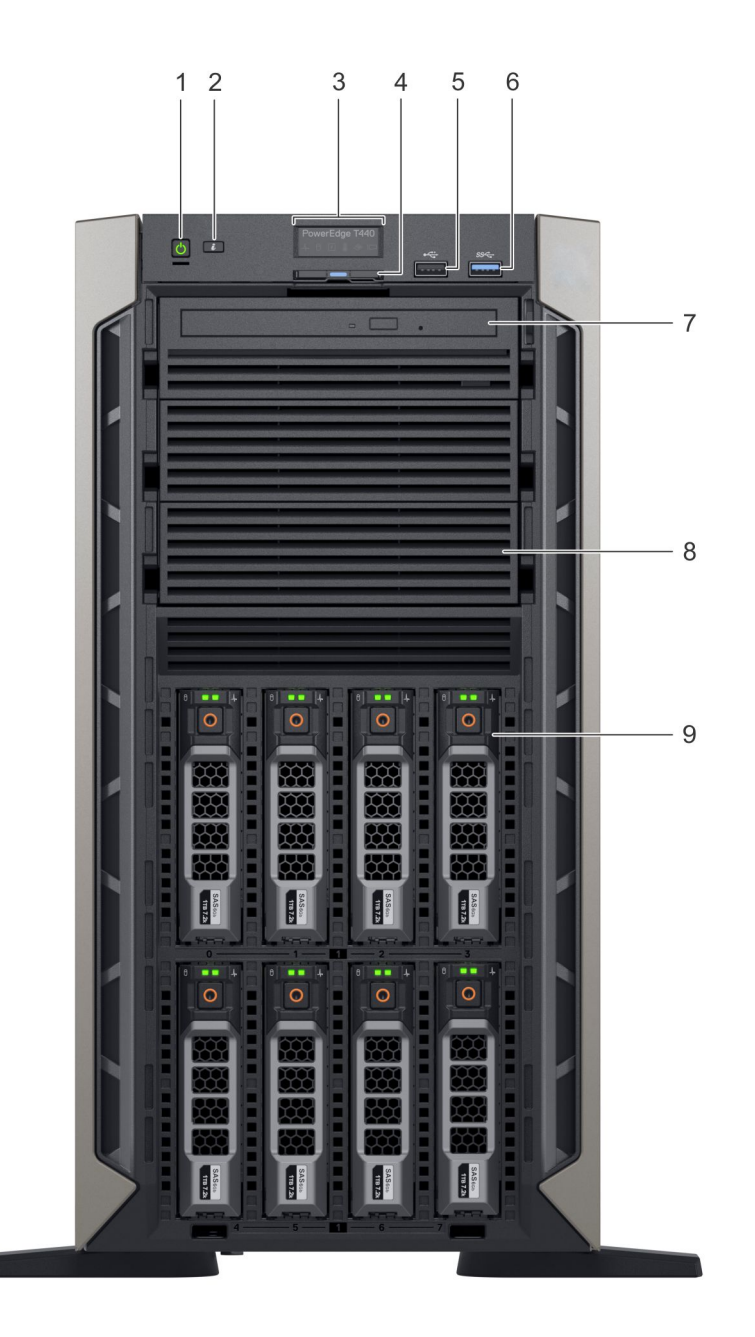

### Figura 3. Vista del panel frontal del sistema de 8 unidades intercambiables en caliente de 3,5 pulgadas

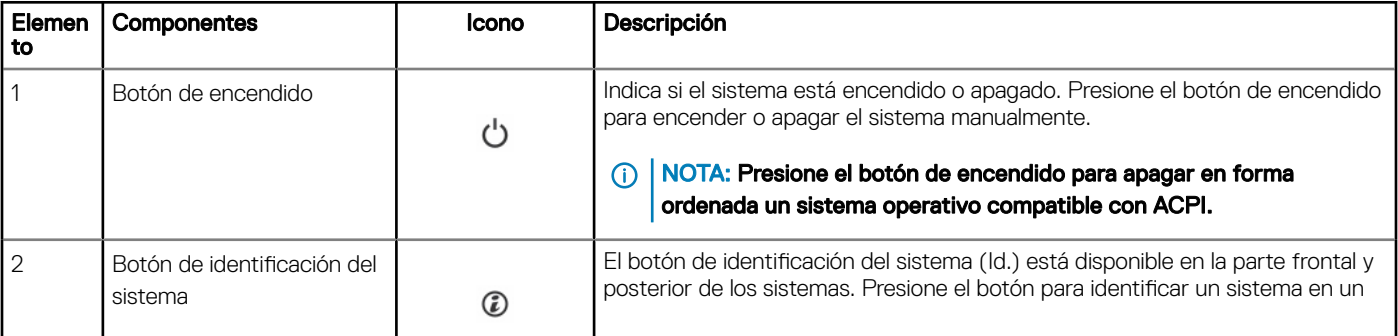

### Tabla 2. Características del panel frontal

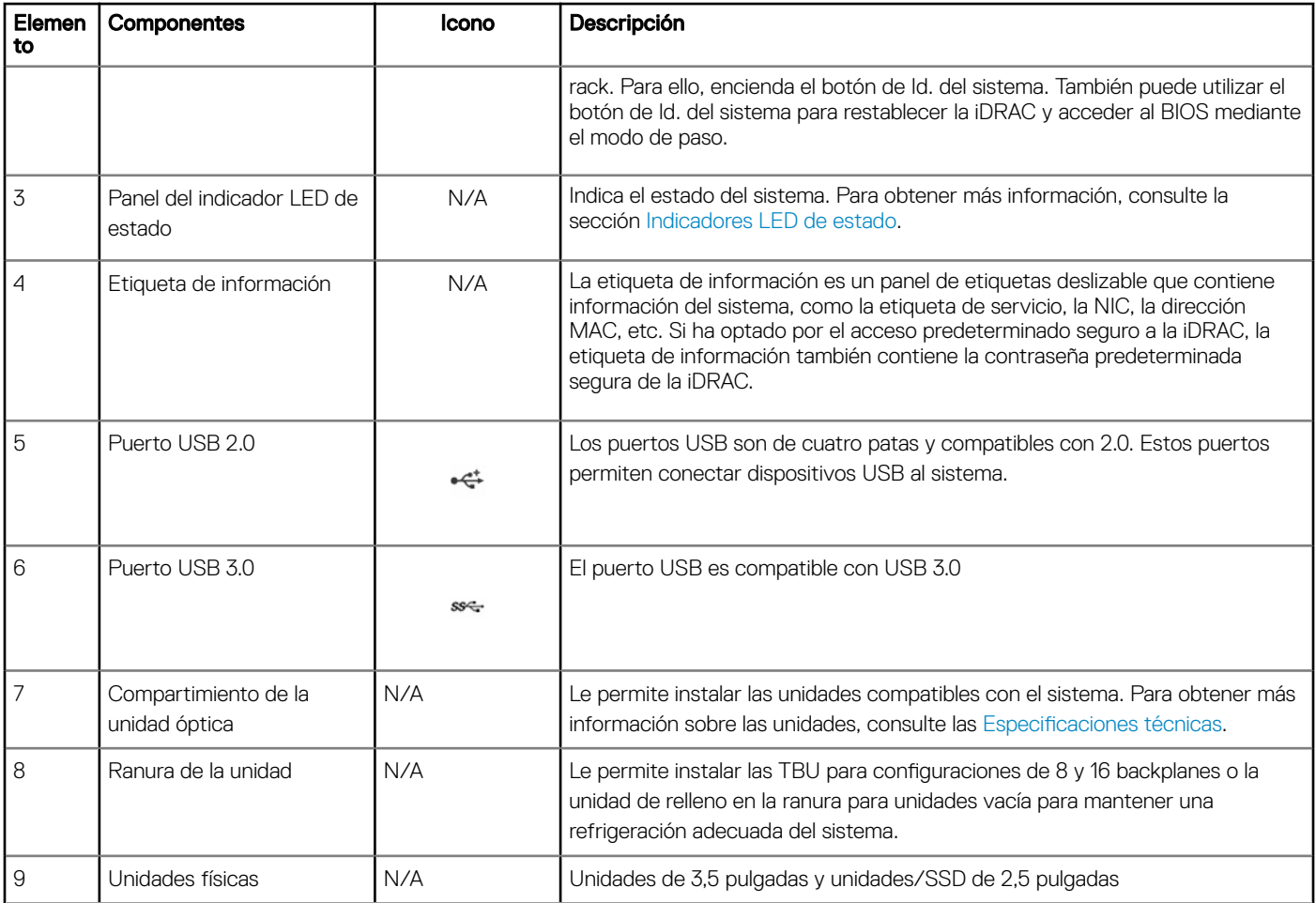

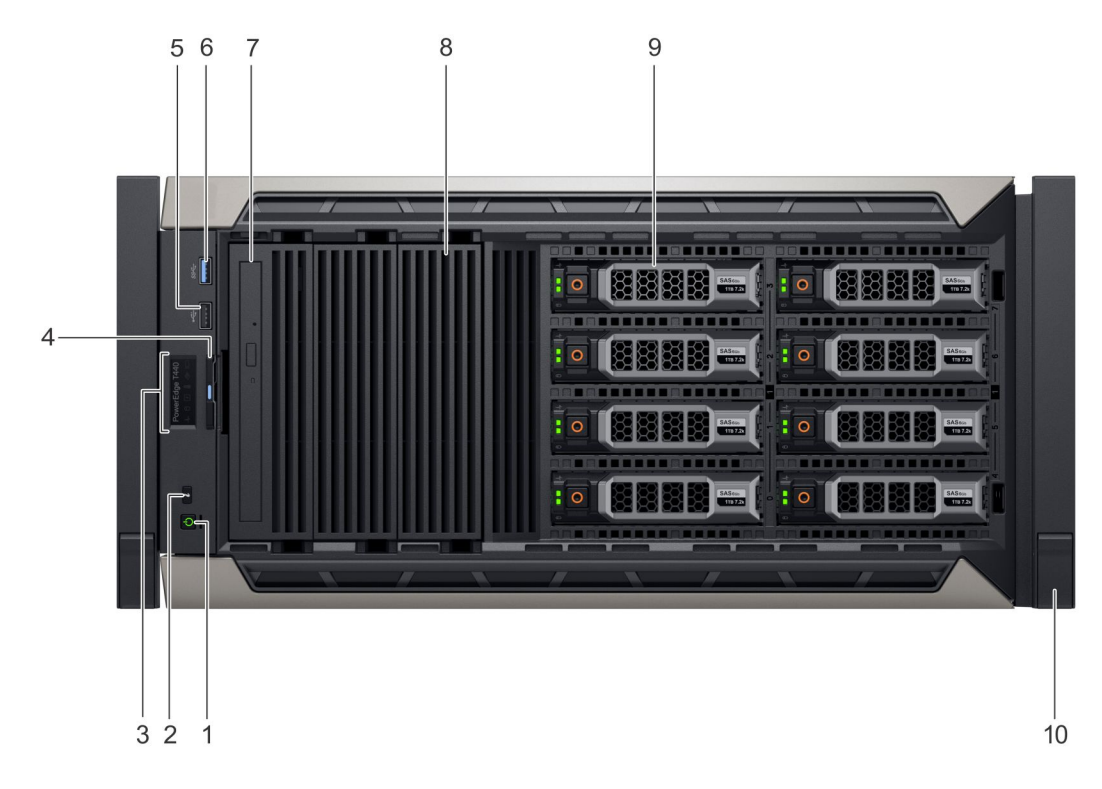

Figura 4. Vista del panel frontal del sistema de 8 unidades intercambiables en caliente de 3,5 pulgadas en modo rack

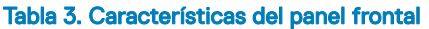

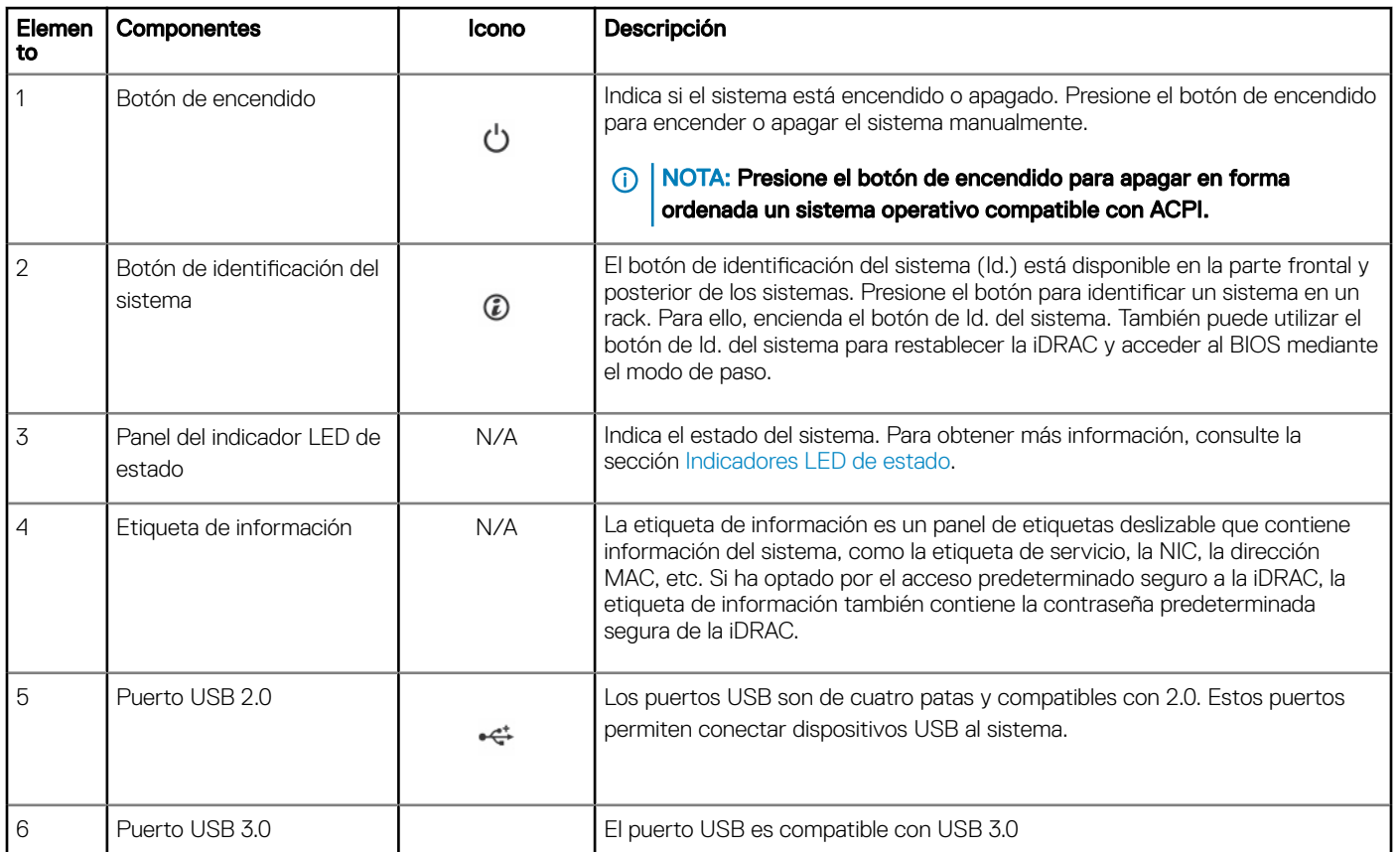

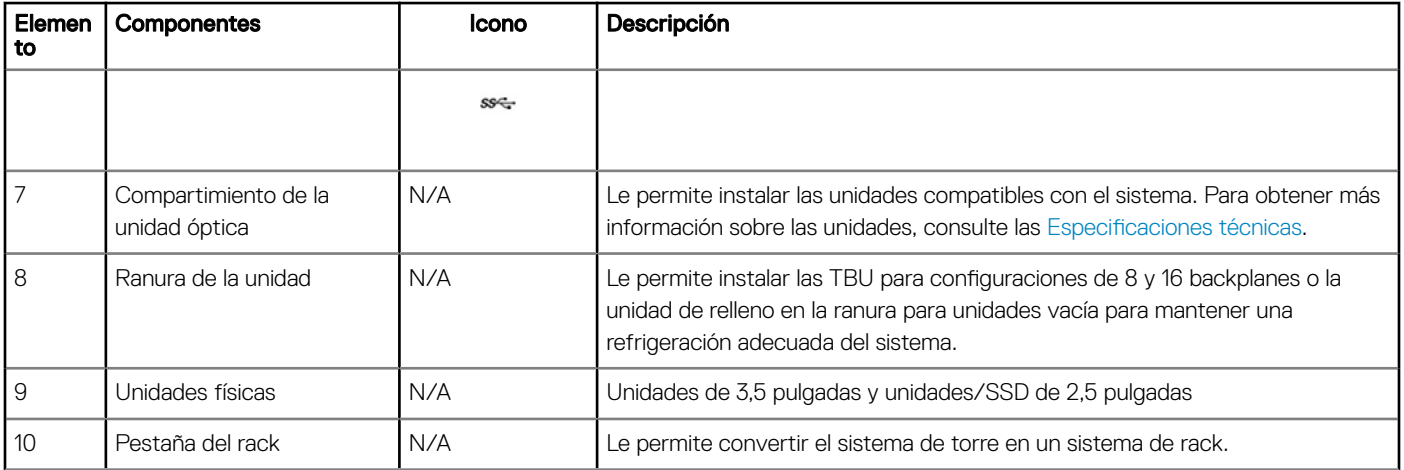

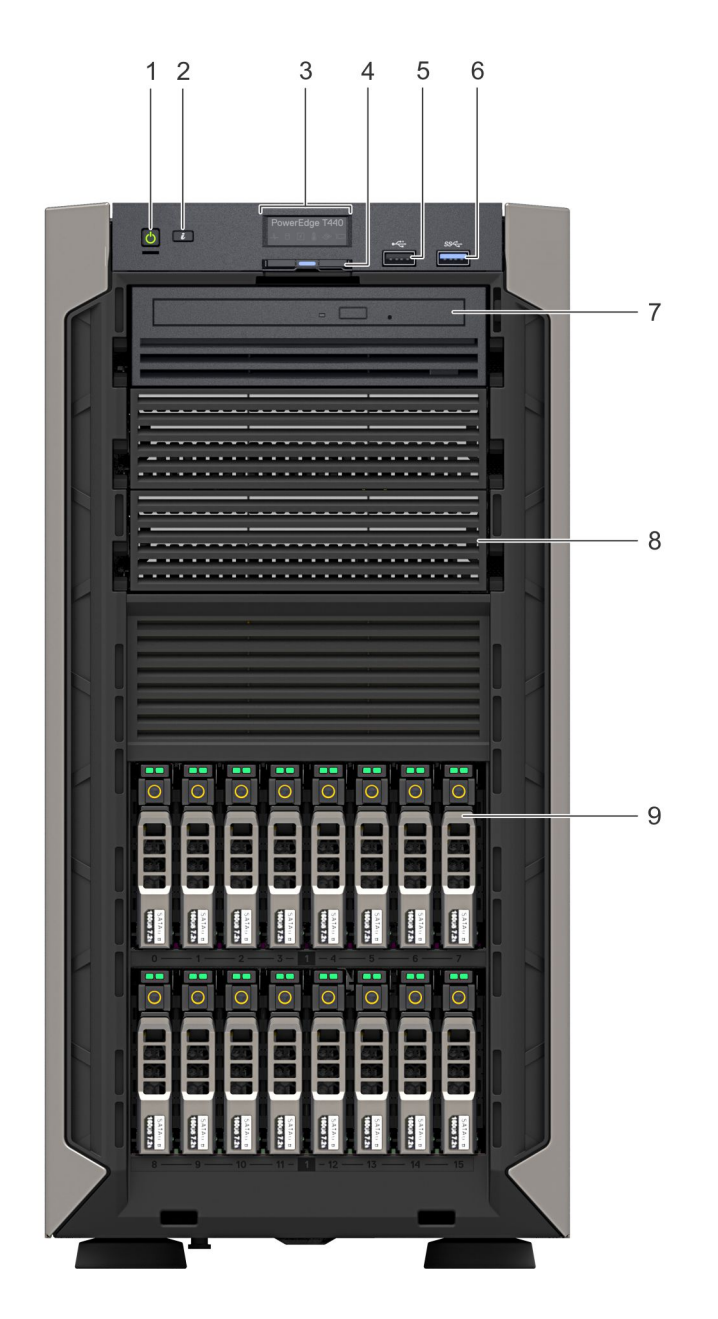

### Figura 5. Vista del panel frontal del sistema de 16 unidades intercambiables en caliente de 2,5 pulgadas

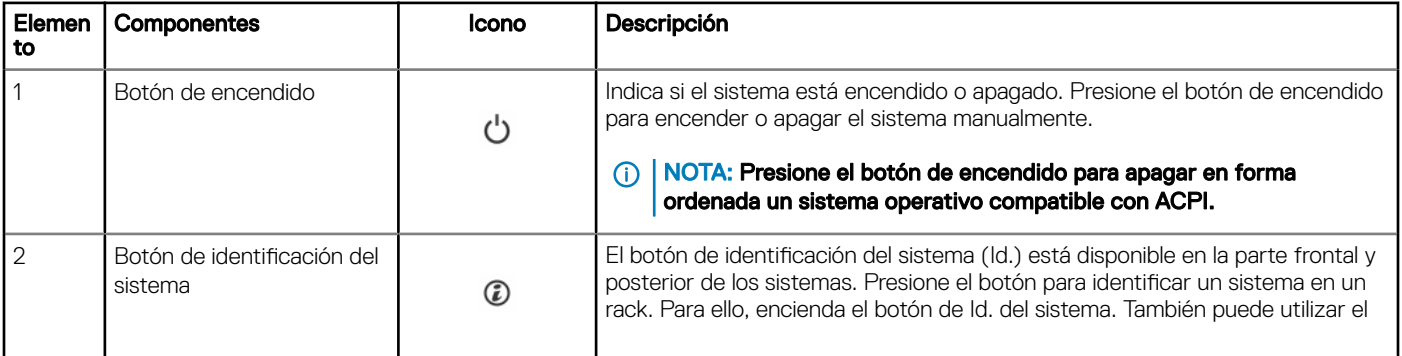

### Tabla 4. Características del panel frontal

<span id="page-16-0"></span>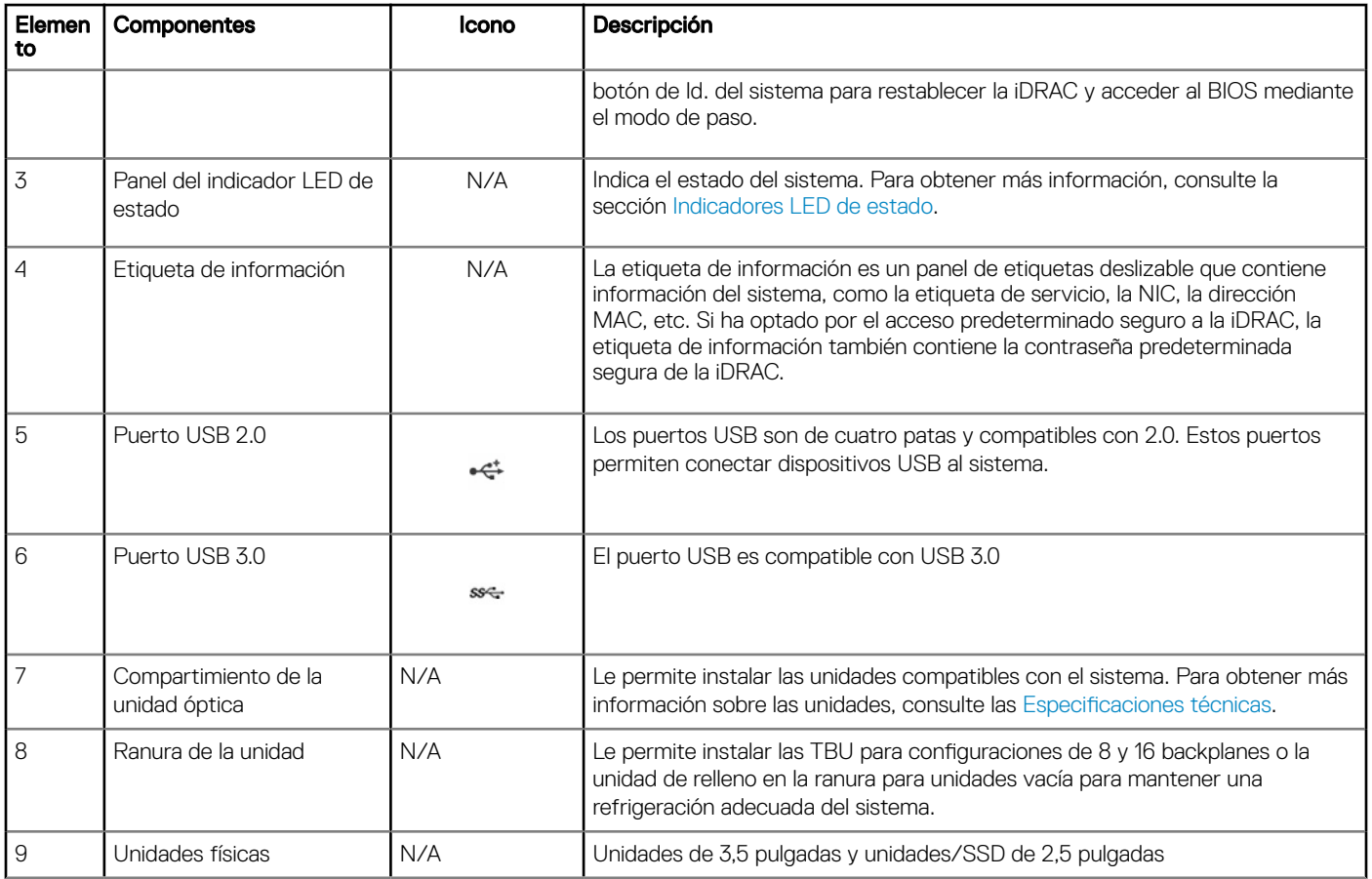

### Indicadores LED de estado

(i) NOTA: Los indicadores muestran una luz ámbar fija si se produce un error.

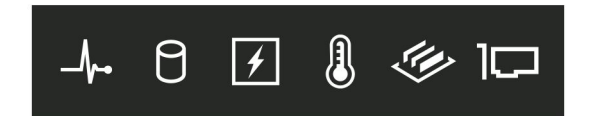

### Figura 6. Indicadores LED de estado

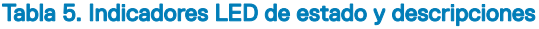

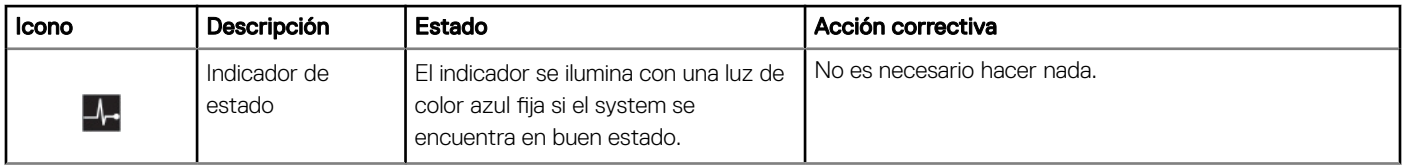

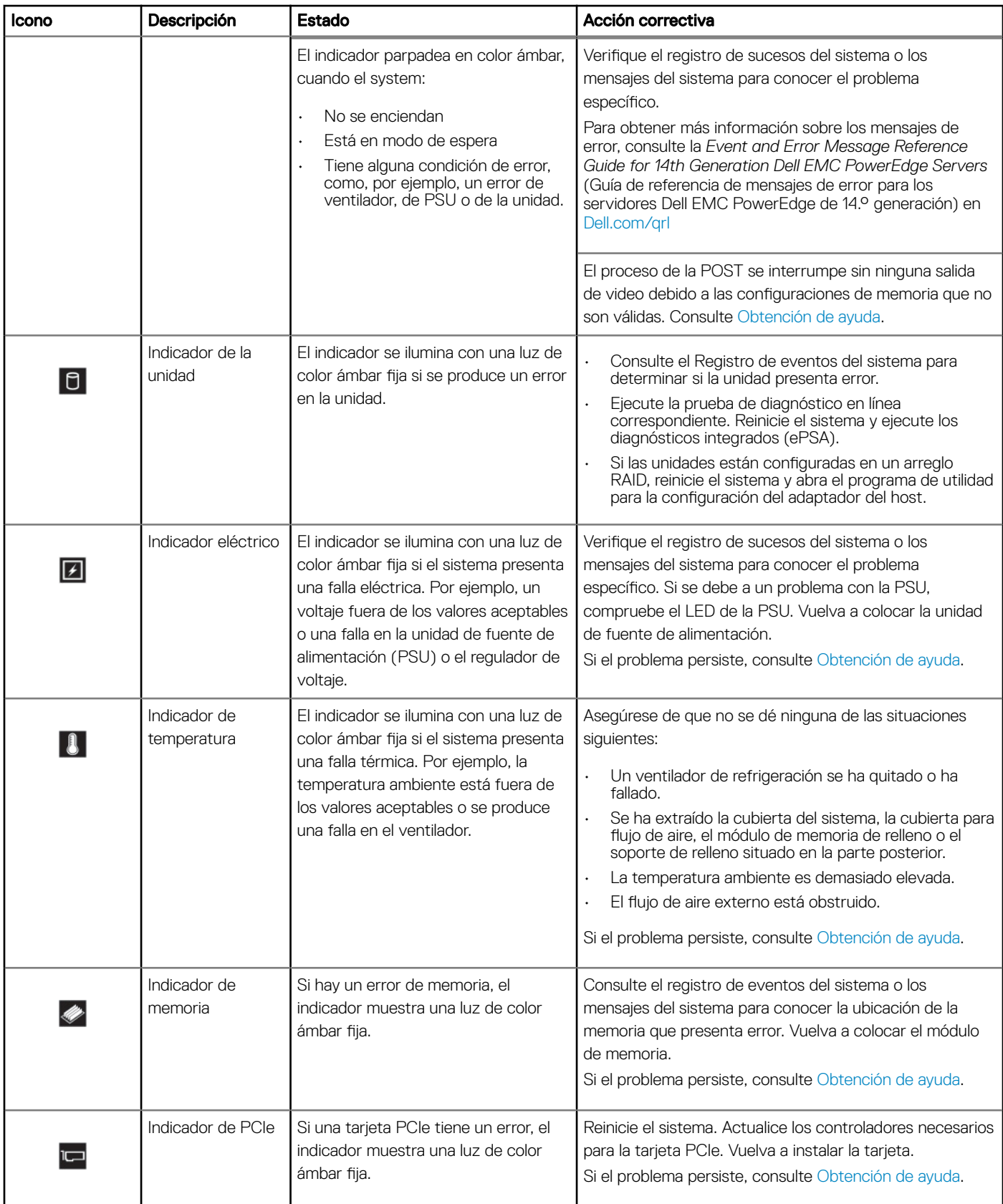

<span id="page-18-0"></span>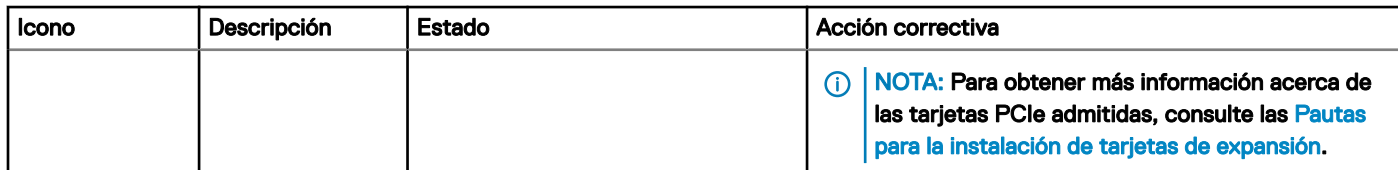

### Códigos indicadores de la condición del sistema y de ID. del sistema

El  $\circled{2}$  del botón de estado e ID del sistema se encuentra en el panel frontal del sistema.

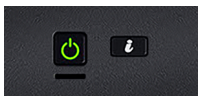

### Figura 7. Botones de estado e ID del sistema

#### Tabla 6. Códigos indicadores de la condición del sistema y de ID. del sistema

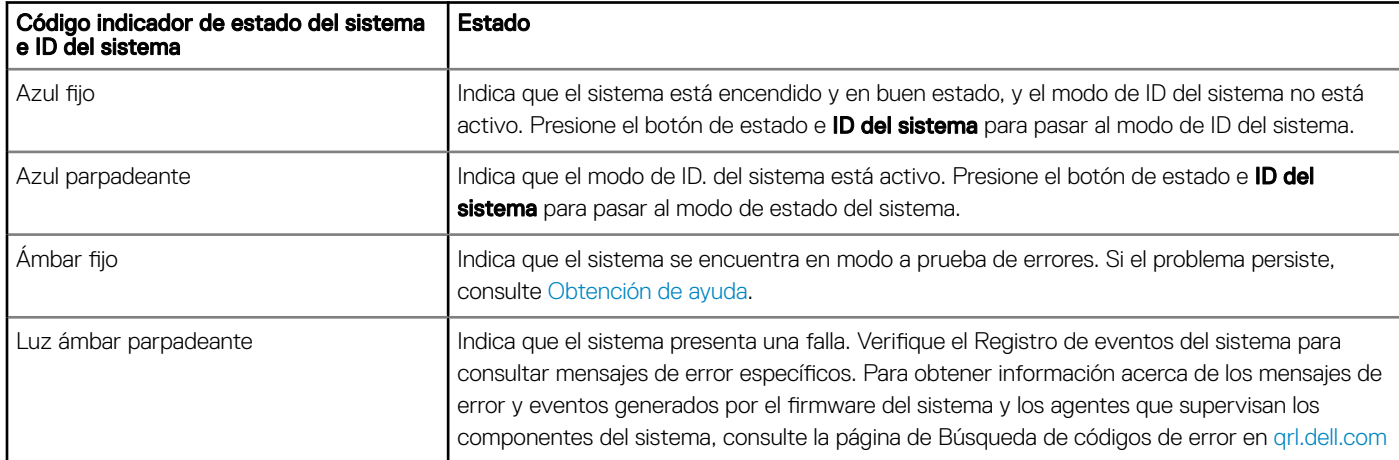

### Códigos indicadores de unidades

Cada portaunidades tiene un indicador LED de actividad y un indicador LED de estado. Los indicadores proporcionan información sobre el estado de la unidad. El indicador LED de actividad señala si la unidad está o no en uso. El indicador LED de estado señala la condición de alimentación de la unidad.

<span id="page-19-0"></span>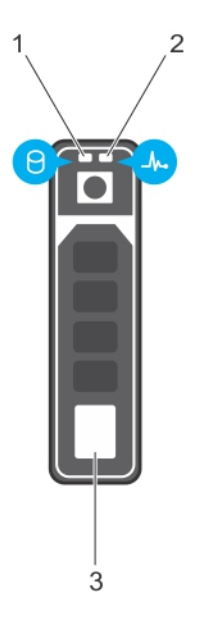

#### Figura 8. Indicadores de unidades

- 1 Indicador LED de actividad de la unidad 2 Indicador LED de estado de la unidad
- 3 Etiqueta de capacidad de la unidad
- 
- NOTA: Si la unidad se encuentra en modo Advanced Host Controller Interface (Interfaz de controladora host avanzada o AHCI), el indicador LED de estado no se encenderá.

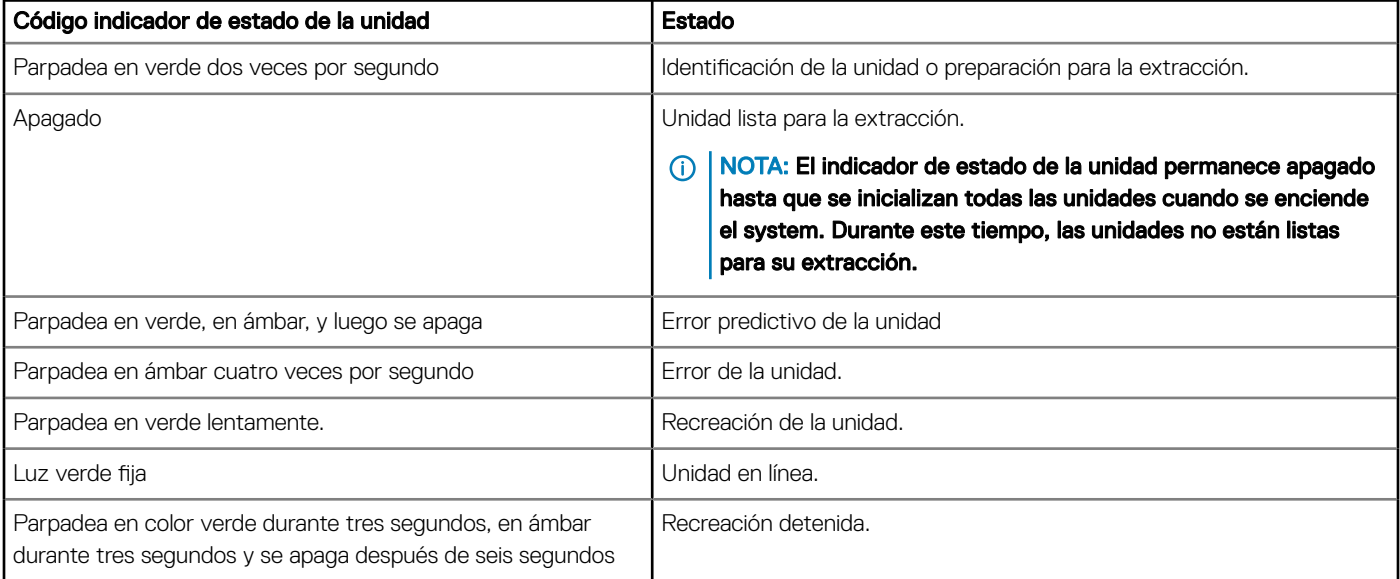

### Tabla 7. Códigos indicadores de unidades

## La vista posterior del sistema

La vista del panel posterior del sistema muestra las funciones disponibles en la parte posterior del servidor, como el botón de identicación del sistema, los sockets de fuente de alimentación, los medios de almacenamiento de iDRAC, los puertos NIC y los puertos USB y VGA. Se puede acceder a la mayoría de los puertos de tarjetas de expansión desde el panel posterior. Se puede acceder a las unidades de fuente de alimentación intercambiables en caliente y cableadas desde el panel posterior.

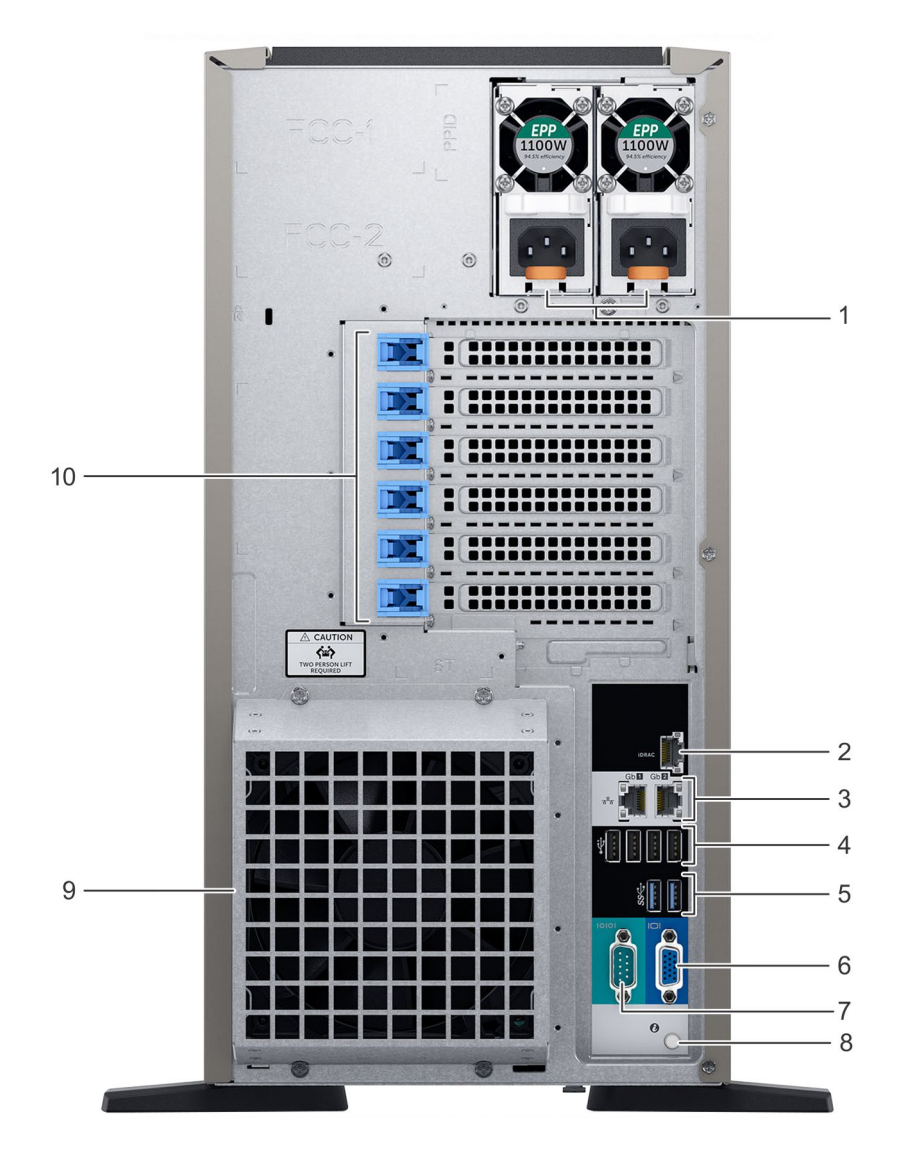

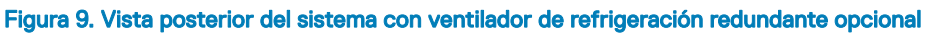

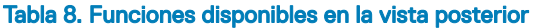

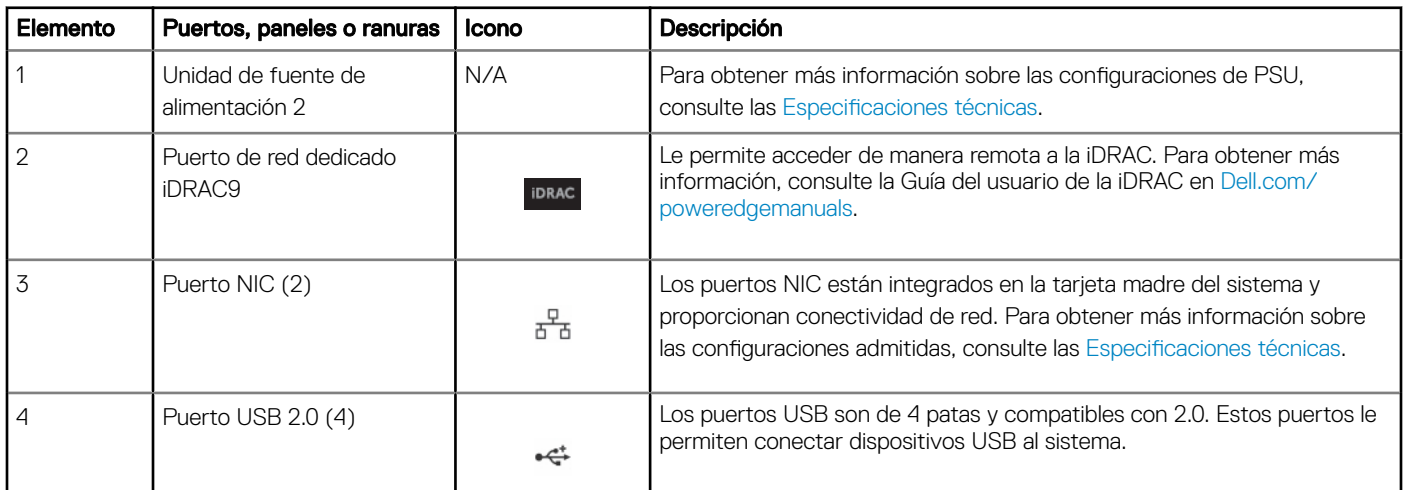

<span id="page-21-0"></span>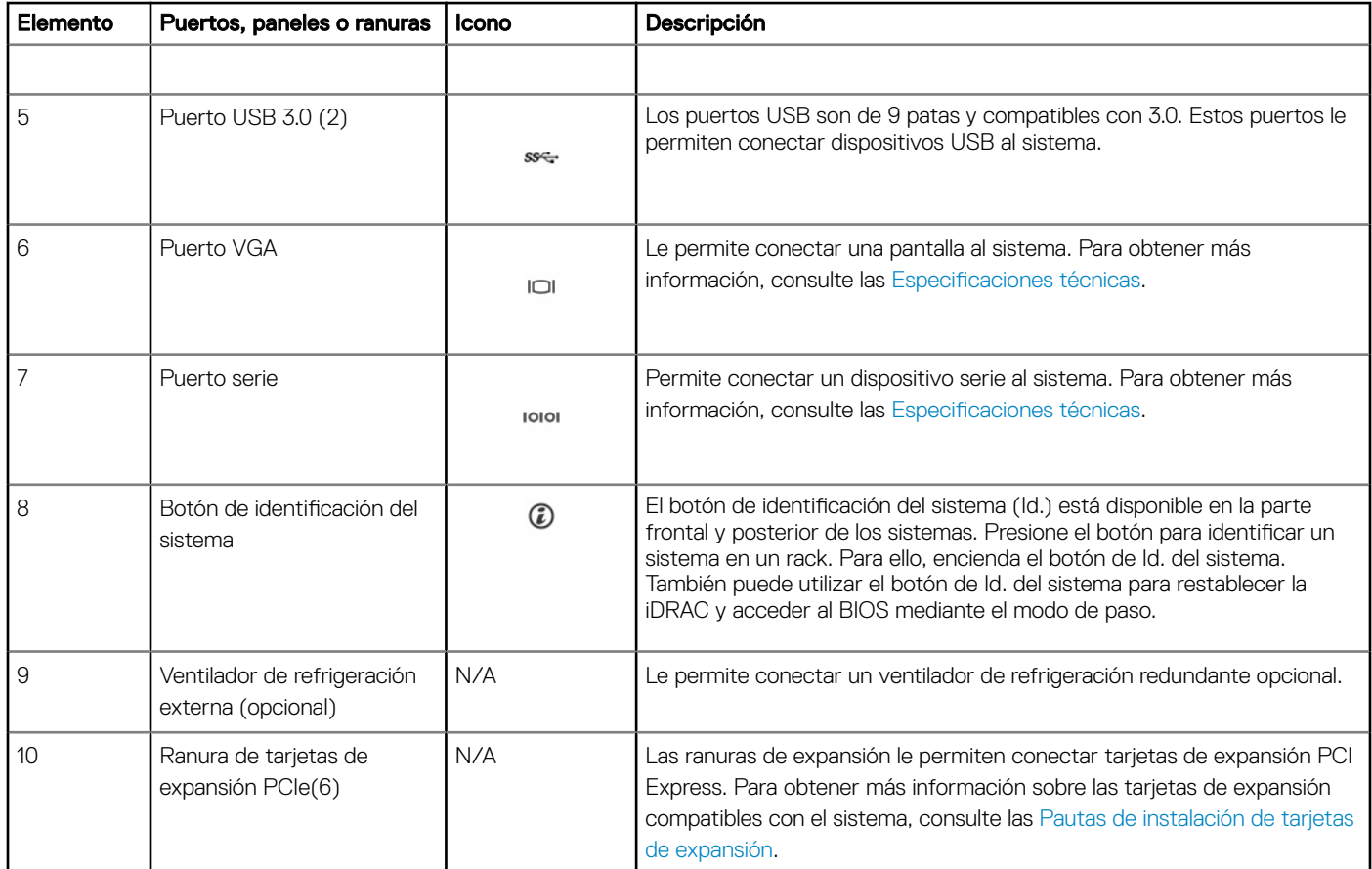

## Códigos de los indicadores de la NIC

Cada NIC en la parte posterior del sistema tiene indicadores que proporcionan información sobre estado de enlace y actividad. El indicador LED de actividad indica si se están transfiriendo datos a través de la NIC, y el indicador LED de enlace indica la velocidad de la red conectada.

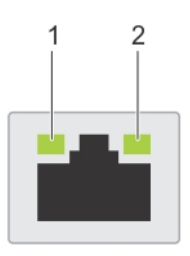

### Figura 10. Códigos de los indicadores de la NIC

- 
- 1 Indicador LED de enlace 2 Indicador LED de actividad

### Tabla 9. Códigos de los indicadores de la NIC

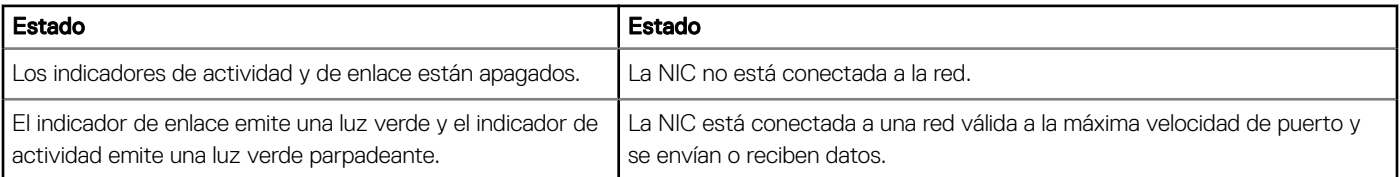

<span id="page-22-0"></span>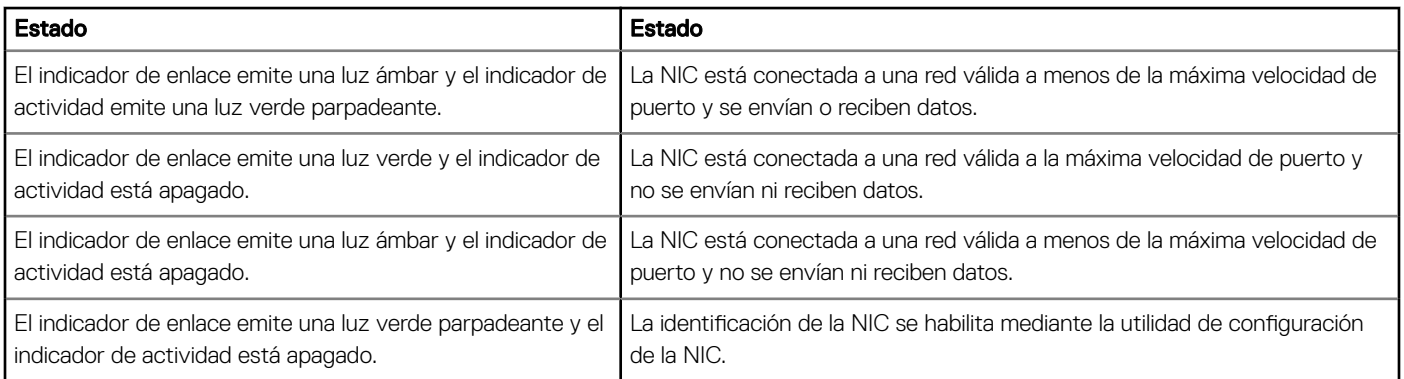

### Códigos del indicador de la unidad de fuente de alimentación

Las unidades de fuente de alimentación (PSU) de CA tienen un asa translúcida iluminada que sirve como indicador. El indicador avisa si hay alimentación o si ha fallado.

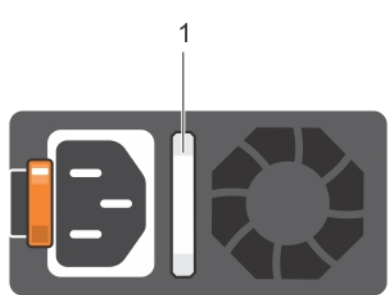

### Figura 11. Indicador de estado de la unidad de fuente de alimentación de CA

1 Asa/indicador de estado de la PSU de CA

#### Tabla 10. Códigos del indicador de estado de la PSU de CA

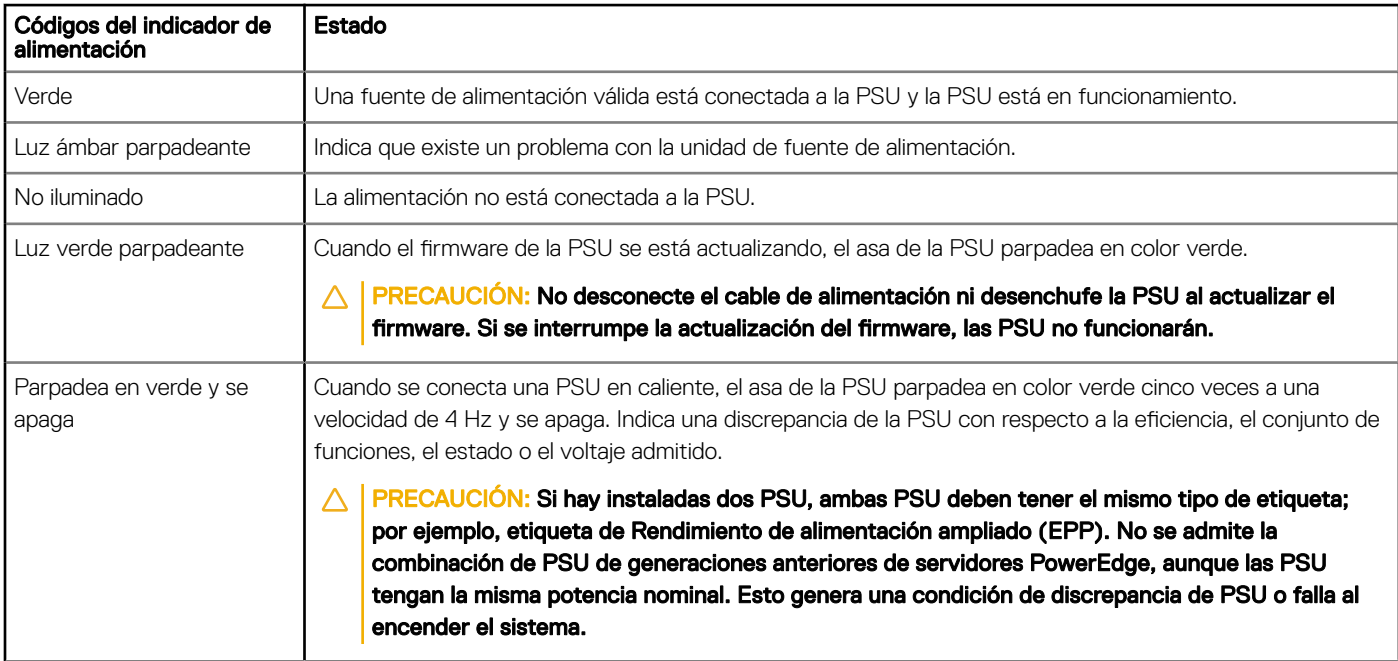

<span id="page-23-0"></span>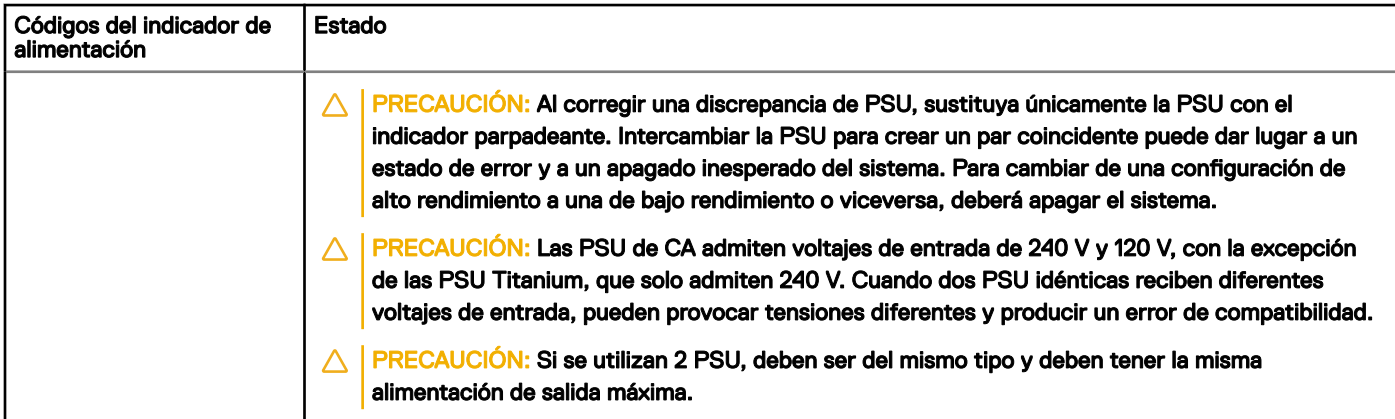

## Ubicación de la etiqueta de servicio del sistema

Puede identificar el sistema mediante el código único de servicio rápido y la etiqueta de servicio. Jale de la etiqueta de información en la parte frontal del sistema para ver el código de servicio rápido y la etiqueta de servicio. Como alternativa, la información puede estar en un adhesivo en el chasis del sistema. La mini etiqueta de servicio Enterprise (EST) se encuentra en la parte posterior del sistema. Dell utiliza esta información para dirigir las llamadas de asistencia al personal adecuado.

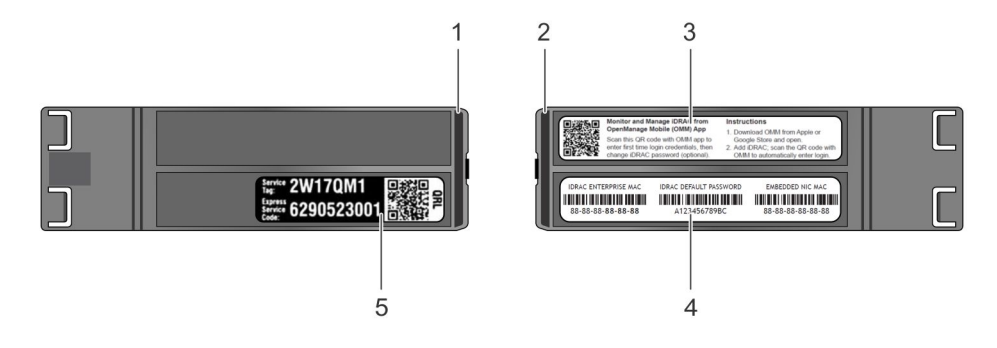

### Figura 12. Ubicación de la etiqueta de servicio del sistema

- 
- 
- 5 Etiqueta de servicio
- 1 Etiqueta de información (vista superior) 2 Etiqueta de información (vista inferior)
- 3 Etiqueta OpenManage Mobile (OMM) 4 Dirección MAC de iDRAC y etiqueta de contraseña segura de iDRAC

## <span id="page-24-0"></span>Etiqueta de información del sistema

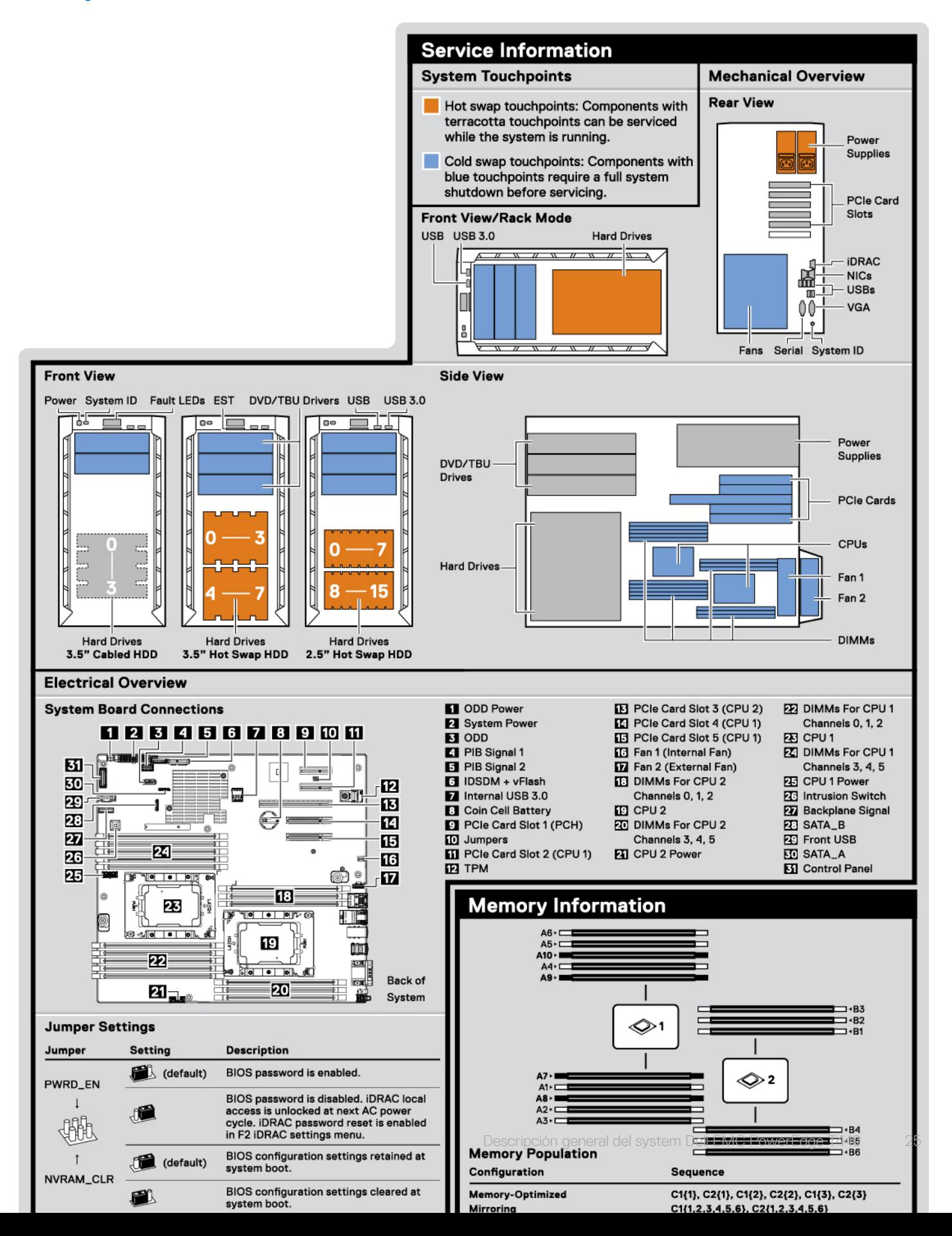

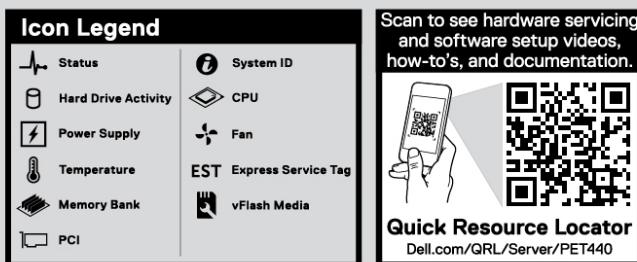

 $\hat{\triangle}$  Caution: Memory (DIMMs) and CPUs may be hot during servicing.

 $\hat{\triangle}$  Caution: Many repairs may only be done by a certified service technician. You should only perform troubleshooting and simple repairs as authorized in your product documentation, or as directed by the online or tel

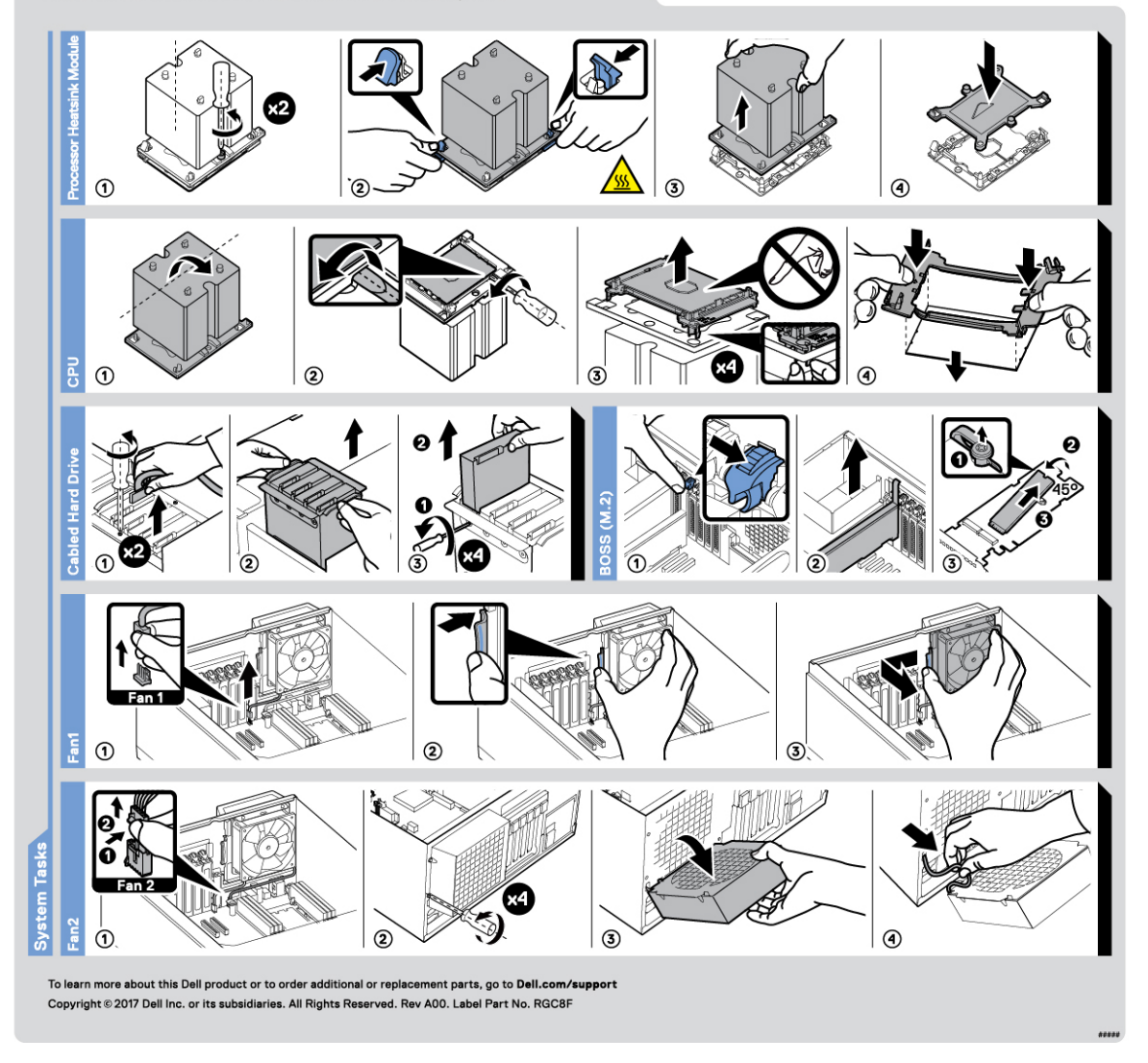

Figura 14. PowerEdge T440: información del servicio

## Recursos de documentación

<span id="page-26-0"></span>En esta sección se proporciona información sobre los recursos de documentación para el sistema.

Para ver el documento que aparece en la tabla de recursos de documentación, realice lo siguiente:

- En el sitio web de soporte de Dell EMC:
	- a Haga clic en el vínculo de documentación que se proporciona en la columna Ubicación de la tabla.
	- b Haga clic en el producto necesario o la versión del producto necesaria.

### NOTA: Para localizar el nombre y modelo del producto, consulte la parte frontal del sistema.

- c En la página de Soporte para productos, haga clic en Manuales y documentos.
- Mediante los motores de búsqueda, realice lo siguiente:
	- Escriba el nombre y la versión del documento en el cuadro de búsqueda.

### Tabla 11. Recursos de documentación adicional para el sistema

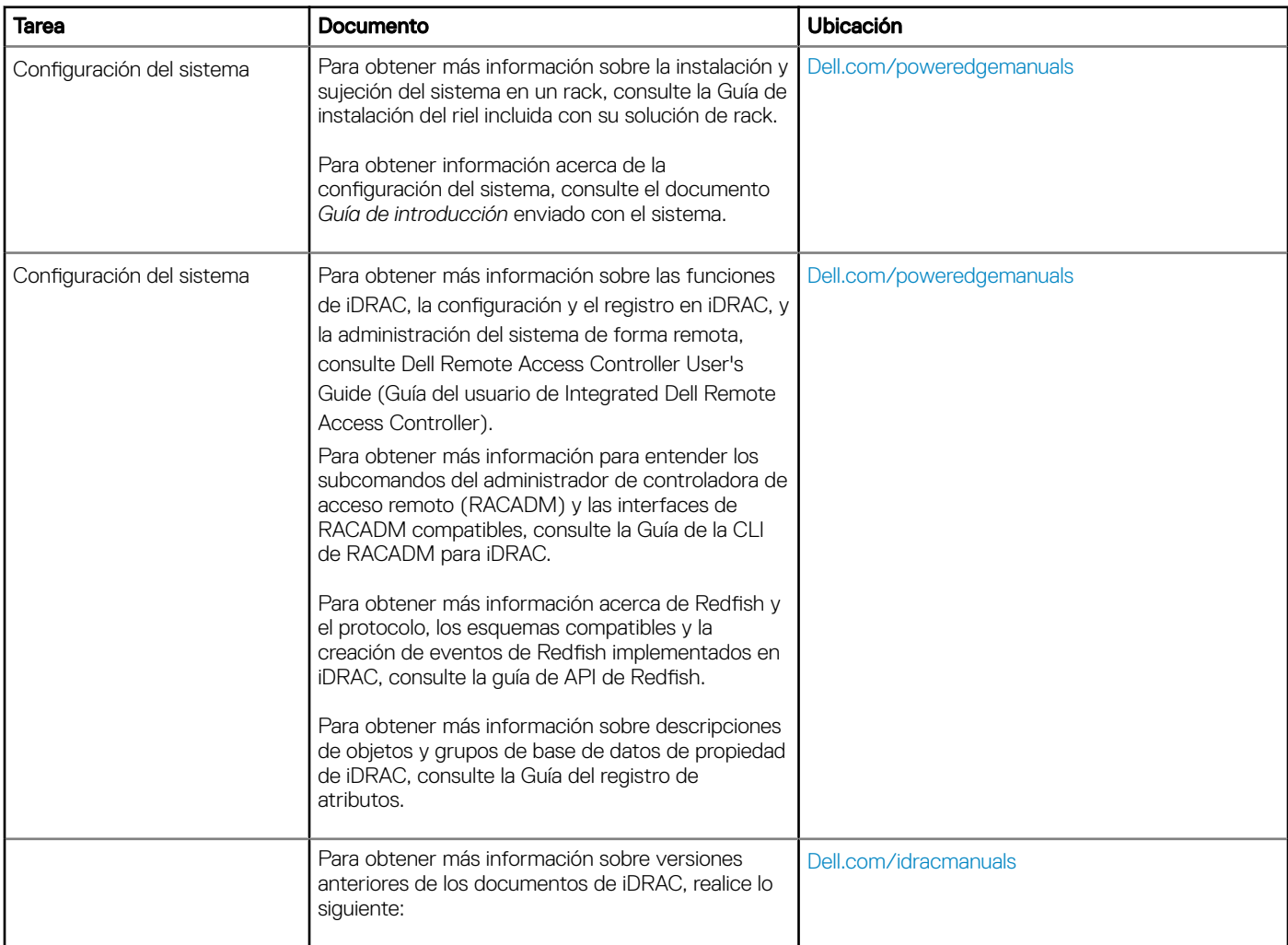

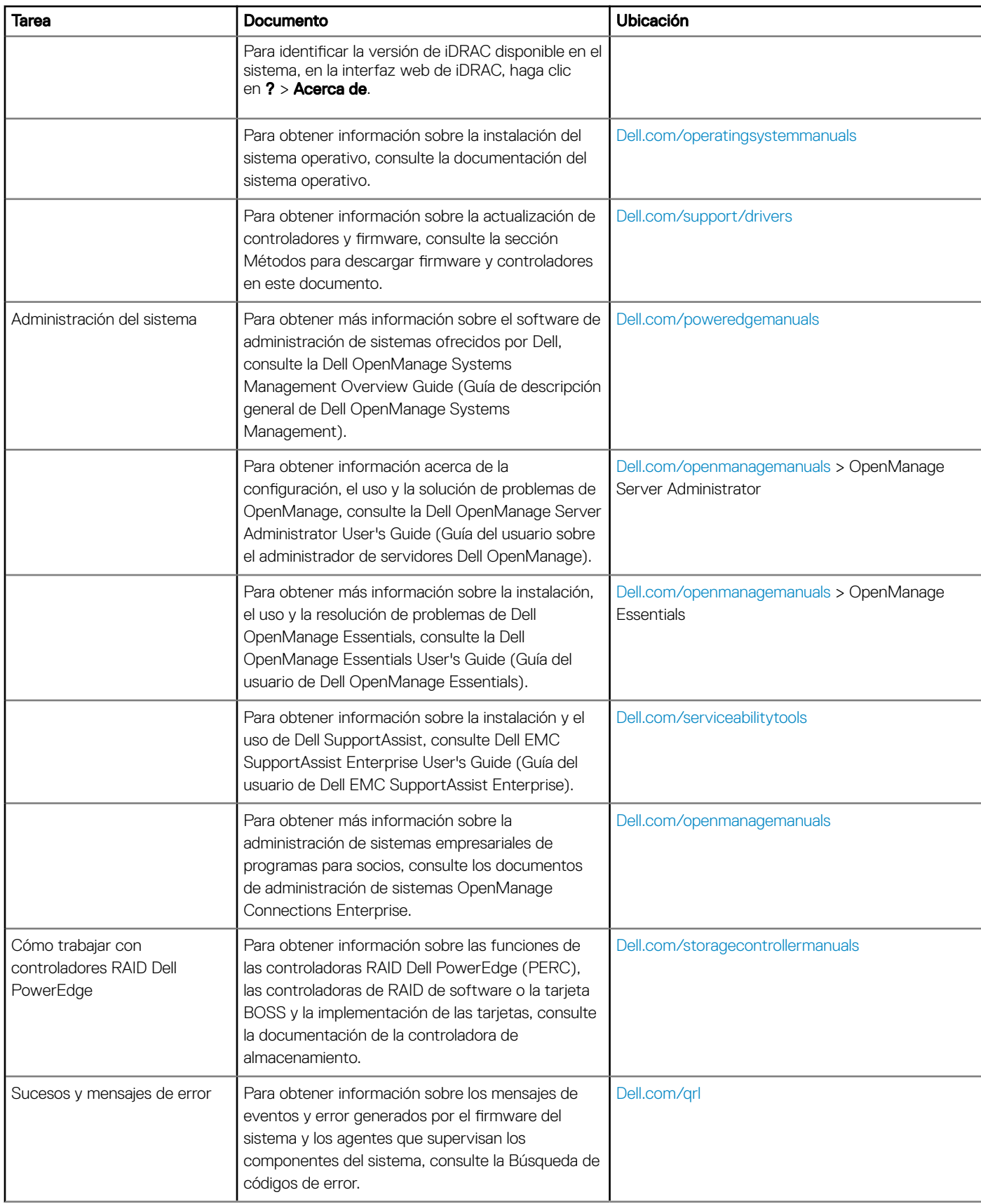

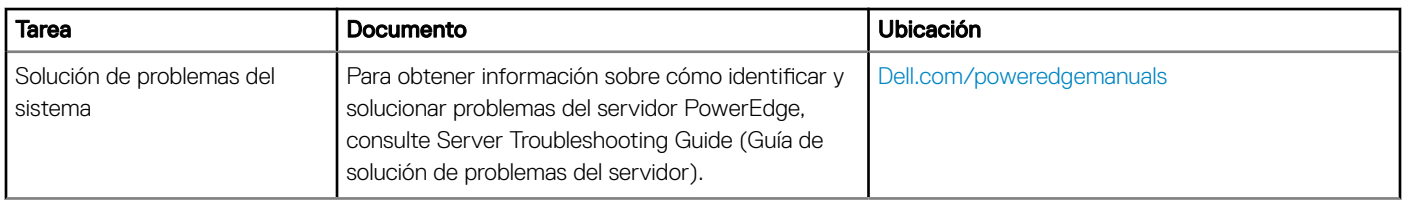

## Especificaciones técnicas

<span id="page-29-0"></span>En esta se describen las especificaciones técnicas y ambientales del sistema.

#### Temas:

- [Dimensiones del sistema](#page-30-0)
- [Peso del chasis](#page-30-0)
- Especificaciones del procesador
- [Sistemas operativos compatibles](#page-31-0)
- Especificaciones del ventilador de refrigeración
- Especificaciones de PSU
- · Especificaciones de la batería del sistema
- Especificaciones del bus de expansión
- Especificaciones de la memoria
- Especificaciones del controlador de almacenamiento
- Especificaciones de la unidad
- Especificaciones de puertos y conectores
- Especificaciones de vídeo
- Especificaciones ambientales

## <span id="page-30-0"></span>Dimensiones del sistema

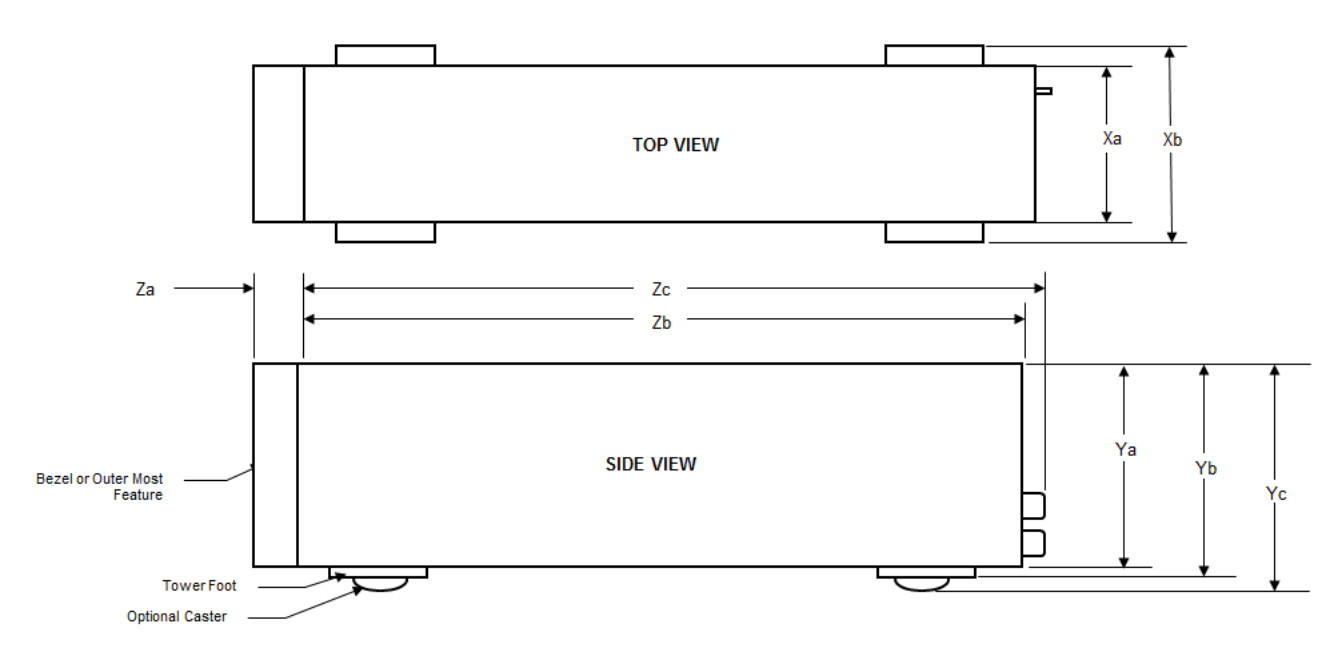

### Figura 15. Dimensiones del system Dell EMC PowerEdge T440

### Tabla 12. Dimensiones del system Dell EMC PowerEdge T440

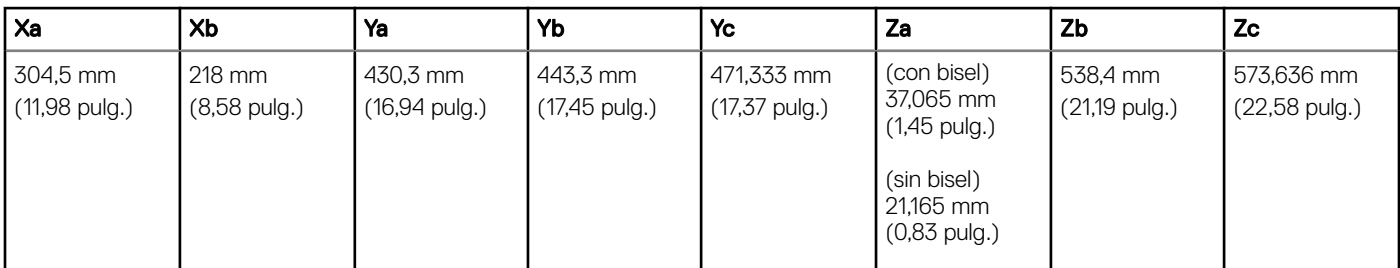

## Peso del chasis

#### Tabla 13. Peso del chasis Dell EMC PowerEdge T440

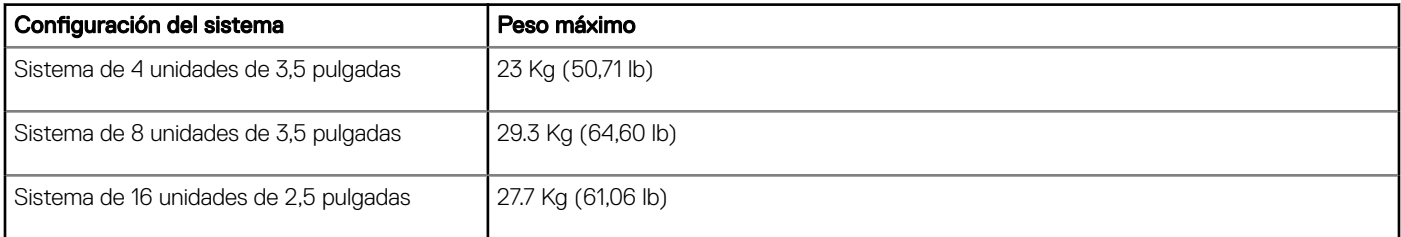

## <span id="page-31-0"></span>Especificaciones del procesador

El system Dell EMC PowerEdge T440 admite hasta dos procesadores escalables Intel Xeon y hasta 14 núcleos por procesador.

## Sistemas operativos compatibles

El system Dell EMC PowerEdge T440 admite los siguientes sistemas operativos:

- Canonical Ubuntu LTS
- Citrix XenServer
- Servidor Microsoft Windows con Hyper-V
- Red Hat Enterprise Linux
- SUSE Linux Enterprise Server
- VMware ESXi
- (i) NOTA: Para obtener más información sobre las adiciones y versiones específicas, vaya a [https://www.dell.com/support/home/](https://www.dell.com/support/home/Drivers/SupportedOS/poweredge-t440) [Drivers/SupportedOS/poweredge-t440.](https://www.dell.com/support/home/Drivers/SupportedOS/poweredge-t440)

## Especificaciones del ventilador de refrigeración

El system Dell EMC PowerEdge T440 es compatible con lo siguiente:

- Un ventilador de refrigeración interno
- Un ventilador de refrigeración externo opcional en la parte posterior del chasis
- (i) NOTA: Cuando se seleccione o se actualice la configuración del sistema, compruebe el consumo de alimentación del sistema con Dell Energy Smart Solution Advisor en Dell.com/ESSA para asegurar una utilización óptima de la alimentación.

## Especificaciones de PSU

El system Dell EMC PowerEdge T440 admite las siguientes unidades de fuente de alimentación redundantes de CA (PSU):

#### Tabla 14. Especificaciones de PSU del system Dell EMC PowerEdge T440

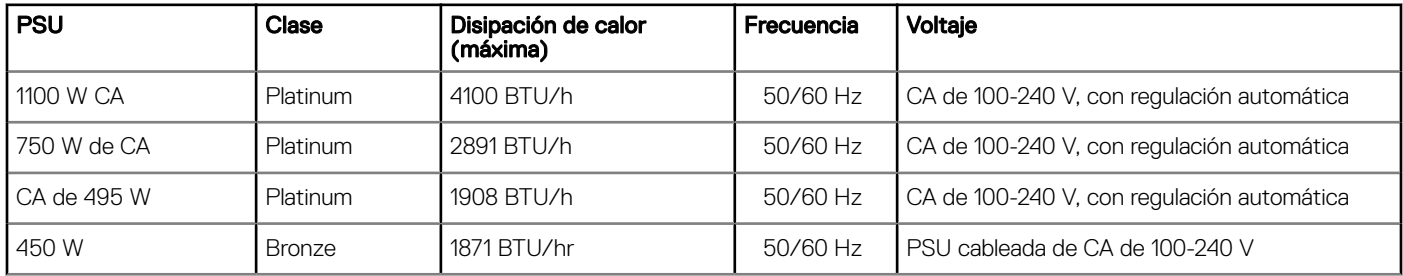

Este sistema también se ha diseñado para conectarse a los sistemas de alimentación de TI con un voltaje entre fases no superior a 230 V.

## Especificaciones de la batería del sistema

El system Dell EMC PowerEdge T440 es compatible con la batería de sistema de tipo botón de litio CR 2032 3.0-V.

## Especificaciones del bus de expansión

El system Dell EMC PowerEdge T440 admite cinco tarjetas de expansión de generación 3 de PCI expres (PCIe).

## <span id="page-32-0"></span>Especificaciones de la memoria

#### Tabla 15. Especificaciones de la memoria

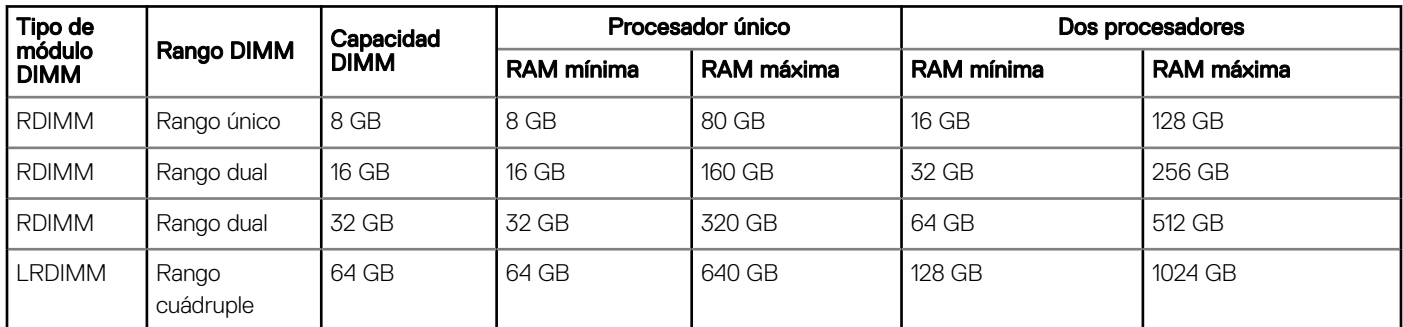

## Especificaciones del controlador de almacenamiento

El system Dell EMC PowerEdge T440 admite:

- Controladoras internas: PowerEdge Expandable RAID Controller (PERC) H730P, HBA330, H740P, H330, RAID por Software (SWRAID) S140
- PERC externo (RAID): H840
- HBA externos (sin RAID): HBA SAS de 12 Gbps.
- Subsistema de almacenamiento optimizado de inicio (BOSS): 2 SSD M.2 HWRAID de 120 GB o 240 GB con 6 Gbps
- 8 conectores que usan canales 2 PCIe de generación 2.0, disponible solo en el factor de forma de perfil bajo y altura media

## Especificaciones de la unidad

### **Drives**

El system Dell EMC PowerEdge T440 admite:

- Hasta 4 unidades cableadas de 3,5 pulgadas con adaptador de unidades y unidades internas, SATA o Nearline SAS o
- Hasta 8 unidades intercambiables en caliente de 3,5 pulgadas con adaptador de unidades y unidades SAS/SATA internas e intercambiables en caliente

o

• Hasta 16 unidades intercambiables en caliente de 2,5 pulgadas con adaptador de unidades y unidades SAS/SATA internas e intercambiables en caliente

### Unidad óptica y de cinta

El system Dell EMC PowerEdge T440 admite:

- Una unidad de DVD-ROM SATA reducida o de DVD +/-RW opcionales
- Unidades de cinta internas LTO5, LTO6, LTO7 y unidades SAS externas.

El sistema admite una de las configuraciones siguientes:

• Los sistemas con unidades cableadas admiten una unidad óptica y una unidad de cinta.

<span id="page-33-0"></span>• Los sistemas con unidades intercambiables en caliente admiten hasta una unidad óptica y dos unidades de cinta.

## Especificaciones de puertos y conectores

## Puertos USB

system Dell EMC PowerEdge T440

#### Tabla 16. Especificaciones de USB

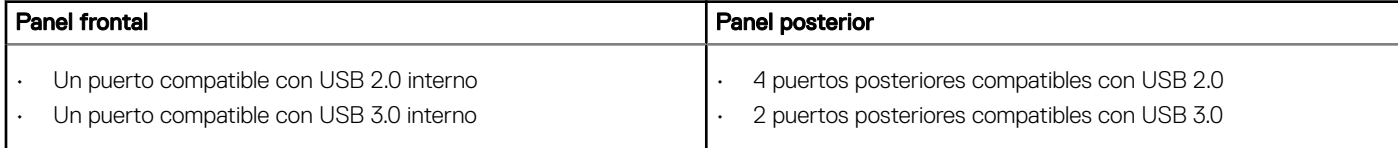

## Puertos NIC

El system Dell EMC PowerEdge T440 es compatible con dos puertos de Controladora de interfaz de red (NIC) en el panel posterior, cada uno con una configuración de 1 Gbps.

#### NOTA: Se puede instalar un máximo de cinco tarjetas PCIe adicionales.

### Puertos VGA

El puerto de la Matriz de gráficos de vídeo (VGA) permite conectar el sistema a una pantalla VGA. El system Dell EMC PowerEdge T440 admite puertos con una VGA de 15 patas en la parte posterior del sistema.

### Conector serie

El system Dell EMC PowerEdge T440 es compatible con un conector serie en el panel posterior, que es un conector de 9 patas, Equipo de terminal de datos (DTE), compatible con 16550.

### Doble módulo microSD interno o tarjeta vFlash

El system Dell EMC PowerEdge T440 admite el doble módulo microSD interno (IDSDM) y la tarjeta vFlash. En servidores PowerEdge de 14.a generación, las tarjetas IDSDM y vFlash se combinan en un único módulo de la tarjeta, y están disponibles en estas configuraciones:

- vFlash,
- IDSDM o
- VFlash e IDSDM

La tarjeta IDSDM/vFlash se asienta en la parte posterior del sistema, en una ranura patentada de Dell. La tarjeta IDSDM/vFlash admite tres tarjetas microSD (dos tarjetas para IDSDM y una tarjeta para vFlash). La capacidad de las tarjetas microSD para IDSDM es de 16/32/64 GB, mientras que para vFlash, la capacidad de la tarjeta microSD es de 16 GB.

Las tarjetas microSD solo se admiten en ranuras de tarjetas SD IDSDM.

El módulo IDSDM o vFlash combina las funciones de IDSDM o vFlash en un único módulo.

<span id="page-34-0"></span>NOTA: El conmutador de protección contra escritura se encuentra en el módulo IDSDM o vFlash.

## Especificaciones de vídeo

El system Dell EMC PowerEdge T440 admite una tarjeta gráca Matrox G200eR2 con 16 MB de capacidad.

#### Tabla 17. Opciones de resolución de vídeo compatibles

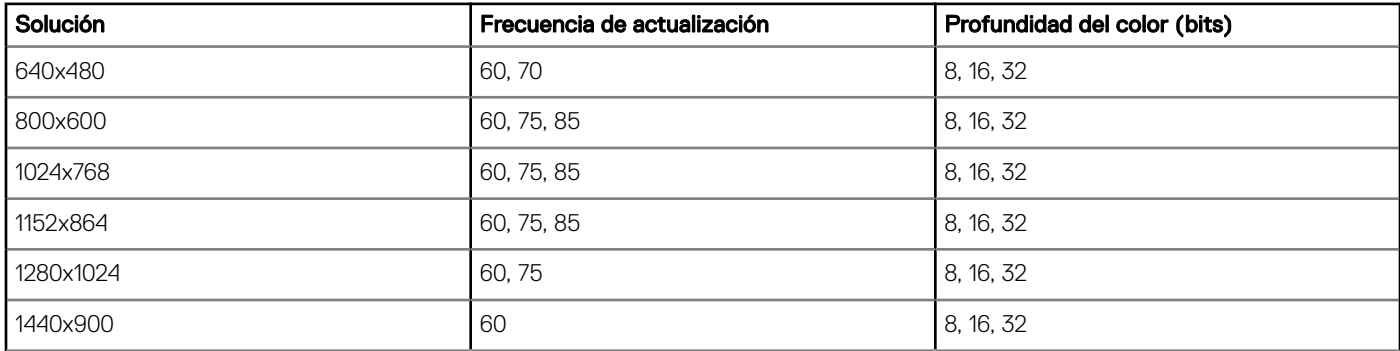

## Especificaciones ambientales

(i) NOTA: Para obtener más información sobre las certificaciones medioambientales, consulte las Especificaciones Medioambientales de Productos que se encuentran junto con los Manuales y Documentos en [Dell.com/poweredgemanuals](https://www.dell.com/poweredgemanuals)

### Tabla 18. Especificaciones de temperatura

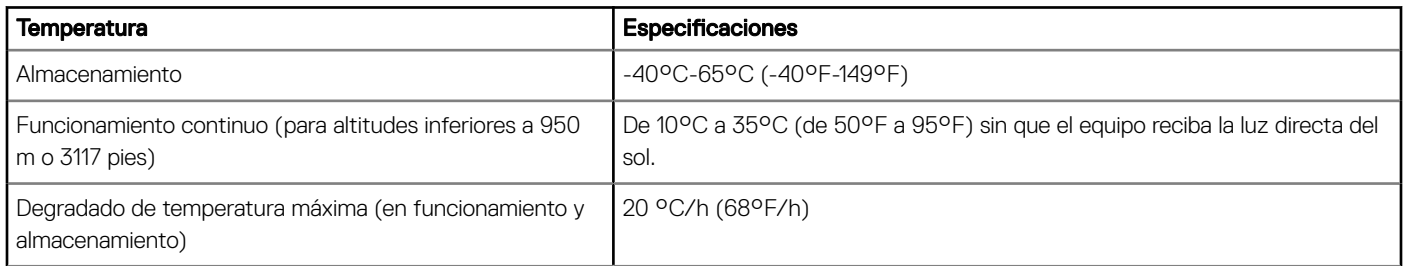

#### Tabla 19. Especificaciones de humedad relativa

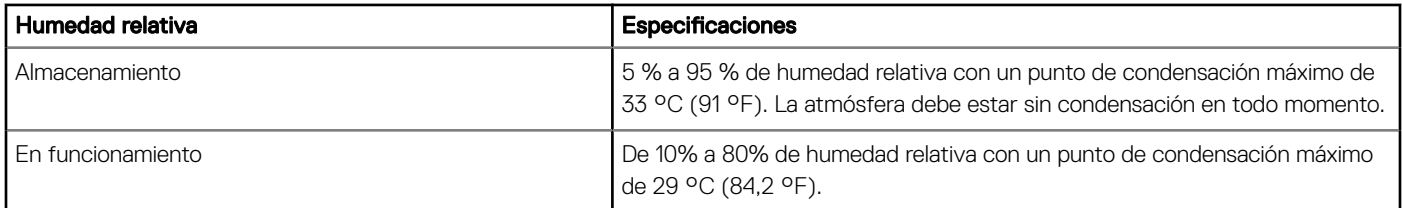

#### Tabla 20. Especificaciones de vibración máxima

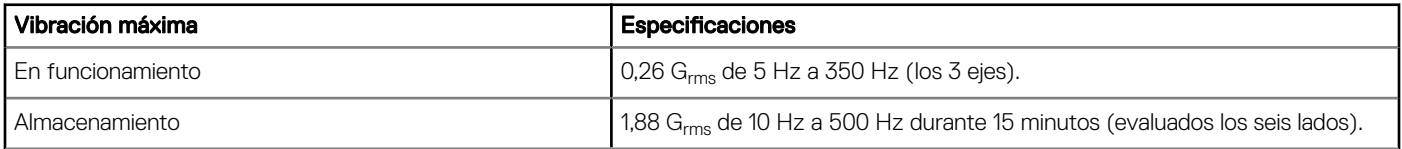

#### <span id="page-35-0"></span>Tabla 21. Especificaciones de impacto máximo

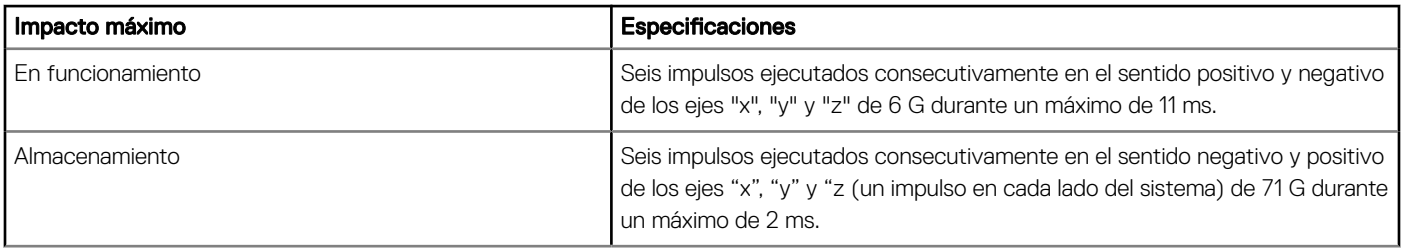

### Tabla 22. Especificación de altitud máxima

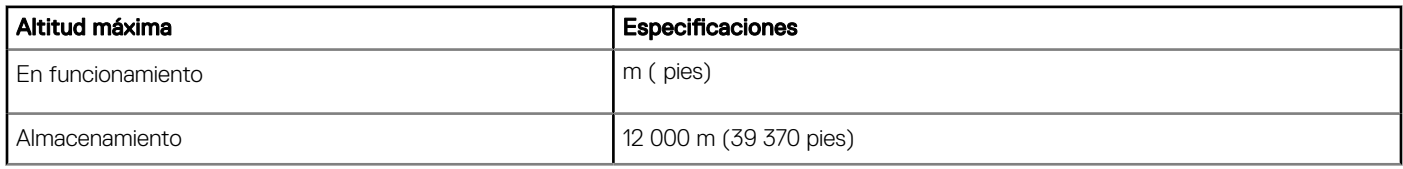

#### Tabla 23. Especificaciones de reducción de temperatura de funcionamiento

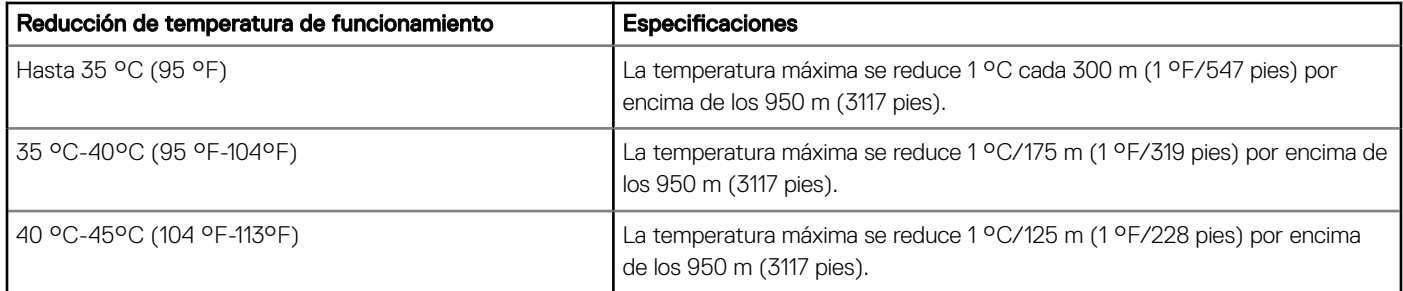

### Temperatura de funcionamiento estándar

#### Tabla 24. Especificaciones de temperatura de funcionamiento estándar

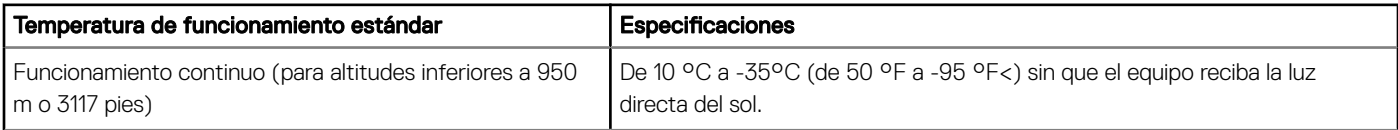

### Temperatura de funcionamiento ampliada

### Tabla 25. Especificaciones de la temperatura de funcionamiento ampliada

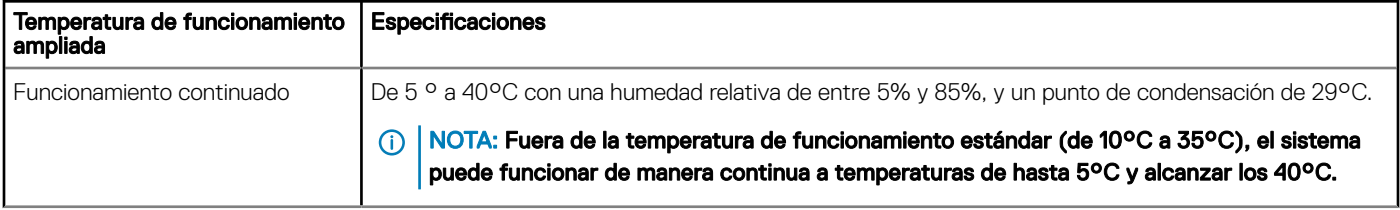
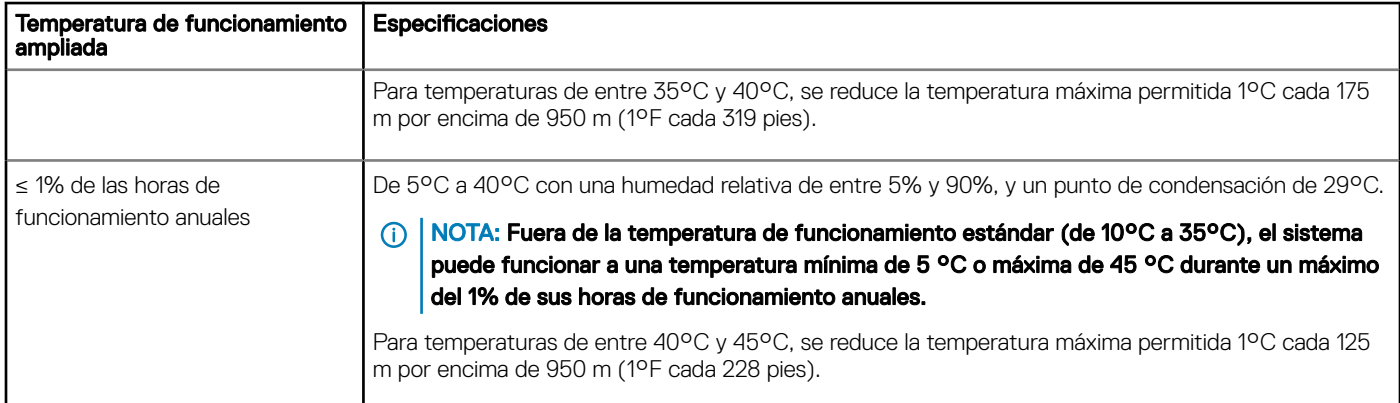

- NOTA: Al funcionar en el intervalo de temperatura ampliada, el sistema puede verse afectado.
- (i) NOTA: Al funcionar en el intervalo de temperaturas ampliado, los avisos sobre la temperatura ambiente se pueden mostrar en el registro de eventos del sistema.

## Restricciones de la temperatura de funcionamiento ampliada

- $\cdot$  No se debe iniciar en frío por debajo de los 5 °C.
- $\cdot$  La temperatura máxima de funcionamiento especificada es para una altitud máxima de 3048 m (10 000 pies).
- Es necesario el uso de dos unidades de fuente de energía no redundantes.
- Se necesitan dos ventiladores del sistema no redundantes.
- No se admiten tarjetas periféricas que no hayan sido autorizadas por Dell ni tarjetas periféricas superiores a 25 W.
- No se admite GPU.
- No se admite la unidad de copia de seguridad en cinta.

### Matriz de restricción térmica

#### Tabla 26. Matriz de restricción térmica para el system Dell EMC PowerEdge T440

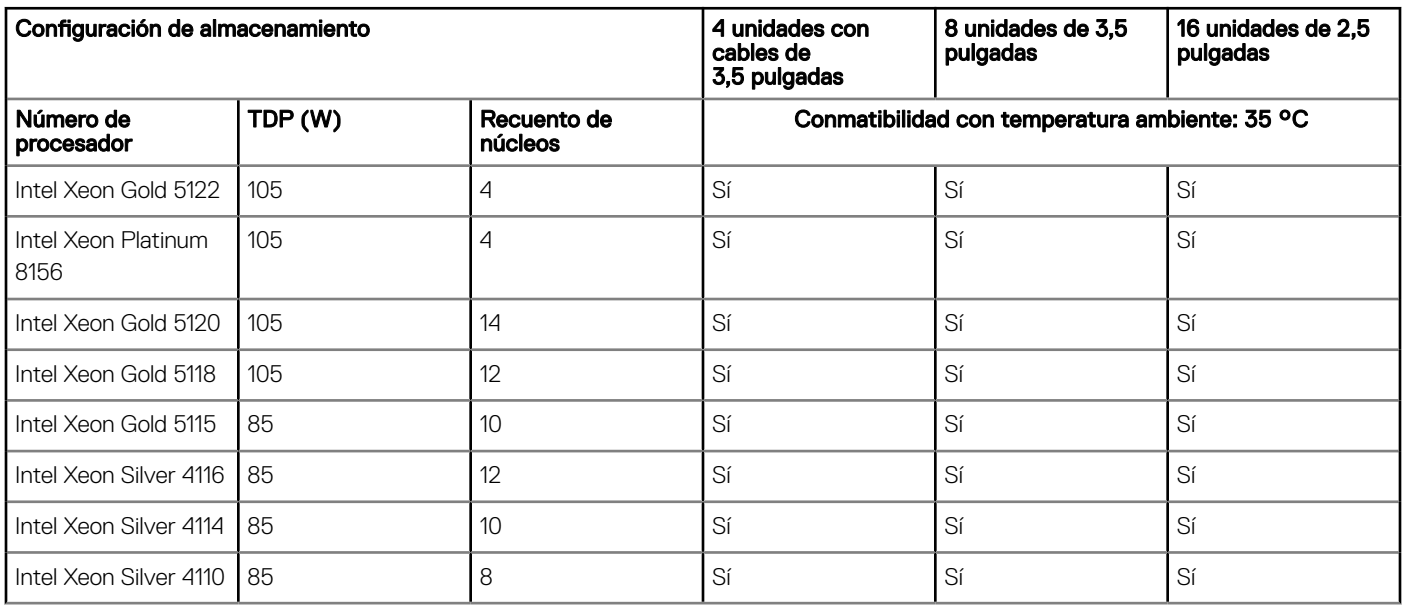

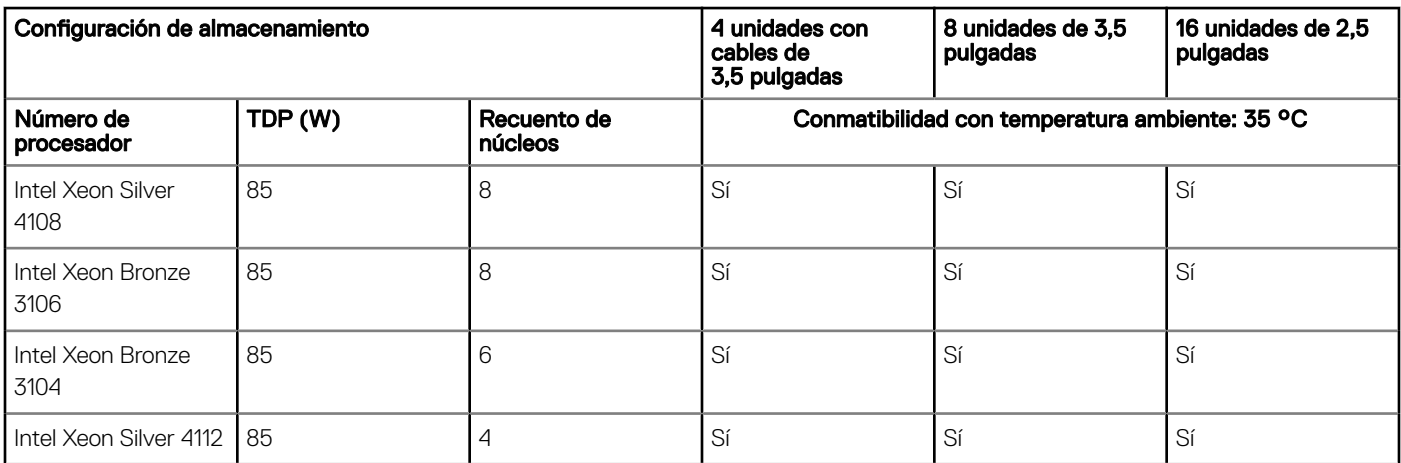

## Especificaciones de la contaminación gaseosa y de partículas

En la siguiente tabla se definen los límites para evitar daños en el equipo o fallas por contaminación gaseosa y de partículas. Si los niveles de contaminación gaseosa o de partículas están por encima de los límites especificados y causan daños o fallas en el equipo, es posible que deba corregir las condiciones medioambientales. La solución de las condiciones medioambientales será responsabilidad del cliente.

#### Tabla 27. Especificaciones de contaminación de partículas

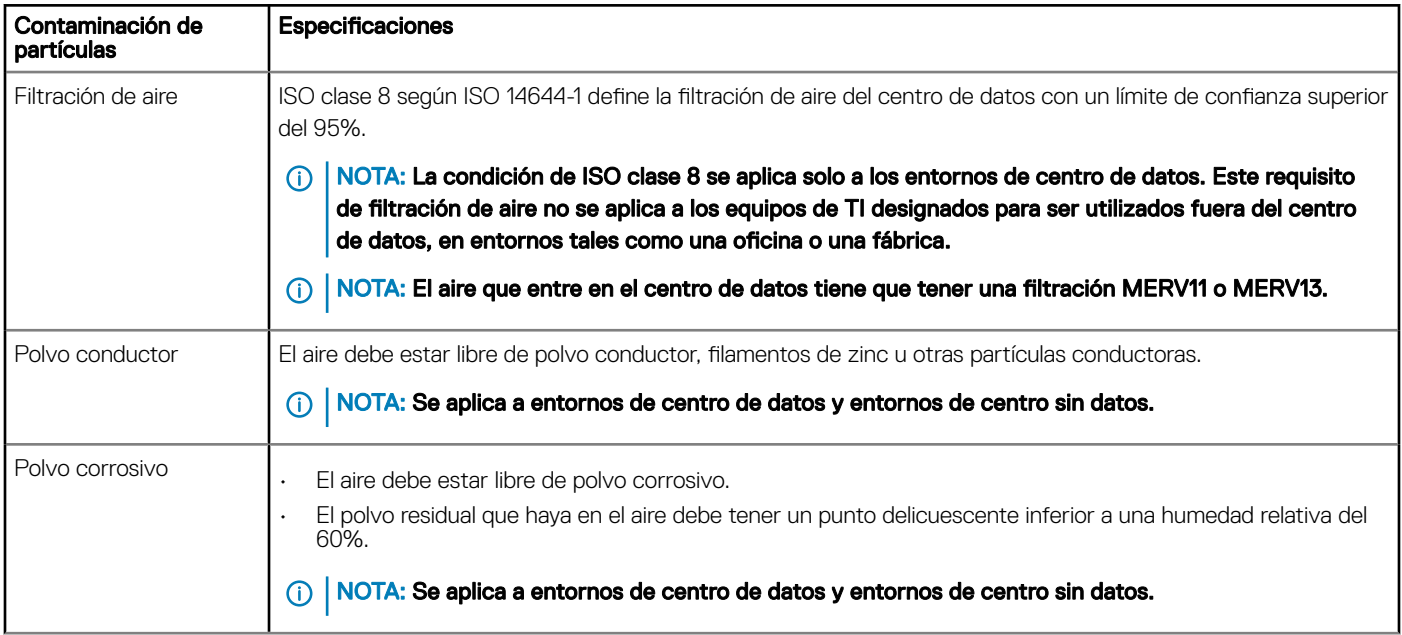

#### Tabla 28. Especificaciones de contaminación gaseosa

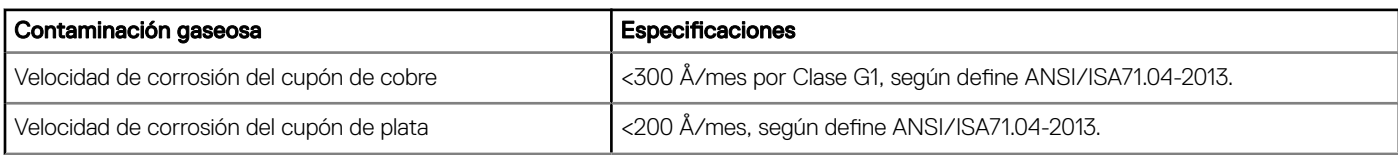

#### NOTA: Niveles máximos de contaminación corrosiva medidos al ≤50% de humedad relativa

## Instalación y configuración inicial del sistema

## Configuración del sistema

Siga los siguientes pasos para configurar el sistema:

- 1 Desembalaje del sistema
- 2 Instale el sistema en el bastidor. Para obtener más información sobre la instalación del sistema en el bastidor, consulte la *Guía de instalación del riel* . [Dell.com/poweredgemanuals](https://www.dell.com/poweredgemanuals)
- 3 Conecte los dispositivos periféricos al sistema.
- 4 Conecte el sistema a la toma eléctrica.
- 5 Encienda el sistema presionando el botón de encendido o mediante iDRAC.
- 6 Encienda los periféricos conectados.

Para obtener más información sobre la configuración de su sistema, consulte la *Guía de introducción* que se envió con el sistema.

## Configuración de iDRAC

Integrated Dell Remote Access Controller (iDRAC) está diseñado para aumentar la productividad de los administradores de sistemas y mejorar la disponibilidad general de los sistemas Dell. iDRAC alerta a los administradores sobre los problemas del sistema y les permite realizar administración de sistemas remotos. Esto reduce la necesidad de obtener acceso físico al sistema.

## Para configurar la dirección IP de iDRAC:

Para permitir la comunicación entre el sistema e iDRAC, primero debe configurar los ajustes de red en función de la infraestructura de red.

#### (i) NOTA: Para realizar una configuración de IP estática, debe solicitar esta opción al efectuar la compra.

De manera predeterminada, esta opción está configurada como DHCP. Puede establecer la dirección IP mediante una de las siguientes interfaces:

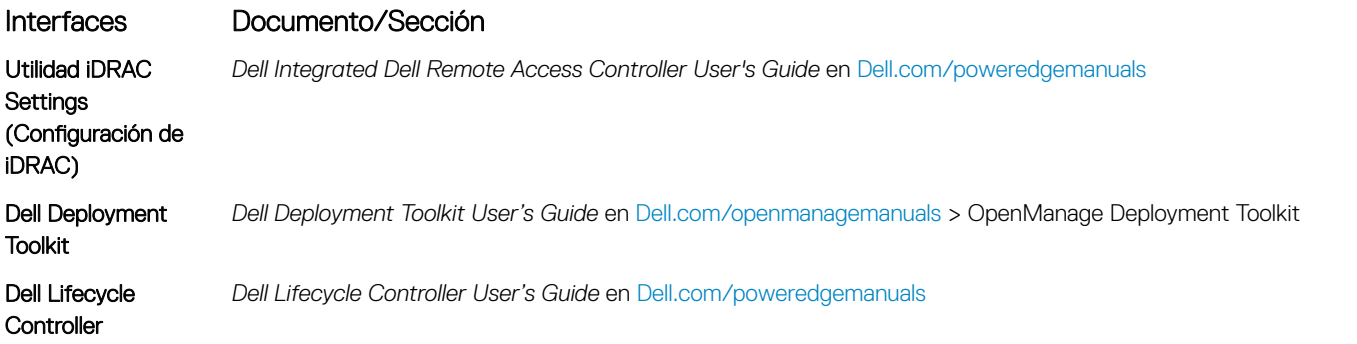

NOTA: Para acceder al iDRAC, asegúrese de conectar el cable de Ethernet al puerto de red dedicado de iDRAC9. También puede acceder a iDRAC a través del modo de LOM compartida, si ha optado por un sistema que trae activado dicho modo.

4

## Iniciar sesión en iDRAC

Puede iniciar sesión en iDRAC como:

- Usuario de iDRAC
- Usuario de Microsoft Active Directory
- Usuario de Lightweight Directory Access Protocol (LDAP) (Protocolo ligero de acceso de directorio [LDAP])

Si ha optado por fijar el acceso predeterminado seguro a iDRAC, debe utilizar la contraseña predeterminada segura de iDRAC disponible en la etiqueta de información del sistema. Si no ha optado por fijar el acceso predeterminado seguro a iDRAC, utilice el nombre de usuario y la contraseña predeterminados: root y calvin. También puede iniciar sesión mediante el inicio de sesión único o la tarjeta inteligente.

#### NOTA: Debe tener las credenciales de iDRAC para iniciar sesión en iDRAC.

- NOTA: Asegúrese de cambiar el nombre de usuario y la contraseña predeterminados después de configurar la dirección IP de പ iDRAC.
- NOTA: La tecnología de asistencia rápida de Intel (QAT) en Dell EMC PowerEdge T440 es compatible con la integración de chipset y se habilita mediante una licencia opcional. Los archivos de la licencia están activados en los sled a través de iDRAC.

Para obtener más información acerca de los controladores, la documentación y los informes técnicos de la Intel QAT, consulte *https:// 01.org/intel-quickassist-technology*.

Para obtener más información sobre el inicio de sesión en iDRAC y las licencias de iDRAC, consulte la *Guía del usuario de iDRAC* más reciente en [Dell.com/poweredgemanuals](https://www.dell.com/poweredgemanuals).

También puede acceder a iDRAC por medio de RACADM. Para obtener más información, consulte la *Guía de referencia de la interfaz de línea de comandos de RACADM* en [Dell.com/poweredgemanuals.](https://www.dell.com/poweredgemanuals)

## Opciones para instalar el sistema operativo

Si el sistema se envía sin sistema operativo, instale un sistema operativo compatible mediante uno de los siguientes recursos:

#### Tabla 29. Recursos para instalar el sistema operativo

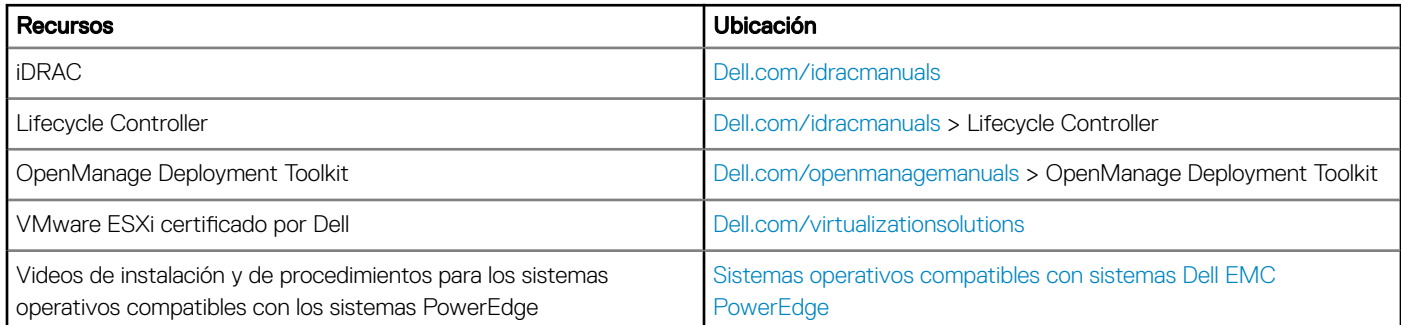

## Métodos para descargar firmware y controladores

Puede descargar el firmware y los controladores utilizando los siguientes métodos:

#### Tabla 30. Firmware y controladores

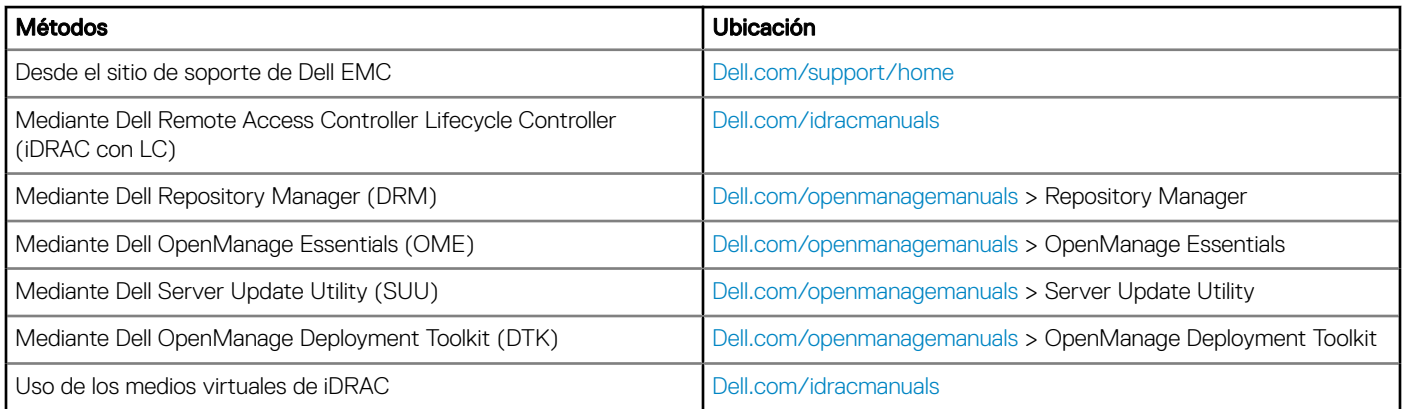

## Descarga de controladores y firmware

En el sistema, Dell EMC recomienda que descargue e instale el BIOS, los controladores y el rmware de administración del sistema.

#### Requisitos previos

Asegúrese de borrar la caché del explorador web antes de descargar los controladores y el firmware.

#### Pasos

- 1 Vaya a [Dell.com/support/home](https://www.dell.com/support/home).
- 2 En la sección Drivers & Downloads (Controladores y descargas), introduzca la etiqueta de servicio del sistema en el campo Enter a Service Tag or product ID (Introduzca una etiqueta de servicio o Id. de producto) y luego haga clic en Submit (Enviar).
	- $\textcircled{\tiny{1}}$  NOTA: Si no tiene la etiqueta de servicio, seleccione Detect Product (Detectar el producto) para permitir que el sistema detecte automáticamente su etiqueta de servicio o haga clic en View products (Ver productos) y navegue hasta su producto.
- 3 Haga clic en Drivers & Downloads (Controladores y descargas). Se mostrarán los controladores correspondientes a su sistema.
- 4 Descargue los controladores en una unidad USB, un CD o un DVD.

# Aplicaciones de administración previas al sistema operativo

Puede administrar la configuración básica y las características de un sistema sin necesidad de iniciar el sistema operativo mediante el uso del firmware del sistema.

#### Temas:

- Opciones que se utilizan para administrar las aplicaciones previas al sistema operativo
- Configuración del sistema
- **[Dell Lifecycle Controller](#page-65-0)**
- [Boot Manager \(Administrador de inicio\)](#page-65-0)
- [Inicio PXE](#page-66-0)

## Opciones que se utilizan para administrar las aplicaciones previas al sistema operativo

El system dispone de las siguientes opciones para administrar las aplicaciones previas al sistema operativo:

- Configuración del sistema
- Dell Lifecycle Controller
- Boot Manager (Administrador de inicio)
- Entorno de ejecución previa al inicio (PXE)

## Configuración del sistema

Puede usar la pantalla **System Setup** (Configuración del sistema) para configurar los ajustes del BIOS, los ajustes de iDRAC, y los ajustes del system.

(i) | NOTA: De manera predeterminada, el texto de ayuda para el campo seleccionado aparece en el navegador gráfico. Para ver el texto de ayuda en el explorador de texto, presione F1.

Puede acceder a la configuración del sistema mediante una de las siguientes acciones:

- Explorador gráfico estándar: el navegador está activado de forma predeterminada.
- Explorador de texto: el navegador se activa mediante Console Redirection (Redirección de consola).

## Visualización de System Setup (Configuración del sistema)

Para ver la pantalla System Setup (Configuración del sistema), realice los pasos siguientes:

- 1 Encienda o reinicie el system.
- 2 Presione F2 inmediatamente después de ver el siguiente mensaje:

F2 = System Setup

 $\circled{0}$  NOTA: Si el sistema operativo comienza a cargar antes de presionar F2, espere a que el system termine de iniciar, reinícielo e intente nuevamente.

## Detalles de System Setup (Configuración del sistema)

Los detalles de la pantalla System Setup Main Menu (Menú principal de la configuración del sistema) se explican a continuación:

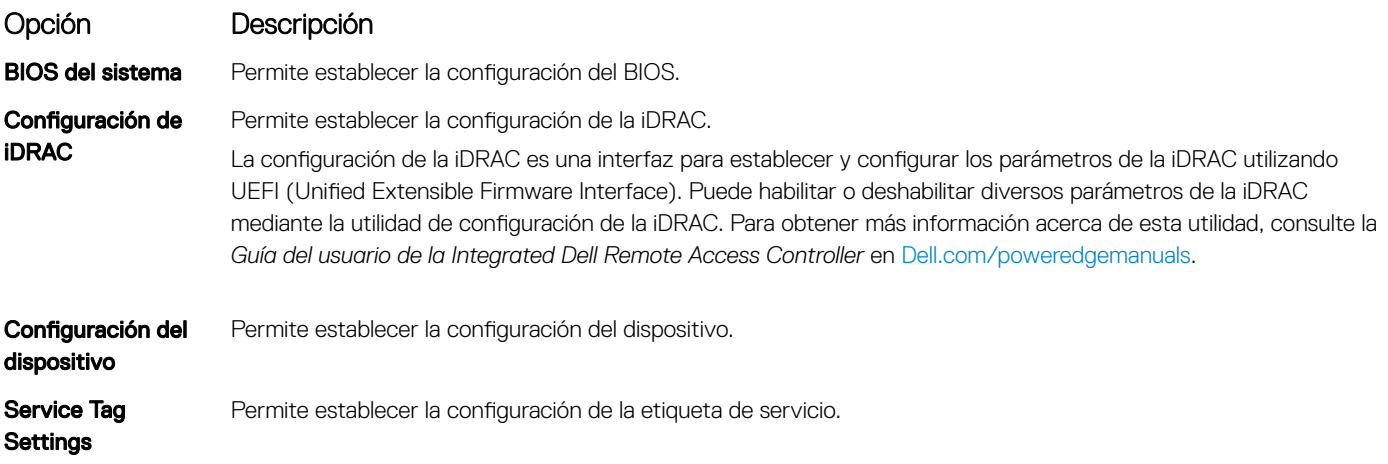

## BIOS del sistema

Puede usar la pantalla del System BIOS (BIOS del sistema) para editar funciones específicas, como el orden de arranque, la contraseña del sistema y la contraseña de configuración, establecer el RAID mode (Modo de RAID) de NVMe PCIe y SATA, y habilitar o deshabilitar puertos USB.

### Visualización de System BIOS (BIOS del sistema)

Para ver la pantalla **System BIOS (BIOS del sistema)**, realice los pasos que se muestran a continuación:

- 1 Encienda o reinicie el system.
- 2 Presione F2 inmediatamente después de ver el siguiente mensaje:
	- F2 = System Setup

#### $\textcircled{\tiny{1}}$  NOTA: Si el sistema operativo comienza a cargar antes de presionar F2, espere a que el system termine de iniciar,system reinícielo e intente nuevamente.

3 En la pantalla System Setup Main Menu (Menú principal de la configuración del sistema), haga clic en System BIOS (BIOS del sistema).

### Detalles de configuración de BIOS del sistema

Los detalles de la pantalla System BIOS Settings (Configuración de BIOS del sistema) se indican a continuación:

#### Opción Descripción

Información del sistema Proporciona información sobre el system, como el nombre de modelo, la versión del BIOS y la etiqueta de systemservicio.

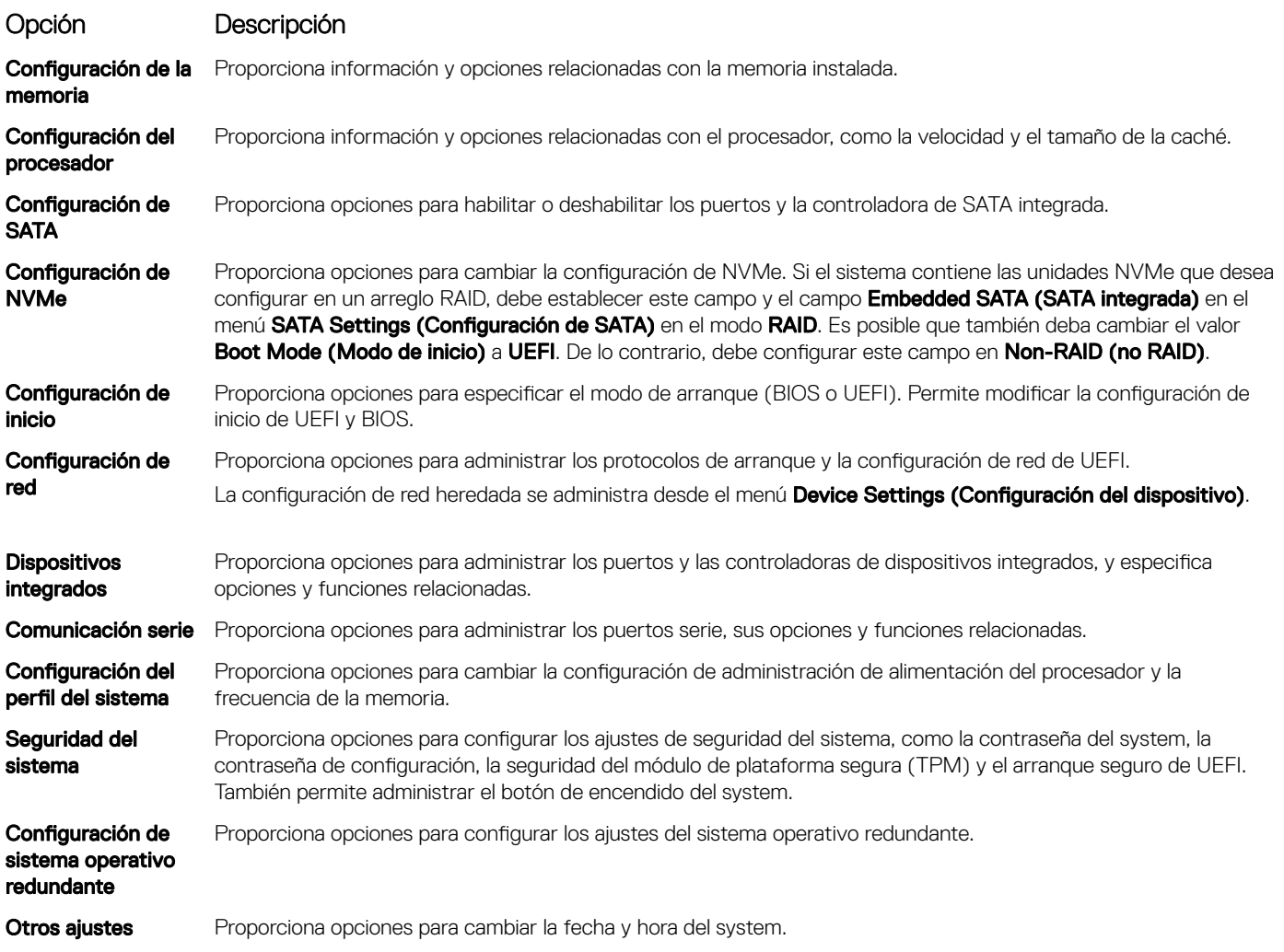

### Información del sistema

Puede usar la pantalla **System Information** (Información del sistema) para ver las propiedades del system, como la etiqueta de servicio, el nombre de modelo del system y la versión del BIOS.

### Visualización de System Information (Información del sistema)

Para ver la pantalla System Information (Información del sistema), realice los siguientes pasos:

- 1 Encienda o reinicie el system.
- 2 Presione F2 inmediatamente después de ver el siguiente mensaje:

F2 = System Setup

 $\textcircled{\scriptsize{1}}$  NOTA: Si el sistema operativo comienza a cargar antes de presionar F2, espere a que el system termine de iniciar, reinícielo systeme intente nuevamente.

- 3 En la pantalla System Setup Main Menu (Menú principal de la configuración del sistema), haga clic en System BIOS (BIOS del sistema).
- 4 En la pantalla System BIOS (BIOS del sistema), haga clic en System Information (Información del sistema).

## Detalles de System Information (Información del sistema)

Los detalles de la pantalla System Information (Información del sistema) se indican a continuación:

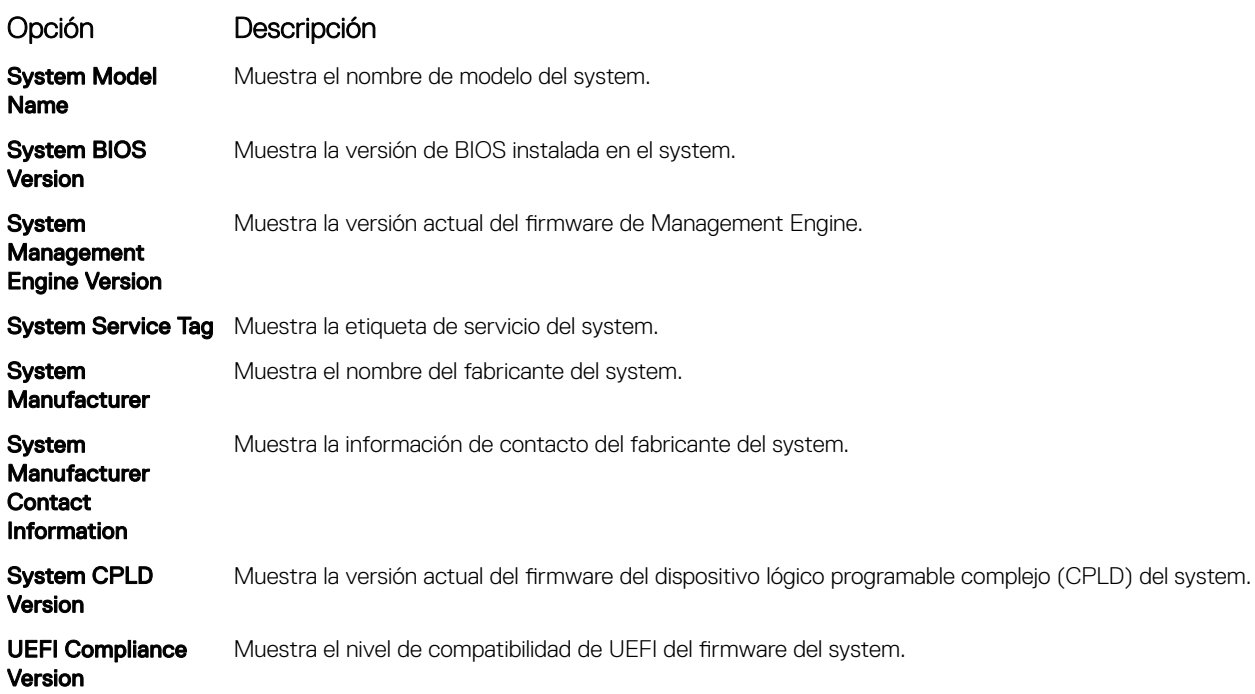

### Configuración de la memoria

Puede utilizar la pantalla Memory Settings (Configuración de la memoria) para ver todos los ajustes de la memoria, así como para habilitar o deshabilitar funciones específicas de la memoria, por ejemplo, las pruebas de memoria del system y el intercalado de nodos.

## Visualización de Memory Settings (Configuración de la memoria)

Para ver la pantalla **Memory Settings (Configuración de la memoria)**, realice los pasos siguientes:

- 1 Encienda o reinicie el system.
- 2 Presione F2 inmediatamente después de ver el siguiente mensaje:
	- F2 = System Setup

 $\textcircled{\tiny{1}}$  NOTA: Si el sistema operativo comienza a cargar antes de presionar F2, espere a que el system termine de iniciar,system reinícielo e intente nuevamente.

- 3 En la pantalla System Setup Main Menu (Menú principal de la configuración del sistema), haga clic en System BIOS (BIOS del sistema).
- 4 En la pantalla System BIOS (BIOS del sistema), haga clic en Memory Settings (Configuración de la memoria).

## Detalles de Memory Settings (Configuración de la memoria)

Los detalles de la pantalla Memory Settings (Configuración de la memoria) se indican a continuación:

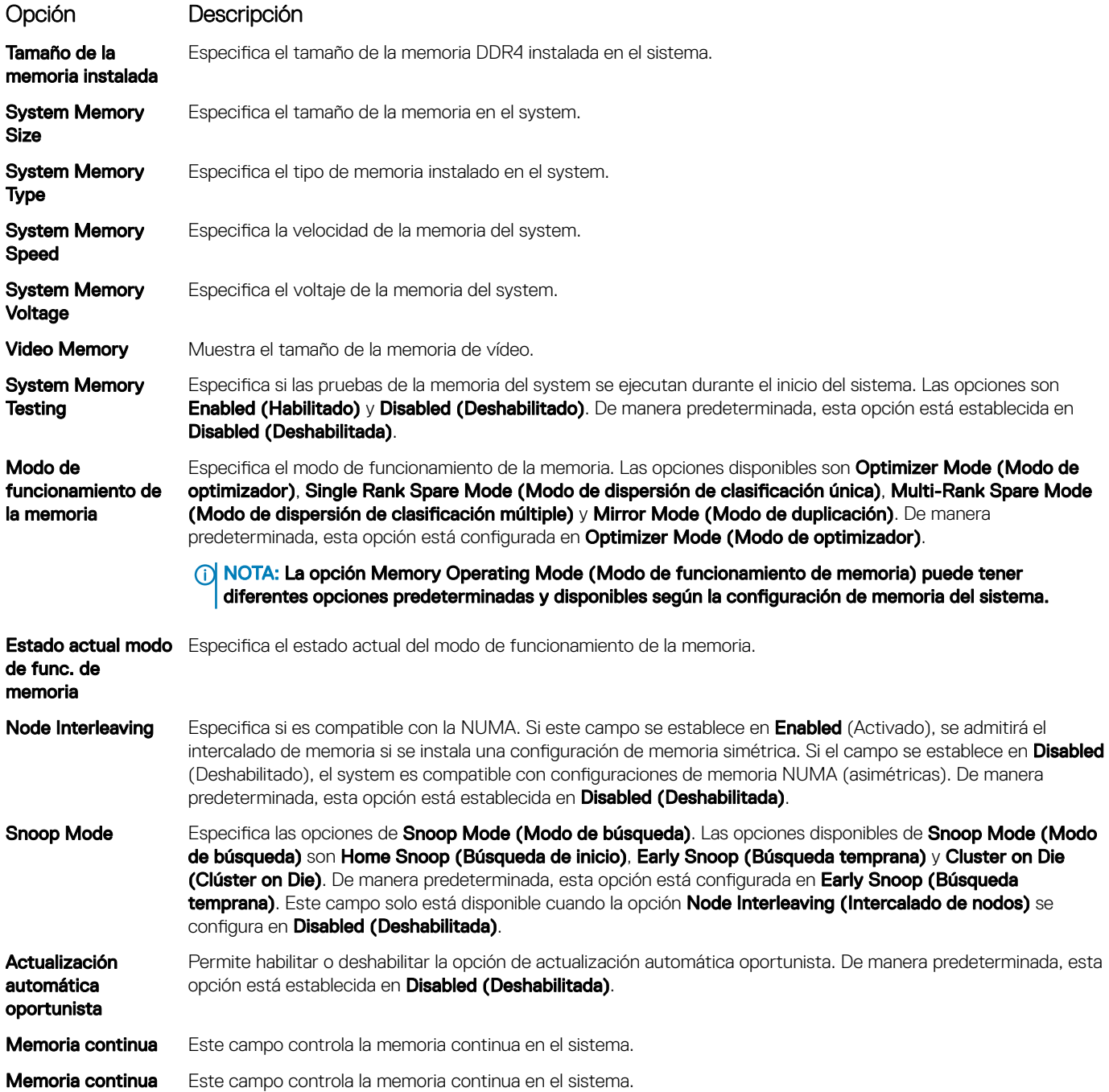

## Configuración del procesador

Puede usar la pantalla **Processor Settings** (Configuración del procesador) para ver la configuración del procesador y realizar funciones específicas, como la habilitación de la tecnología de virtualización, el precapturador de hardware, y la inactividad lógica del procesador.

## Ver Processor Settings (Configuración del procesador)

Para ver la pantalla Processor Settings (Configuración del procesador), siga estos pasos:

- 1 Encienda o reinicie el system.
- 2 Presione F2 inmediatamente después de ver el siguiente mensaje:

F2 = System Setup

 $\circled{0}$  NOTA: Si el sistema operativo comienza a cargar antes de presionar F2, espere a que el system termine de iniciar, reinícielo systeme intente nuevamente.

- 3 En la pantalla System Setup Main Menu (Menú principal de la configuración del sistema), haga clic en System BIOS (BIOS del sistema).
- 4 En la pantalla System BIOS (BIOS del sistema), haga clic en Processor Settings (Configuración del procesador).

## Detalles de Processor Settings (Configuración del procesador)

Los detalles de la pantalla **Processor Settings (Configuración del procesador)** se indican a continuación:

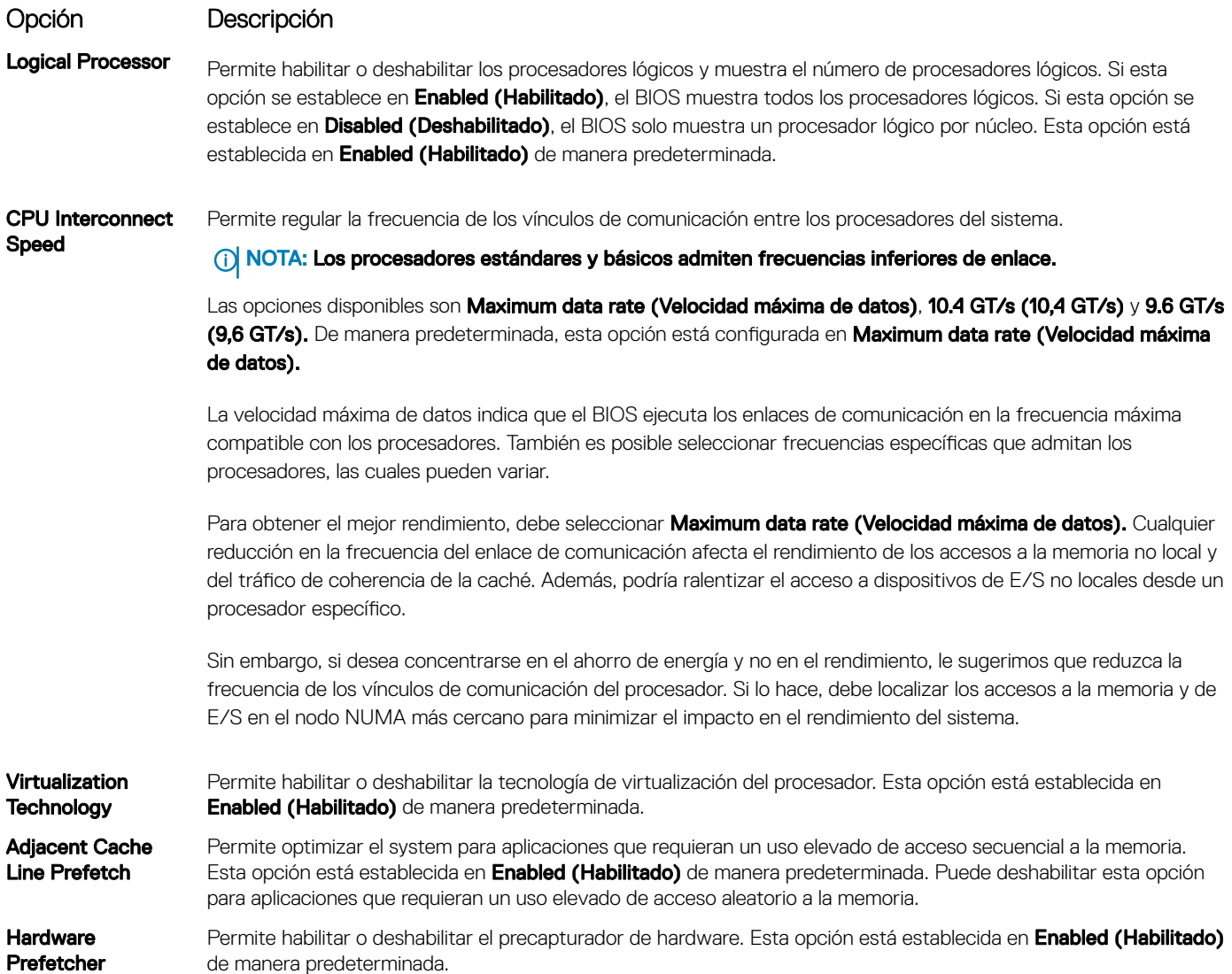

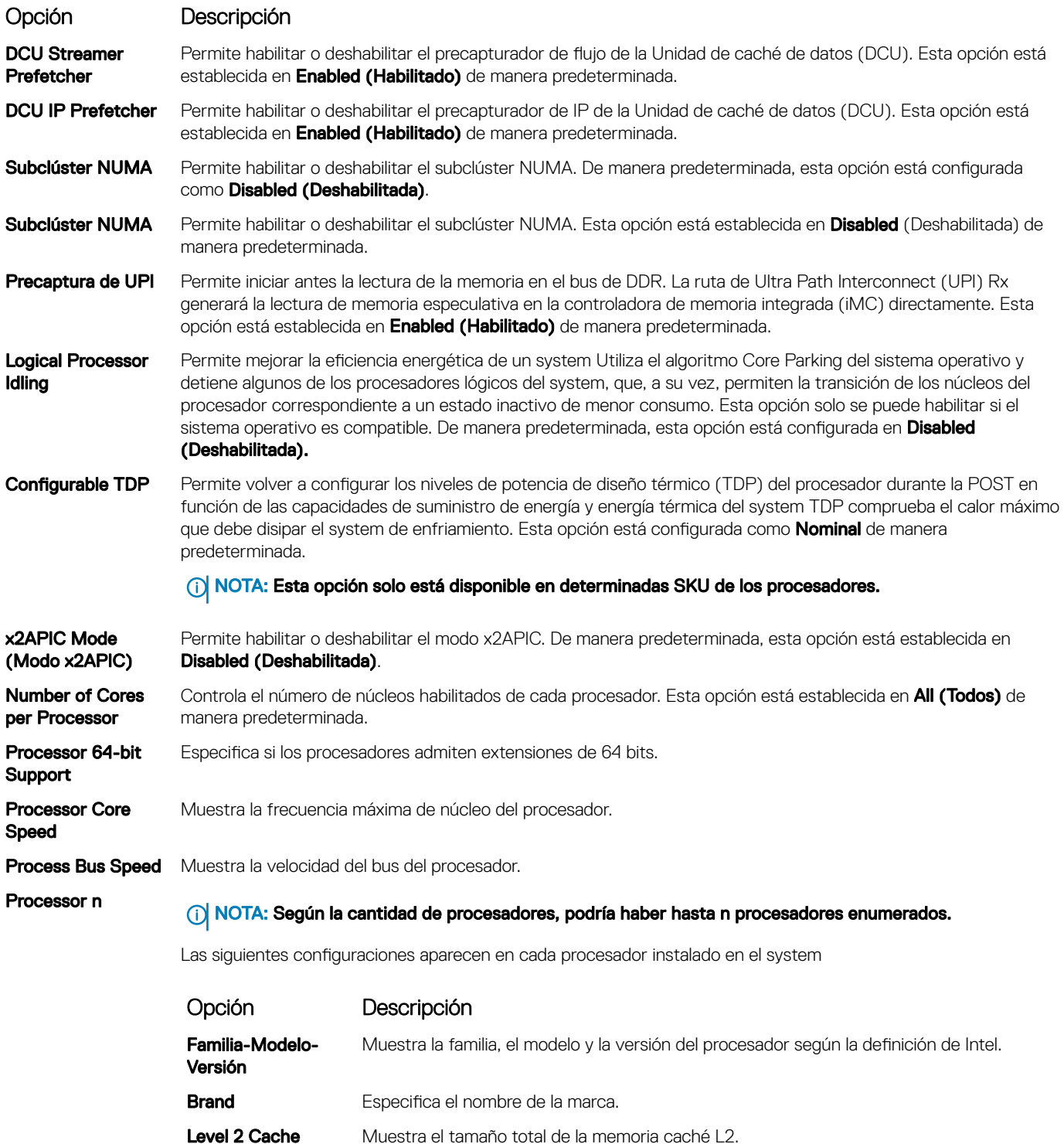

- Level 3 Cache Muestra el tamaño total de la memoria caché L3.
- **Number of Cores** Muestra el número de núcleos por procesador.

## Configuración de SATA

Puede utilizar la pantalla **SATA Settings** (Configuración de SATA) para ver la configuración de dispositivos de SATA y habilitar el modo de RAID de NVMe PCIe y SATA en el system.

## Visualización de SATA Settings (Configuración del SATA)

Para ver la pantalla SATA Settings (Configuración de SATA), realice los pasos siguientes:

- 1 Encienda o reinicie el system.
- 2 Presione F2 inmediatamente después de ver el siguiente mensaje:
	- F2 = System Setup

 $\circledcirc$  NOTA: Si el sistema operativo comienza a cargar antes de presionar F2, espere a que el system termine de iniciar, reinícielo systeme intente nuevamente.

- 3 En la pantalla System Setup Main Menu (Menú principal de la configuración del sistema), haga clic en System BIOS (BIOS del sistema).
- 4 En la pantalla System BIOS (BIOS del sistema), haga clic en SATA Settings (Configuración de SATA).

## Detalles de SATA Settings (Configuración de SATA)

Los detalles de la pantalla SATA Settings (Configuración SATA) se indican a continuación:

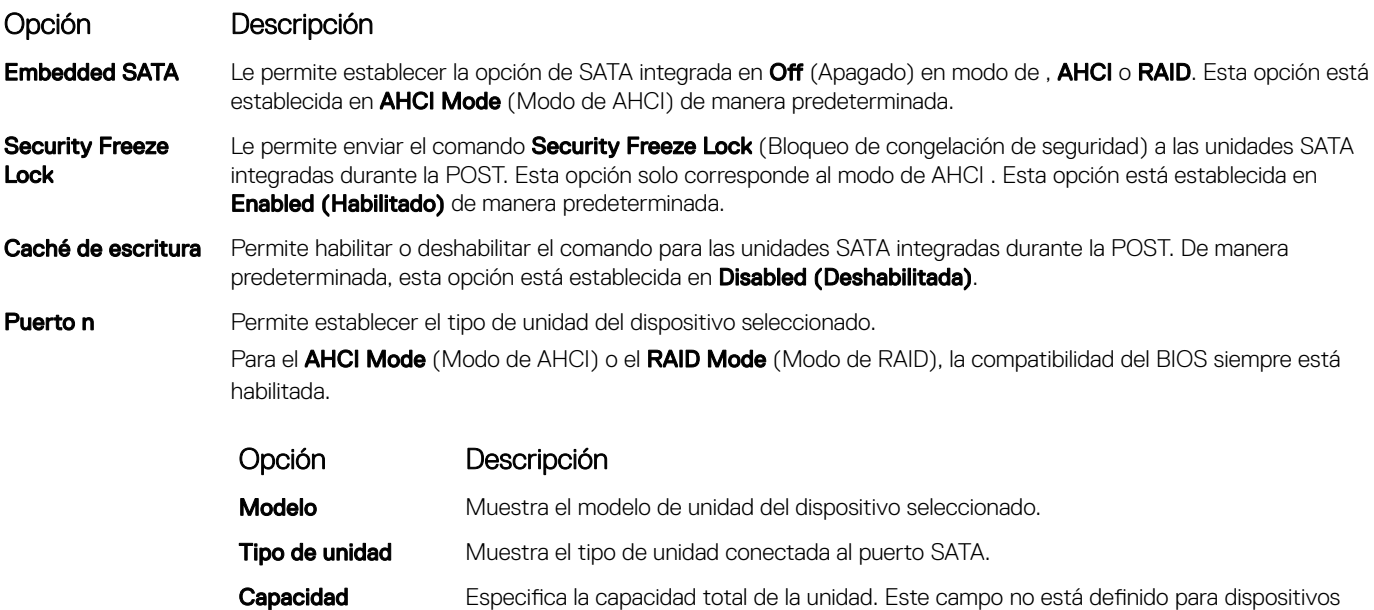

### Configuración de inicio

Puede utilizar la pantalla **Boot Settings** (Configuración de arranque) para establecer el modo de arranque en BIOS o UEFI. También le permite especificar el orden de inicio.

UEFI: La interfaz de firmware extensible unificada (Unified Extensible Firmware Interface o UEFI) es una nueva interfaz entre sistemas operativos y firmware de plataformas. La interfaz está compuesta por tablas de datos con información relativa a la plataforma y

de medios extraíbles, como las unidades ópticas.

llamadas de servicio de tiempo de ejecución y de arranque, disponibles para el sistema operativo y su cargador. Los siguientes beneficios están disponibles cuando **Boot Mode (Modo de inicio)** se configura en UEFI:

- Compatibilidad para particiones de unidad superiores a 2 TB.
- Seguridad mejorada (p. ej., inicio seguro de UEFI).
- Menos tiempo para iniciar.

#### NOTA: Para ejecutar el inicio desde unidades NVMe, debe usar solamente el modo de inicio de UEFI.

BIOS:La opción BIOS Boot Mode (Modo de inicio del BIOS) es el modo de inicio heredado. Se conserva para mantener la compatibilidad con las versiones anteriores.

### Visualización de Boot Settings (Configuración de inicio)

Para ver la pantalla **Boot Settings (Configuración de inicio)**, siga los siguientes pasos:

- 1 Encienda o reinicie el system.
- 2 Presione F2 inmediatamente después de ver el siguiente mensaje:
	- F2 = System Setup

 $\circled{0}$  NOTA: Si el sistema operativo comienza a cargar antes de presionar F2, espere a que el system termine de iniciar, reinícielo systeme intente nuevamente.

- 3 En la pantalla System Setup Main Menu (Menú principal de la configuración del sistema), haga clic en System BIOS (BIOS del sistema).
- 4 En la pantalla System BIOS (BIOS del sistema), haga clic en Boot Settings (Configuración de inicio).

### Detalles de Boot Settings (Configuración de inicio)

Los detalles de la pantalla **Boot Settings** (Configuración de inicio) se indican a continuación:

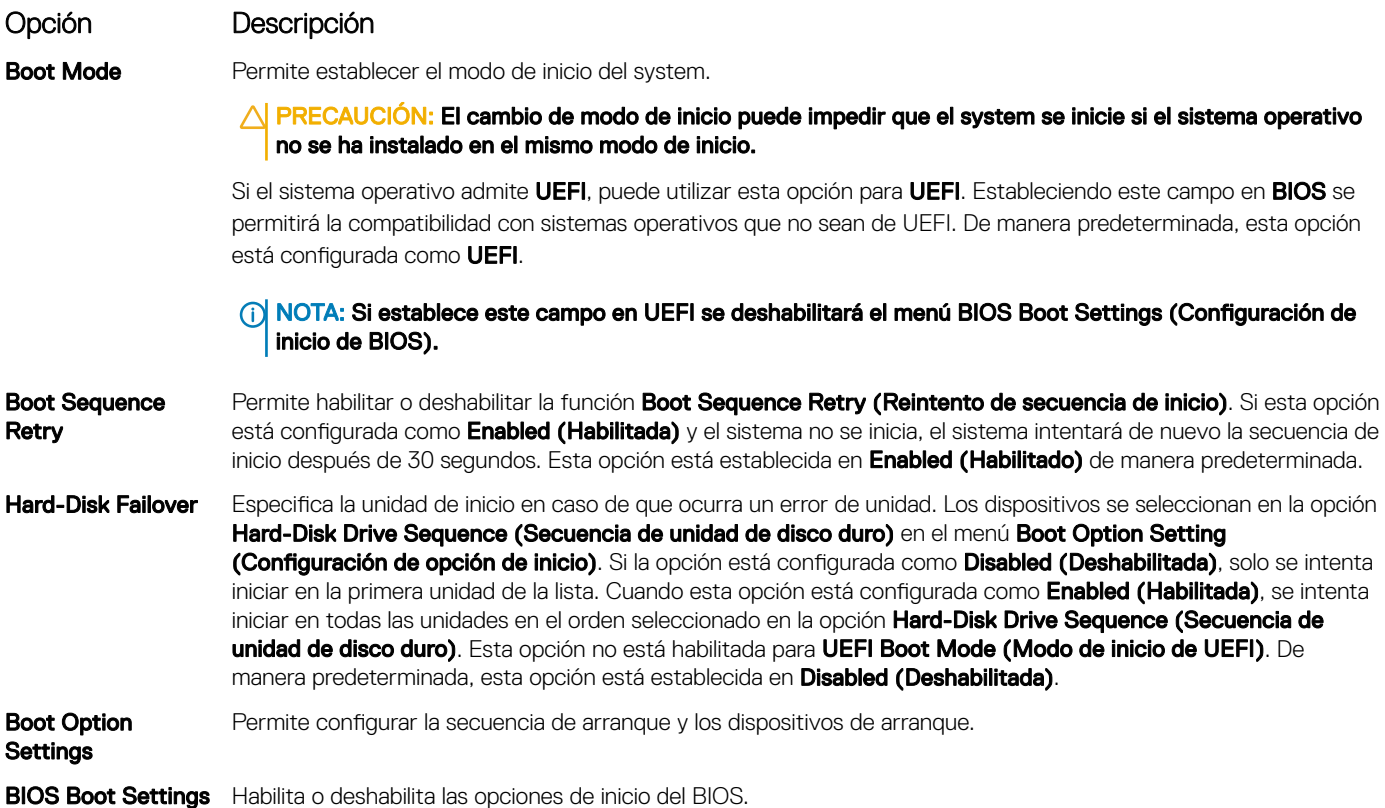

#### Opción Descripción

NOTA: Esta opción sólo estará habilitada si el modo de inicio es BIOS.

UEFI Boot Settings Permite habilitar o deshabilitar las opciones de inicio de UEFI.

NOTA: Esta opción sólo estará habilitada si el modo de inicio es UEFI.

## Selección del modo de inicio del sistema

System Setup (Configuración del sistema) permite especificar uno de los siguientes modos de inicio para instalar el sistema operativo:

- El modo de inicio de BIOS es la interfaz de inicio estándar de nivel de BIOS.
- El modo de inicio UEFI (el valor predeterminado) es una interfaz de inicio mejorada de 64 bits. Si ha configurado el system para que se inicie en modo UEFI, este reemplaza al BIOS del sistema.
- 1 En el Menú principal de configuración del sistema, haga clic en Configuración de inicio y seleccione Modo de inicio.
- 2 Seleccione el modo de inicio UEFI en el que desee que el system se inicie.

 $\triangle|$  PRECAUCIÓN: El cambio de modo de inicio puede impedir que el system se inicie si el sistema operativo no se ha instalado en el mismo modo de inicio.

- 3 Una vez que el system se inicia en el modo especificado, instale el sistema operativo desde ese modo.
- NOTA: Para poder instalarse desde el modo de inicio UEFI, un sistema operativo debe ser compatible con UEFI. Los sistemas  $\bigcap$ operativos DOS y de 32 bits no son compatibles con UEFI y sólo pueden instalarse desde el modo de inicio BIOS.
- NOTA: Para obtener la información más reciente sobre los sistemas operativos admitidos, visite [Dell.com/ossupport](https://www.dell.com/ossupport)

### Cambio del orden de inicio

#### Acerca de esta tarea

Es posible que deba cambiar el orden de inicio si desea iniciar desde una unidad USB. Es posible que deba cambiar el orden de inicio si desea iniciar desde una llave USB o una unidad óptica. Las siguientes instrucciones pueden variar si ha seleccionado **BIOS** para **Boot Mode** (Modo de inicio).

#### Pasos

- 1 En la pantalla System Setup Main Menu (Menú principal de la configuración del sistema), haga clic en System BIOS (BIOS del sistema) > Boot Settings (Configuración de inicio) > UEFI/BIOS Boot Settings (Configuración de inicio de UEFI/BIOS) > UEFI/ BIOS Boot Sequence (Secuencia de inicio de UEFI/BIOS).
- 2 Haga clic en Boot Option Settings (Configuración de la opción de inicio) > BIOS/UEFI Boot Settings (Configuración de inicio de BIOS/UEFI) **>** Boot Sequence (Secuencia de inicio).
- 3 Utilice las teclas de dirección para seleccionar un dispositivo de inicio y utilice las teclas + y para desplazar el orden del dispositivo hacia abajo o hacia arriba.
- 4 Haga clic en Exit (Salir) y, a continuación, haga clic en Yes (Sí) para guardar la configuración al salir.

### Configuración de red

Puede utilizar la pantalla Network Settings (Configuración de red) para modificar los valores de configuración de inicio de PXE de EUFI, iSCSI y HTTP. La opción de configuración de red solo está disponible en el modo de UEFI.

⋒ NOTA: El BIOS no controla la configuración de red en el modo de BIOS. En el modo de inicio de BIOS, la ROM de inicio opcional de las controladoras de red administra la configuración de red.

## Visualización de Network Settings (Configuración de red)

Para ver la pantalla Networks Settings (Configuración de la red), realice los pasos siguientes:

- 1 Encienda o reinicie el system.
- 2 Presione F2 inmediatamente después de ver el siguiente mensaje:

F2 = System Setup

നി NOTA: Si el sistema operativo comienza a cargar antes de presionar F2, espere a que el system termine de iniciar, reinícielo systeme intente nuevamente.

- 3 En la pantalla System Setup Main Menu (Menú principal de la configuración del sistema), haga clic en System BIOS (BIOS del sistema).
- 4 En la pantalla System BIOS (BIOS del sistema), haga clic en Network Settings (Configuración de la red).

### Detalles de la pantalla Network Settings (Configuración de red)

Los detalles de la pantalla **Network Settings (Configuración de red)** se indican a continuación:

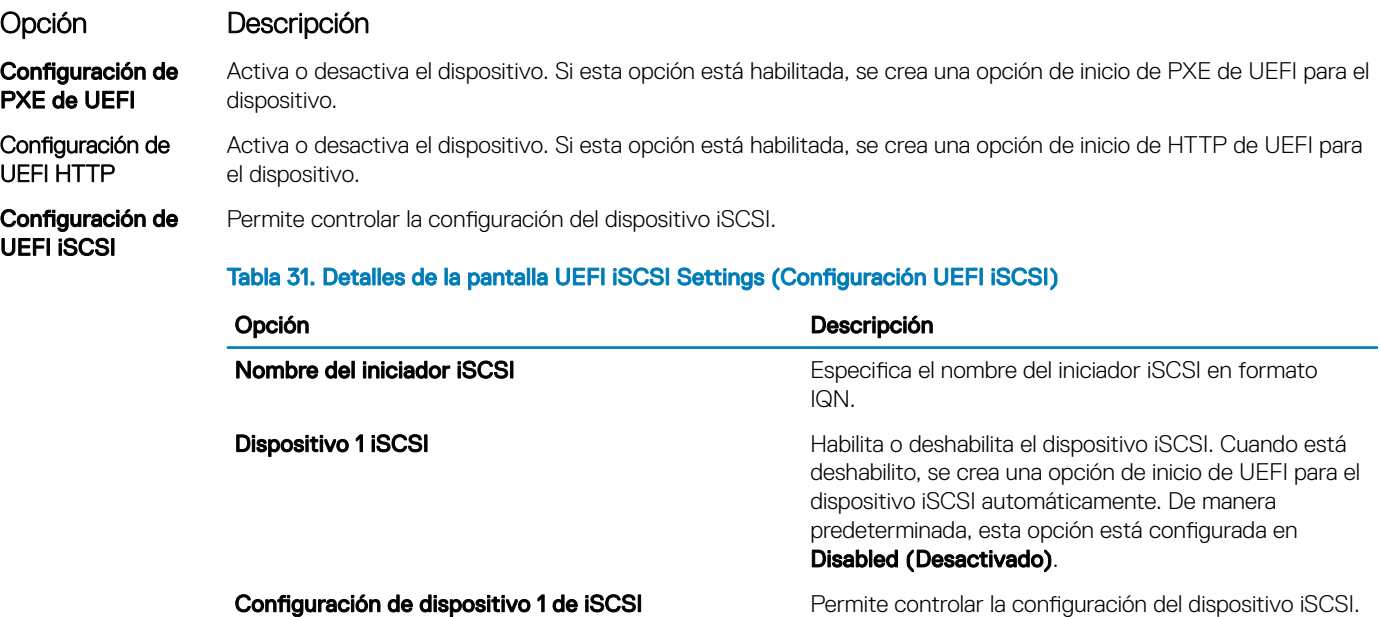

### Configuración de UEFI iSCSI

Puede utilizar la pantalla iSCSI Settings (Configuración de iSCSI) para modificar los valores de configuración del dispositivo iSCSI. La opción de configuración de red solo está disponible en el modo de inicio de UEFI. El BIOS no controla la configuración de red en el modo de inicio BIOS. En el modo de inicio del BIOS, la ROM de opción de las controladoras de red administra la configuración de red.

## Visualización de la configuración de UEFI iSCSI

Para ver la pantalla UEFI iSCSI Settings (Configuración de UEFI iSCSI), realice estos pasos:

- 1 Encienda o reinicie el system.
- 2 Presione F2 inmediatamente después de ver el siguiente mensaje:

F2 = System Setup

നി NOTA: Si el sistema operativo comienza a cargar antes de presionar F2, espere a que el system termine de iniciar, reinícielo systeme intente nuevamente.

- 3 En la pantalla System Setup Main Menu (Menú principal de la configuración del sistema), haga clic en System BIOS (BIOS del sistema).
- 4 En la pantalla System BIOS (BIOS del sistema), haga clic en Network Settings (Configuración de la red).
- 5 En la pantalla Network Settings (Configuración de la red), haga clic en UEFI iSCSI Settings (Configuración de iSCSI de UEFI).

### Detalles de la configuración de UEFI iSCSI

Los detalles de la pantalla UEFI ISCSI Settings (Configuración de ISCSI de UEFI) se indican a continuación:

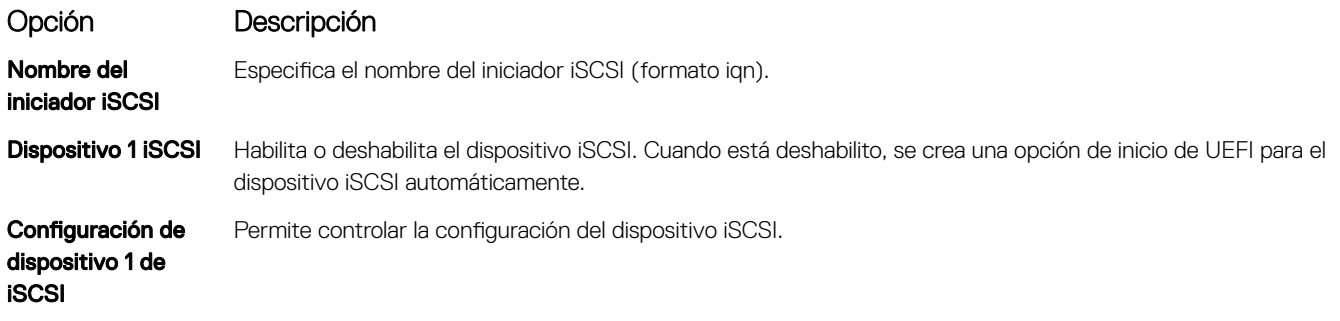

### Dispositivos integrados

Puede utilizar la pantalla *Integrated Devices (Dispositivos integrados*) para ver y configurar los valores de todos los dispositivos incorporados, como el controlador de video, el controlador RAID integrado y los puertos USB.

## Visualización de Integrated Devices (Dispositivos integrados)

Para ver la pantalla **Integrated Devices (Dispositivos integrados)**, siga los pasos siguientes:

- 1 Encienda o reinicie el sistema.
- 2 Presione F2 inmediatamente después de ver el siguiente mensaje:
	- F2 = System Setup

 $\textcircled{\scriptsize{1}}$  NOTA: Si el sistema operativo empieza a cargarse antes de presionar <F2>, espere a que el sistema termine de iniciarse y, a continuación, reinicie el sistema e inténtelo de nuevo.

- 3 En la pantalla System Setup Main Menu (Menú principal de la configuración del sistema), haga clic en System BIOS (BIOS del sistema).
- 4 En la pantalla System BIOS (BIOS del sistema), haga clic en Integrated Devices (Dispositivos integrados).

## Detalles de Integrated Devices (Dispositivos integrados)

Los detalles de la pantalla *Integrated Devices (Dispositivos integrados)* se indican a continuación:

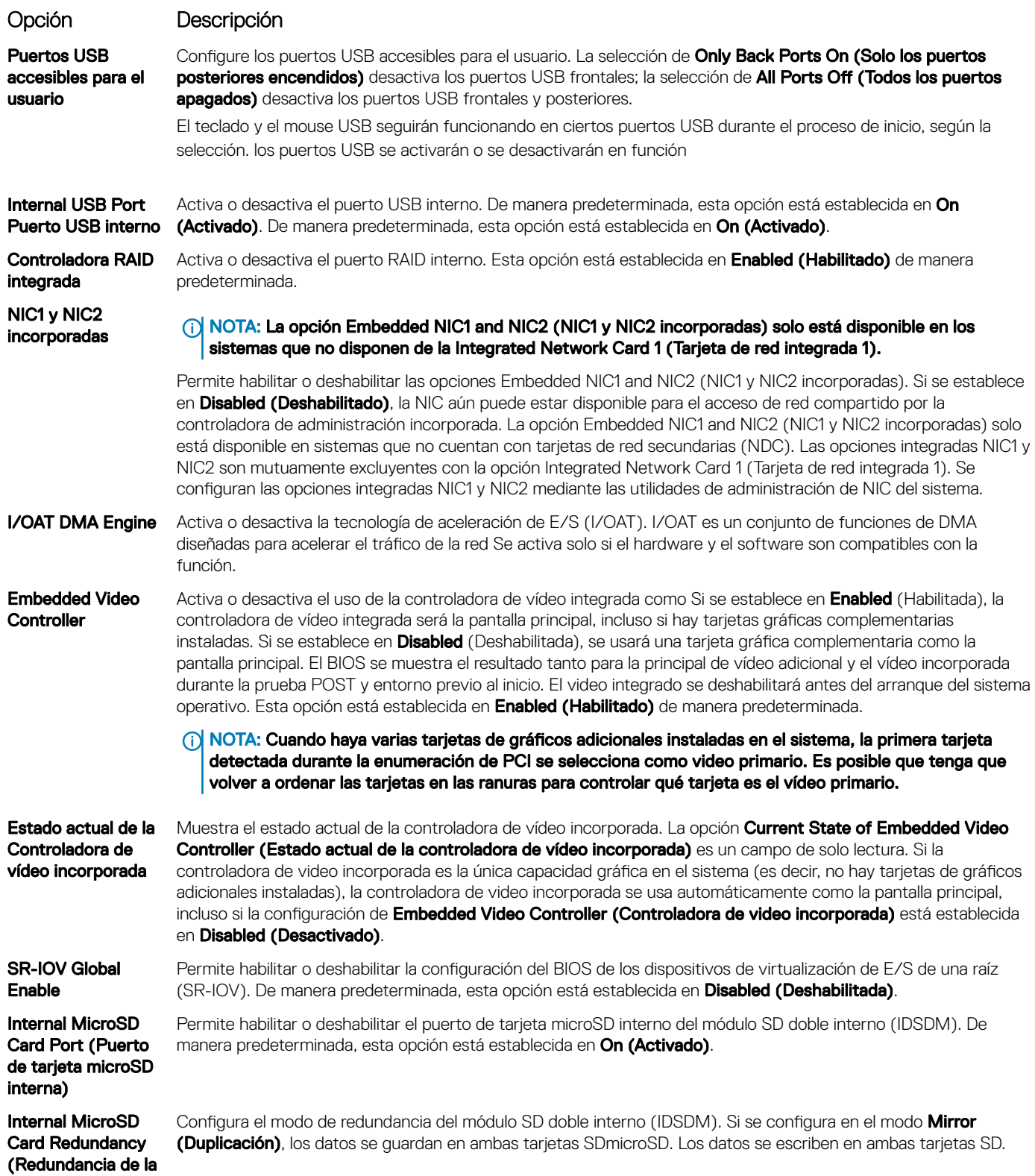

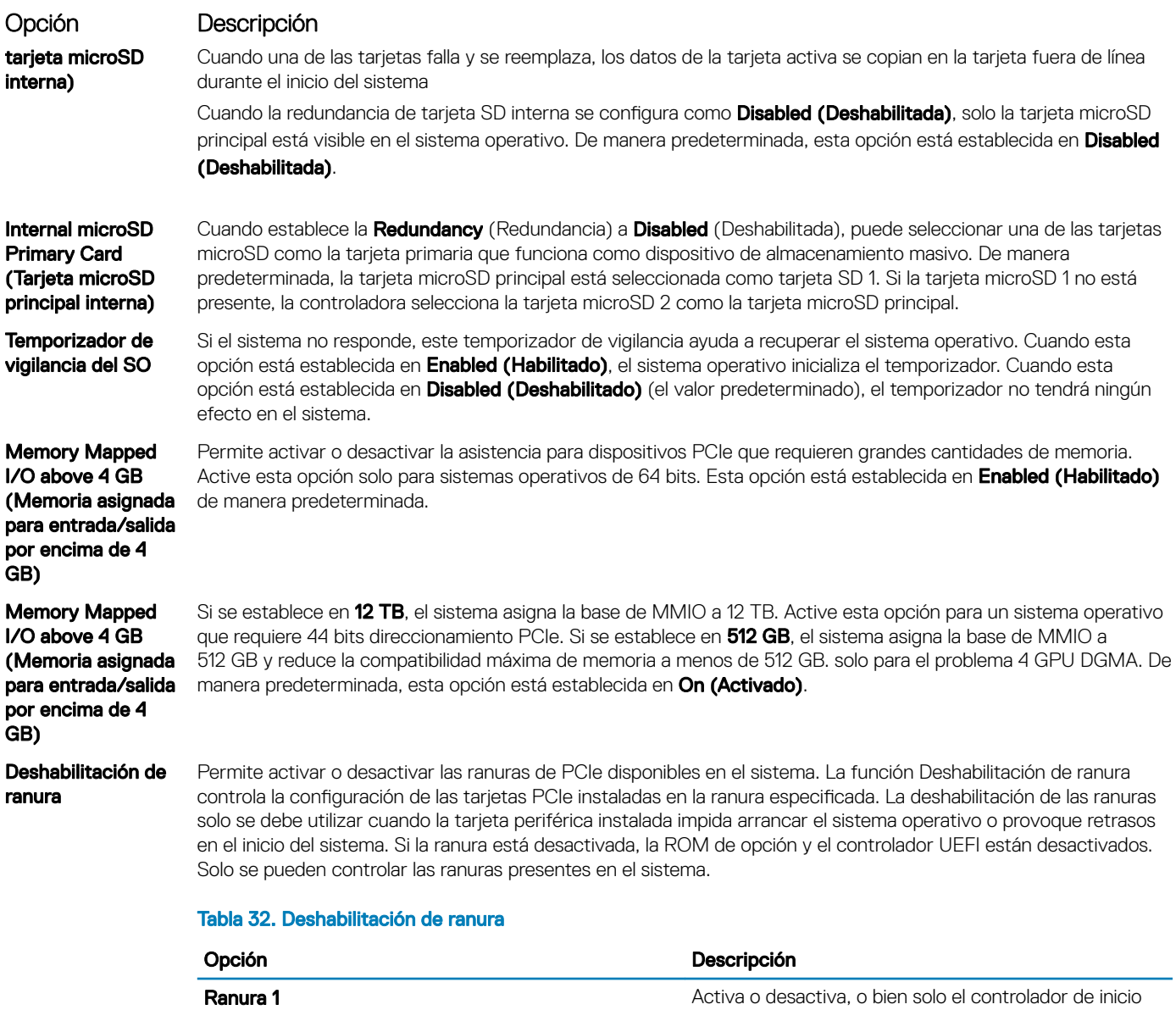

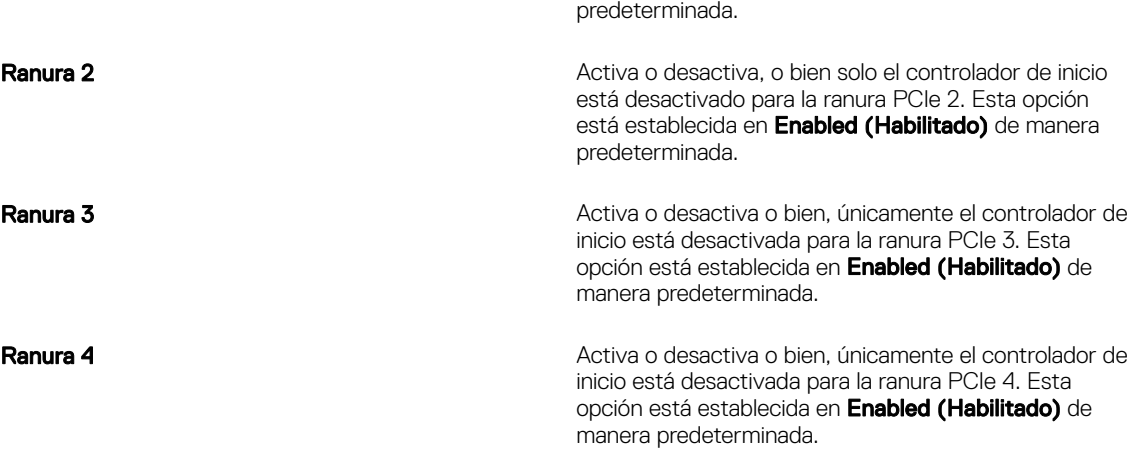

está desactivado para la ranura PCIe 1. Esta opción está establecida en *Enabled (Habilitado)* de manera

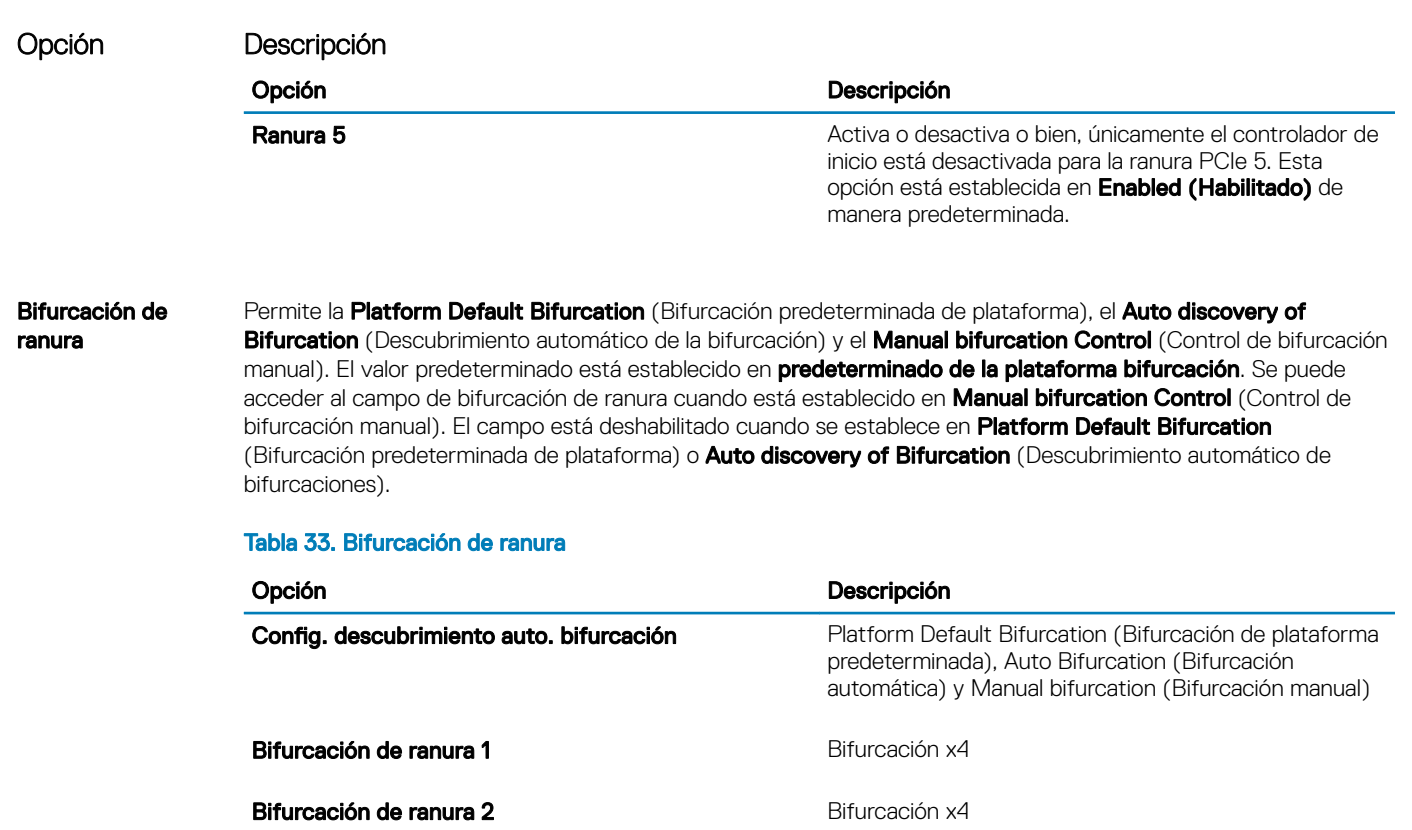

**Bifurcación de ranura 3** x16 or x4 or x8 or x4x4x8 or x8x4x4 Bifurcation

**Bifurcación de ranura 4** x4 or x8 Bifurcation (Bifurcación x4 o x8)

**Bifurcación de ranura 5** x4 or x8 Bifurcation (Bifurcación x4 o x8)

(Bifurcación x16 o x4 o x8 o x4 x4 x8 o x8 x4 x4)

### Comunicación serie

Puede utilizar la pantalla Serial Communication (Comunicación serie) para ver las propiedades del puerto de comunicación en serie.

## Visualización de Serial Communication (Comunicación serie)

Para ver la pantalla **Serial Communication (Comunicación serie)**, siga los siguientes pasos:

- 1 Encienda o reinicie el sistema.
- 2 Presione F2 inmediatamente después de ver el siguiente mensaje:

F2 = System Setup

 $\odot|$  NOTA: Si el sistema operativo empieza a cargarse antes de presionar <F2>, espere a que el sistema termine de iniciarse y, a continuación, reinicie el sistema e inténtelo de nuevo.

- 3 En la pantalla System Setup Main Menu (Menú principal de la configuración del sistema), haga clic en System BIOS (BIOS del sistema).
- 4 En la pantalla System BIOS (BIOS del sistema), haga clic en Serial Communication (Comunicación serie).

## Detalles de Serial Communication (Comunicación serie)

Los detalles de la pantalla Serial Communication (Comunicación serie) se explican a continuación:

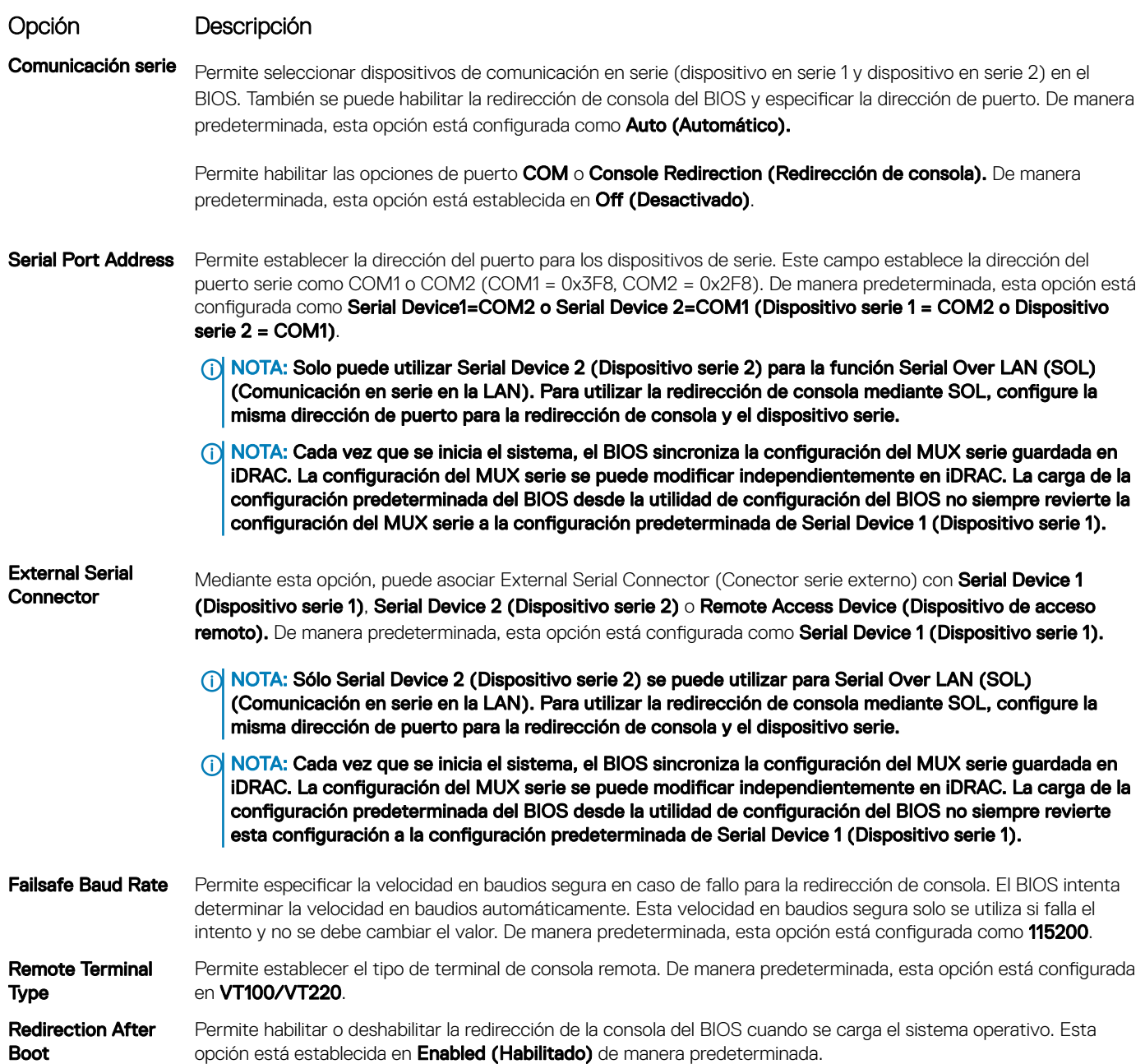

### Configuración del perfil del sistema

Puede utilizar la pantalla System Profile Settings (Configuración del perfil del sistema) para habilitar los ajustes de rendimiento del sistema específicos, como la administración de energía.

## Visualización de System Profile Settings (Configuración del perfil del sistema)

Para ver la pantalla System Profile Settings (Configuración del perfil del sistema), siga los pasos siguientes:

- 1 Encienda o reinicie el sistema.
- 2 Presione F2 inmediatamente después de ver el siguiente mensaje:
	- F2 = System Setup

 $\odot$   $|$  NOTA: Si el sistema operativo empieza a cargarse antes de presionar <F2>, espere a que el sistema termine de iniciarse y, a continuación, reinicie el sistema e inténtelo de nuevo.

- 3 En la pantalla System Setup Main Menu (Menú principal de la configuración del sistema), haga clic en System BIOS (BIOS del sistema).
- 4 En la pantalla System BIOS (BIOS del sistema), haga clic en System Profile Settings (Configuración del perfil del sistema).

## Detalles de System Profile Settings (Configuración del perfil del sistema)

Los detalles de la pantalla System Profile Settings (Configuración del perfil del sistema) se indican a continuación:

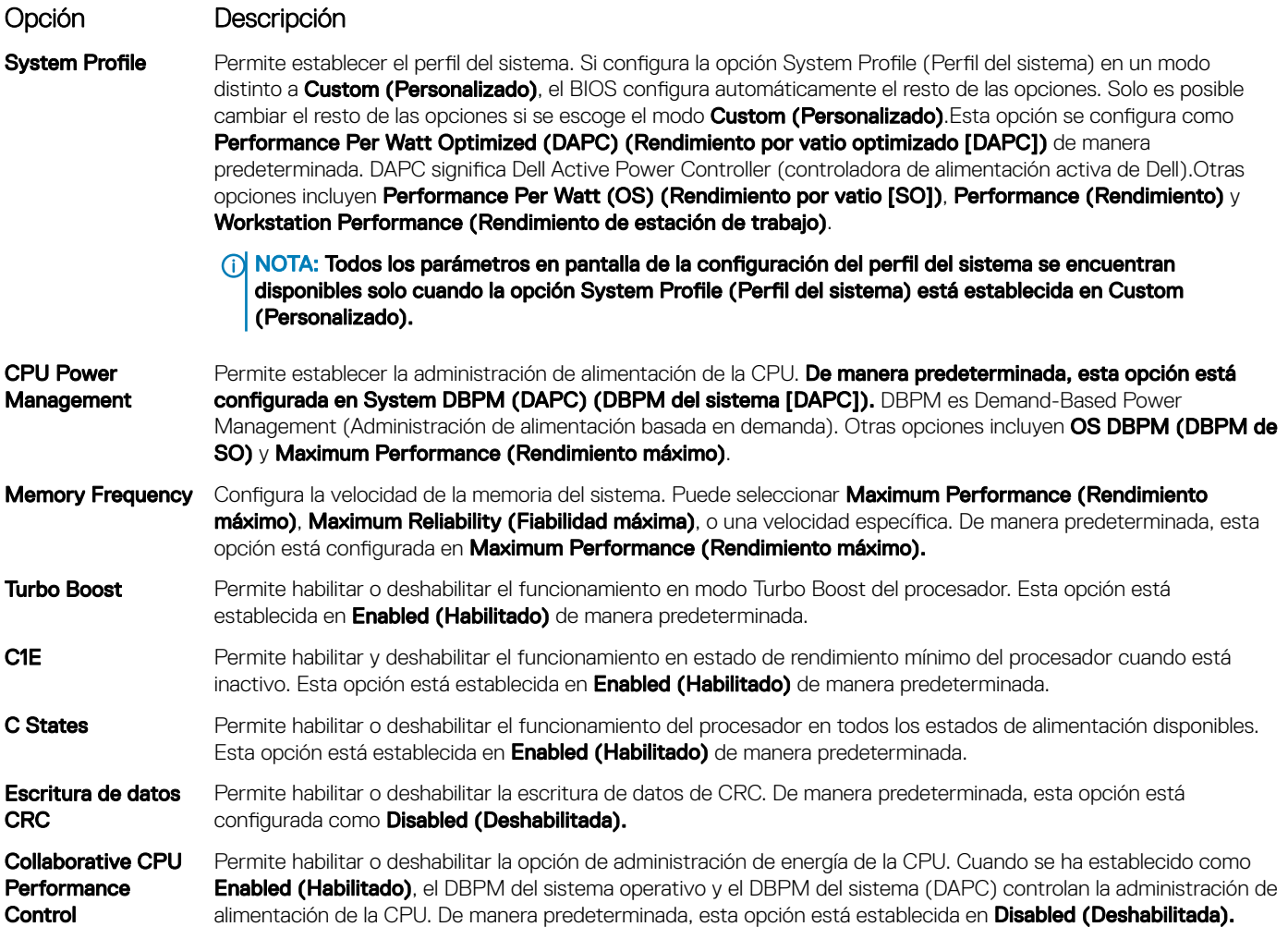

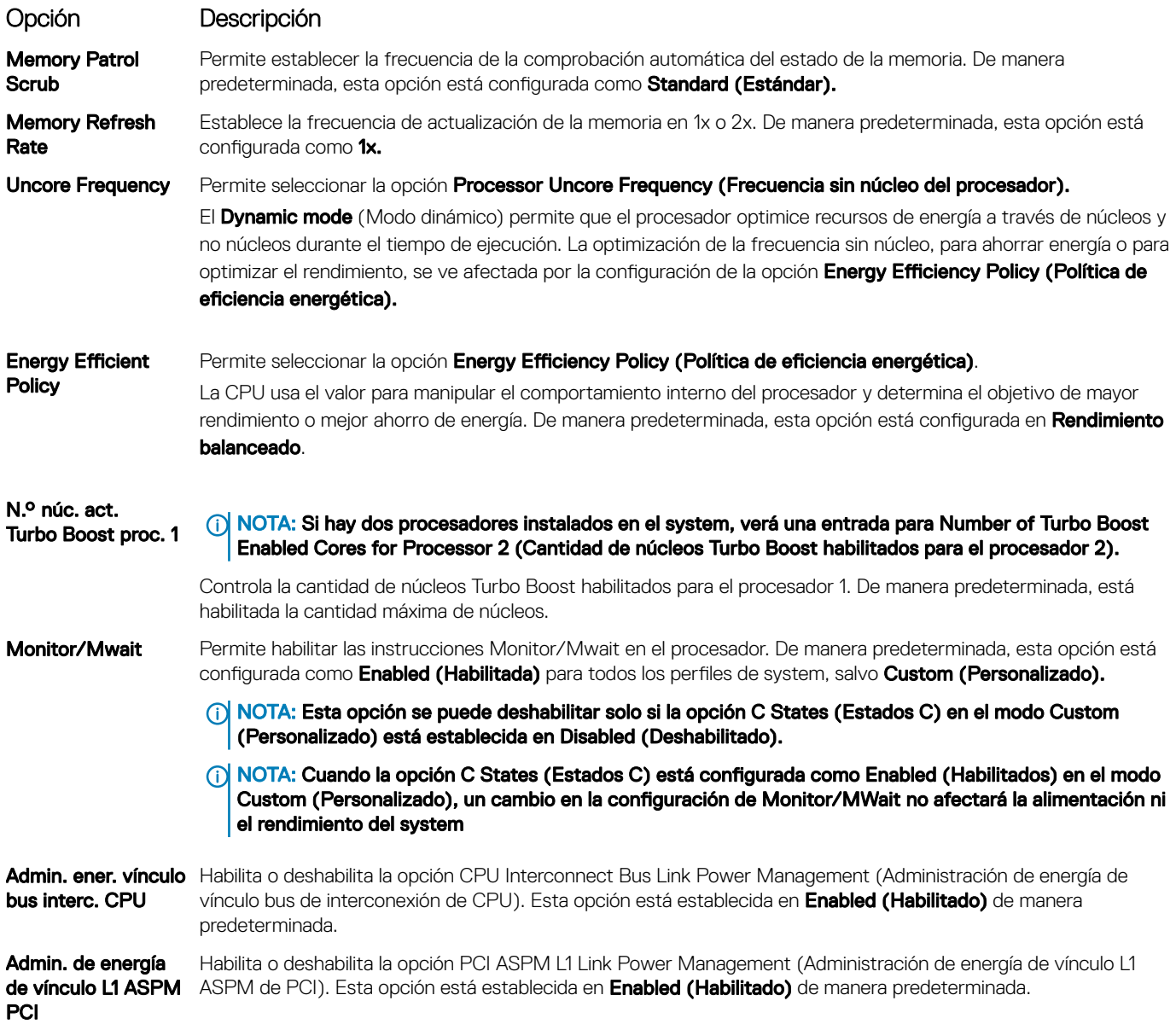

### Seguridad del sistema

Puede utilizar la pantalla System Security (Seguridad del sistema) para realizar funciones específicas, por ejemplo, la configuración de la contraseña del system, la contraseña de configuración y deshabilitar el botón de encendido.

### Visualización de System Security (Seguridad del sistema)

Para ver la pantalla System Security (Seguridad del sistema), realice los pasos a continuación:

- 1 Encienda o reinicie el system.
- 2 Presione F2 inmediatamente después de ver el siguiente mensaje:

```
F2 = System Setup
```
 $\circled{0}$  NOTA: Si el sistema operativo comienza a cargar antes de presionar F2, espere a que el system termine de iniciar, reinícielo systeme intente nuevamente.

- <span id="page-59-0"></span>3 En la pantalla System Setup Main Menu (Menú principal de la configuración del sistema), haga clic en System BIOS (BIOS del sistema).
- 4 En la pantalla System BIOS (BIOS del sistema), haga clic en System Security (Seguridad del sistema).

## Detalles de System Security Settings (Configuración de seguridad del sistema)

Los detalles de la pantalla System Security Settings (Configuración de seguridad del sistema) se indican a continuación:

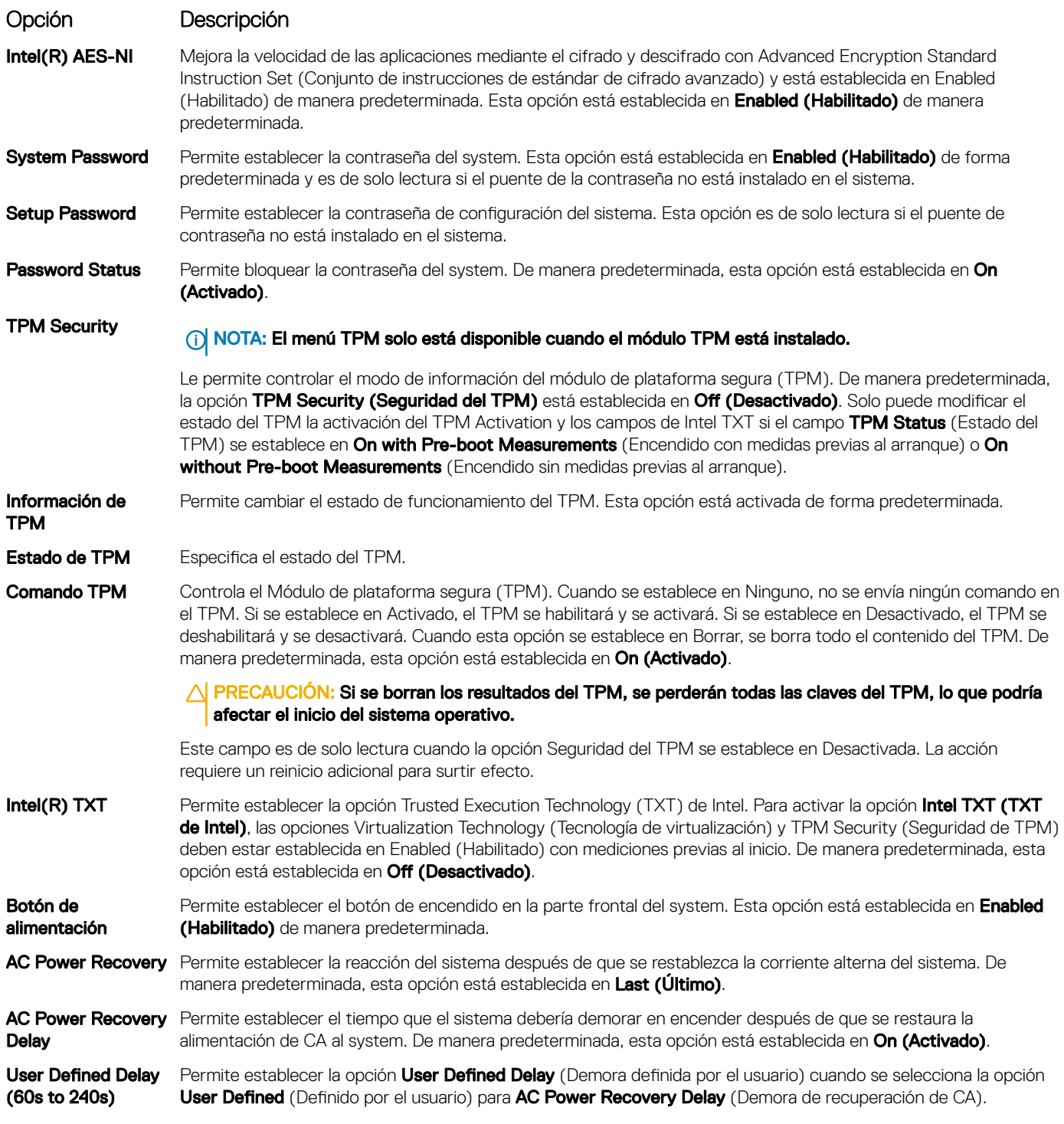

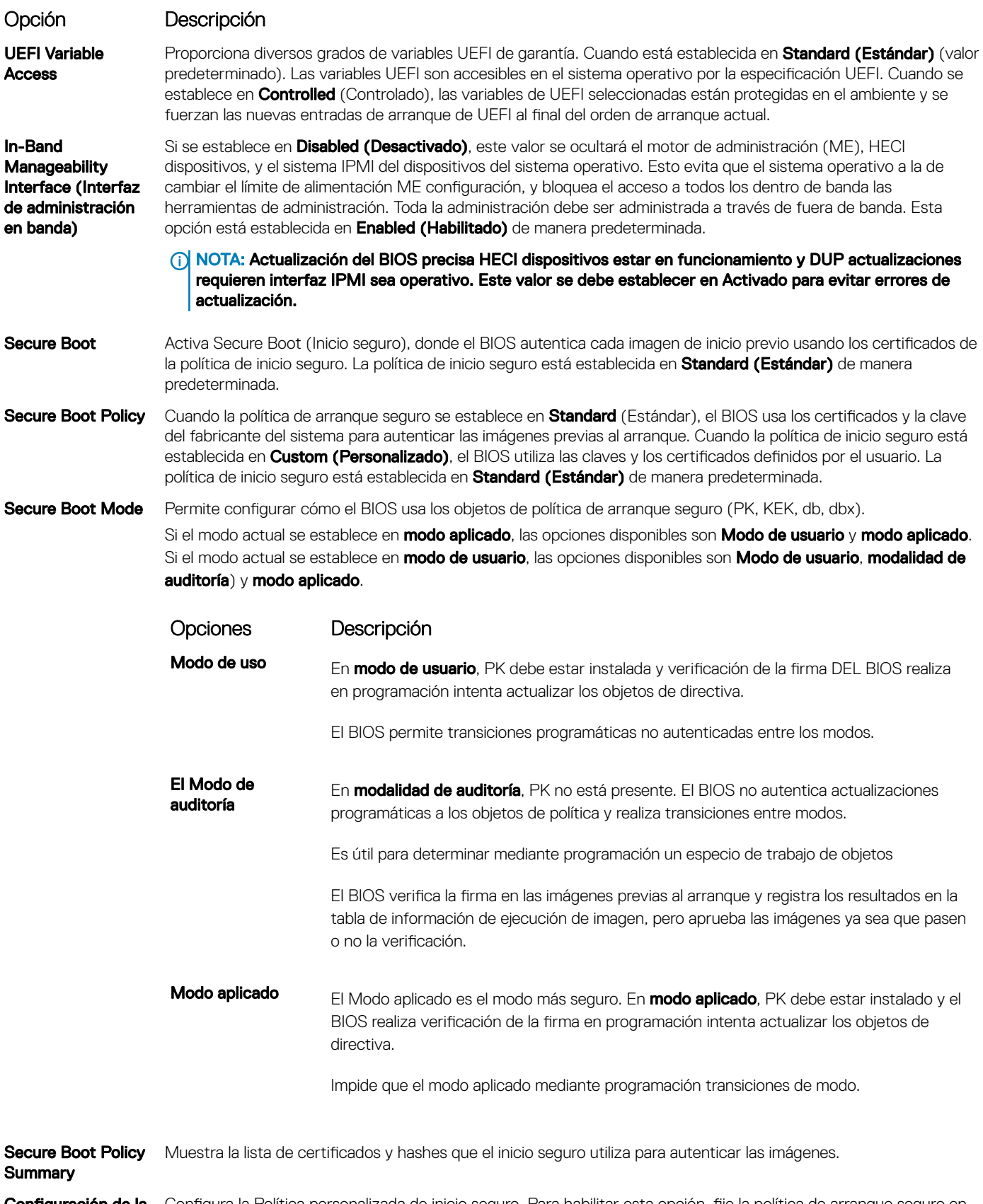

Configuración política Configura la Política personalizada de inicio seguro. Para habilitar esta opción, fije la política de arranque seguro en Custom (Personalizada).

## Asignación de contraseña del sistema y de configuración

#### Requisitos previos

Asegúrese de que el puente de contraseña esté habilitado. El puente de contraseña habilita o deshabilita las características de la contraseña del system y la contraseña de configuración. Para obtener más información, consulte la sección Configuración del puente de la tarjeta madre del sistema.

NOTA: Si la configuración del puente de contraseña está deshabilitada, se eliminan las contraseñas actuales del system y de  $\Omega$ configuración, y no necesitará proporcionar la contraseña del system para iniciarlo.

#### Pasos

- 1 Para ejecutar el programa configuración del sistema, presione F2 inmediatamente después de encender o reiniciar el system
- 2 En la pantalla System Setup Main Menu (Menú principal de la configuración del sistema), haga clic en System BIOS (BIOS del sistema) **>** System Security (Seguridad del sistema).
- 3 En la pantalla System Security (Seguridad del sistema), compruebe que la opción Password Status (Estado de la contraseña) está en Unlocked (Desbloqueado).
- 4 En el campo System Password (Contraseña del sistema), escriba la contraseña del system y presione Entrar o Tab. Utilice las siguientes pautas para asignar la contraseña del system
	- Una contraseña puede tener hasta 32 caracteres.
	- La contraseña puede contener números del 0 al 9.
	- Solo se permiten los siguientes caracteres especiales: espacio, ("), (+), (,), (-), (.), (/), (;), ((), (), (), (), (`).

Aparecerá un mensaje para que introduzca de nuevo la contraseña del system.

- 5 Vuelva a introducir la contraseña del system y haga clic en OK (Aceptar).
- 6 En el campo System Password (Contraseña del sistema), escriba la contraseña del sistema y, a continuación, pulse la tecla Intro o el tabulador.

Aparecerá un mensaje para que introduzca de nuevo la contraseña de configuración.

- 7 Vuelva a introducir la contraseña de configuración y, a continuación, haga clic en **OK (Aceptar)**.
- 8 Presione Esc para volver a la pantalla del BIOS del Sistema Presione Esc nuevamente. Un mensaje le indicará que guarde los cambios.

### $\circled{0}$  NOTA: La protección por contraseña no se aplicará hasta que reinicie el sistema.

### Uso de la contraseña del system para proteger el system

#### Acerca de esta tarea

Si asignó una contraseña de configuración, el system la acepta como contraseña del system alternativa.

#### Pasos

- 1 Encienda o reinicie el system.
- 2 Escriba la contraseña del system y presione Intro.

#### Siguiente paso

Cuando la opción Password Status (Estado de la contraseña) esté establecida en Locked (Bloqueada), escriba la contraseña del system y presione Intro cuando se le solicite al reiniciar.

NOTA: Si escribe una contraseña del system incorrecta, se mostrará un mensaje y se le solicitará que reintroduzca la contraseña.  $\Omega$ Dispone de tres intentos para escribir la contraseña correcta. Tras el tercer intento erróneo, systemse muestra un mensaje que indica que el system dejó de funcionar y se debe apagar. Este error aparecerá aunque apague y reinicie el system hasta que introduzca la contraseña correcta.

### Eliminación o cambio de la contraseña del system o de configuración

#### Requisitos previos

(i) | NOTA: No se puede eliminar ni cambiar una contraseña del system o de configuración existente si Password Status (Estado de la contraseña) está establecido como Locked (Bloqueado).

#### Pasos

- 1 Para introducir System Setup (Configuración del sistema), presione F2 inmediatamente después de encender o reiniciar el system.
- 2 En la pantalla System Setup Main Menu (Menú principal de la configuración del sistema), haga clic en System BIOS (BIOS del sistema) **>** System Security (Seguridad del sistema).
- 3 En la pantalla System Security (Seguridad del sistema), asegúrese de que el Password Status (Estado de la contraseña) está establecido en Unlocked (Desbloqueado).
- 4 En el campo **System Password** (Contraseña del sistema), cambie o borre la contraseña del system existente y presione Intro o Tab.
- 5 En el campo System Password (Contraseña del sistema), modifique, altere o elimine la contraseña de configuración existente, y, a continuación, pulse Enter (Intro) o Tab (Tabulador).

NOTA: Si modifica la contraseña de configuración o del system, un mensaje le solicitará que vuelva a ingresar la nueva contraseña. Si elimina la contraseña de configuración o del system, un mensaje le solicitará que confirme la eliminación.

- 6 Presione Esc para volver a la pantalla System BIOS (BIOS del sistema). Presione Esc de nuevo y un mensaje le indicará que guarde los cambios.
- 7 Seleccione Setup Password (Contraseña de configuración), modifique o elimine la contraseña de configuración existente, y presione Entrar o Tab.
	- $\Omega$ NOTA: Si modifica la contraseña del sistema o la contraseña de configuración, aparecerá un mensaje que le solicitará que vuelva a introducir la nueva contraseña. Si elimina la contraseña del sistema o la contraseña de configuración, aparecerá un mensaje que le solicitará que confirme la eliminación.

### Funcionamiento con la contraseña de configuración habilitada

Si la opción Establecer contraseña está configurada como Habilitada, introduzca la contraseña de configuración correcta antes de modificar las opciones de configuración del system.

Dispone de tres intentos para introducir la contraseña correcta. Si no lo hace, el system mostrará este mensaje:

Invalid Password! Number of unsuccessful password attempts: <x> System Halted! Must power down.

Password Invalid. Number of unsuccessful password attempts: <x> Maximum number of password attempts exceeded.System halted.

Este error se mostrará incluso después de reiniciar el system, hasta que se introduzca la contraseña correcta. Las siguientes opciones son excepciones:

- Si la **Contraseña del sistema** está configurada como **Habilitada** y no está bloqueada con la opción Estado de la contraseña, puede asignar una contraseña del system. Para obtener más información, consulte la sección Detalles de la configuración de seguridad del [sistema.](#page-59-0)
- No puede deshabilitar ni modificar una contraseña del system existente.
- (i) NOTA: Puede utilizar la opción de estado de la contraseña, junto con la opción de contraseña de configuración, para proteger la contraseña del system ante cambios no autorizados.

### Control de SO redundante

En la pantalla Redundant OS Control (Control de sistema operativo redundante) puede establecer la información del sistema operativo redundante. Esto permite configurar un disco físico de recuperación en el sistema.

### Visualización del control del sistema operativo redundante

Para ver la pantalla Redundant OS Control (Control de sistema operativo redundante), siga estos pasos:

- 1 Encienda o reinicie el system.
- 2 Presione F2 inmediatamente después de ver el siguiente mensaje:

F2 = System Setup

 $\circled{0}$  NOTA: Si el sistema operativo empieza a cargar antes de que presione F2, espere a que el system arranque, reinícielo system e intente nuevamente.

- 3 En la pantalla System Setup Main Menu (Menú principal de la configuración del sistema), haga clic en System BIOS (BIOS del sistema).
- 4 En la pantalla System BIOS (BIOS del sistema), haga clic en Redundant OS Control (Control de sistema operativo redundante).

### Detalles de la pantalla de control de sistema operativo redundante

Los detalles de la pantalla Redundant OS Control (Control de sistema operativo redundante) se explican a continuación:

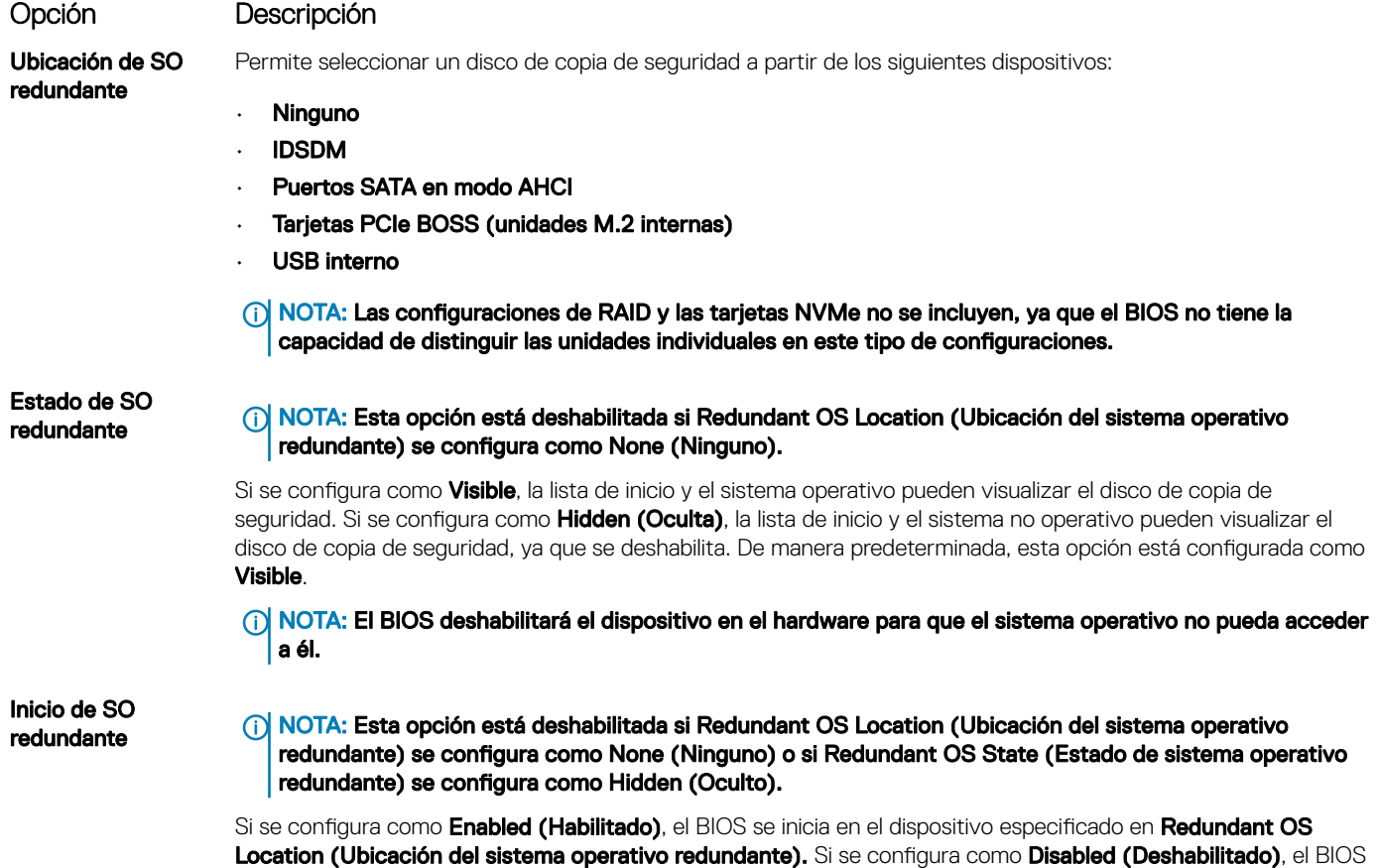

#### Opción Descripción

conserva la configuración de la lista de inicio actual. Esta opción está establecida en **Enabled (Habilitado)** de manera predeterminada.

### Otros ajustes

Puede utilizar la pantalla Miscellaneous Settings (Otros ajustes) para realizar funciones específicas como actualizar y cambiar la etiqueta de propiedad o la fecha y la hora del sistema.

## Visualización de Miscellaneous Settings (Otros ajustes)

Para ver la pantalla Miscellaneous Settings (Otros ajustes), siga los siguientes pasos:

- 1 Encienda o reinicie el sistema.
- 2 Presione F2 inmediatamente después de ver el siguiente mensaje:

F2 = System Setup

 $\textcircled{\scriptsize{1}}$  NOTA: Si el sistema operativo empieza a cargarse antes de presionar <F2>, espere a que el sistema termine de iniciarse y, a continuación, reinicie el sistema e inténtelo de nuevo.

- 3 En la pantalla System Setup Main Menu (Menú principal de la configuración del sistema), haga clic en System BIOS (BIOS del sistema).
- 4 En la pantalla System BIOS (BIOS del sistema), haga clic en Miscellaneous Settings (Otros ajustes).

### Detalles de Miscellaneous Settings (Otros ajustes)

Los detalles de la pantalla Miscellaneous Settings (Otros ajustes) se explican a continuación:

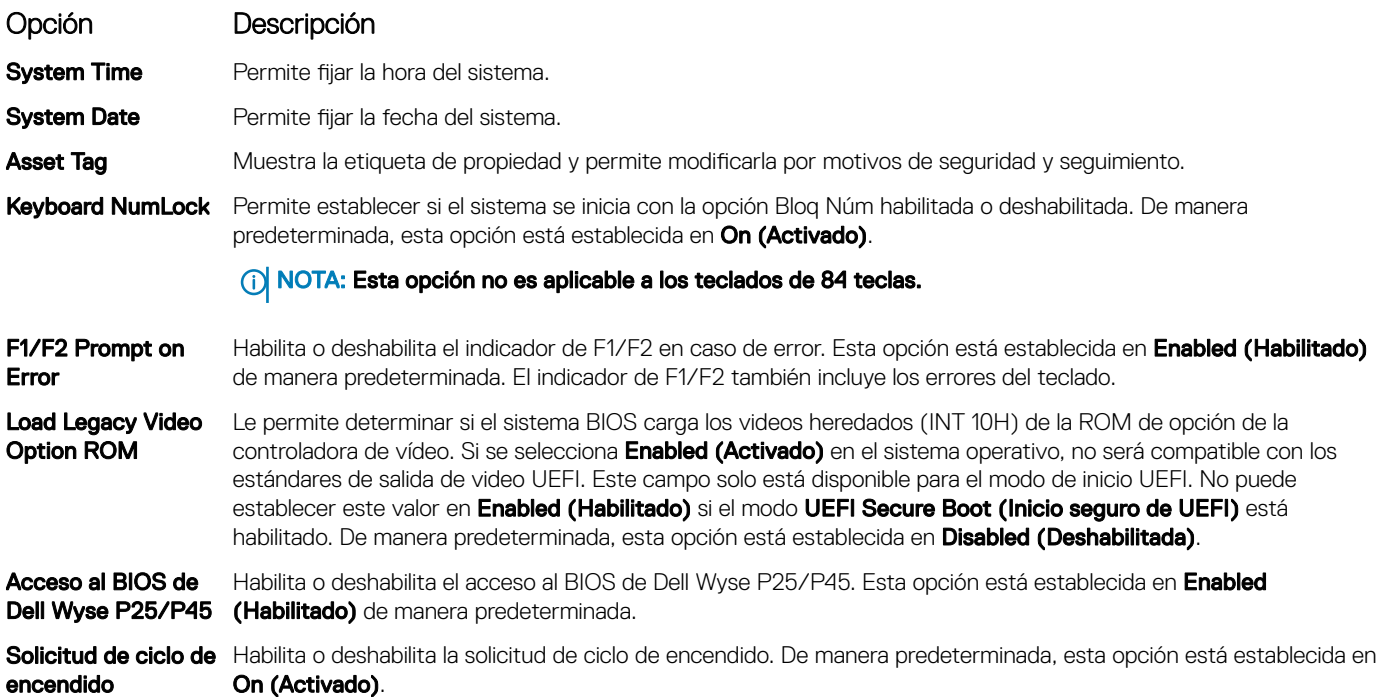

## <span id="page-65-0"></span>Utilidad iDRAC Settings (Configuración de iDRAC)

La utilidad de configuración de la iDRAC es una interfaz que se puede utilizar para establecer y configurar los parámetros de la iDRAC utilizando UEFI. Puede habilitar o deshabilitar diversos parámetros de la iDRAC mediante la utilidad de conguración de la iDRAC.

#### NOTA: Para acceder a algunas funciones de la utilidad iDRAC Settings (Configuración de iDRAC) se requiere la actualización de നി la licencia de iDRAC Enterprise.

Para obtener más información acerca del uso de iDRAC, consulte *Dell Integrated Dell Remote Access Controller User's Guide (Guía del usuario de Integrated Dell Remote Access Controller)* en [Dell.com/poweredgemanuals.](https://www.dell.com/poweredgemanuals)

## Device Settings (Configuración del dispositivo)

Configuración de dispositivo le permite configurar los siguientes parámetros del dispositivo:

- Utilidad de configuración de la controladora
- Configuración de Port1-X de NIC integrado
- Configuración de NIC en slotX, Port1-X
- Configuración de la tarjeta BOSS

## Dell Lifecycle Controller

Dell Lifecycle Controller (LC) proporciona capacidades avanzadas de administración de sistemas integrados, lo que incluye implementación, configuración, actualización, mantenimiento y diagnóstico de los sistemas. LC se distribuye como parte de la solución fuera de banda de la iDRAC y las aplicaciones integradas Unified Extensible Firmware Interface (UEFI) de sistemas Dell.

## Administración integrada del sistema

Lifecycle Controller de Dell proporciona una administración del sistema integrada avanzada durante el ciclo de vida del sistema. Dell Lifecycle Controller se puede iniciar durante la secuencia de inicio y su funcionamiento puede ser independiente del sistema operativo.

#### (i) NOTA: Puede que determinadas configuraciones de plataforma no admitan el conjunto completo de funciones que ofrece Lifecycle Controller.

Para obtener más información acerca de la configuración de Dell LifeCycle Controller, del hardware y del firmware, y de la implementación del sistema operativo, consulte la documentación de LifeCycle Controller en [Dell.com/poweredgemanuals](https://www.dell.com/poweredgemanuals).

## Boot Manager (Administrador de inicio)

La pantalla **Boot Manager (Administrador de inicio)** permite seleccionar las opciones de inicio y las herramientas de diagnóstico.

## Visualización de Boot Manager (Administrador de inicio)

#### Acerca de esta tarea

Para acceder a Boot Manager:

#### Pasos

- 1 Encienda o reinicie el sistema.
- 2 Presione F11 cuando vea el siguiente mensaje:

F11 = Boot Manager

<span id="page-66-0"></span>Si el sistema operativo empieza a cargarse antes de presionar F11, espere a que el sistema termine de iniciarse y, a continuación, reinicie el sistema e inténtelo de nuevo.

## Boot Manager Main Menu (Menú principal de administrador de inicio)

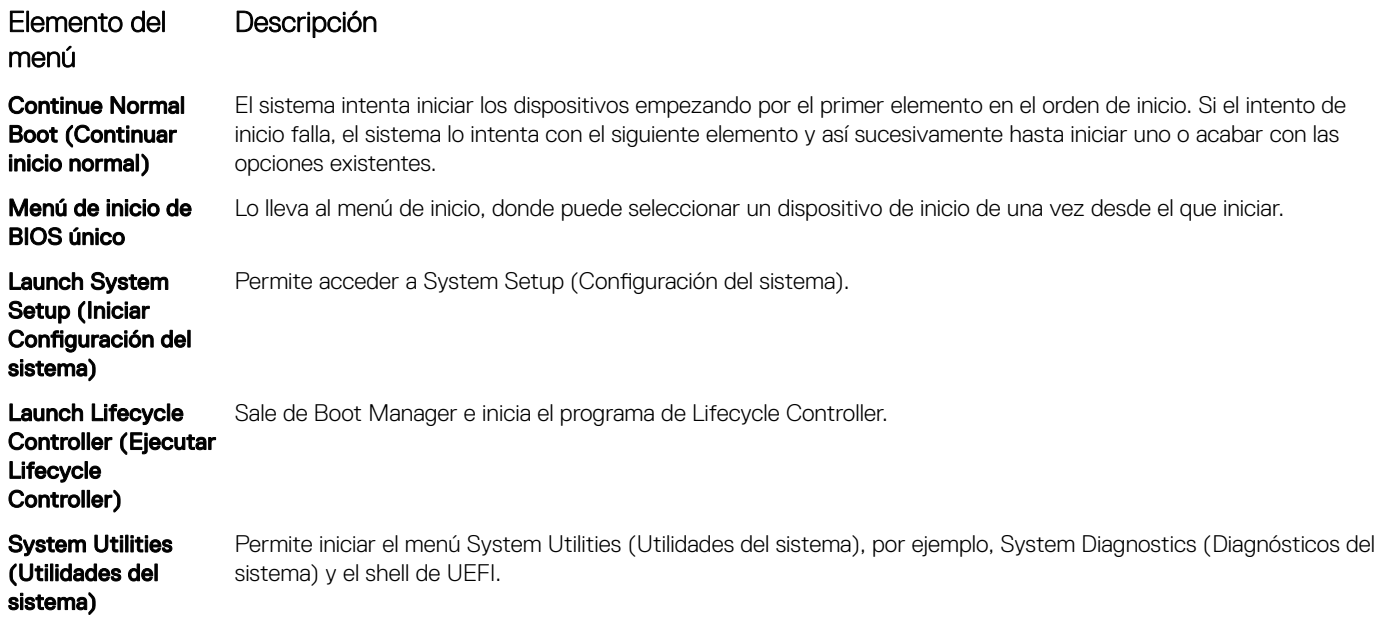

## Menú de arranque de UEFI único

El **One-shot UEFI boot menu** (Menú de arranque de UEFI único) le permite seleccionar un dispositivo de arranque.

## System Utilities (Utilidades del sistema)

Las System Utilities (Utilidades del sistema) contienen las utilidades siguientes que se pueden iniciar:

- Launch Dell Diagnostics (Iniciar Dell Diagnostics)
- Explorador de archivos de actualización de la BIOS
- Reiniciar sistema

## Inicio PXE

Puede utilizar la opción Entorno de ejecución previo al arranque (PXE) para iniciar y configurar de forma remota los sistemas conectados en red.

Para acceder a la opción PXE boot (Inicio de PXE), inicie el sistema y presione F12 durante la POST en lugar de utilizar la secuencia estándar de inicio de la configuración del BIOS. No aparecerá ningún menú ni le permitirá administrar los dispositivos de red.

# <span id="page-67-0"></span>Instalación y extracción de los componentes del sistema

## Instrucciones de seguridad

- ADVERTENCIA: Siempre que necesite levantar el system, pida la ayuda de otros. Con el fin de evitar lesiones, no intente mover el system usted solo.
- ADVERTENCIA: Si abre o extrae la cubierta del system cuando el system está encendido, puede exponerse a descargas eléctricas.
- $\wedge$ PRECAUCIÓN: No utilice el system sin la cubierta durante más de cinco minutos. Si se utiliza el sistema sin la cubierta se podrían dañar los componentes .
- A PRECAUCIÓN: Muchas de las reparaciones deben ser realizadas únicamente por un técnico de servicio autorizado. El usuario debe llevar a cabo únicamente las tareas de solución de problemas y las reparaciones sencillas autorizadas en la documentación del producto o indicadas por el personal de servicio y de asistencia en línea o telefónica. Los daños causados por reparaciones no autorizadas por Dell no están cubiertos por la garantía. Lea y siga las instrucciones de seguridad que se envían con el producto.
- NOTA: Se recomienda utilizar siempre una alfombrilla y una muñequera antiestáticas al manipular los componentes del interior del system.
- $\wedge$  PRECAUCIÓN: Para garantizar un funcionamiento correcto y una refrigeración adecuada, todos los compartimientos y los ventiladores del sistema deben tener en todo momento un componente o una unidad de relleno.

## Antes de trabajar en el interior de su equipo

#### Requisitos previos

Siga las pautas de seguridad que se enumeran en Instrucciones de seguridad.

#### Pasos

- 1 Apague el sistema, incluidos todos periféricos conectados.
- 2 Desconecte el sistema de la toma eléctrica y desconecte los periféricos.
- 3 Apoye el sistema de lado.
- 4 Extraiga la cubierta del sistema.

## Después de trabajar en el interior del system

#### Requisitos previos

Siga las pautas de seguridad que se enumeran en Instrucciones de seguridad.

#### Pasos

- 1 Instale la cubierta del system.
- 2 Coloque el sistema en posición vertical en una superficie plana y estable.
- 3 Vuelva a conectar los periféricos y conecte el system a la toma eléctrica.
- 4 Encienda los periféricos conectados y, a continuación, encienda el system.

## Herramientas recomendadas

Necesita las siguientes herramientas para llevar a cabo los procedimientos de extracción e instalación:

- Llave para el cierre del bisel La llave es necesaria únicamente si el sistema incluye un bisel.
- Destornillador Phillips núm. 1
- Destornillador Phillips núm. 2
- Destornillador Torx n.º T30
- Muñequera de conexión a tierra

## Bisel frontal opcional

## Extracción del bisel frontal

#### Requisitos previos

Siga las pautas de seguridad que se enumeran en [Instrucciones de seguridad.](#page-67-0)

#### Pasos

1 Desbloquee el bisel con la llave correspondiente.

#### $\circled{1}$  NOTA: Hay dos teclas del bisel conectadas a la parte posterior del bisel.

- 2 Presione el pestillo de liberación ubicado en la parte superior del bisel.
- 3 Gire el extremo superior del bisel para separarlo del sistema.
- 4 Desenganche las lengüetas del bisel de las ranuras ubicadas en la parte inferior del sistema, y tire del bisel para extraerlo del sistema.

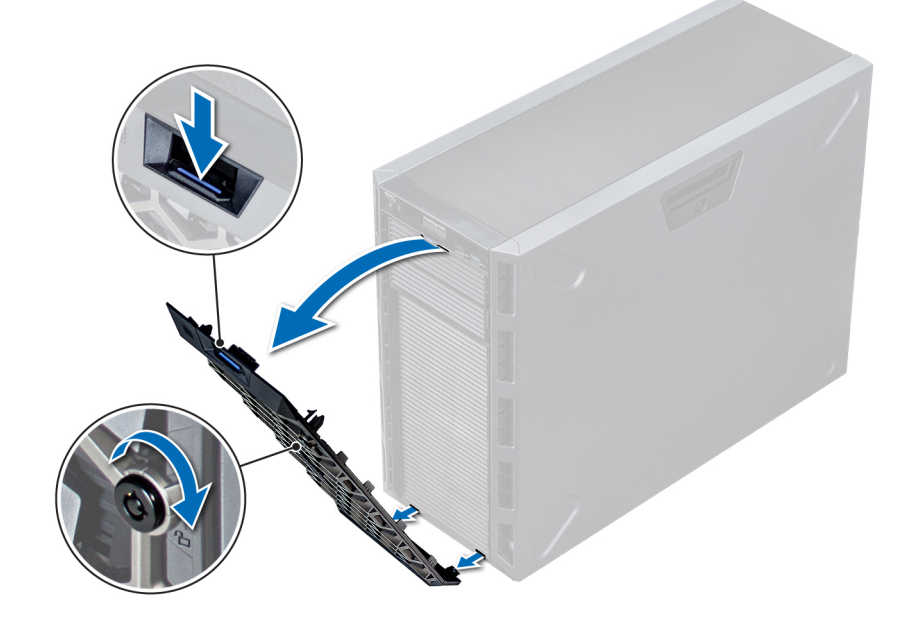

Figura 16. Extracción del bisel frontal

## Instalación del bisel frontal

#### Requisitos previos

Siga las reglas de seguridad que se enumeran en la sección [Instrucciones de seguridad.](#page-67-0)

#### Pasos

1 Localice y extraiga la llave del bisel.

### $\circled{0}$  NOTA: Hay dos teclas del bisel conectadas a la parte posterior del bisel.

- 2 Inserte las lengüetas del bisel en las ranuras del chasis.
- 3 Presione el pestillo de liberación y empuje el bisel hacia el sistema hasta que encaje en su lugar.
- 4 Bloquee el bisel con la llave.

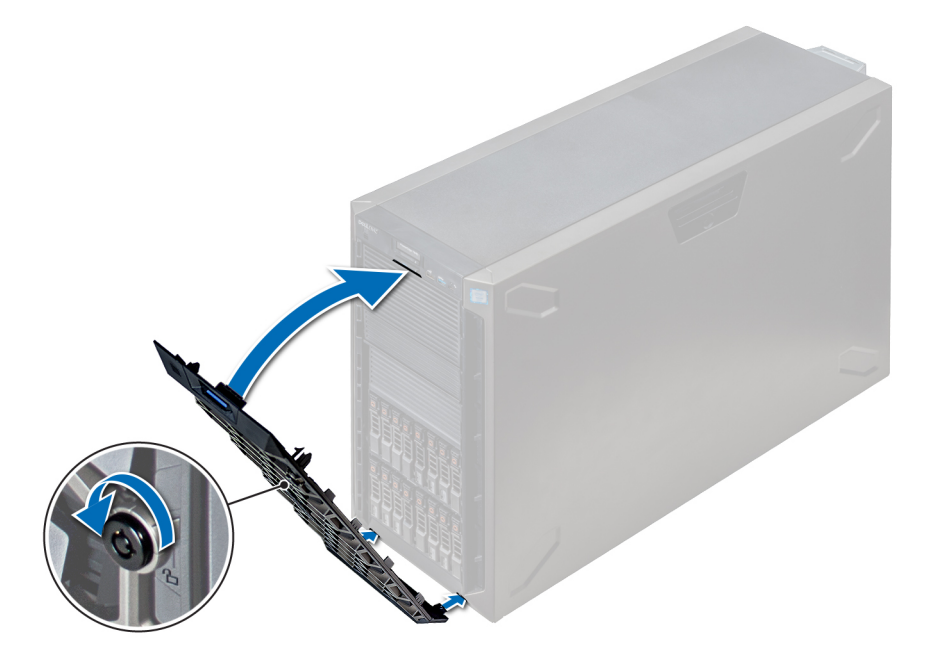

Figura 17. Instalación del bisel frontal

## Pies del sistema

## Extracción de los pies del sistema

#### Prerrequisitos

- NOTA: Se recomienda extraer los pies del sistema solo cuando se va a convertir el sistema del modo torre al modo bastidor o cuando se van a sustituir los pies del sistema por conjunto de ruedas.
- 1 Siga las reglas de seguridad que se enumeran en la sección [Instrucciones de seguridad](#page-67-0).
- 2 Coloque el sistema sobre su lateral en una superficie plana y estable.
- 3 Gire los pies del sistema hacia el interior.

#### Paso

Con un destornillador Phillips Nº 2, extraiga el tornillo que fija el pie a la base del sistema.

a Repita el paso anterior para los 3 pies restantes.

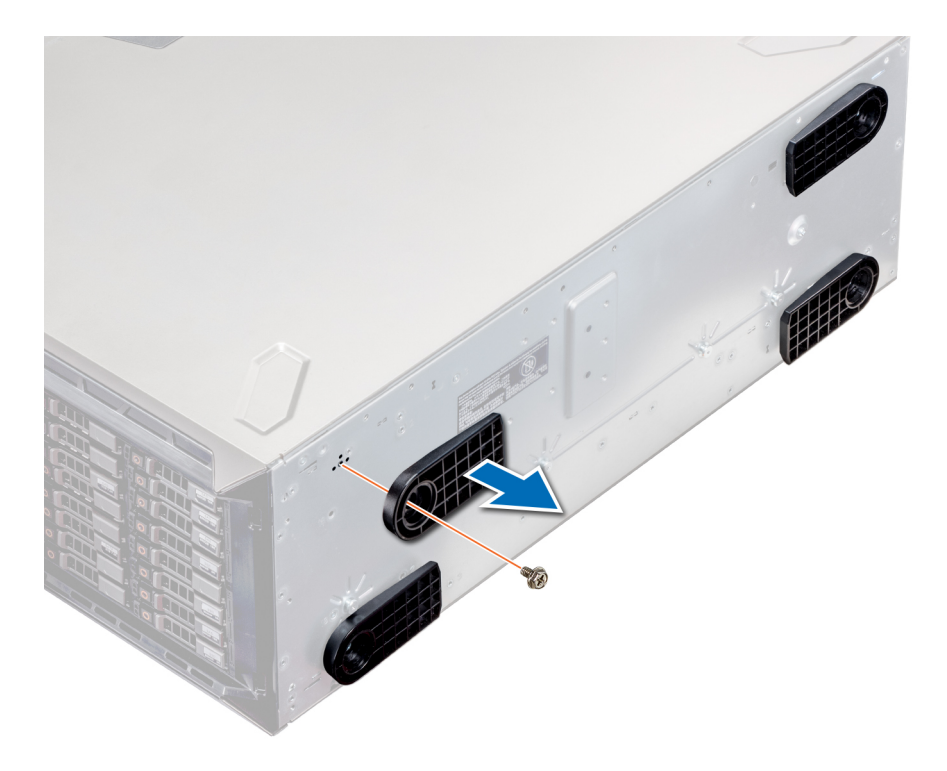

#### Figura 18. Extracción de los pies del sistema

#### Siguiente paso

Si procede, [instale los pies del sistema o el conjunto de ruedas giratorias.](#page-74-0)

## Instalación de los pies del sistema

#### Prerrequisitos

- $\triangle$  | PRECAUCIÓN: Instale los pies en un sistema de torre independiente para que el sistema tenga una mayor estabilidad. Es posible que un sistema inestable vuelque y provoque daños al usuario o al sistema.
- 1 Siga las reglas de seguridad que se enumeran en la sección [Instrucciones de seguridad](#page-67-0).
- 2 Coloque el sistema sobre su lateral en una superficie plana y estable.

#### Pasos

- 1 Alinee las tres lengüetas del pie del sistema con las tres ranuras de la base del sistema.
- 2 Con un destornillador Phillips Nº 2, afloje el tornillo que fija el pie a la base del sistema.
	- a Repita los pasos anteriores para instalar el resto de los pies del sistema.

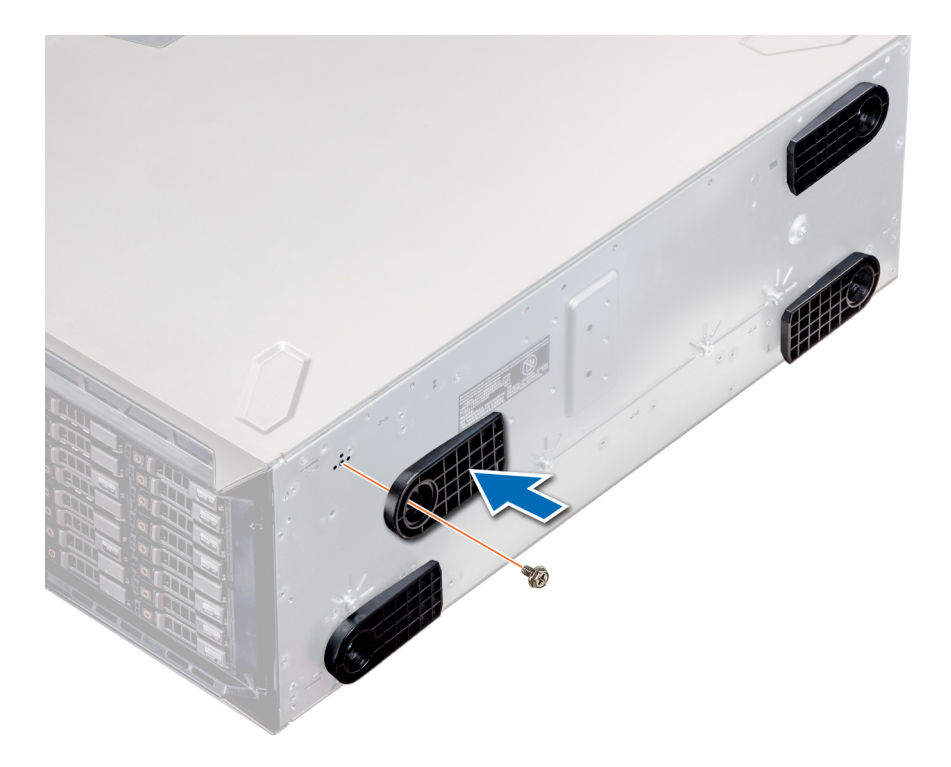

#### Figura 19. Instalación de los pies del sistema

#### Pasos siguientes

- 1 Coloque el sistema en posición vertical sobre una superficie plana y estable, y gire los pies del sistema hacia afuera.
- 2 Siga el procedimiento que se describe en [Después de trabajar en el interior del sistema.](#page-67-0)

## Interior del sistema

NOTA: Los componentes que son de intercambio activo están marcados en color naranja y los puntos de contacto de los componentes (donde el usuario puede tocarlos) están marcados en color azul.
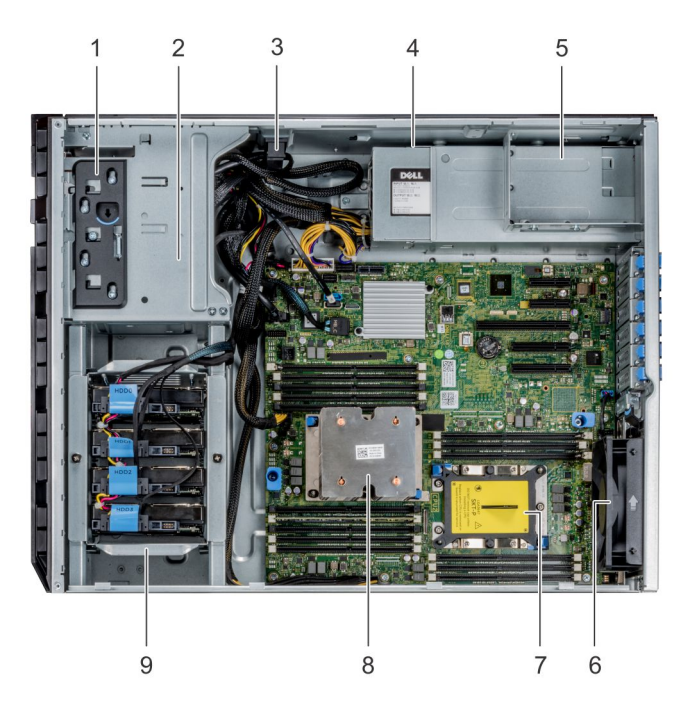

### Figura 20. Interior del sistema: sistema de unidades cableadas

- 
- 
- Compartimiento de unidad de fuente de alimentación 6 el ventilador
- Zócalo del procesador 2 8 Procesador 1
- Canastilla para unidades cableadas
- Pestillo de liberación 2 la caja de la unidad
- Bloqueo de retención de cables 4 unidad de suministro de energía cableada
	-
	-

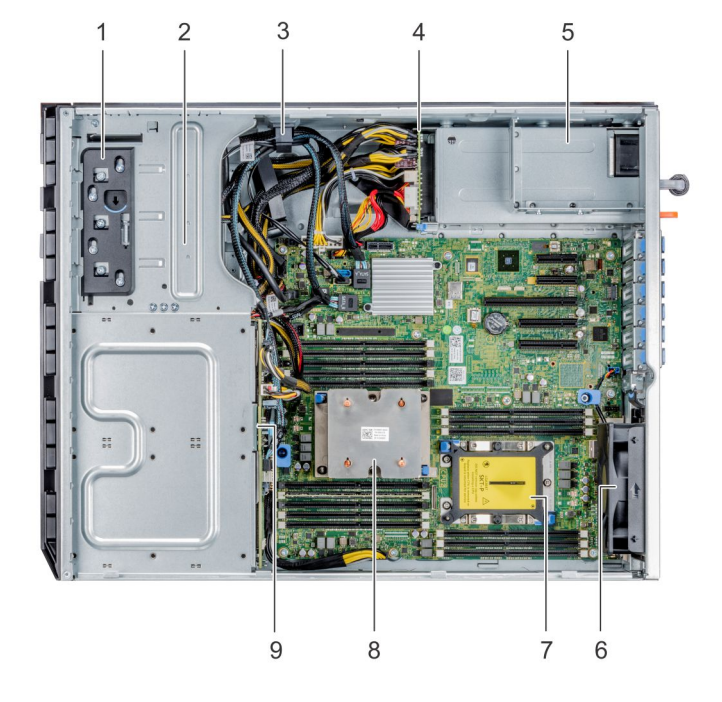

### Figura 21. Interior del sistema: sistema de unidades de intercambio directo

- Pestillo de liberación
- la caja de la unidad
- 3 Bloqueo de retención de cables
- 4 Placa mediadora de alimentación
- 5 Compartimiento de unidad de fuente de alimentación
- 6 el ventilador
- 7 Zócalo del procesador 2
- 8 Procesador 1
- 9 Plano posterior

# Ruedas giratorias: opcionales

# Extracción de las ruedas giratorias

#### Prerrequisitos

- 1 Siga las reglas de seguridad que se enumeran en la sección [Instrucciones de seguridad](#page-67-0).
- 2 Coloque el sistema en una superficie plana y estable.
- 3 Extienda las ruedas más allá del borde de la superficie.

- 1 Con un destornillador Phillips N.º2, afloje el tornillo cautivo que fija la unidad de ensamblaje de ruedas frontal a la base del sistema.
- 2 Empuje la unidad de ensamblaje de ruedas frontal hacia la parte posterior del sistema para soltar los ganchos de retención y jale de la unidad de ensamblaje de ruedas frontal para extraerla.
- 3 Extraiga el tornillo que fija la unidad de ensamblaje de ruedas posterior a la base del chasis.
- 4 Desplace la unidad de ensamblaje de ruedas posterior hacia la parte frontal del sistema para soltar los ganchos de retención y jale de la unidad del ensamblaje de ruedas posterior para extraerla.

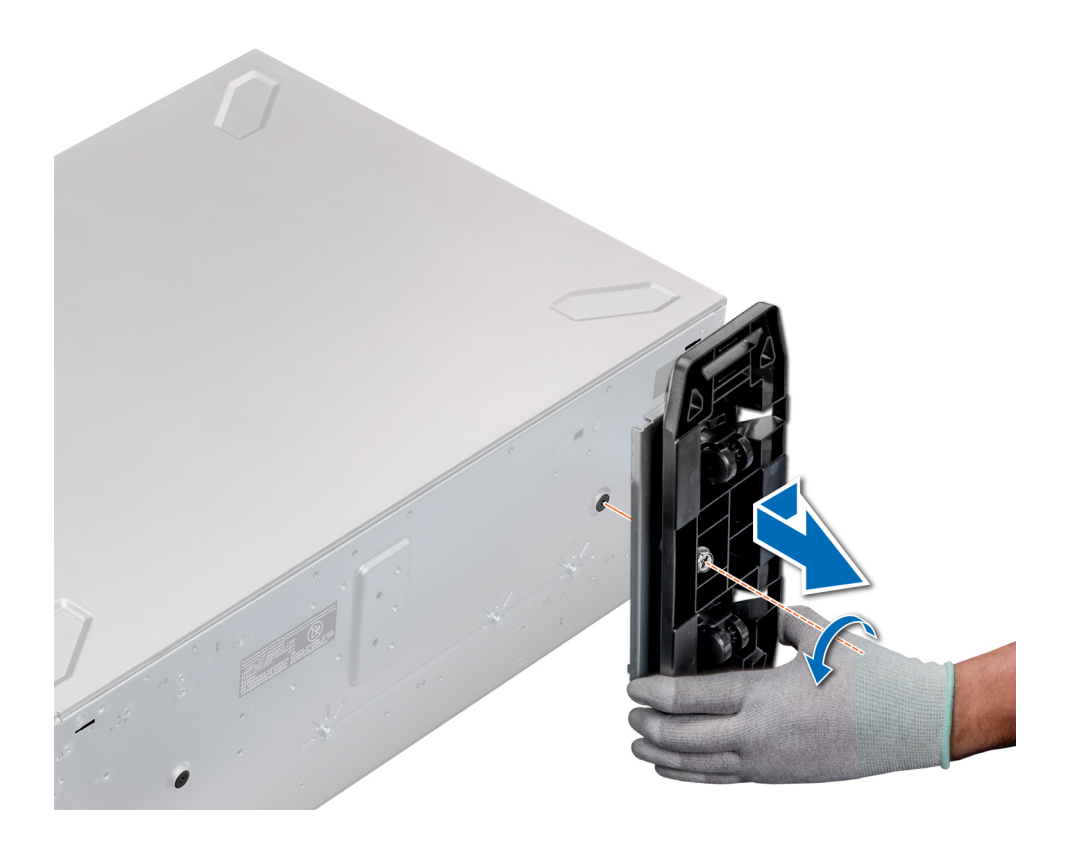

#### Figura 22. Extracción de las ruedas giratorias

#### Siguiente paso

Instale las ruedas giratorias o los pies del sistema, según corresponda.

## Instalación de las ruedas giratorias

#### Prerrequisitos

- 1 Siga las reglas de seguridad que se enumeran en la sección [Instrucciones de seguridad](#page-67-0).
- 2 Coloque el sistema sobre su lateral en una superficie plana y estable.
- 3 Si están instalados, [extraiga los pies del sistema](#page-69-0).

- 1 Alinee los dos ganchos de retención de la unidad del ensamblaje de ruedas posterior con las dos ranuras en la base del sistema, e introduzca los ganchos en las ranuras.
- 2 Empuje la unidad del ensamblaje de ruedas posterior hacia la parte trasera del sistema y, con un destornillador Phillips Nº 2, fíjela en su lugar mediante un único tornillo.
- 3 Alinee los dos ganchos de retención de la unidad del ensamblaje de ruedas frontal con las dos ranuras en la base del sistema e introduzca los ganchos en las ranuras.
- 4 Empuje la unidad del ensamblaje de ruedas frontal hacia la parte frontal del sistema y, con un destornillador Phillips Nº 2, fíjela en su lugar mediante un único tornillo.

<span id="page-75-0"></span>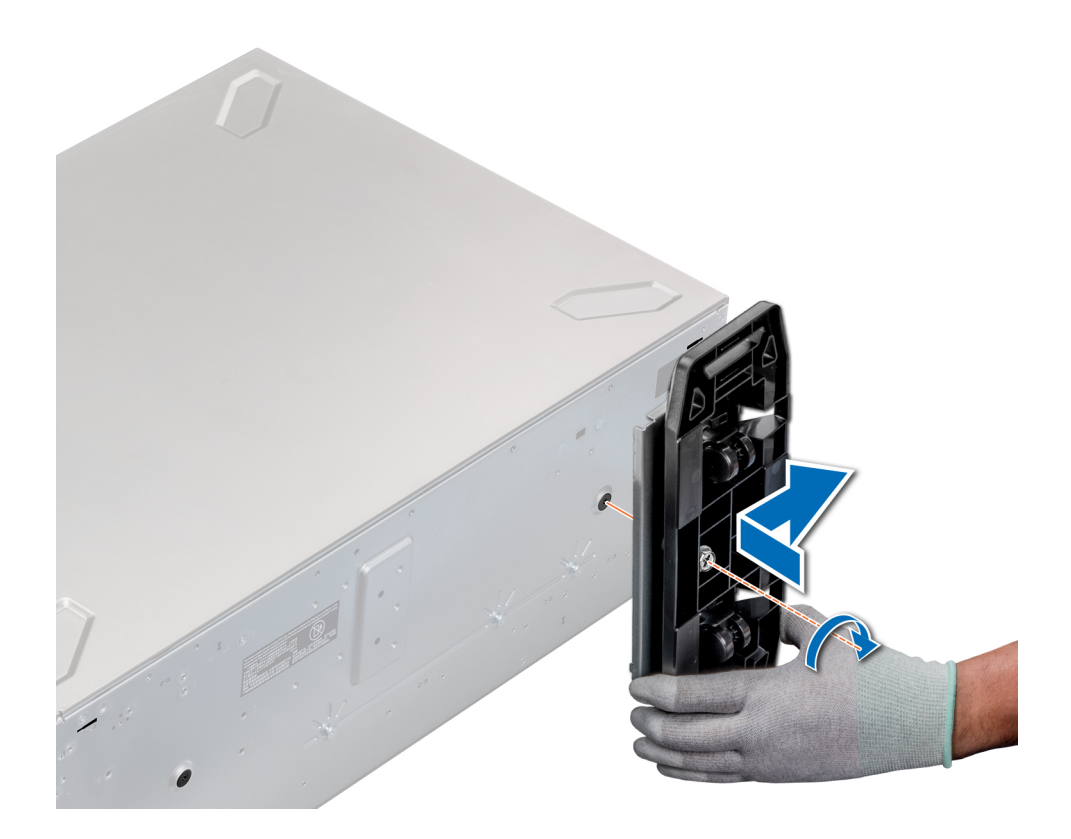

#### Figura 23. Instalación de las ruedas giratorias

#### Siguiente paso

Siga el procedimiento que se describe en [Después de trabajar en el interior del sistema](#page-67-0).

# Cubierta del sistema

### Extracción de la cubierta del sistema

#### Prerrequisitos

- 1 Siga las reglas de seguridad que se enumeran en la sección [Instrucciones de seguridad](#page-67-0).
- 2 Apague el sistema y todos los periféricos conectados.
- 3 Desconecte el sistema de la toma eléctrica y los periféricos.
- 4 [Extraiga el bisel frontal](#page-68-0), en caso de que esté instalado.
- 5 Coloque el sistema en una superficie plana y estable.

- 1 Gire el cierre de liberación del pestillo hasta la posición de bloqueo.
- 2 Presione el pestillo de liberación de la cubierta y extraiga la cubierta del sistema.

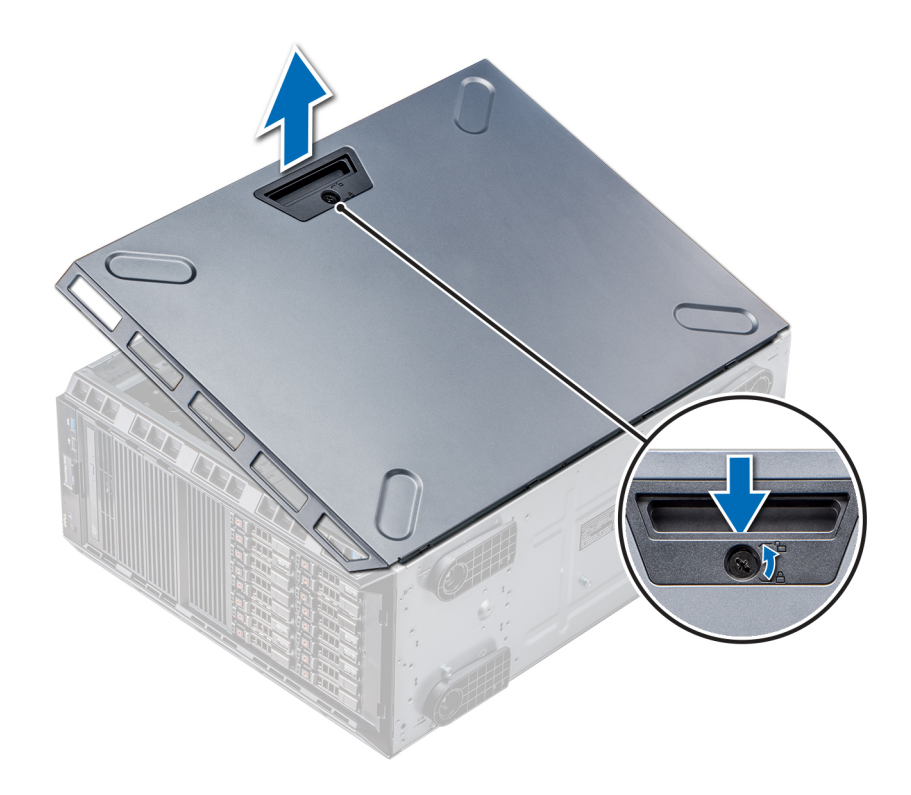

### Figura 24. Extracción de la cubierta del sistema

#### Siguiente paso

[Instale la cubierta del sistema](#page-75-0).

## Instalación de la cubierta del sistema

#### Requisitos previos

NOTA: Asegúrese de que todos los cables internos están conectados y fuera de paso, y que no quedan herramientas ni piezas adicionales dentro del sistema.

Siga las reglas de seguridad que se enumeran en la sección [Instrucciones de seguridad.](#page-67-0)

- 1 Alinee las lengüetas de la cubierta del sistema con las ranuras del chasis.
- 2 Presione el seguro de liberación de la cubierta y empuje la cubierta hacia el chasis hasta que el seguro se asiente en su lugar.
- 3 Gire el cierre de liberación del seguro en el sentido de las agujas del reloj hasta la posición de bloqueo.

<span id="page-77-0"></span>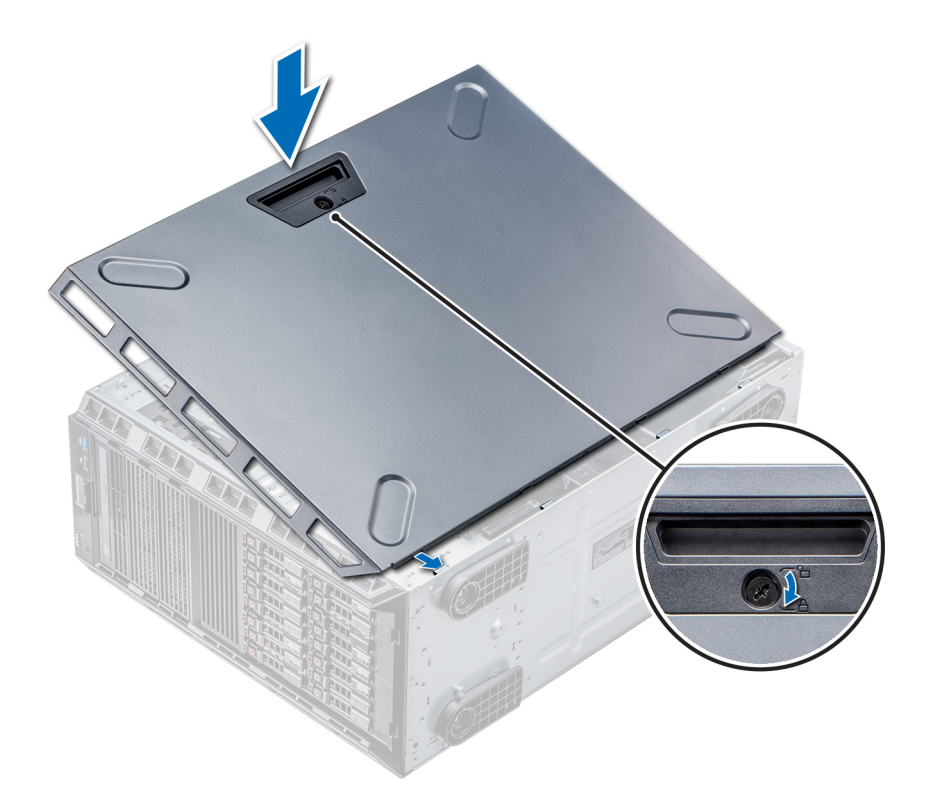

#### Figura 25. Instalación de la cubierta del sistema

#### Pasos siguientes

- 1 Coloque el sistema en posición vertical, apoyado sobre sus pies, en una superficie plana y estable.
- 2 Si se lo extrajo, [instale el bisel](#page-69-0).
- 3 Vuelva a conectar los periféricos y conecte el sistema a la toma eléctrica.
- 4 Encienda el sistema, incluido cualquier periférico conectado.

# Cubierta para flujo de aire

## Extracción de la cubierta para flujo de aire

#### **Prerrequisitos**

- ∧ PRECAUCIÓN: Nunca utilice el system cuando no esté presente la cubierta para flujo de aire. El system puede sobrecalentarse rápidamente y apagarse, lo que puede provocarsystem la pérdida de datos.
- 1 Siga las reglas de seguridad que se enumeran en la sección [Instrucciones de seguridad](#page-67-0).
- 2 Siga el procedimiento que se describe en [Antes de trabajar en el interior del sistema](#page-67-0).

#### Paso

Sujete los puntos de contacto situados en el centro de la cubierta para flujo de aire, y levante la cubierta para extraerla del sistema.

 $\circled{0}$  NOTA: Los sistemas con 16 backplanes de unidad de disco duro utilizan una cubierta para flujo de aire distinta. Para garantizar una refrigeración adecuada, instale siempre la cubierta para flujo de aire que se proporciona con el sistema.

<span id="page-78-0"></span>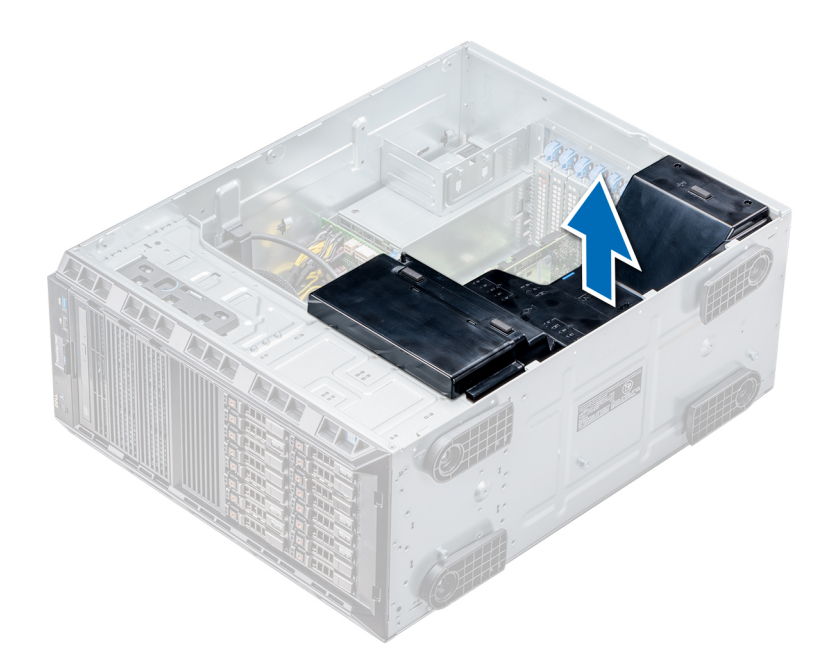

Figura 26. Extracción de la cubierta para flujo de aire

#### Siguiente paso

Instale la cubierta para flujo de aire.

### Instalación de la cubierta para flujo de aire

#### Prerrequisitos

- 1 Siga las reglas de seguridad que se enumeran en la sección [Instrucciones de seguridad](#page-67-0).
- 2 Pase los cables en el interior del sistema a lo largo de la pared del chasis y fije los cables mediante el soporte de fijación del cable.

#### Pasos

- 1 Alinee las lengüetas de la cubierta para flujo de aire con las ranuras de fijación del chasis.
- 2 Baje la cubierta para flujo de aire hacia el chasis hasta que quede asentada firmemente.

 $\circledcirc$  NOTA: Cuando la cubierta de refrigeración está correctamente asentada, el interruptor de intrusión en el chasis situado en la cubierta de refrigeración se conecta al conector del interruptor de intrusión en la placa del sistema.

<span id="page-79-0"></span>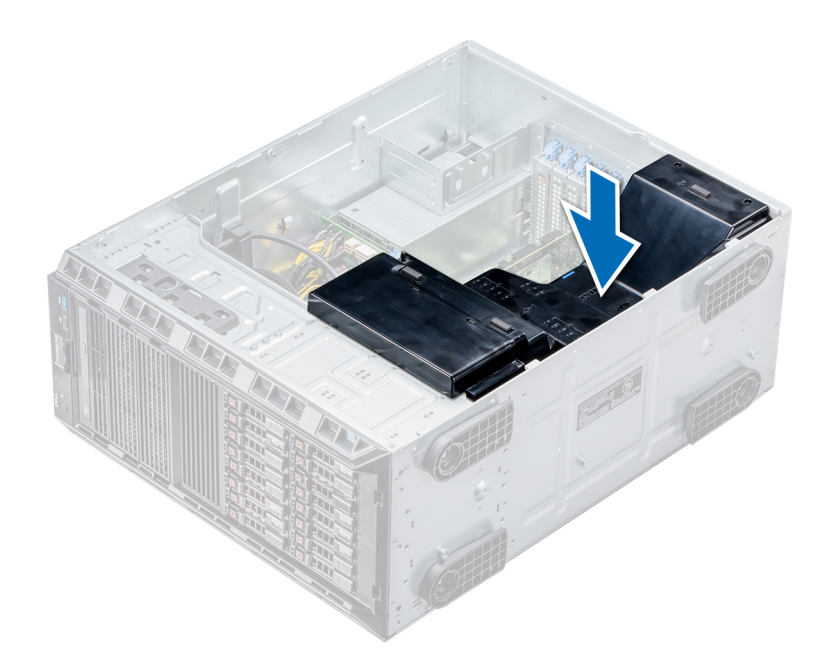

#### Figura 27. Instalación de la cubierta para flujo de aire

#### Siguiente paso

Siga el procedimiento que se describe en [Después de trabajar en el interior del sistema](#page-67-0).

# Unidades

Las unidades vienen en portaunidades de intercambio activo que encajan en las ranuras para unidades.

- PRECAUCIÓN: Antes de intentar extraer o instalar una unidad mientras el sistema está en funcionamiento, consulte la documentación de la tarjeta controladora de almacenamiento para asegurarse de que el adaptador host esté configurado correctamente.
- $\triangle|$  PRECAUCIÓN: No apague ni reinicie el sistema mientras se está formateando una unidad. Hacerlo puede provocar un error en la unidad.

Cuando formatea una unidad, deje que pase el tiempo suficiente para que se pueda completar el formateo. Tenga en cuenta que las unidades de gran capacidad pueden tardar mucho tiempo en formatearse.

### Extracción de una unidad de relleno

El procedimiento para extraer unidades de relleno de 2,5 y 3,5 pulgadas es el mismo.

#### **Prerrequisitos**

- 1 Siga las reglas de seguridad que se enumeran en la sección [Instrucciones de seguridad](#page-67-0).
- 2 [Extraiga el bisel frontal](#page-68-0), en caso de que esté instalado.
- A PRECAUCIÓN: Para mantener una refrigeración adecuada del sistema, se deben instalar unidades de relleno en todas las ranuras de unidades vacías.
- A PRECAUCIÓN: No se admite la combinación de unidades de relleno de generaciones anteriores de servidores PowerEdge.

#### Paso

Presione el botón de liberación y deslice la unidad de relleno para extraerla de la ranura para unidades.

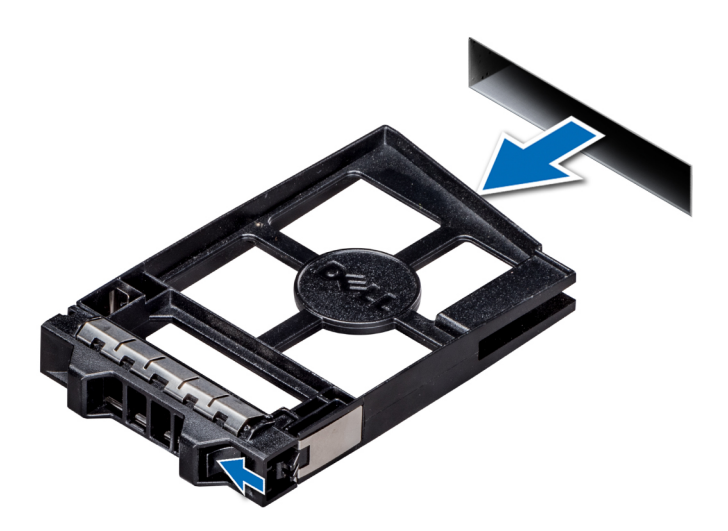

#### Figura 28. Extracción de una unidad de relleno

#### Siguiente paso

1 [Instale una unidad o unidad de relleno.](#page-88-0)

### Instalación de una unidad de relleno

El procedimiento para instalar 2,5 y 3,5 pulgadas unidades de relleno es el mismo.

#### Prerrequisitos

- 1 Siga las reglas de seguridad que se enumeran en la sección [Instrucciones de seguridad](#page-67-0).
- 2 Extraiga el bisel frontal en caso de que esté instalado.
- PRECAUCIÓN: La combinación de unidades de disco duro de fuente de alimentación de generaciones anteriores de servidores  $\Delta$ Dell PowerEdge no es compatible.

#### Paso

Inserte el portaunidades de disco duro de relleno en la ranura de disco duro y empuje el portaunidades de disco duro de relleno hasta que el botón de liberación encaje en su lugar.

<span id="page-81-0"></span>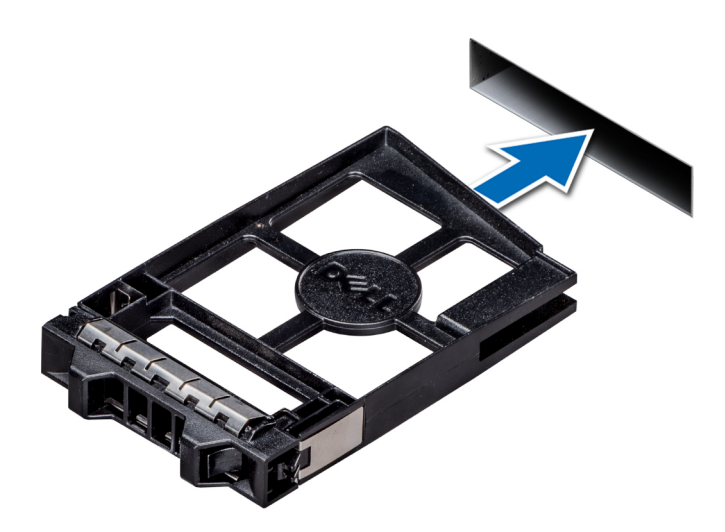

#### Figura 29. Instalación de una unidad de relleno

#### Siguiente paso

Si procede, instale el bisel.

### Extracción de un portaunidades

#### Prerrequisitos

- 1 Siga las reglas de seguridad que se enumeran en la sección [Instrucciones de seguridad](#page-67-0).
- 2 Si procede, [extraiga el bisel frontal.](#page-68-0)
- 3 Con el software de administración, prepare la unidad para su extracción.

Si la unidad está en línea, el indicador verde de actividad/falla parpadea mientras la unidad se está por apagar. Cuando los indicadores de la unidad se hayan apagado, la unidad estará lista para la extracción. Para obtener más información, consulte la documentación de la controladora de almacenamiento.

 $\triangle|$  PRECAUCIÓN: Antes de extraer o instalar una unidad mientras el sistema está en funcionamiento, consulte la documentación de la tarjeta controladora de almacenamiento para asegurarse de que el adaptador host esté configurado correctamente para admitir la extracción e inserción de unidades.

 $\triangle$  PRECAUCIÓN: No se admite la combinación de unidades de generaciones anteriores de servidores PowerEdge.

 $\triangle$  PRECAUCIÓN: Para evitar la pérdida de datos, asegúrese de que el sistema operativo admita la instalación de unidades. Consulte la documentación incluida con el sistema operativo.

- 1 Presione el botón de liberación para abrir el asa de liberación del portaunidades de disco duro.
- 2 Sujete el asa y extraiga el portaunidades de la ranura para unidades.

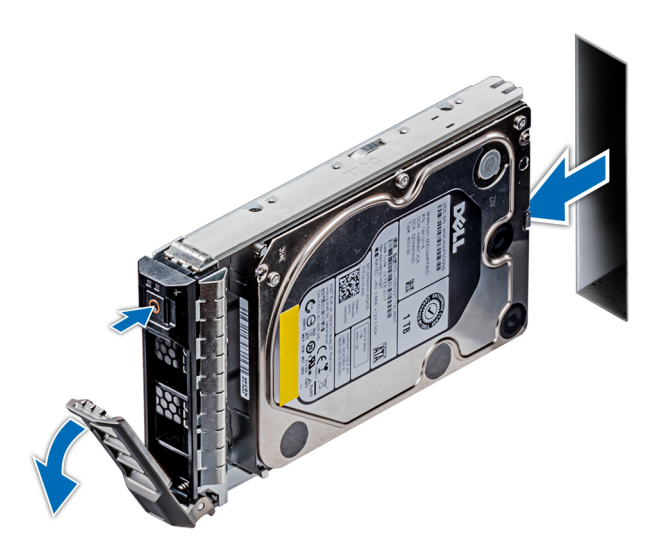

#### Figura 30. Extracción de un portaunidades

#### Pasos siguientes

- 1 Siga el procedimiento que se describe en [Después de trabajar en el interior del sistema.](#page-67-0)
- 2 Instale un portaunidades.
- 3 Si no va a sustituir la unidad inmediatamente, introduzca una unidad de relleno en la ranura vacía de la unidad para mantener una adecuada refrigeración del sistema.

### Instalación de un portaunidades

#### **Prerrequisitos**

- $\Delta$ l PRECAUCIÓN: Antes de extraer o instalar una unidad mientras el sistema está en funcionamiento, consulte la documentación de la tarjeta controladora de almacenamiento para asegurarse de que el adaptador host esté configurado correctamente para admitir la extracción e inserción de unidades.
- $\triangle$  | PRECAUCIÓN: No se admite la combinación de unidades de generaciones anteriores de servidores PowerEdge.
- $\wedge$  | PRECAUCIÓN: No se admite la combinación de unidades SAS y SATA en el mismo volumen de RAID.
- $\wedge$  | PRECAUCIÓN: Al instalar una unidad, asegúrese de que las unidades adyacentes estén completamente instaladas. Si introduce un portaunidades e intenta bloquear el asa junto a un portaunidades parcialmente instalado puede dañar el muelle del protector del portaunidades parcialmente instalado y hacer que se vuelva inservible.
- $\triangle$  | PRECAUCIÓN: Para prevenir la pérdida de datos, asegúrese que el sistema operativo admite la instalación de unidades de intercambio directo. Consulte la documentación incluida con el sistema operativo.
- $\wedge$  PRECAUCIÓN: Cuando hay instalada una unidad de intercambio activo de repuesto y se enciende el system, la unidad empieza la recreación automáticamente. Asegúrese de que la unidad de repuesto esté vacía o contenga datos que desee sobrescribir. Los datos que pueda haber en la unidad de repuesto se perderán apenas se instale.
- 1 Siga las reglas de seguridad que se enumeran en la sección [Instrucciones de seguridad](#page-67-0).
- 2 Si procede, [extraiga la unidad de relleno.](#page-79-0)

- 1 Presione el botón de liberación en la parte frontal del portaunidades para abrir el asa de liberación.
- 2 Inserte el portaunidades en la ranura de la unidad y deslícelo hasta que la unidad quede conectada con el backplane.
- 3 Cierre el asa de liberación del portaunidades para bloquear la unidad en su sitio.

<span id="page-83-0"></span>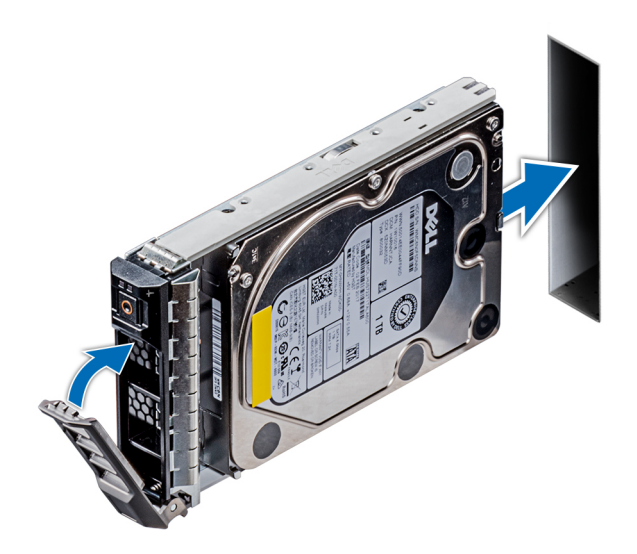

Figura 31. Instalación de un portaunidades

#### Siguiente paso

Si procede, [instale el bisel](#page-69-0).

## Extracción de una unidad del portaunidades

#### Requisitos previos

Siga las reglas de seguridad que se enumeran en la sección [Instrucciones de seguridad.](#page-67-0)

### A PRECAUCIÓN: No se admite la combinación de unidades de generaciones anteriores de servidores PowerEdge.

- 1 Con un destornillador Phillips Nº 1, quite los tornillos de los rieles deslizantes del portaunidades.
- 2 Levante la unidad y extráigala del portaunidades.

<span id="page-84-0"></span>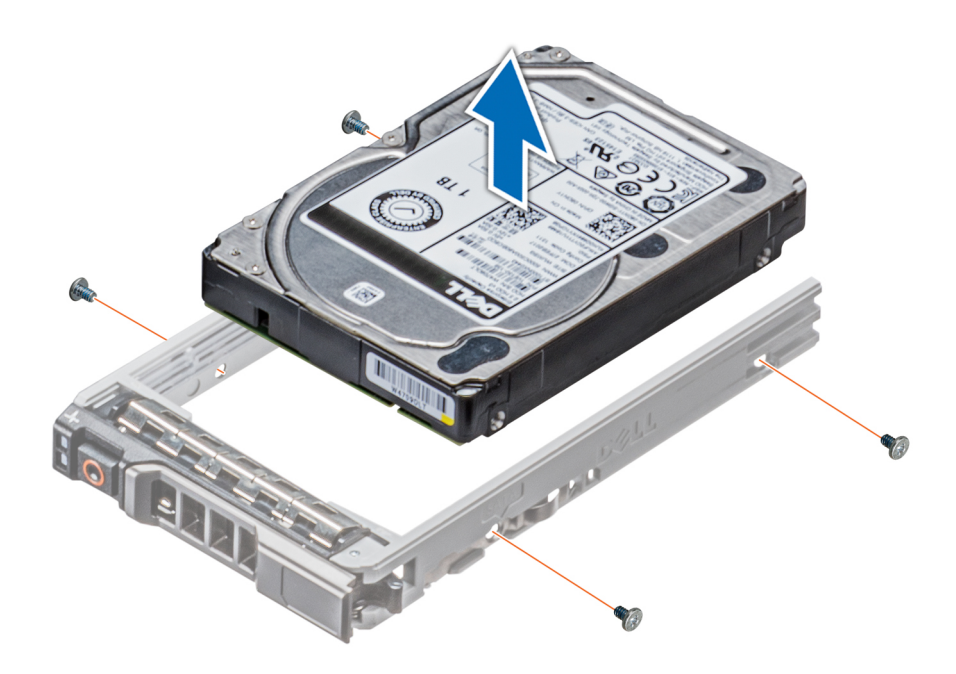

Figura 32. Extracción de una unidad del portaunidades

#### Siguiente paso

Si procede, instale las unidades en sus ranuras originales.

### Instalación de una unidad en el portaunidades

#### Prerrequisitos

Siga las reglas de seguridad que se enumeran en la sección [Instrucciones de seguridad.](#page-67-0)

A PRECAUCIÓN: No se admite la combinación de portaunidades de otras generaciones de servidores PowerEdge.

#### NOTA: Al instalar una unidad en el portaunidades, asegúrese de que los tornillos estén apretados a 4 pulgadas/libras.

- 1 Introduzca la unidad en el portaunidades con el extremo del conector de la unidad hacia la parte trasera del portaunidades.
- 2 Alinee los orificios de los tornillos de la unidad con los orificios de los tornillos del portaunidades. Una vez que esté alineada correctamente, la parte posterior de la unidad quedará a ras de la parte posterior del portaunidades.
- 3 Con un destornillador Phillips  $N^{\circ}$  1, fije la unidad al portaunidades con los tornillos.

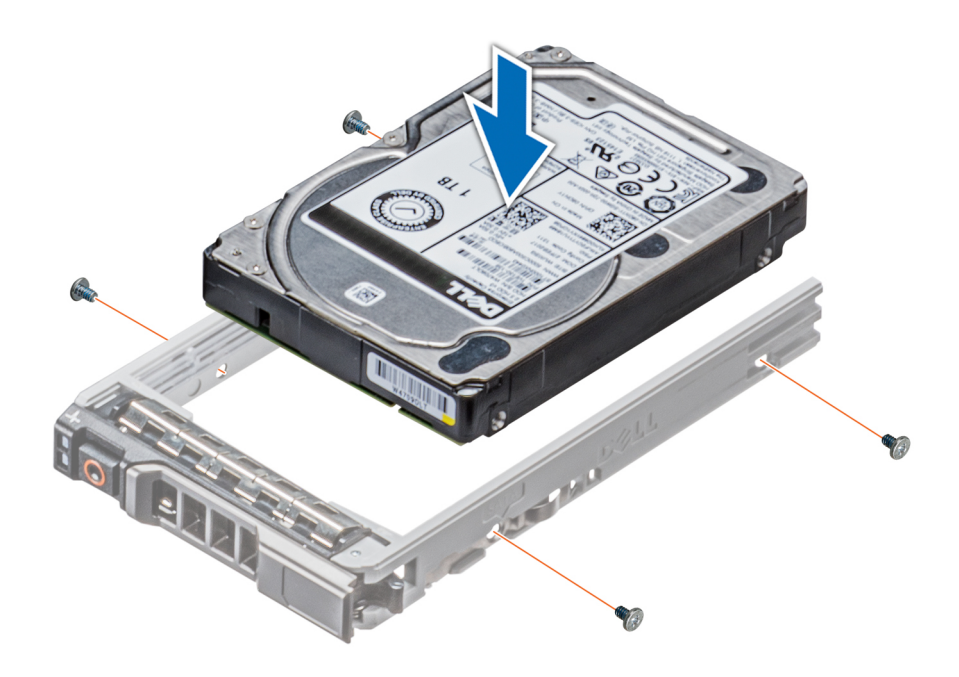

Figura 33. Instalación de una unidad en el portaunidades

### Extracción de una unidad de 2,5 pulgadas de un adaptador de unidad de 3,5 pulgadas

#### Prerrequisitos

- 1 Siga las reglas de seguridad que se enumeran en la sección [Instrucciones de seguridad](#page-67-0).
- 2 [Extraiga el adaptador de unidades de 3,5 pulgadas del portaunidades intercambiable en caliente de 3,5 pulgadas.](#page-87-0)
- NOTA: Hay una unidad de 2,5 pulgadas instalada en un adaptador de 3,5 pulgadas que, a su vez, está instalado en un portaunidades de 3,5 pulgadas.

- 1 Con un destornillador Phillips Nº 2, extraiga los tornillos laterales del adaptador de unidades de 3,5 pulgadas.
- 2 Extraiga la unidad de 2,5 pulgadas del adaptador de unidades de 3,5 pulgadas.

<span id="page-86-0"></span>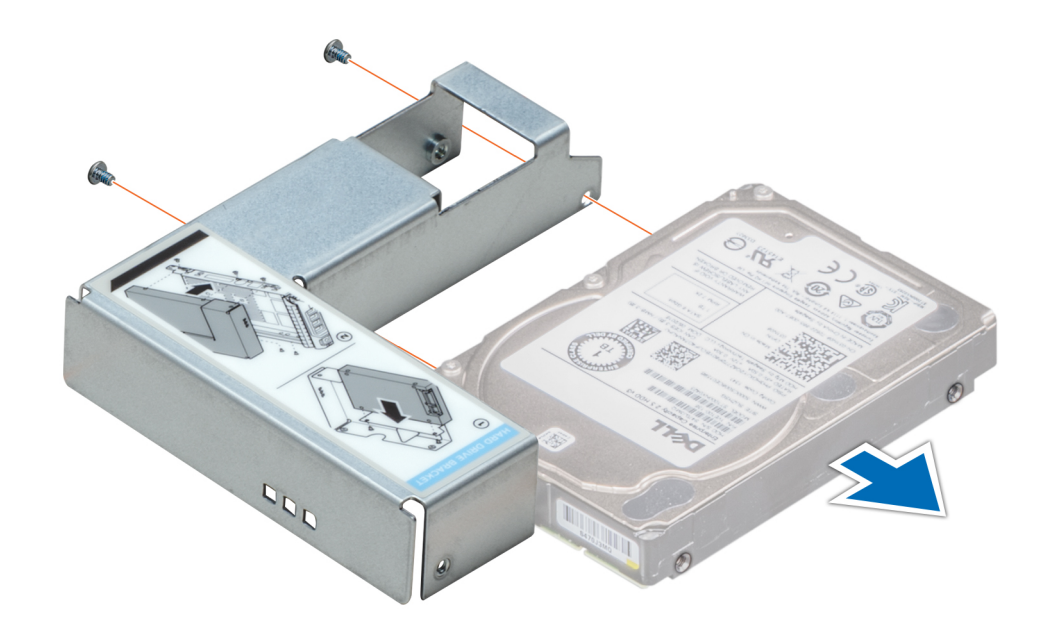

Figura 34. Extracción de una unidad de 2,5 pulgadas de un adaptador de unidad de 3,5 pulgadas

#### Siguiente paso

Instale una unidad de 2,5 pulgadas en un adaptador de unidades de 3,5 pulgadas.

### Instalación de una unidad de 2,5 pulgadas en un adaptador de unidades de 3,5 pulgadas.

#### Prerrequisitos

- 1 Siga las reglas de seguridad que se enumeran en la sección [Instrucciones de seguridad](#page-67-0).
- 2 [Extraiga el adaptador de unidades de 3,5 pulgadas del portaunidades intercambiable en caliente de 3,5 pulgadas.](#page-87-0)

- 1 Alinee los orificios para tornillos de la unidad de 2,5 pulgadas con los orificios para tornillos del adaptador de unidades de 3,5 pulgadas.
- 2 Con un destornillador Phillips Nº 2, fije la unidad de 2,5 pulgadas al adaptador de unidades de 3,5 pulgadas.

<span id="page-87-0"></span>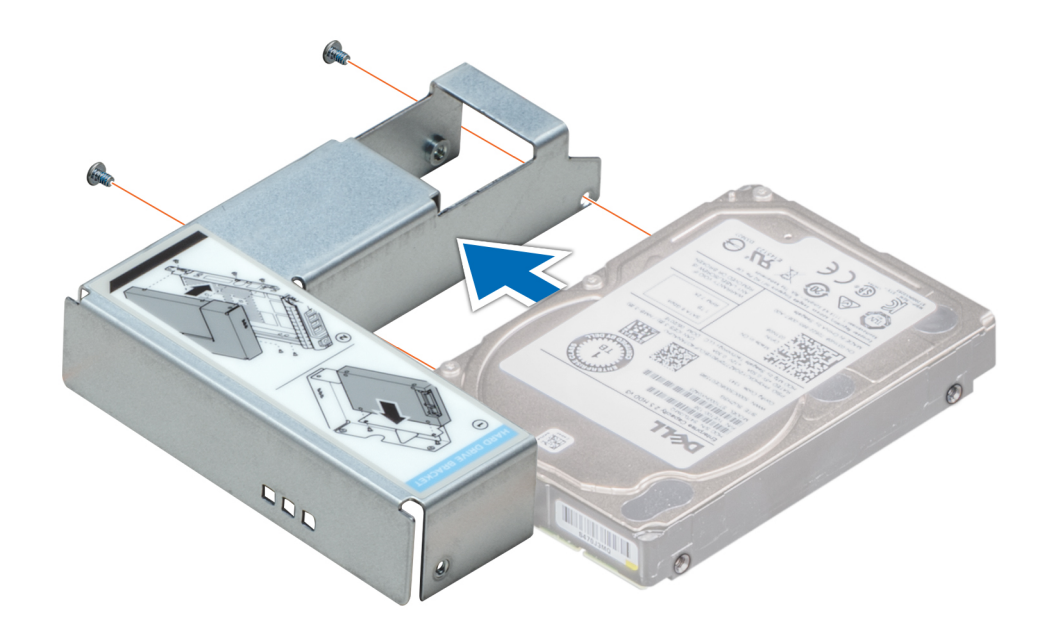

Figura 35. Instalación de una unidad de 2,5 pulgadas en un adaptador de unidades de 3,5 pulgadas.

## Extracción de un adaptador de unidades de 3,5 pulgadas de un portaunidades de 3,5 pulgadas

#### Prerrequisitos

- 1 Siga las reglas de seguridad que se enumeran en la sección [Instrucciones de seguridad](#page-67-0).
- 2 [Extraiga el bisel frontal](#page-68-0), en caso de que esté instalado.
- 3 [Extraiga el portaunidades de 3,5 pulgadas del sistema](#page-83-0).

- 1 Con un destornillador Phillips Nº 1, quite los tornillos de los rieles del portaunidades.
- 2 Levante el adaptador de unidades de 3,5 pulgadas del portaunidades de 3,5 pulgadas.

<span id="page-88-0"></span>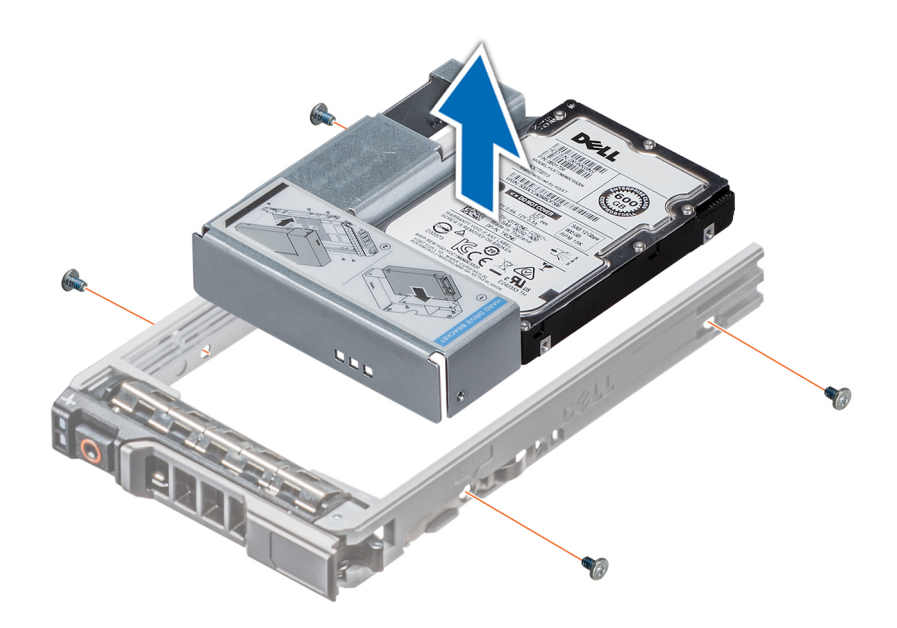

Figura 36. Extracción de un adaptador de unidades de 3,5 pulgadas de un portaunidades de 3,5 pulgadas

#### Siguiente paso

Instale el portaunidades de 3,5 pulgadas o el adaptador de unidades de 3,5 pulgadas en el portaunidades de 3,5 pulgadas.

### Instalación de un adaptador de unidades de 3,5 pulgadas en el portaunidades de 3,5 pulgadas

#### Prerrequisitos

- 1 Siga las reglas de seguridad que se enumeran en la sección [Instrucciones de seguridad](#page-67-0).
- 2 [Extraiga la unidad de 2,5 pulgadas del adaptador de unidades de 3,5 pulgadas.](#page-86-0)

- 1 Inserte el adaptador de 3,5 pulgadas en el portaunidades de 3,5 pulgadas con el extremo del conector de la unidad hacia la parte posterior del portaunidades de 3,5 pulgadas.
- 2 Alinee los orificios para tornillos del adaptador de la unidad de 3,5 pulgadas con los orificios para tornillos del adaptador de 3,5 pulgadas.
- 3 Con un destornillador Phillips Nº 1, fije el adaptador de unidades de 3,5 pulgadas al portaunidades de 3,5 pulgadas.

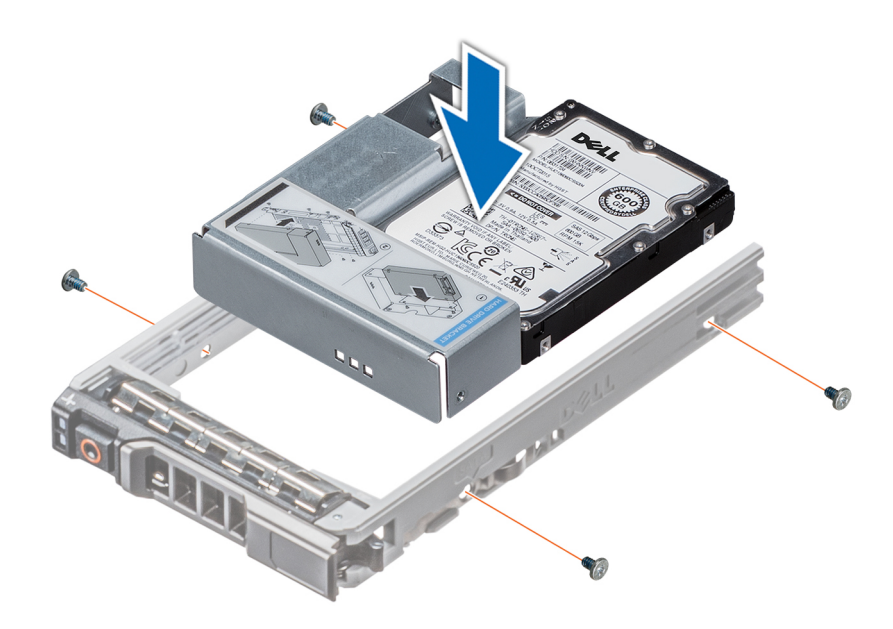

Figura 37. Instalación de un adaptador de unidades de 3,5 pulgadas en el portaunidades de 3,5 pulgadas

#### Pasos siguientes

- 1 [Instalación de una unidad de 2,5 pulgadas en un adaptador de unidades de 3,5 pulgadas.](#page-86-0)
- 2 Si procede, [instale el bisel frontal.](#page-69-0)

# Unidades óptica y de cinta

## Extracción de la unidad óptica o de la unidad de cinta de relleno

#### Prerrequisitos

- 1 Siga las reglas de seguridad que se enumeran en la sección [Instrucciones de seguridad](#page-67-0).
- 2 Siga el procedimiento que se describe en [Antes de trabajar en el interior del sistema](#page-67-0).
- 3 Si procede, [extraiga el bisel frontal.](#page-68-0)

#### Pasos

- 1 Para extraer la unidad de relleno, deslice el pestillo de liberación hacia abajo para liberarla.
- 2 Empuje la unidad de relleno hasta extraerla del compartimiento para unidades.

 $\odot$  NOTA: Las unidades de relleno se deben instalar en ranuras de unidad óptica o unidad de cinta vacías a fin de cumplir con la certificación FCC del sistema. Los soportes de relleno también evitan que entre polvo y suciedad en el sistema y contribuyen a mantener una refrigeración y una circulación de aire adecuadas dentro del sistema. Realice los mismos pasos para instalar las unidades de relleno.

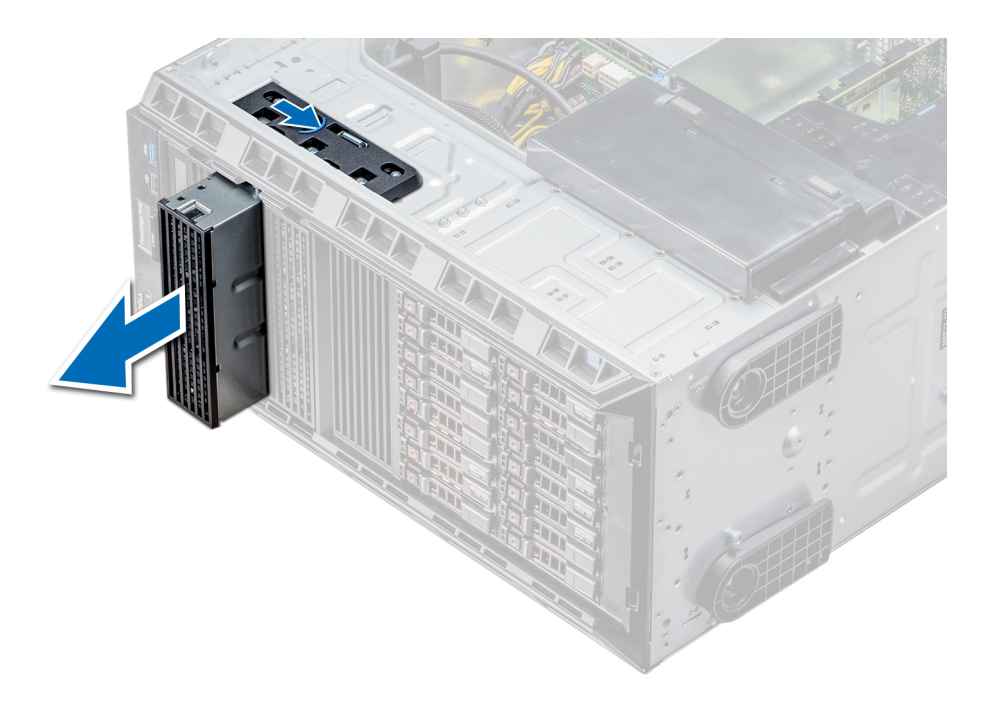

#### Figura 38. Extracción de la unidad óptica o unidad de cinta de relleno

#### Pasos siguientes

- 1 [Instale la caja de la unidad óptica o la unidad de cinta](#page-91-0).
- 2 Si procede, [instale el bisel](#page-69-0).

### Extracción de la unidad óptica o de la unidad de cinta de relleno

#### Prerrequisitos

- 1 Siga las reglas de seguridad que se enumeran en la sección [Instrucciones de seguridad](#page-67-0).
- 2 Si procede, [extraiga el bisel frontal.](#page-68-0)

- 1 Alinee la guía de la unidad de relleno con la ranura del compartimiento para unidades.
- 2 Deslice la unidad en la ranura hasta que el pestillo de liberación encaje en su lugar.

<span id="page-91-0"></span>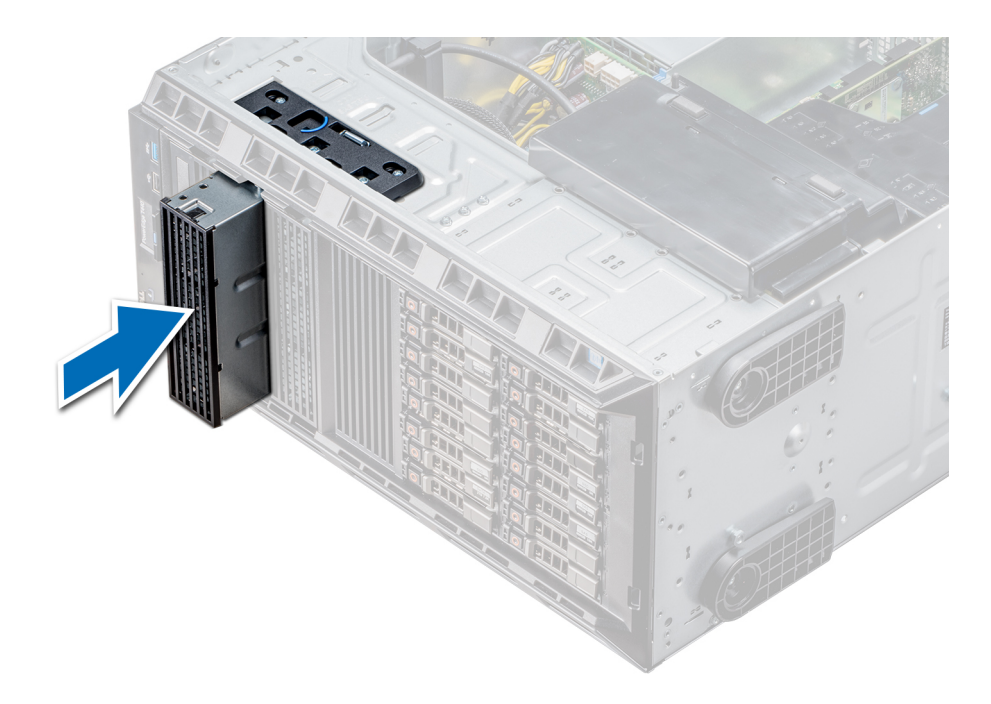

#### Figura 39. Extracción de la unidad óptica o de la unidad de cinta de relleno

#### Pasos siguientes

- 1 Siga el procedimiento que se describe en [Después de trabajar en el interior del sistema.](#page-67-0)
- 2 Si procede, [instale el bisel](#page-69-0).

## Extracción de la caja de la unidad óptica o la unidad de cinta

#### Prerrequisitos

#### NOTA: El procedimiento para extraer la caja para unidades ópticas es similar a la extracción de la unidad de cinta.

- 1 Siga las reglas de seguridad que se enumeran en la sección [Instrucciones de seguridad](#page-67-0).
- 2 Siga el procedimiento que se describe en [Antes de trabajar en el interior del sistema](#page-67-0).
- 3 [Extraiga el bisel frontal](#page-68-0), en caso de que esté instalado.

- 1 Desconecte los cables de alimentación y de datos de la parte posterior de la unidad.
	- $\textcircled{\scriptsize{1}}$  NOTA: Tenga en cuenta el tendido de los cables de alimentación y de datos en el chasis a medida que los retira de la placa base y de la unidad. Deberá colocar estos cables correctamente cuando los vuelva a conectar a fin de evitar que queden pinzados o doblados.
- 2 Para extraer la unidad, presione el pestillo de liberación a fin de liberar la unidad.
- 3 Deslice la unidad de disco duro hasta extraerla del compartimento para unidad.
- 4 Si no va a sustituir la unidad óptica inmediatamente, instale la unidad de relleno.
	- $\circled{0}$  NOTA: Las unidades de relleno se deben instalar en ranuras de unidad óptica o unidad de cinta vacías a fin de cumplir con la certificación FCC del sistema. Los soportes de relleno también evitan que entre polvo y suciedad en el sistema y contribuyen a mantener una refrigeración y una circulación de aire adecuadas dentro del sistema. Realice los mismos pasos para instalar las unidades de relleno.

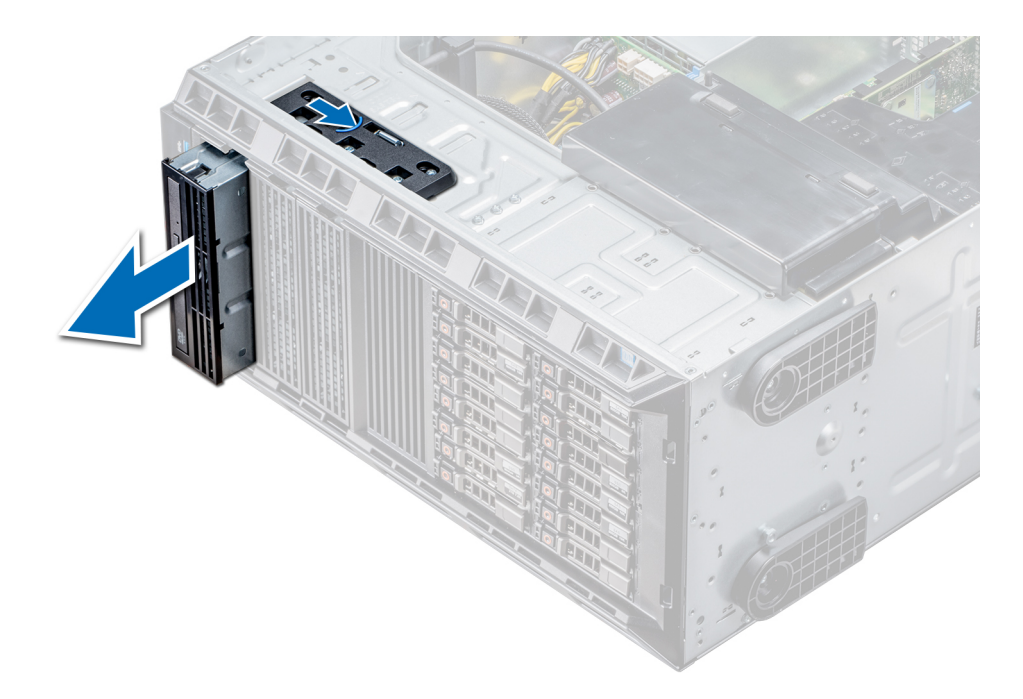

#### Figura 40. Extracción de la caja de la unidad óptica o la unidad de cinta

#### Siguiente paso

[Instale la caja de la unidad óptica o la unidad de cinta](#page-91-0).

## Instalación de la caja de la unidad óptica o la unidad de cinta

#### Requisitos previos

#### NOTA: El procedimiento para instalar la caja de la unidad óptica es el mismo que el de la instalación de la unidad de cinta.

Siga las reglas de seguridad que se enumeran en la sección [Instrucciones de seguridad.](#page-67-0)

#### Pasos

1 Desembale la unidad y prepárela para la instalación. Para obtener instrucciones, consulte la documentación incluida con la unidad.

Si va a instalar una unidad de cinta SAS, debe tener instalada un adaptador de cinta interno. Para obtener más información sobre cómo instalar una unidad de cinta SAS, consulte la sección [Instalación de una tarjeta de expansión](#page-120-0).

- 2 Si procede, quite la unidad existente o la unidad de relleno.
- 3 Alinee la guía en la unidad con la ranura del compartimiento para unidades.
- 4 Deslice la unidad en la ranura hasta que el pestillo encaje en su lugar.
- 5 Conecte el cable de alimentación y el cable de datos a la unidad.
- 6 Conecte el cable de alimentación y los de datos al plano posterior y a la placa base.

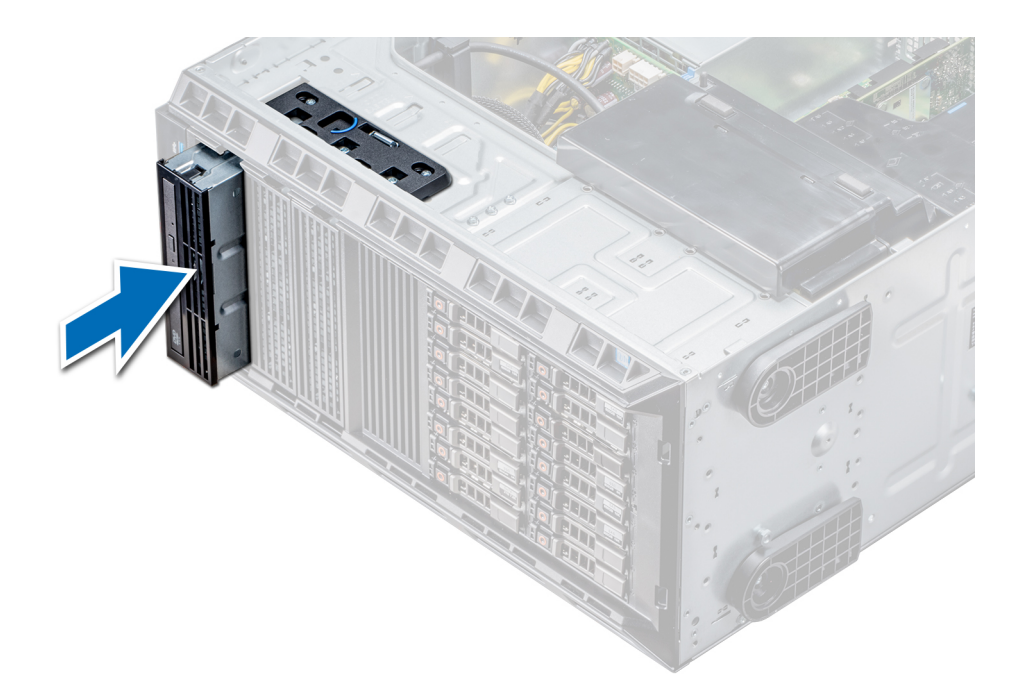

#### Figura 41. Instalación de la caja de la unidad óptica o la unidad de cinta

#### Pasos siguientes

- 1 Siga el procedimiento que se describe en [Después de trabajar en el interior del sistema.](#page-67-0)
- 2 Si procede, [instale el bisel](#page-69-0).

# Unidades cableadas

A PRECAUCIÓN: No apague ni reinicie el sistema mientras se está formateando la unidad. Hacerlo puede provocar un error en la unidad.

## Extracción del compartimiento para unidades de disco duro internas

#### Prerrequisitos

- 1 Siga las pautas de seguridad que se enumeran en [Instrucciones de seguridad.](#page-67-0)
- 2 Siga el procedimiento que se indica en [Antes de trabajar en el interior de su equipo.](#page-67-0)
- 3 Desconecte los cables de datos y de alimentación de la unidad de disco duro.

- 1 Afloje los dos tornillos cautivos que fijan el compartimiento interno para unidad de disco duro al chasis.
- 2 Levante el compartimiento interno para unidad de disco duro hacia afuera del chasis.

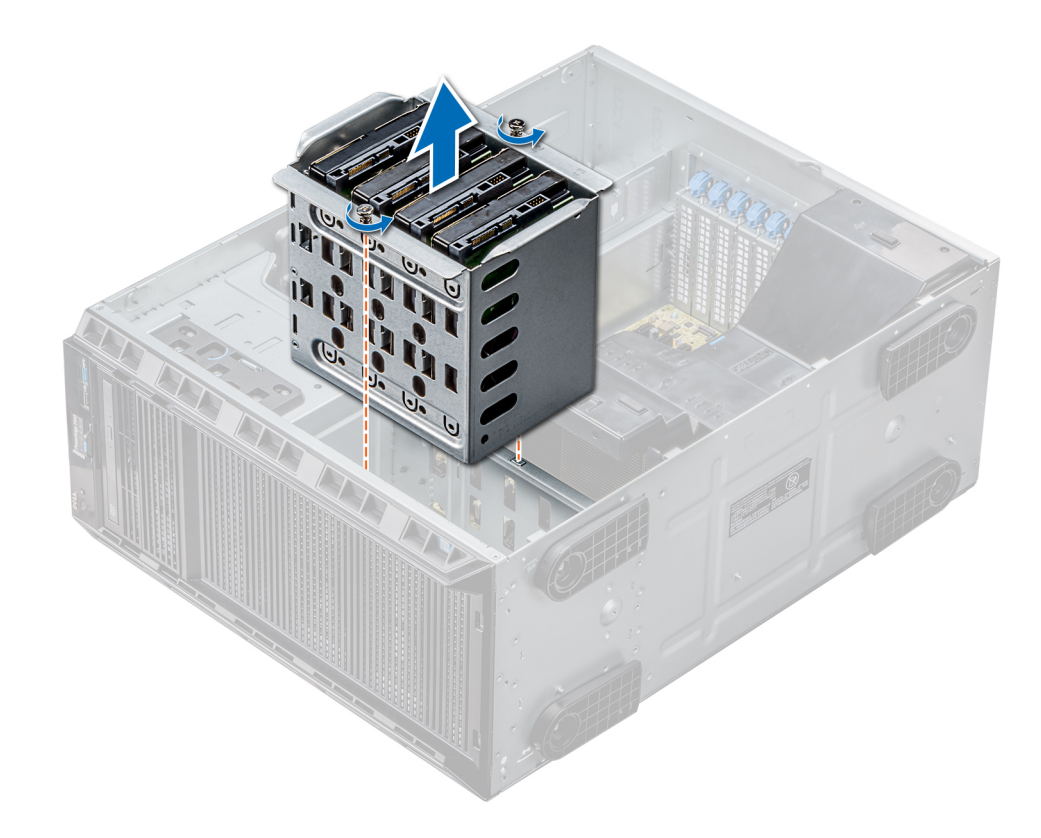

#### Figura 42. Extracción del compartimiento para unidades de disco duro internas

### Siguiente paso

Siga el procedimiento que se indica en [Después de trabajar en el interior del system](#page-67-0).

## Instalación del compartimiento para unidades de disco duro internas

#### Prerrequisitos

- 1 Siga las pautas de seguridad que se enumeran en [Instrucciones de seguridad.](#page-67-0)
- 2 Siga el procedimiento que se indica en [Antes de trabajar en el interior de su equipo.](#page-67-0)
- 3 Prepare el destornillador Phillips núm. 2.

- 1 Alinee el compartimiento interno para unidades de disco duro con las lengüetas en el chasis y deslice el compartimiento interno para unidades de disco duro hacia el interior del chasis.
- 2 Fije el compartimiento interno para unidades de disco duro en el chasis con 2 tornillos cautivos.

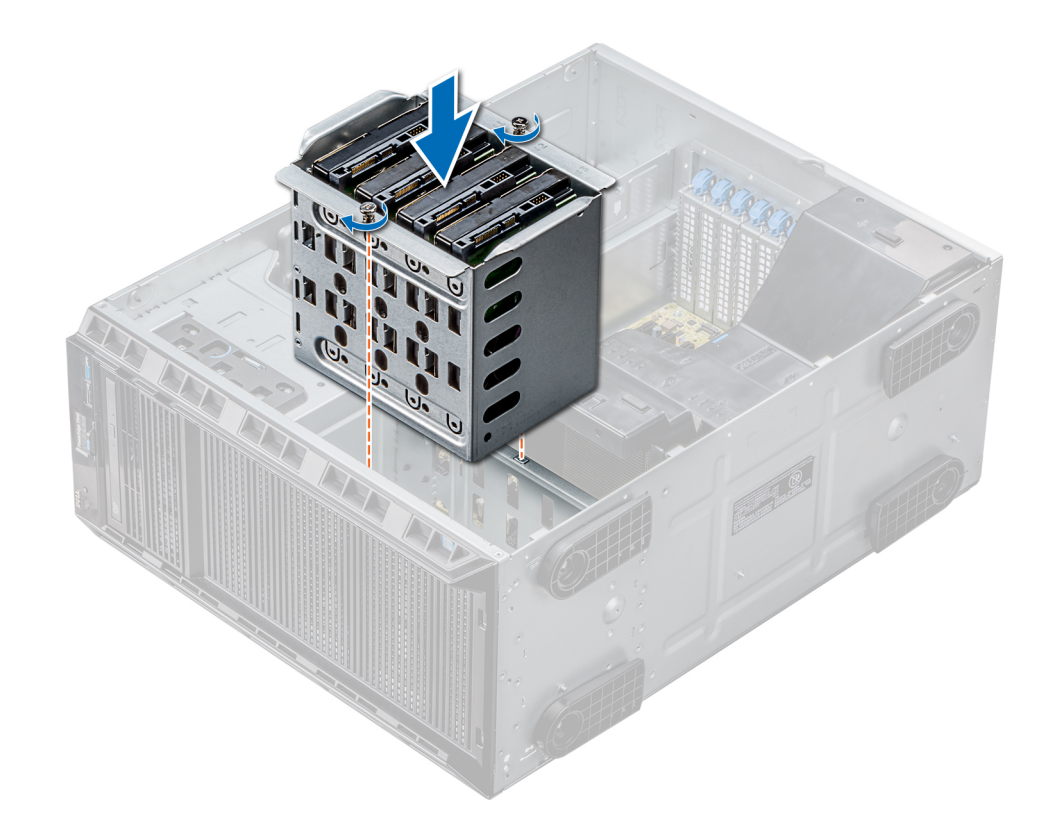

### Figura 43. Instalación del compartimiento para unidades de disco duro internas

#### Pasos siguientes

- 1 Siga el procedimiento que se indica en [Después de trabajar en el interior del system.](#page-67-0)
- 2 Conecte los cables de alimentación y de datos a las unidades de disco duro.

### Extracción de una unidad cableada

#### Prerrequisitos

- 1 Siga las reglas de seguridad que se enumeran en la sección [Instrucciones de seguridad](#page-67-0).
- 2 Siga el procedimiento que se describe en [Antes de trabajar en el interior del sistema](#page-67-0).
- 3 Extraiga el compartimiento interno para unidades.

- 1 Extraiga los cuatro tornillos que fijan la unidad al compartimiento interno para unidades.
- 2 Extraiga la unidad de disco duro del compartimiento interno para unidades.

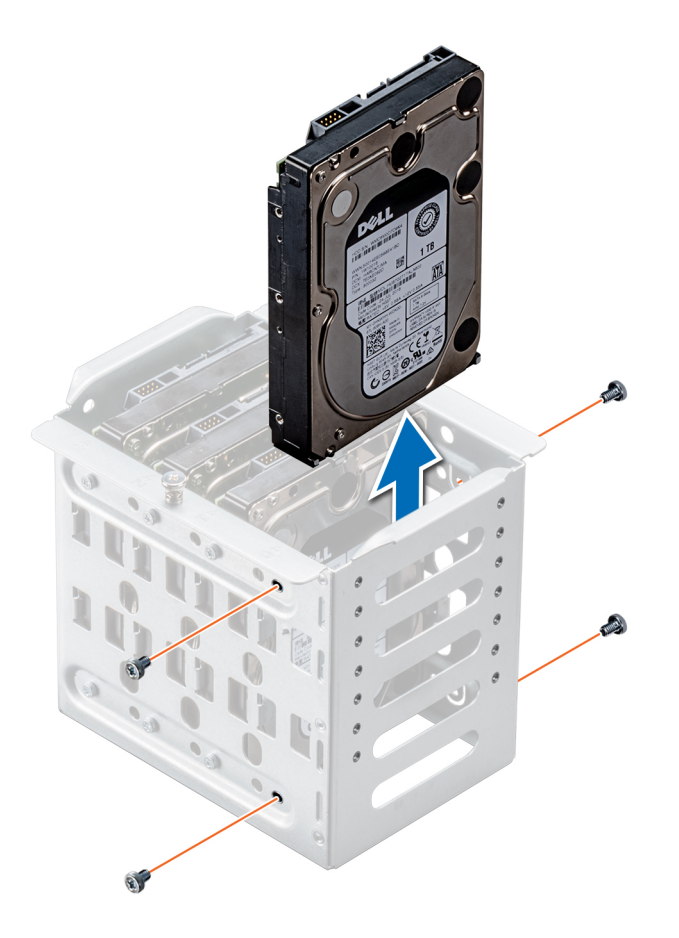

#### Figura 44. Extracción de una unidad cableada

#### Pasos siguientes

- 1 Siga el procedimiento que se describe en [Después de trabajar en el interior del sistema.](#page-67-0)
- 2 Instale el compartimiento interno para unidades en el chasis.
- 3 Si están desconectados, vuelva a conectar los cables de datos y de alimentación a las restantes unidades del compartimiento interno para unidades.

### Instalación de una unidad cableada

#### Prerrequisitos

- 1 Siga las pautas de seguridad que se enumeran en [Instrucciones de seguridad.](#page-67-0)
- 2 Siga el procedimiento que se indica en [Antes de trabajar en el interior de su equipo.](#page-67-0)
- 3 Extraiga el compartimiento interno para unidades.

#### Pasos

- 1 Inserte la unidad en el compartimiento interno para unidades con el conector de la unidad hacia fuera.
- 2 Fije la unidad en el compartimiento de unidades interno con los cuatro tornillos.

 $\textcircled{\scriptsize{1}}$  NOTA: Al instalar nuevas unidades en el compartimiento de unidades interno, utilice los tornillos de unidades de repuesto en el compartimiento para unidades.

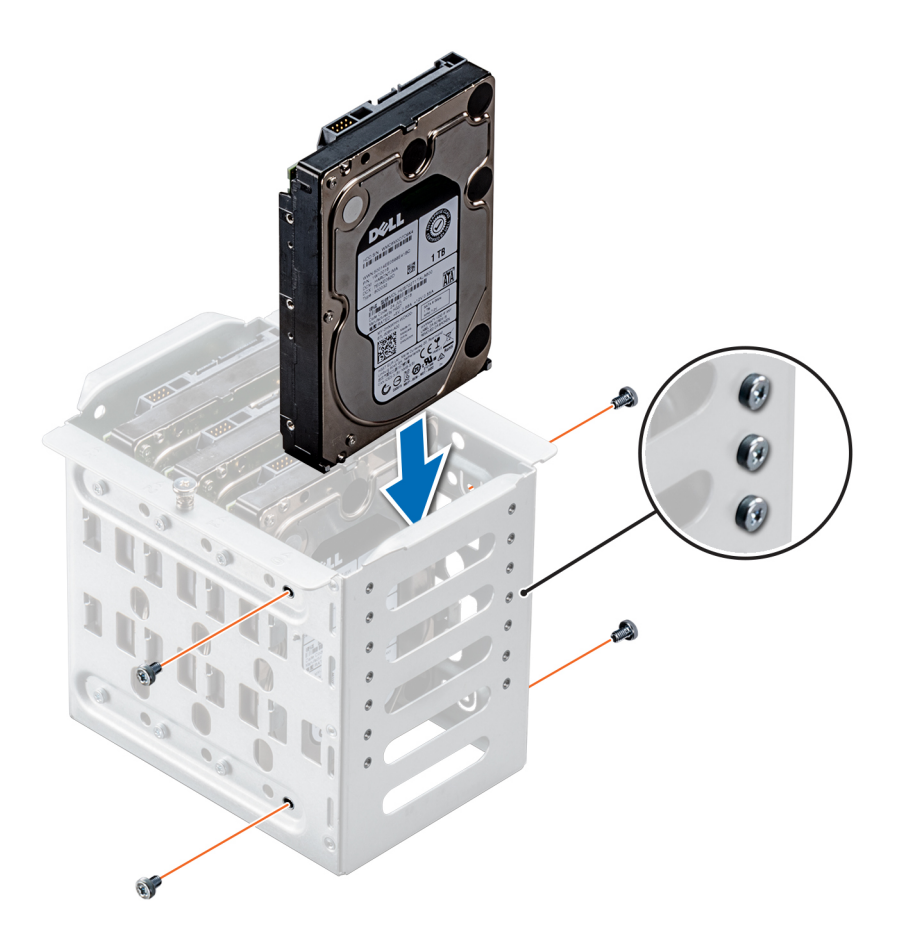

#### Figura 45. Instalación de una unidad cableada

#### Pasos siguientes

- 1 Instale el compartimiento interno para unidades en el chasis.
- 2 Siga el procedimiento que se indica en [Después de trabajar en el interior del system.](#page-67-0)
- 3 Abra la **Configuración del sistema** y asegúrese de que la controladora de la unidad esté activada.
- 4 Salga de la **Configuración del sistema** y reinicie el sistema.
- 5 Instale el software necesario para el funcionamiento de la unidad, como se describe en la documentación de la unidad.

## Backplane de la unidad

### Pautas del backplane de la unidad

En función de la configuración, el sistema admite una de las siguientes configuraciones de backplane:

- Backplane x8 SAS/SATA para unidades de 3,5 pulgadas
	- $\circ$  NOTA: El backplane x8 también admite hasta 8 unidades intercambiables en caliente (SAS, SATA o SSD) de 2,5 pulgadas que se pueden instalar en adaptadores de unidades de 3,5 pulgadas, los cuales, a su vez, se pueden instalar en los portaunidades de 3,5 pulgadas.
- Backplane x16 SAS/SATA para unidades de 2,5 pulgadas

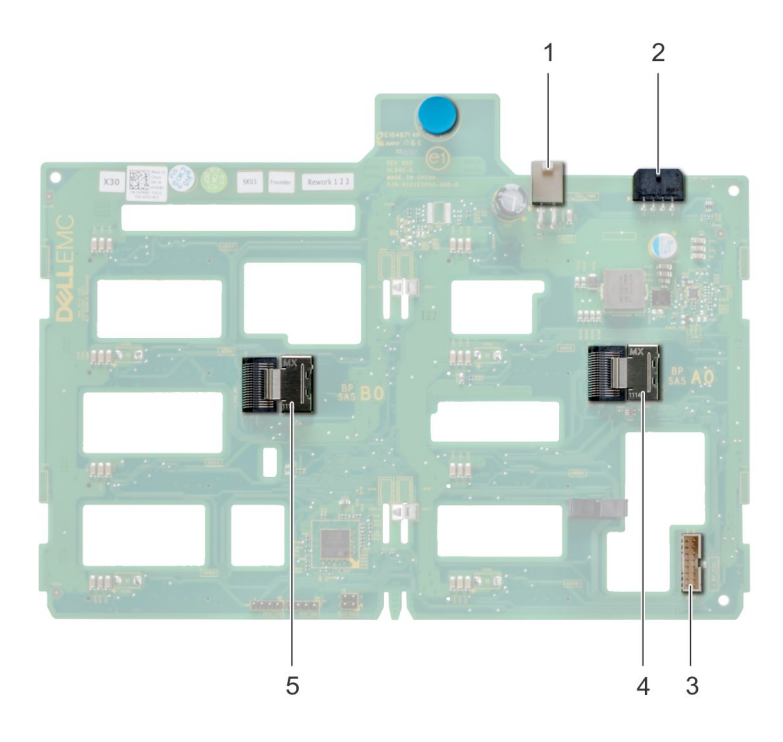

### Figura 46. Backplane x8 de la unidad

- 
- 3 Conector de señal del backplane de banda lateral 4 Mini SAS SAS\_A0
- 5 Mini SAS SAS\_B0
- 1 Conector de alimentación ODD 2 Conector de alimentación del backplane P4
	-

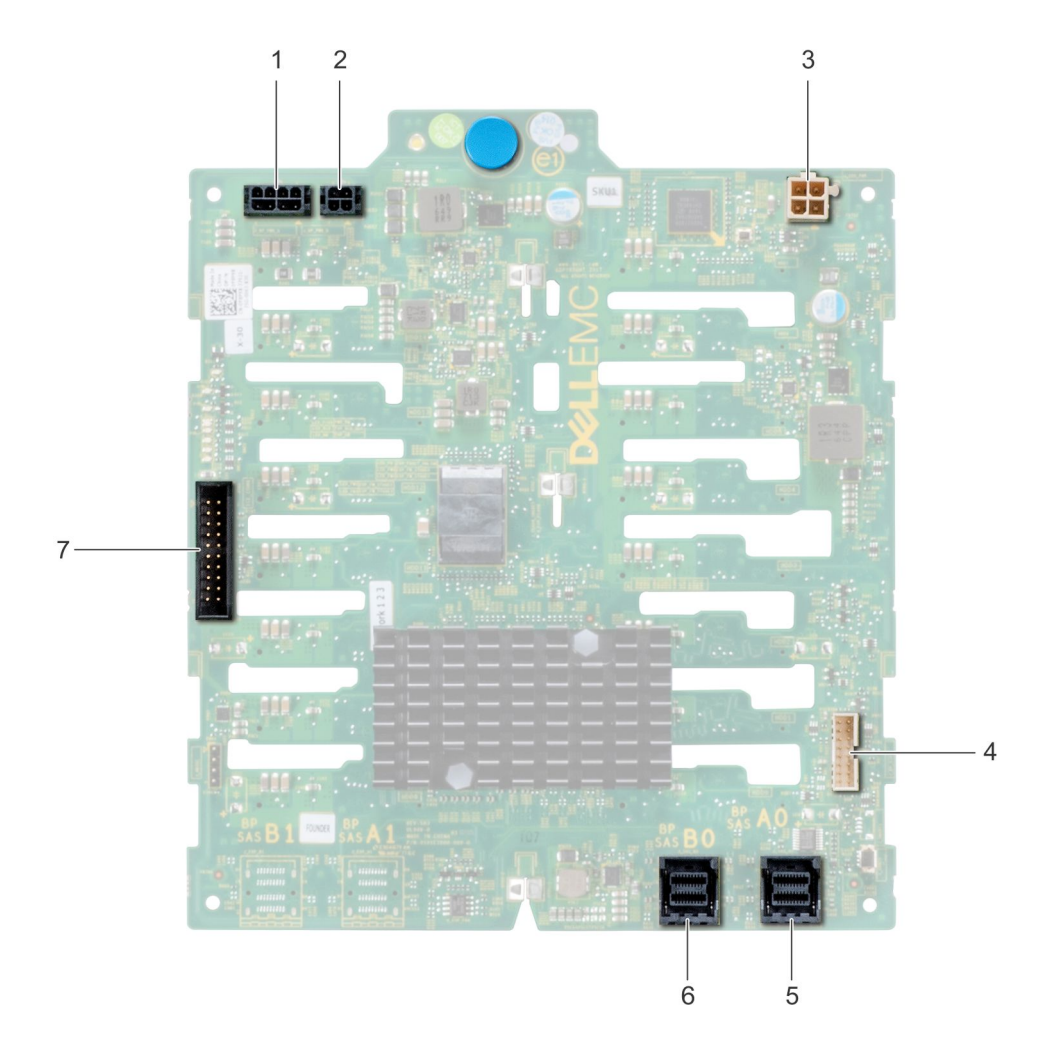

### Figura 47. Backplane x16 de la unidad

- 
- Conector de alimentación del backplane para unidades ópticas y de cinta
- 
- Conector I2C
- Conector de alimentación del backplane P4 2 Conector de alimentación del plano posterior conector de señal
- Mini SAS HD SAS\_A0 6 Mini SAS HD SAS\_B0

# Colocación de los cables del backplane

## Colocación de cables: backplane de 8 unidades de 3,5 pulgadas

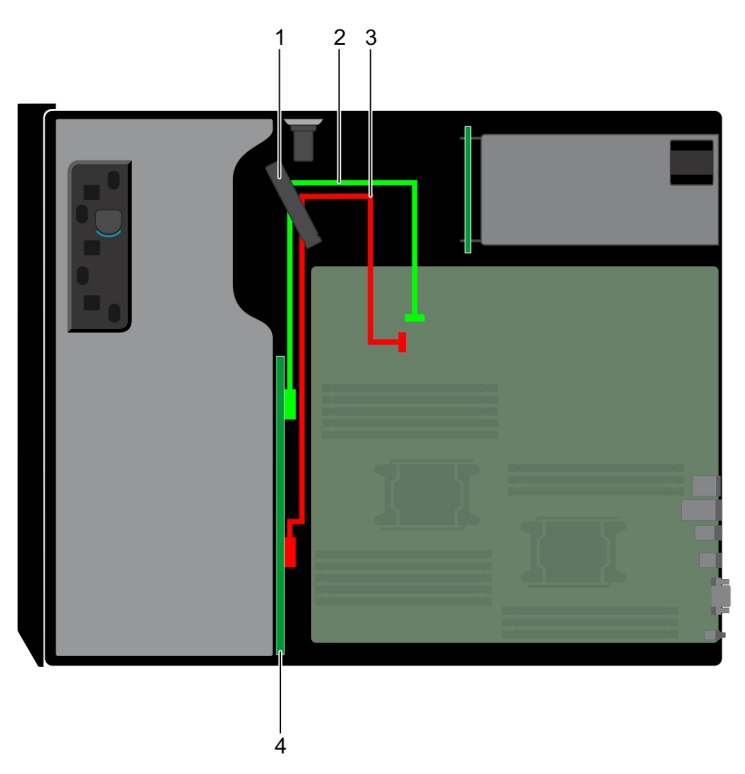

- 
- 3 Cable SATA (BP: BP\_B0 a MB: SATA\_B) 4 backplane de la unidad
- 1 Seguro para la retención del cable 2 Cable SATA (BP: BP\_A0 a MB: SATA\_A)
	-

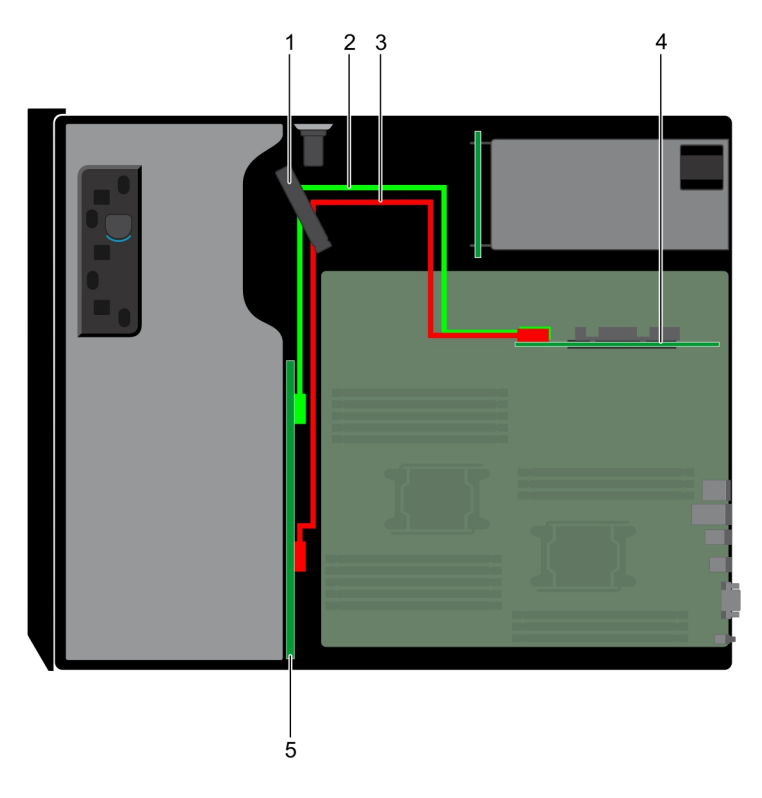

### Figura 48. Colocación de cables: backplane de 8 unidades de 3,5 pulgadas con PERC interno

- 
- Cable SAS (BP: BP\_B0 a PERC interno) 4 PERC interno
- Seguro para la retención del cable 2 Cable SAS (BP: BP\_A0 a PERC interno)
	-

backplane de la unidad

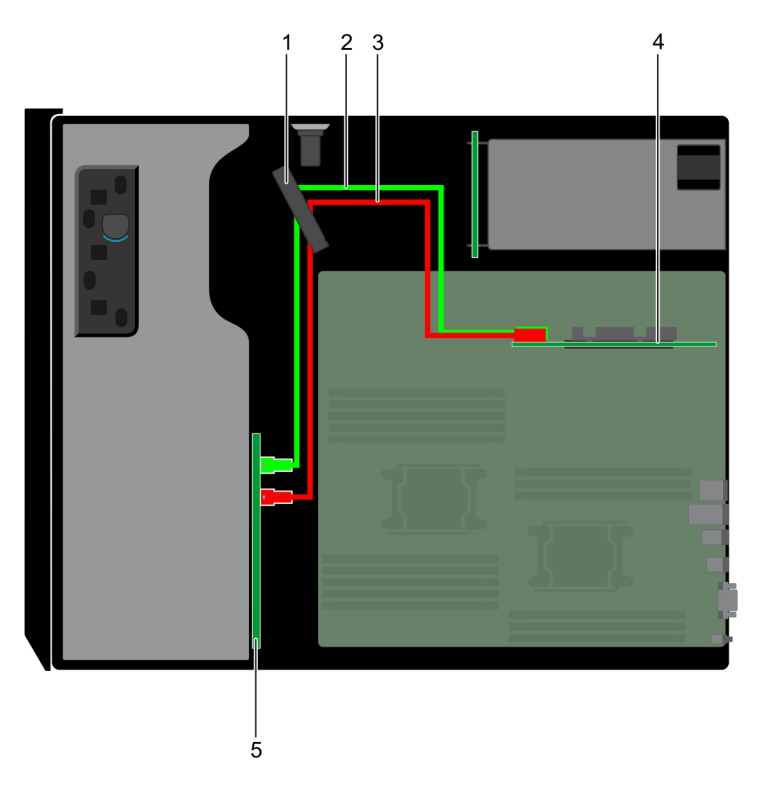

### Figura 49. Colocación de cables: backplane de 16 unidades de 2,5 pulgadas con PERC interno

- 
- 3 Cable SAS (BP: BP\_B0 a PERC interno) 4 PERC interno
- 1 Seguro para la retención del cable 2 Cable SAS (BP: BP\_A0 a PERC interno)
	-

5 backplane de la unidad

<span id="page-103-0"></span>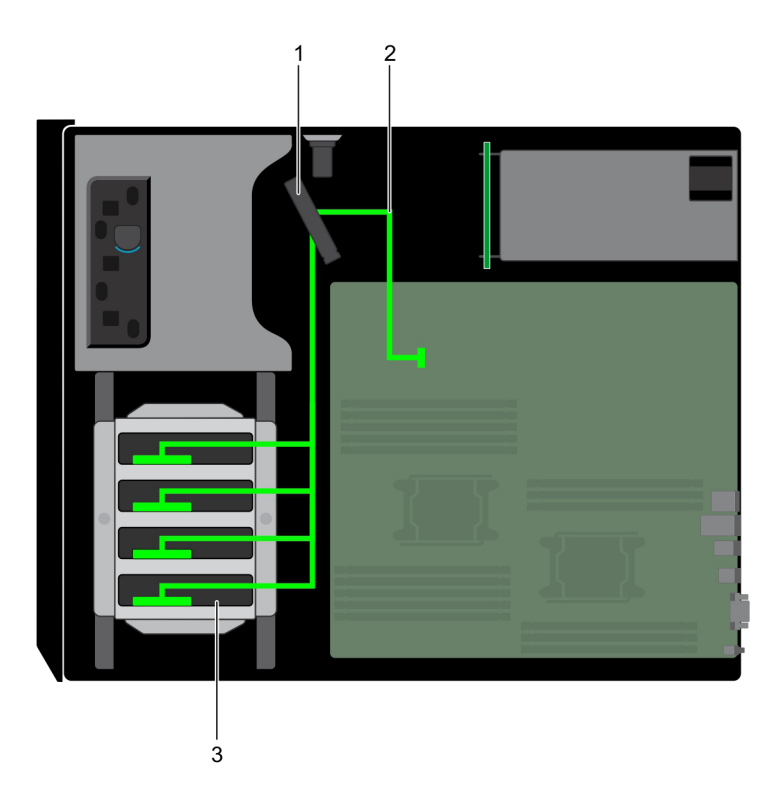

#### Figura 50. Colocación de cables: HDD cableada de 4 unidades de 3,5 pulgadas

- 1 Seguro para la retención del cable 2 cable de señal
	-

3 HDD cableada

# Extracción de un backplane de la unidad de disco duro

#### Prerrequisitos

- PRECAUCIÓN: Para evitar daños en las unidades y en el plano posterior, extraiga las unidades de disco duro del sistema antes de  $\wedge$ extraer el plano posterior.
- $\triangle$  | PRECAUCIÓN: Anote el número de cada unidad de disco duro y etiquételas temporalmente antes de extraerlas de forma que pueda volver a colocarlas en las mismas ubicaciones.
- 1 Siga las reglas de seguridad que se enumeran en la sección [Instrucciones de seguridad](#page-67-0).
- 2 Siga el procedimiento que se describe en [Antes de trabajar en el interior del sistema](#page-67-0).
- 3 [Extraiga el bisel frontal](#page-68-0), en caso de que esté instalado.
- 4 [Extraiga todas las unidades](#page-81-0).
- 5 [Extraiga la cubierta para aire.](#page-77-0)

#### Pasos

1 Desconecte los cables de alimentación, señal y datos del backplane.

 $\odot|$  NOTA: En el caso de un plano posterior x8, presione el conector SAS y empújelo hacia la parte superior del sistema para liberar el cable SAS del plano posterior.

2 Tire del pestillo de liberación y, sujetándolo, levante el backplane para extraerlo del sistema.

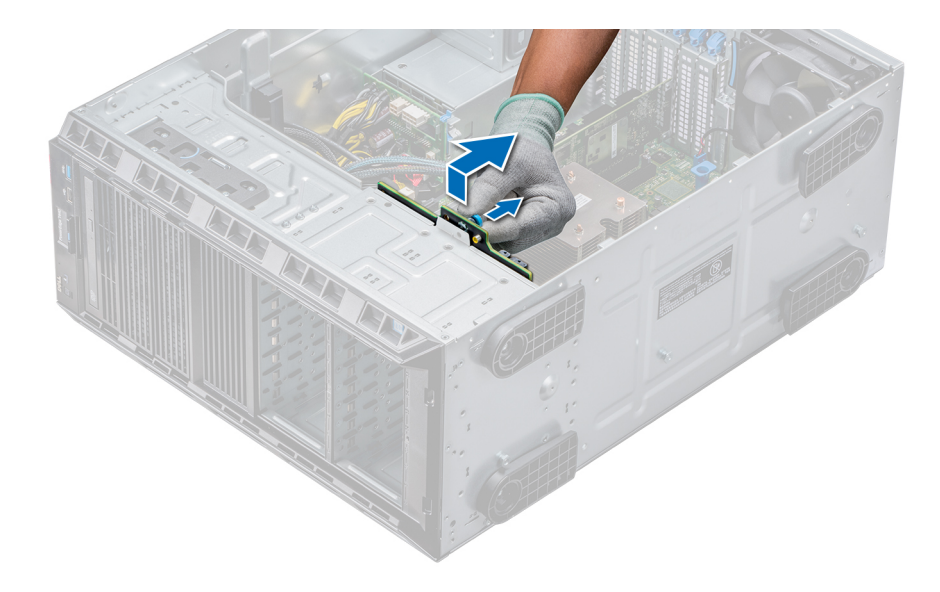

Figura 51. Extracción del backplane

#### Siguiente paso

[Instale un backplane de unidad de disco duro](#page-103-0).

## Instalación de un backplane de la unidad de disco duro

#### Prerrequisitos

- 1 Siga las reglas de seguridad que se enumeran en la sección [Instrucciones de seguridad](#page-67-0).
- 2 Siga el procedimiento que se describe en [Antes de trabajar en el interior del sistema](#page-67-0).
- 3 [Extraiga el bisel frontal](#page-68-0), en caso de que esté instalado.
- 4 [Extraiga la cubierta para aire.](#page-77-0)

- 1 Utilice los ganchos situados en la base del sistema a modo de guías para alinear el backplane de la unidad de disco duro.
- 2 Coloque el backplane de la unidad de disco duro en el sistema hasta que la pata de liberación se asiente en su lugar, lo cual fijará el backplane de la unidad de disco duro al sistema.
- 3 Conecte los cables de datos, de alimentación y de señal al plano posterior.

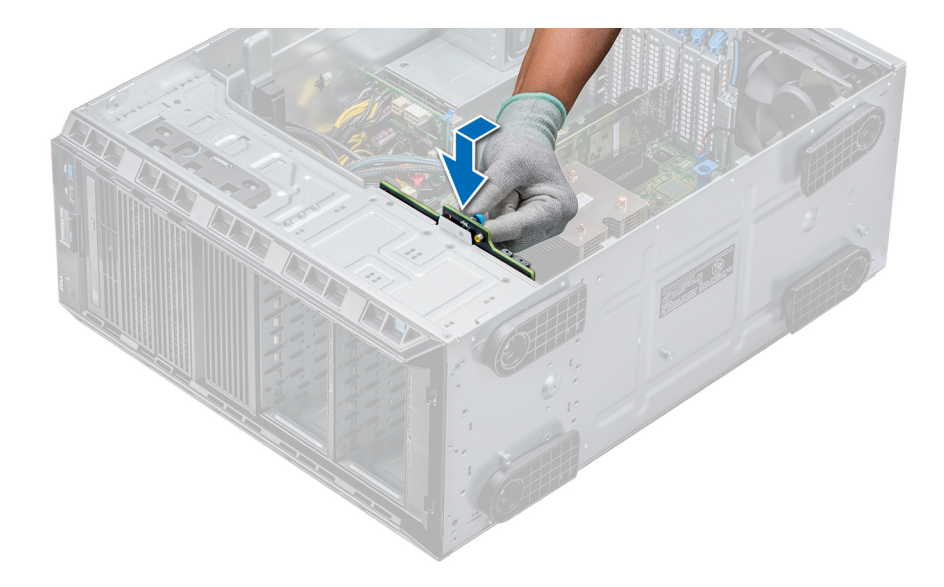

#### Figura 52. Instalación de un backplane de la unidad de disco duro

#### Pasos siguientes

- 1 Instale la cubierta para flujo de aire.
- 2 [Instale las unidades en sus ranuras originales](#page-84-0).
- 3 Si procede, [instale el bisel](#page-69-0).
- 4 Siga el procedimiento que se describe en [Después de trabajar en el interior del sistema.](#page-67-0)

# Memoria del sistema

### Pautas de la memoria del sistema

Los sistemas PowerEdge son compatibles con módulos DIMM de carga reducida (LRDIMM) y módulos DIMM registrados (RDIMM) DDR4. La memoria del sistema contiene las instrucciones que ejecuta el procesador.

El sistema contiene 16 sockets de memoria. El procesador 1 es compatible con hasta 10 módulos DIMM y el procesador 2 es compatible con hasta 6 módulos DIMM. Cada procesador tiene asignados seis canales de memoria. El procesador 1 tiene cuatro ranuras de 2 módulos DIMM por canal y dos ranuras de 1 módulo DIMM por canal. El procesador 2 tiene seis de 1 módulo DIMM por canal.

Los canales de memoria se organizan de la manera siguiente:

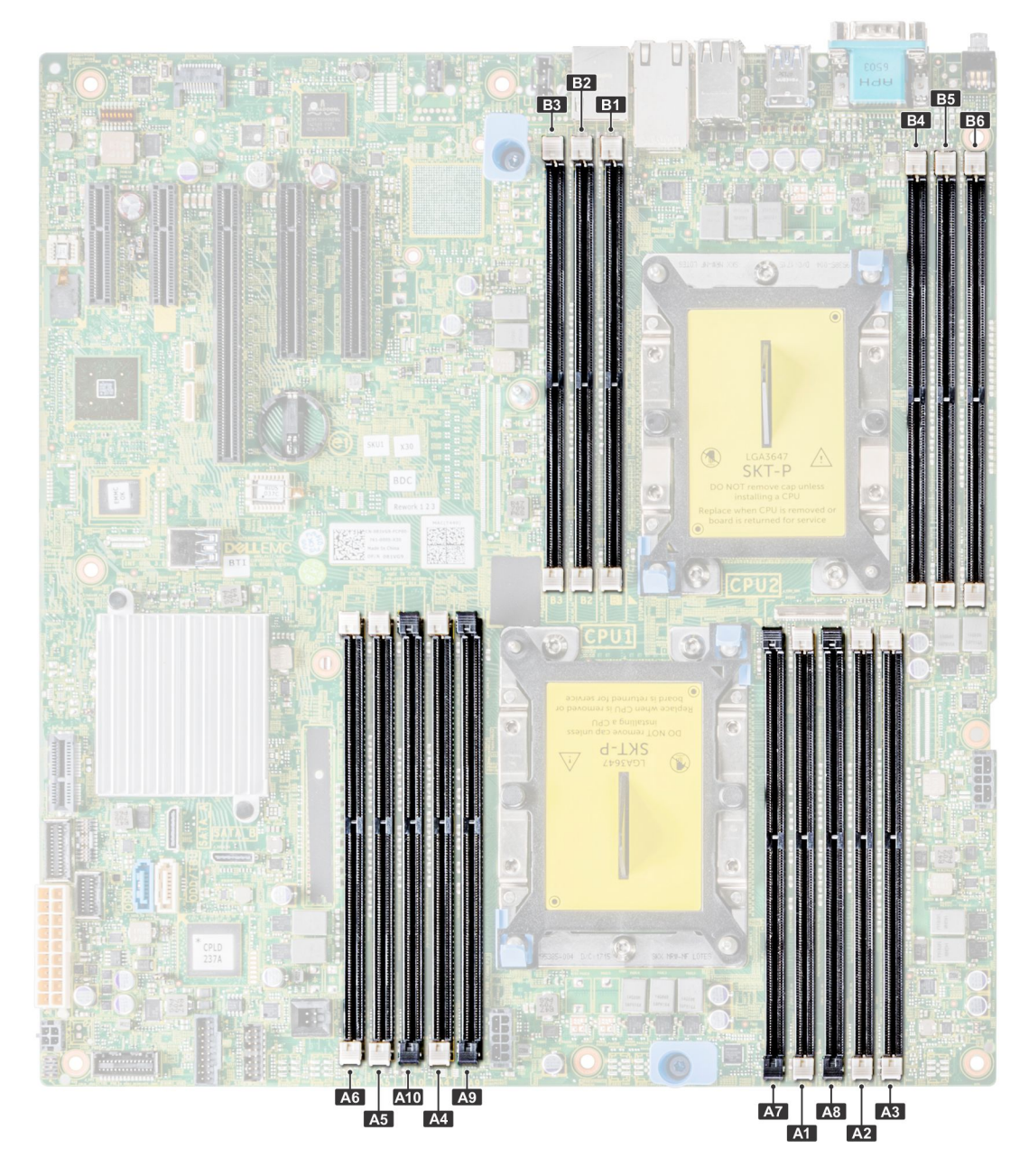

### Figura 53. Vista de la memoria del sistema

#### Tabla 34. Canales de la memoria

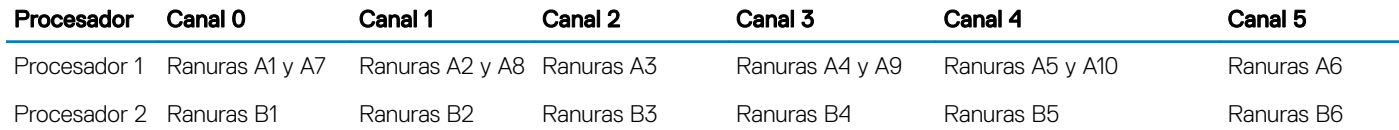

La tabla siguiente muestra las frecuencias de funcionamiento y las distribuciones de memoria para las configuraciones admitidas:

#### Tabla 35. Ocupación de la memoria

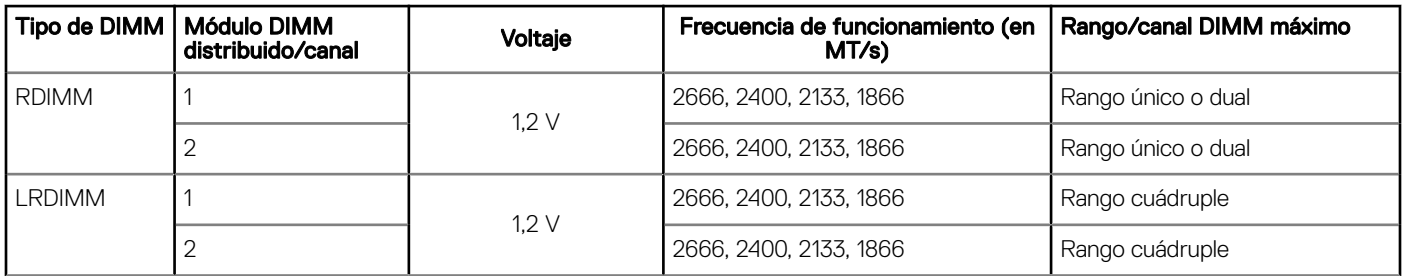

### Pautas generales para la instalación de módulos de memoria

Para garantizar un rendimiento óptimo del sistema, siga las reglas generales a continuación cuando configure la memoria del sistema. Si las configuraciones de la memoria del sistema no siguen estas reglas, su sistema podría no iniciar, podría dejar de responder durante la configuración de memoria o podría funcionar con memoria reducida.

La frecuencia de funcionamiento del bus de memoria puede ser de 2666 MT/s, 2400 MT/s o 2133 MT/s, según los siguientes factores:

- Perfil de sistema seleccionado (por ejemplo, rendimiento optimizado o personalizado [se puede ejecutar a alta velocidad o menor])
- Velocidad máxima compatible de módulos DIMM de los procesadores
- Velocidad máxima compatible de los módulos DIMM

#### NOTA: MT/s indica la velocidad del DIMM en Megatransferencias por segundo.  $\Omega$

El sistema es compatible con la configuración de memoria flexible, lo que permite configurar y ejecutar el sistema en cualquier configuración de arquitectura de chipset válida. A continuación se indican las pautas recomendadas para la instalación de los módulos de memoria:

- Todos los módulos DIMM deben ser DDR4.
- No se pueden combinar módulos RDIMM y LRDIMM.
- Los LRDIMM de 64 GB DPP (Dual Die Package) no se pueden combinar con LRDIMM de 128 GB TSV (Through Silicon Via/3DS)
- Pueden combinarse módulos x4 y x8 basados en DRAM.
- Se pueden ocupar hasta dos RDIMM por canal, independientemente del conteo de rangos.
- Se pueden ocupar hasta dos LRDIMM por canal, independientemente del conteo de rangos.
- Se puede ocupar un máximo de dos módulos DIMM de rango diferente en un canal, independientemente del conteo de rangos.
- Si se instalan módulos de memoria con velocidades distintas, todos los módulos funcionarán a la velocidad del módulo de memoria más lento instalado.
- Ocupe los zócalos de módulos de memoria únicamente si instala un procesador.
	- En sistemas de procesador único, están disponibles los zócalos A1 a A10.
	- En sistemas de doble procesador, están disponibles los zócalos A1 a A10 y B1 a B6.
- Primero, ocupe todos los zócalos con lengüetas de seguridad blancas y, a continuación, los que tienen lengüetas negras.
- Cuando combine módulos de memoria con distintas capacidades, primero ocupe los zócalos con los módulos de memoria de mayor capacidad.

Por ejemplo, si desea combinar módulos de memoria de 8 GB y 16 GB, introduzca los módulos de memoria de 16 GB en los zócalos con lengüetas de seguridad blancas y los módulos de memoria de 8 GB en los zócalos con lengüetas de seguridad negras.

- Se pueden combinar módulos de memoria de distinta capacidad si se siguen otras reglas de utilización de la memoria. Por ejemplo, se pueden combinar módulos de memoria de 8 GB y 16 GB.
- En una configuración con doble procesador, la configuración de la memoria para cada procesador debe ser idéntica. Por ejemplo, si utiliza el zócalo A1 para el procesador 1, utilice el zócalo B1 para el procesador 2, y así sucesivamente.
- No se admite la mezcla de más de dos capacidades de módulos de memoria en un sistema.
- Las configuraciones de memoria desequilibradas causarán una pérdida de rendimiento, por lo cual debe ocupar siempre los canales de memoria de manera idéntica con módulos DIMM idénticos para obtener el mejor rendimiento posible.
- Ocupe seis módulos de memoria idénticos por procesador (un módulo DIMM por canal) al mismo tiempo para maximizar el rendimiento.
- Para garantizar un enfriamiento correcto del sistema, se deben instalar módulos de memoria de relleno en cualquier zócalo que no esté ocupado.

Actualización de ocupación de módulos DIMM para el modo de rendimiento optimizado con 4 y 8 módulos DIMM por procesador.

- Cuando la cantidad es de 4 módulos DIMM por procesador, se ocupan las ranuras 1, 2, 4, 5.
- Cuando la cantidad es de 8 módulos DIMM por procesador, se ocupan las ranuras 1, 2, 4, 5, 7, 8, 9, 10.

## Pautas específicas de los modos

Las configuraciones compatibles dependen del modo de memoria seleccionado en el BIOS del sistema.

#### Tabla 36. Modos de funcionamiento de la memoria

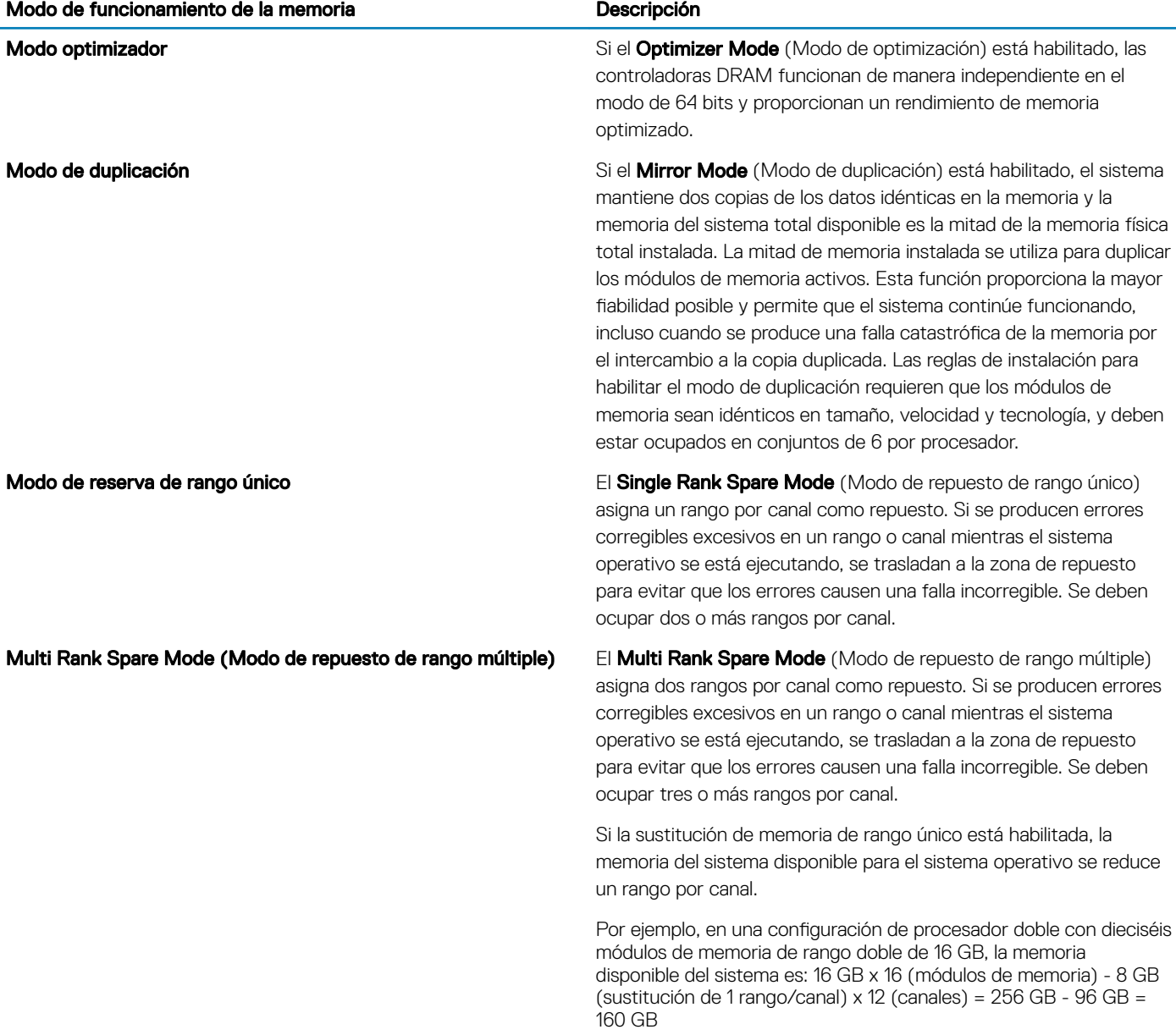

Para la sustitución de rango múltiple, en una configuración de procesador doble con dieciséis módulos de memoria de rango cuádruple de 64 GB, la memoria del sistema disponible es: 64 GB x 16 (módulos de memoria) - 32 GB (sustitución de 2 rangos/canal) x 12 (canales) = 1024 GB - 384 GB = 640 GB

- NOTA: Para utilizar la sustitución de memoria, esta función debe estar habilitada en el menú del BIOS de la configuración del sistema.
- NOTA: El reemplazo de memoria no ofrece protección frente a errores irreparables de varios bits.

Dell Fault Resilient Mode (Modo resistente a fallas de Dell) Si el Dell Fault Resilient Mode (Modo resistente a fallas de Dell) está habilitado, el BIOS crea una zona de memoria resistente a fallas. Un sistema operativo que sea compatible con la función de carga de aplicaciones críticas o que habilite el kernel del sistema operativo puede usar este modo para maximizar la disponibilidad del sistema.

### Modo optimizador

Este modo es compatible con la función de corrección de datos de dispositivo único (SDDC), solo para módulos de memoria que usan un ancho de dispositivo x4. No impone ningún requisito de ocupación de ranuras específico.

• Procesador doble: ocupe las ranuras en secuencia round-robin, comenzando con el procesador 1.

NOTA: La ocupación de los procesadores 1 y 2 debe coincidir.

#### Tabla 37. Reglas de ocupación de memoria

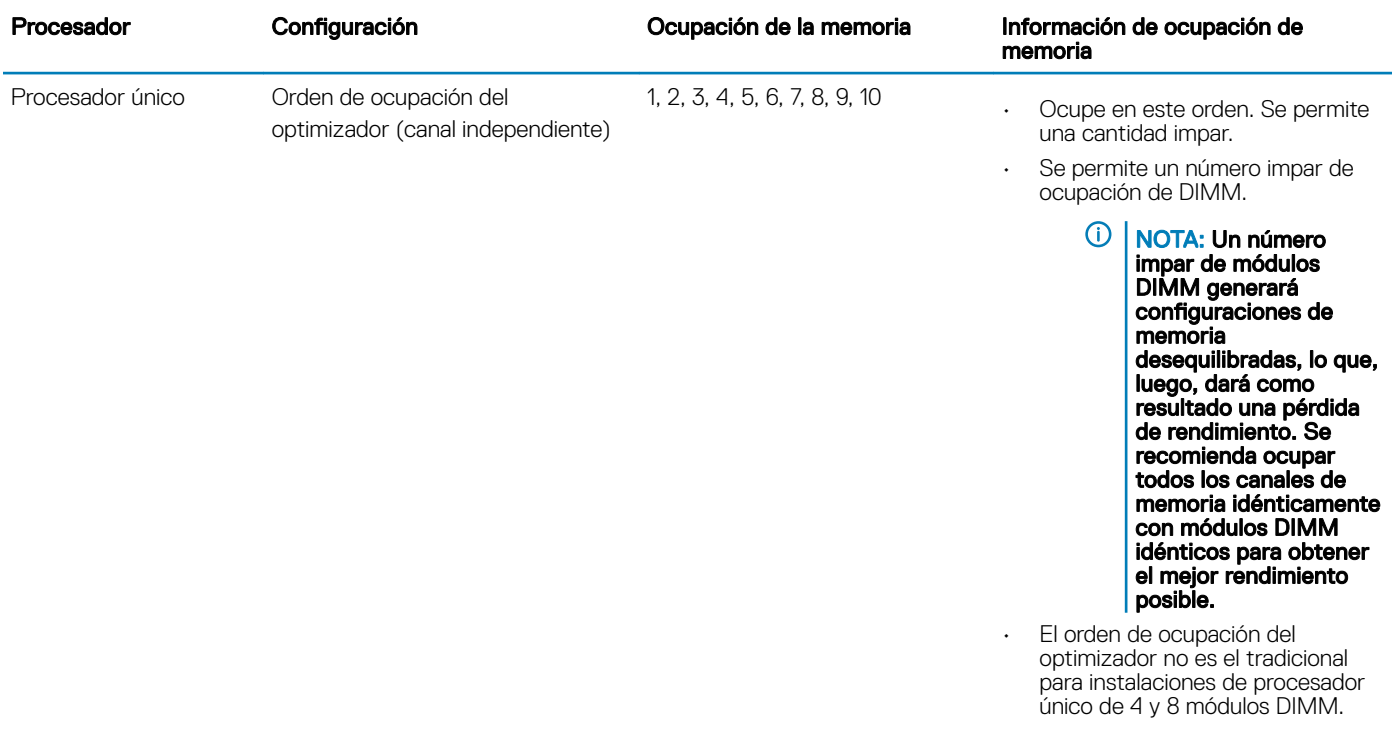

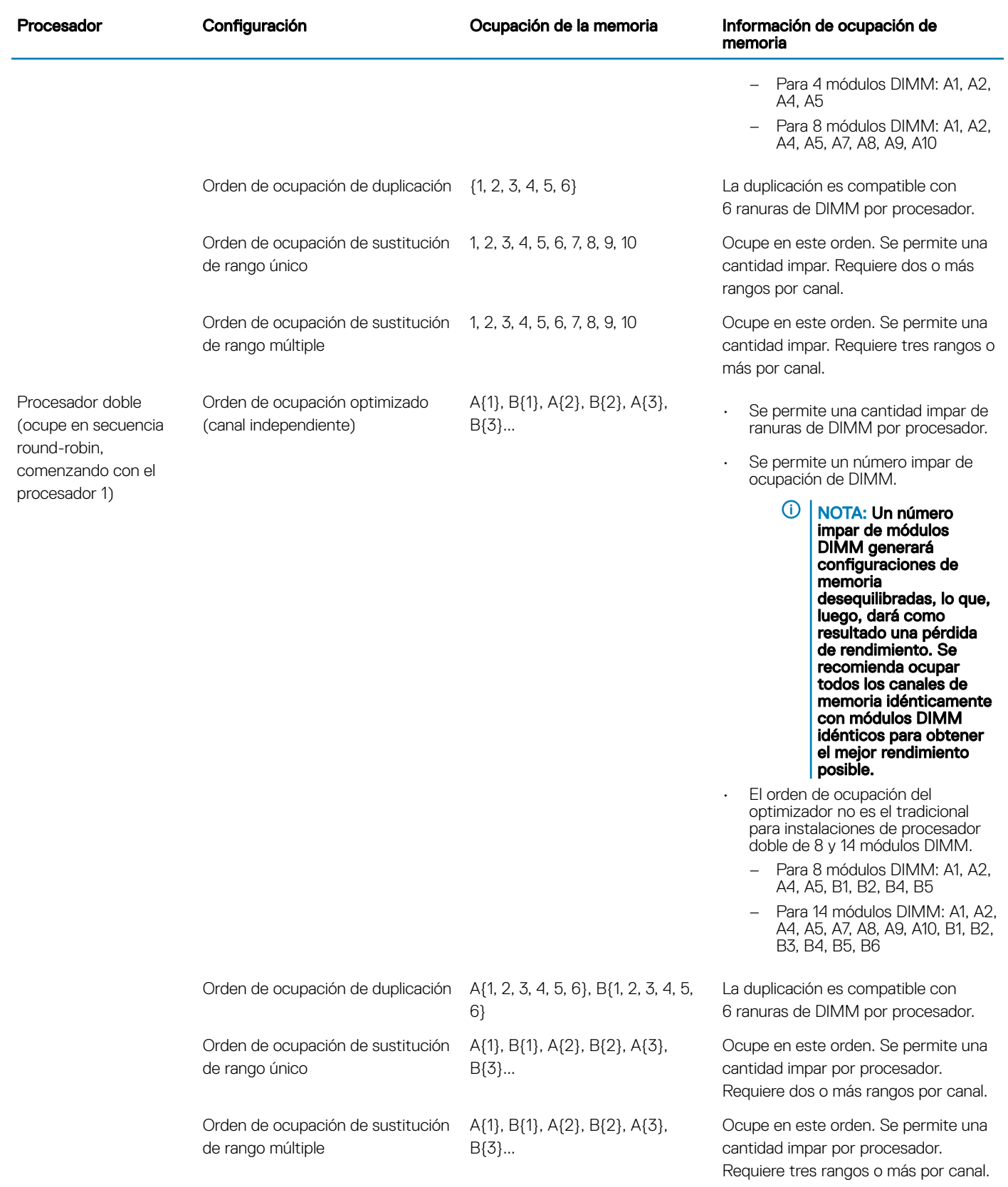

# Extracción de un módulo de memoria

#### **Prerrequisitos**

- 1 Siga las reglas de seguridad que se enumeran en la sección [Instrucciones de seguridad](#page-67-0).
- a Siga el procedimiento que se describe en [Antes de trabajar en el interior del sistema](#page-67-0).
- 2 [Extraiga la cubierta para aire.](#page-77-0)
- ADVERTENCIA: Deje que los módulos de memoria se enfríen después de apagar el sistema. Sujete los módulos de memoria por ΛI los bordes de la tarjeta y evite tocar sus componentes o los contactos metálicos en el módulo de memoria.
- PRECAUCIÓN: Para garantizar una correcta refrigeración del sistema, se deben instalar módulos de memoria de relleno en  $\Delta$ l cualquier socket que no esté ocupado. Extraiga los módulos de memoria de relleno solo si tiene previsto instalar módulos de memoria en dichos sockets.

#### Pasos

1 Localice el socket del módulo de memoria apropiado.

 $\triangle\vert$  PRECAUCIÓN: Manipule cada módulo de memoria solamente por los bordes de la tarjeta, asegurándose de no tocar el centro del módulo de memoria o los contactos metálicos.

- 2 Presione los expulsores hacia afuera en ambos extremos del zócalo del módulo de memoria para liberar el módulo de memoria del zócalo.
- 3 Levante y extraiga el módulo de memoria del sistema.

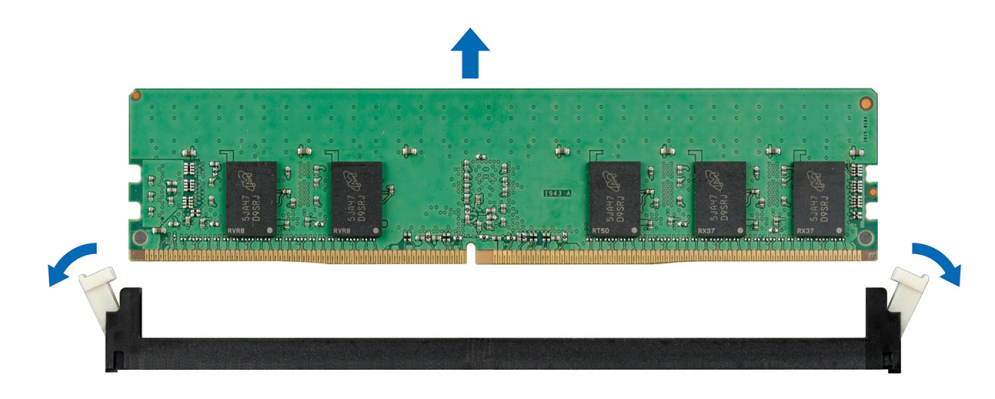

#### Figura 54. Extracción de un módulo de memoria

#### Pasos siguientes

- 1 Instale el módulo de memoria.
- 2 Si va a extraer el módulo de memoria de forma permanente, instale un módulo de memoria de relleno. El procedimiento para instalar un módulo de memoria de relleno es similar al del módulo de memoria.

### Instalación de un módulo de memoria

#### Requisitos previos

Siga las reglas de seguridad que se enumeran en la sección [Instrucciones de seguridad.](#page-67-0)

 $\Delta$ l PRECAUCIÓN: Para garantizar una correcta refrigeración del sistema, se deben instalar módulos de memoria de relleno en cualquier socket que no esté ocupado. Extraiga los módulos de memoria de relleno solo si tiene previsto instalar módulos de memoria en dichos sockets.

#### Pasos

- 1 Localice el socket del módulo de memoria apropiado.
	- PRECAUCIÓN: Manipule cada módulo de memoria solamente por los bordes de la tarjeta, asegurándose de no tocar el centro del módulo de memoria o los contactos metálicos.
	- $\triangle|$  PRECAUCIÓN: Para evitar dañar el módulo de memoria o el socket del módulo de memoria durante la instalación, no doble ni flexione el módulo de memoria. Debe insertar los dos extremos del módulo de memoria a la vez.
- 2 Abra los expulsores del socket del módulo de memoria hacia fuera para que el módulo de memoria pueda introducirse en el socket.
- 3 Alinee el conector de borde del módulo de memoria con la guía de alineación del socket del módulo de memoria e introduzca el módulo de memoria en el socket.
	- $\triangle\vert$  PRECAUCIÓN: No aplique presión en el centro del módulo de memoria, aplique presión en ambos extremos del módulo de memoria de manera uniforme.
	- $\odot$  NOTA: El socket del módulo de memoria dispone de una guía de alineación que le permite instalar el módulo de memoria en el socket en una única dirección.
- 4 Presione el módulo de memoria con los pulgares hasta que las palancas del socket encajen firmemente.

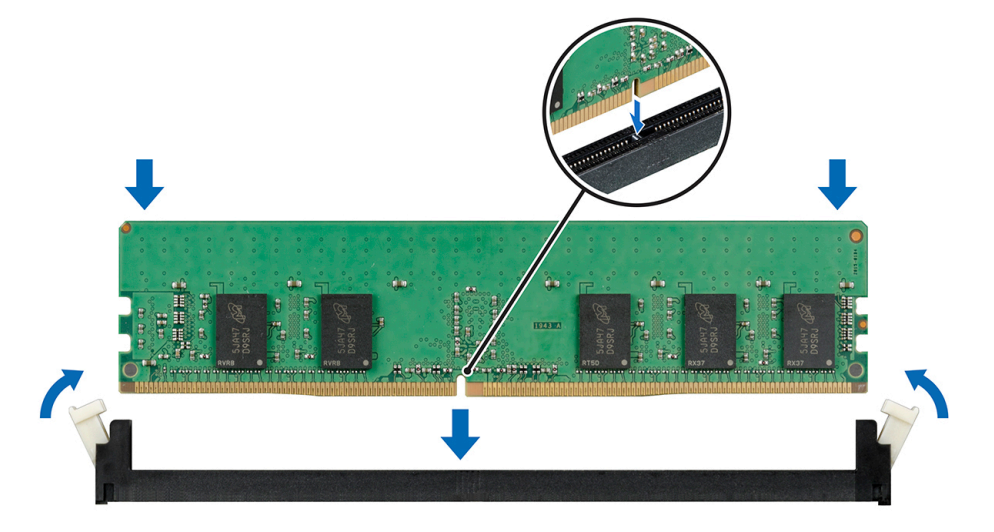

Figura 55. Instalación de un módulo de memoria

#### Pasos siguientes

- 1 Instale la cubierta para flujo de aire.
- 2 Siga el procedimiento que se describe en [Después de trabajar en el interior del sistema.](#page-67-0)
- 3 Para verificar si el módulo ha sido instalado correctamente, presiona F2 y navegue a System Setup Main Menu (Menú principal de configuración del sistema) > System BIOS (BIOS del sistema) > Memory Settings (Configuración de memoria). En la pantalla Memory Settings (configuración de memoria), el tamaño de la memoria del sistema debe reflejar la capacidad actualizada de la memoria instalada.
- 4 Si el valor no es correcto, al menos uno de los módulos de memoria podría no estar correctamente instalado. Compruebe que los módulos de memoria están encajados correctamente en los zócalos del módulo de memoria.
- 5 Ejecute la prueba de memoria del sistema incluida en los diagnósticos del sistema.

# Ventiladores de refrigeración

# Extracción del ventilador de refrigeración interno

#### **Prerrequisitos**

- A | PRECAUCIÓN: No utilice el sistema si se ha extraído el ventilador de refrigeración interno. El sistema puede sobrecalentarse, resultando en el apagado del sistema y en la pérdida de datos.
- $\triangle$  | PRECAUCIÓN: No utilice el sistema sin la cubierta durante más de 5 minutos.
- 1 Siga las reglas de seguridad que se enumeran en la sección [Instrucciones de seguridad](#page-67-0).
- 2 Siga el procedimiento que se describe en [Antes de trabajar en el interior del sistema](#page-67-0).
- 3 [Extraiga la cubierta para aire.](#page-77-0)

#### Pasos

- 1 Desconecte el cable de alimentación del ventilador de refrigeración interno de la placa base.
- 2 Sujete el ventilador de refrigeración interno, presione la lengüeta de liberación y deslice el ventilador de refrigeración hacia afuera en la dirección de la flecha marcada en el ventilador.

### $\triangle\vert$  PRECAUCIÓN: No extraiga o instale un ventilador de refrigeración interno sujetándolo por las aspas.

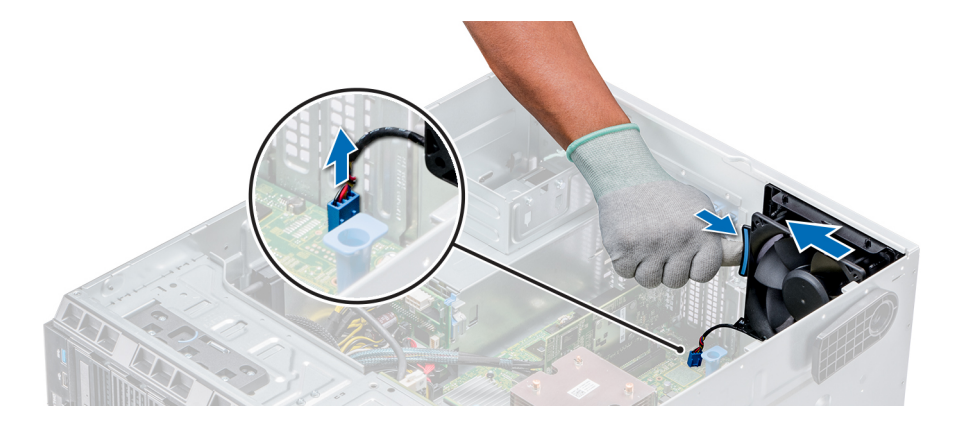

#### Figura 56. Extracción del ventilador de refrigeración interno

#### Pasos siguientes

- 1 Siga el procedimiento que se describe en [Después de trabajar en el interior del sistema.](#page-67-0)
- 2 Instale el ventilador de refrigeración interno.

## Instalación del ventilador de refrigeración interno

#### **Prerrequisitos**

- 1 Siga las reglas de seguridad que se enumeran en la sección [Instrucciones de seguridad](#page-67-0).
- 2 Siga el procedimiento que se describe en [Antes de trabajar en el interior del sistema](#page-67-0).
- 3 [Extraiga la cubierta para aire.](#page-77-0)
- 4 [Extraiga el bisel frontal](#page-68-0), en caso de que esté instalado.

- 1 Sujete el ventilador de refrigeración por los laterales con el extremo del cable hacia la parte inferior del sistema.
- 2 Alinee las 4 lengüetas del ventilador de refrigeración interno con las 4 ranuras de la pared del sistema.
- 3 Presione y deslice el ventilador de refrigeración interno para introducirlo en las ranuras hasta que las lengüetas de liberación encajen en su lugar.
- 4 Conecte el cable de alimentación del ventilador de refrigeración interno al conector de la tarjeta madre del sistema.

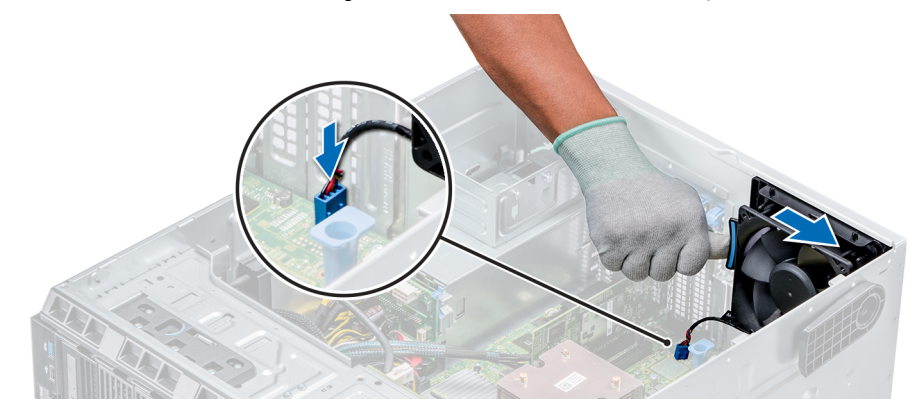

Figura 57. Instalación del ventilador de refrigeración interno

#### Pasos siguientes

- 1 Instale la cubierta para flujo de aire.
- 2 Siga el procedimiento que se describe en [Después de trabajar en el interior del sistema.](#page-67-0)

## Extracción del ventilador de refrigeración externo

#### Prerrequisitos

- 1 Siga las reglas de seguridad que se enumeran en la sección [Instrucciones de seguridad](#page-67-0).
- 2 Siga el procedimiento que se describe en [Antes de trabajar en el interior del sistema](#page-67-0).
- 3 [Extraiga la cubierta para aire.](#page-77-0)

- 1 Desconecte el cable de alimentación del ventilador de refrigeración externo de la placa base.
- 2 Retire los 4 tornillos que fijan el ventilador de refrigeración externo al chasis.
- 3 Levante el ventilador de refrigeración externo para desenganchar los ganchos superior e inferior de las ranuras de la pared del chasis y extraiga el ventilador de refrigeración.
- 4 Conecte el cable de alimentación del ventilador de refrigeración externo a la ranura de la unidad.

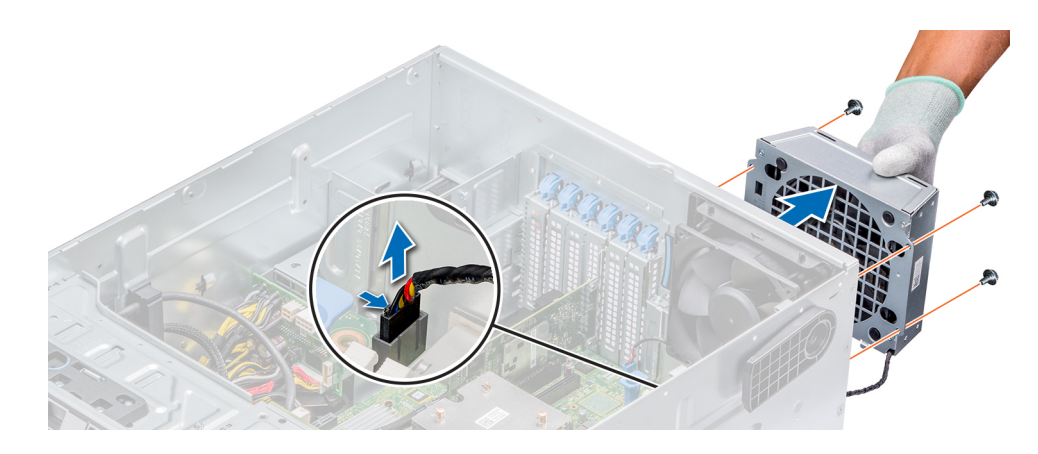

#### Figura 58. Extracción del ventilador de refrigeración externo

#### Pasos siguientes

- 1 Siga el procedimiento que se describe en [Después de trabajar en el interior del sistema.](#page-67-0)
- 2 Instale la cubierta para flujo de aire.

# Instalación del ventilador de refrigeración externo

#### Prerrequisitos

- 1 Siga las reglas de seguridad que se enumeran en la sección [Instrucciones de seguridad](#page-67-0).
- 2 Siga el procedimiento que se describe en [Antes de trabajar en el interior del sistema](#page-67-0).

#### Pasos

- 1 Tienda el cable de alimentación del ventilador de refrigeración externo al interior del sistema a través de la ranura en la parte posterior del chasis.
- 2 Alinee e inserte los ganchos inferiores y superiores del ventilador de refrigeración externo en las ranuras correspondientes en la parte posterior del chasis.
- 3 Use los 4 tornillos que fijan el ventilador de refrigeración externo al chasis.
- 4 Conecte el cable de alimentación del ventilador de refrigeración externo al conector FAN2 en la placa base.

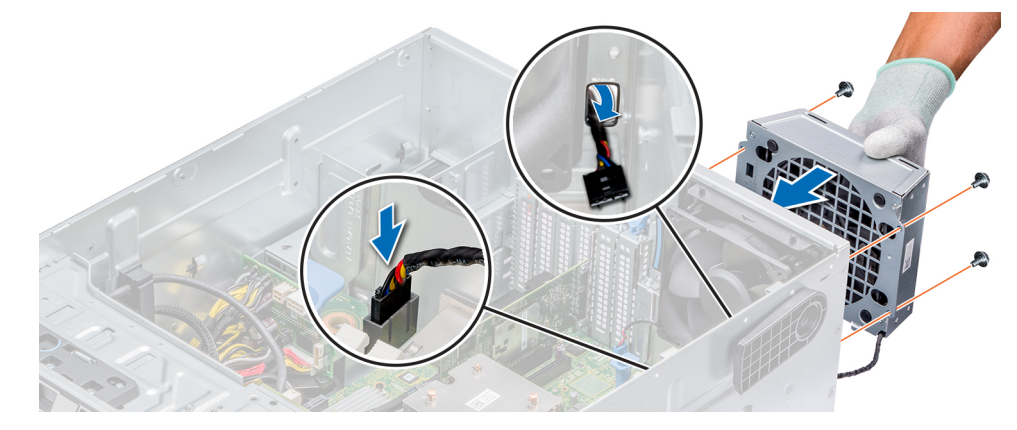

#### Figura 59. Instalación del ventilador de refrigeración externo

#### <span id="page-116-0"></span>Pasos siguientes

- 1 Instale la cubierta para fluio de aire.
- 2 Siga las pautas de seguridad que se describen en [Después de trabajar en el interior del sistema.](#page-67-0)

# Clave de memoria USB interna opcional

## Sustitución de la memoria USB interna opcional

#### **Prerrequisitos**

- PRECAUCIÓN: Para evitar que se produzcan interferencias con otros componentes del servidor, las dimensiones máximas  $\Delta$ l permitidas para la memoria USB son 15,9 mm de ancho x 57,15 mm de largo x 7,9 mm de alto.
- 1 Siga las reglas de seguridad que se enumeran en la sección [Instrucciones de seguridad](#page-67-0).
- 2 Siga el procedimiento que se describe en [Antes de trabajar en el interior del sistema](#page-67-0).

#### Pasos

- 1 Localice el puerto USB o la memoria USB en la placa base. Para ubicar el puerto USB, consulte [Puentes y conectores.](#page-154-0)
- 2 Si está instalada, extraiga la memoria USB del puerto USB.
- 3 Introduzca la nueva memoria USB en el puerto USB.

#### Pasos siguientes

- 1 Siga el procedimiento que se describe en [Después de trabajar en el interior del sistema.](#page-67-0)
- 2 Al iniciar el sistema, presione F2 para entrar en System Setup (Configuración del sistema) y compruebe que el sistema detecte la memoria USB.

# Portatarjetas de expansión

## Extracción de portatarjetas de expansión

#### Prerrequisitos

- 1 Siga las reglas de seguridad que se enumeran en la sección [Instrucciones de seguridad](#page-67-0).
- 2 Siga el procedimiento que se describe en [Antes de trabajar en el interior del sistema](#page-67-0).
- 3 [Extraiga la cubierta para aire.](#page-77-0)

#### Paso

Presione la lengüeta y extraiga el portatarjetas de expansión del chasis.

<span id="page-117-0"></span>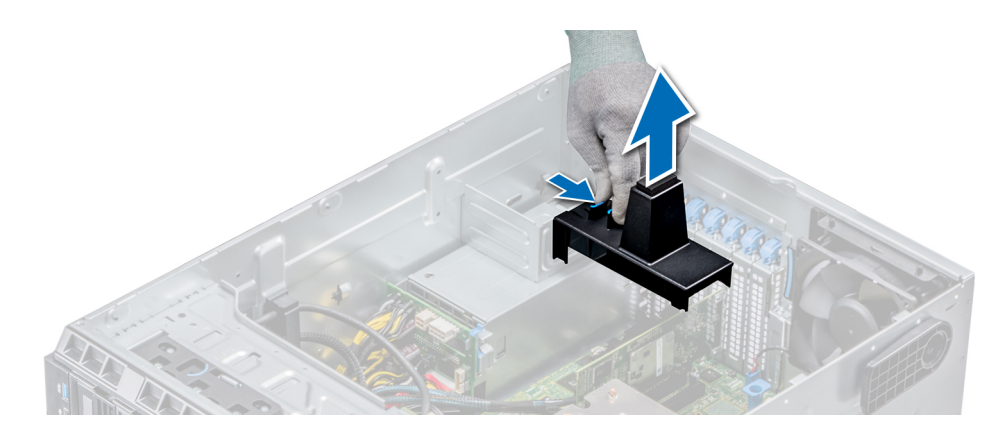

#### Figura 60. Extracción de portatarjetas de expansión

#### Pasos siguientes

- 1 Instale la cubierta para flujo de aire.
- 2 Siga el procedimiento que se describe en [Después de trabajar en el interior del sistema.](#page-67-0)

## Instalación de portatarjetas de expansión

#### Prerrequisitos

- 1 Siga las reglas de seguridad que se enumeran en la sección [Instrucciones de seguridad](#page-67-0).
- 2 Siga el procedimiento que se describe en [Antes de trabajar en el interior del sistema](#page-67-0).

#### Paso

Alinee el portatarjetas de expansión con la saliente del chasis y empújelo hasta que quede firmemente asentado.

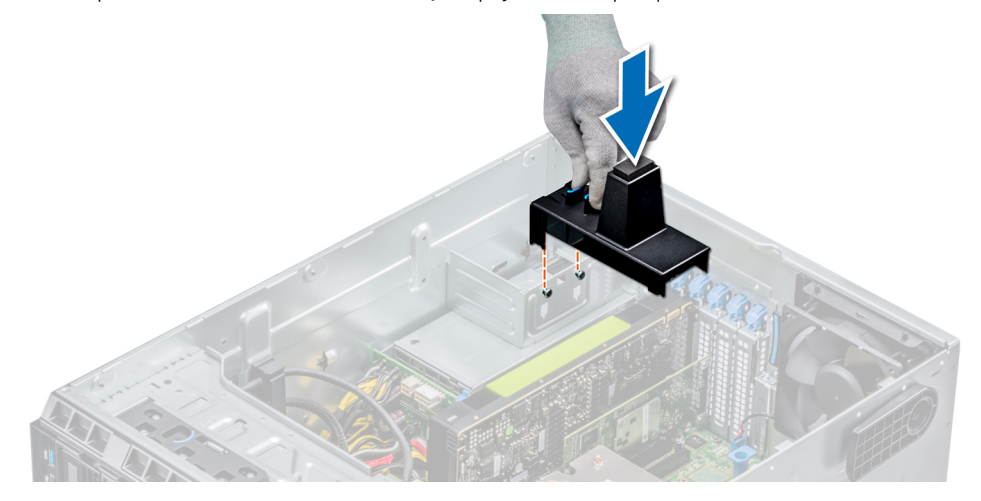

#### Figura 61. Instalación de portatarjetas de expansión

### Pasos siguientes

- 1 Siga el procedimiento que se describe en [Después de trabajar en el interior del sistema.](#page-67-0)
- 2 Instale la cubierta para flujo de aire.

# Tarjetas de expansión

## Pautas para la instalación de tarjetas de expansión

La siguiente tabla describe las tarietas de expansión compatibles:

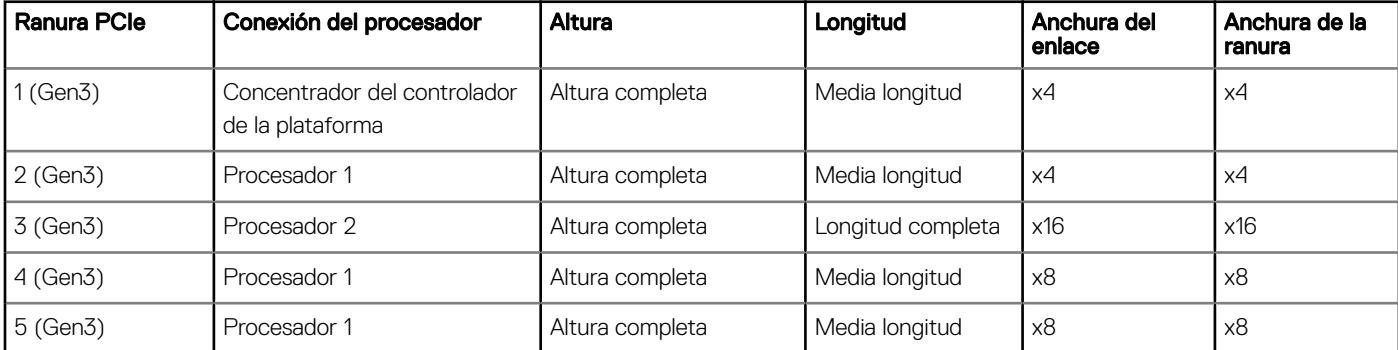

#### Tabla 38. Tarjetas de expansión PCI Express de 3ª generación admitidas

NOTA: Las ranuras de la tarjeta de expansión no son de intercambio directo.

## Pautas para la instalación de tarjetas GPU

Tenga en cuenta las siguientes pautas al instalar una tarjeta GPU:

- Las GPU son compatibles solamente en la configuración del modo rack.
- Las GPU solo se pueden instalar en sistemas que tienen unidades de fuente de alimentación de 1100 W o superiores.
- Cada tarjeta GPU admite hasta 32 GB de memoria GDDR5 dedicada.
- Si la configuración es de un solo procesador con dos tarjetas GPU de ancho doble o de dos procesadores con cuatro tarjetas GPU de ancho doble, no podrá añadirse ninguna otra tarjeta adicional.
- Las tarjetas GPU específicas necesitarán utilizar el cable de alimentación del dongle.

### Restricciones para la instalación de las tarjetas GPU

- Solo se admite una tarjeta GPU de ranura única.
- Solo se admite una tarjeta GPU activa (ventilador integrado).
- Las tarjetas GPU de potencia alta (>75W) que utilizan el cable AUX de GPU deben contar con dos ventiladores del sistema sin redundancia.

## Extracción de una tarjeta de expansión

#### **Prerrequisitos**

- 1 Siga las reglas de seguridad que se enumeran en la sección [Instrucciones de seguridad](#page-67-0).
- 2 Siga el procedimiento que se describe en [Antes de trabajar en el interior del sistema](#page-67-0).
- 3 [Extraiga la cubierta para aire.](#page-77-0)

#### 4 [Quite el soporte para tarjetas de expansión.](#page-116-0)

#### Pasos

- 1 Si procede, desconecte los cables de datos de la tarjeta PERC o los cables de alimentación de la tarjeta GPU.
- 2 Presione el pestillo de la tarjeta de expansión hacia la parte posterior para abrirlo.
- 3 Sujete la tarjeta de expansión por el borde, tire de la tarjeta de expansión con cuidado hacia arriba para extraerla del conector de la tarjeta y del sistema.
- 4 Instale los cubrerranuras; para ello, lleve a cabo los siguientes pasos:
	- a Alinee la ranura del cubrerranuras con la lengüeta en la ranura de la tarjeta de expansión.
	- b Presione el pestillo de la tarjeta de expansión hasta que el cubrerranuras encaje en su lugar.
		- $\circled{0}$  NOTA: Es necesario instalar cubrerranuras en las ranuras de expansión vacías a fin de cumplir con la certificación del sistema de la Comisión Federal de Comunicaciones (FCC). Los soportes de relleno también evitan que entre polvo y suciedad en el sistema y contribuyen a mantener una refrigeración y una circulación de aire adecuadas dentro del sistema.

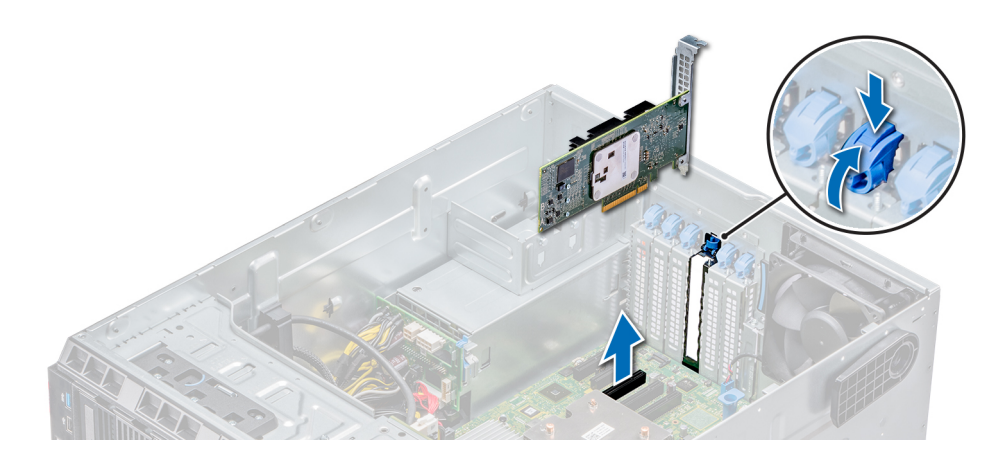

### Figura 62. Extracción de una tarjeta de expansión

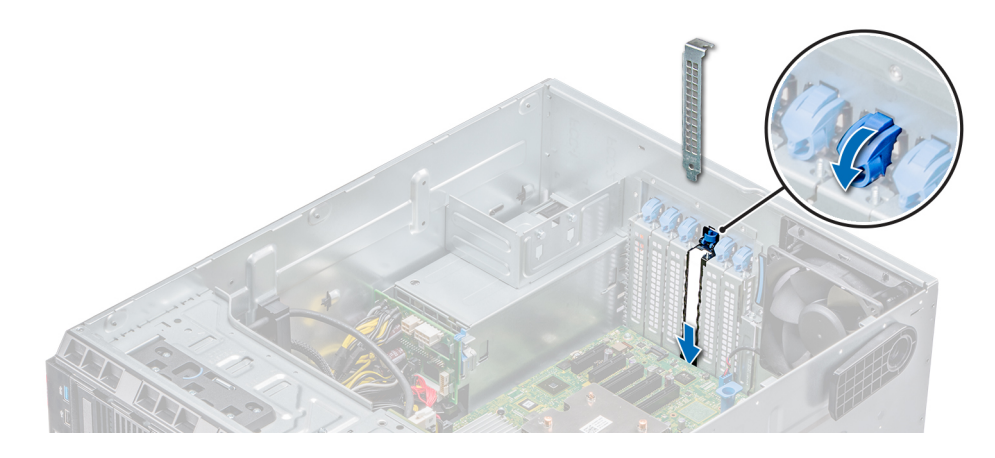

#### Figura 63. Instalación del soporte de relleno

#### Pasos siguientes

- 1 Siga el procedimiento que se describe en [Después de trabajar en el interior del sistema.](#page-67-0)
- 2 [Instale una tarjeta de expansión.](#page-120-0)
- 3 [Instale el soporte para tarjetas de expansión.](#page-117-0)

## <span id="page-120-0"></span>Instalación de una tarjeta de expansión

#### Prerrequisitos

- 1 Siga las reglas de seguridad que se enumeran en la sección [Instrucciones de seguridad](#page-67-0).
- 2 [Extraiga la cubierta para aire.](#page-77-0)
- 3 [Extraiga el portatarjetas de expansión.](#page-116-0)

#### Pasos

- 1 Desembale la tarjeta de expansión y prepárela para la instalación. Para obtener instrucciones, consulte la documentación incluida con la tarjeta.
- 2 Abra el pestillo de la tarjeta de expansión adyacente a la ranura donde desea instalar la tarjeta de expansión.
- 3 Extraiga la tarjeta de expansión existente o el soporte de relleno del soporte de la tarjeta de expansión.
	- $\circled{0}$  NOTA: Guarde este soporte para usarlo en el futuro. Es necesario instalar cubrerranuras en las ranuras de expansión vacías a fin de cumplir con la certificación del sistema de la Comisión Federal de Comunicaciones (FCC). Los soportes de relleno también evitan que entre polvo y suciedad en el sistema y contribuyen a mantener una refrigeración y una circulación de aire adecuadas dentro del sistema.
- 4 Sujete la tarjeta por los bordes y colóquela de modo que quede alineada con el conector para tarjetas de expansión.
- 5 Introduzca firmemente la tarjeta en el conector para tarjetas de expansión hasta que encaje por completo.
- 6 Cierre el pestillo de la tarjeta de expansión presionándolo hasta que se asiente en su lugar.
- 7 Conecte los cables de datos a la tarjeta de expansión y/o los cables de alimentación a la tarjeta GPU.

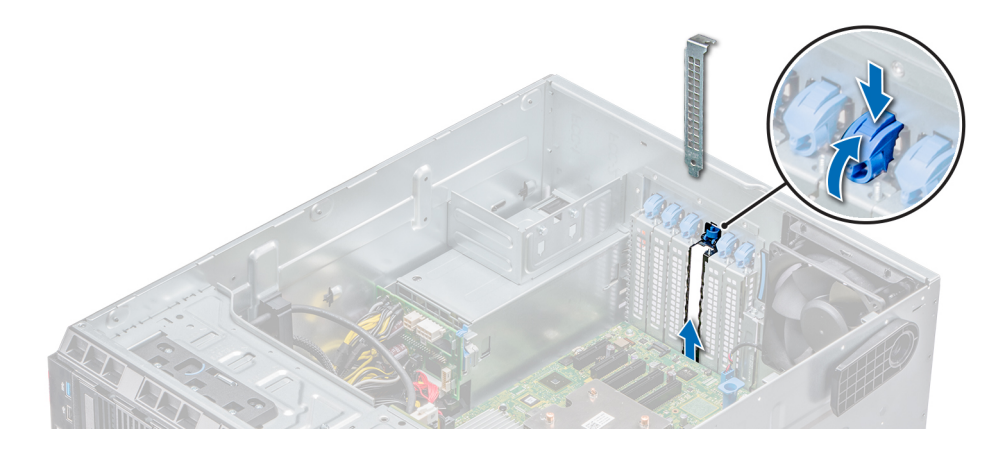

Figura 64. Extracción del soporte de relleno

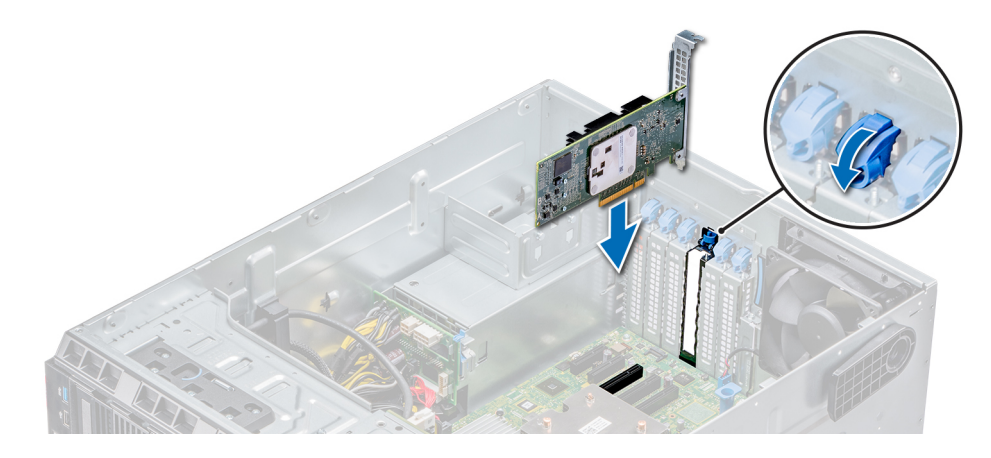

#### Figura 65. Instalación de una tarjeta de expansión

#### Pasos siguientes

- 1 Siga el procedimiento que se describe en [Después de trabajar en el interior del sistema.](#page-67-0)
- 2 [Instale el portatarjetas de expansión](#page-117-0).
- 3 Instale la cubierta para flujo de aire.

# Módulo M.2 SSD

# Extracción del módulo M.2 SSD

#### Prerrequisitos

- 1 Siga las reglas de seguridad que se enumeran en la sección [Instrucciones de seguridad](#page-67-0).
- 2 Siga el procedimiento que se describe en [Antes de trabajar en el interior del sistema](#page-67-0).
- 3 [Extraiga la cubierta para aire.](#page-77-0)
- 4 Extraiga la tarjeta BOSS.

### $\bigcirc|$  NOTA: El procedimiento para extraer la tarjeta BOSS es similar a la extracción de una tarjeta de expansión.

- 1 Afloje el tornillo y levante la correa de retención que fija el módulo M.2 SSD a la tarjeta BOSS.
- 2 Levante el módulo M.2 SSD y deslícelo para extraerlo del conector en la tarjeta BOSS.

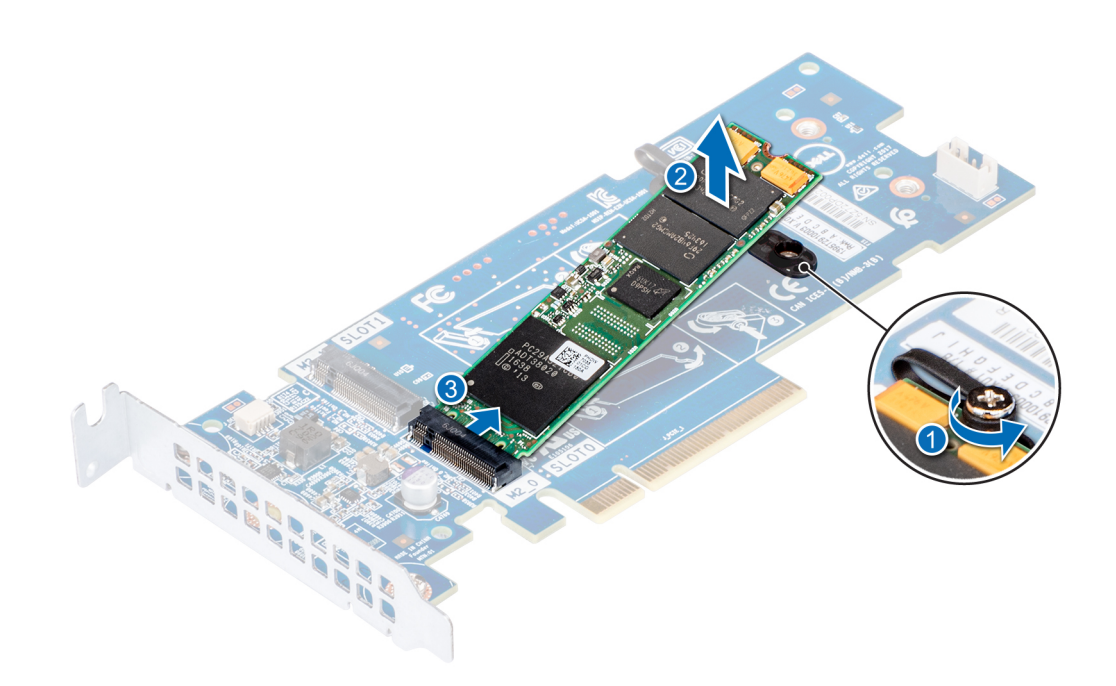

Figura 66. Extracción del módulo M.2 SSD

#### Siguiente paso

Vuelva a colocar el módulo M.2 SSD

# Instalación del módulo M.2 SSD

#### Prerrequisitos

- 1 Siga las reglas de seguridad que se enumeran en la sección [Instrucciones de seguridad](#page-67-0).
- 2 Siga el procedimiento que se describe en [Antes de trabajar en el interior del sistema](#page-67-0).
- 3 [Extraiga la cubierta para aire.](#page-77-0)
- 4 Extraiga la tarjeta BOSS.

 $\bigcirc|$  NOTA: El procedimiento para extraer la tarjeta BOSS es similar a la extracción de una tarjeta de expansión.

- 1 Conecte el módulo de M.2 SSD al conector de la tarjeta BOSS.
- 2 Coloque la correa de retención en el módulo M.2 SSD y ajuste el tornillo para fijar el módulo.

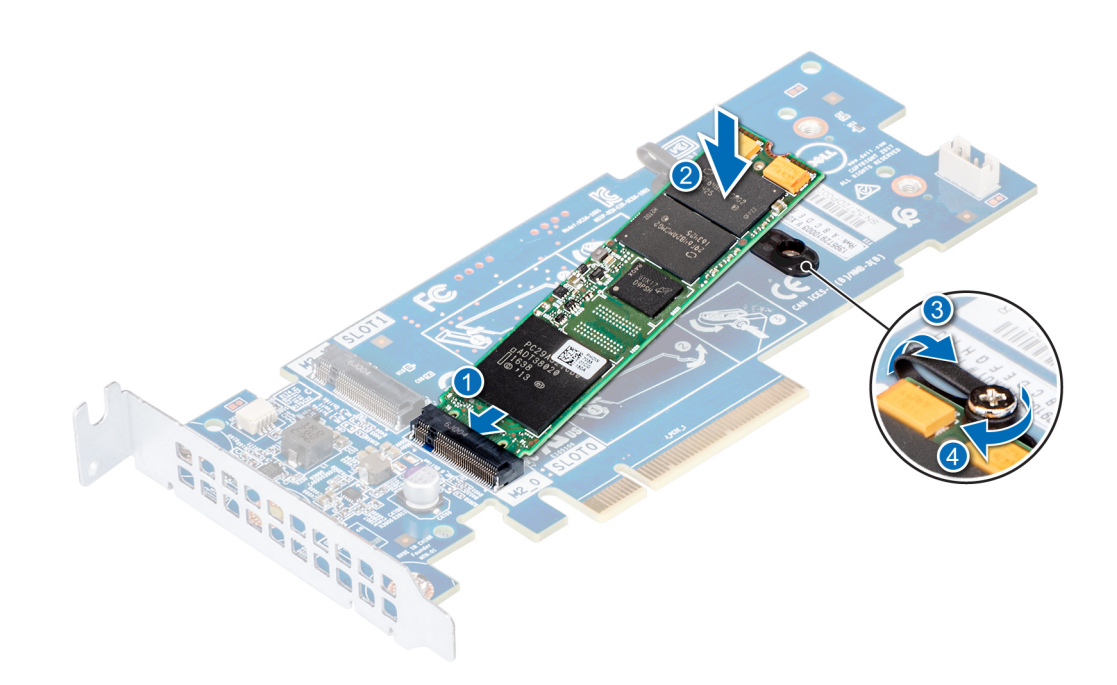

#### Figura 67. Instalación del módulo M.2 SSD

#### Pasos siguientes

1 Instale la tarjeta BOSS.

### $\textcircled{\scriptsize{1}}$  NOTA: El procedimiento para instalar la tarjeta BOSS es similar a la extracción de una tarjeta de expansión.

- 2 Instale la cubierta para flujo de aire correspondiente.
- 3 Siga el procedimiento que se describe en [Después de trabajar en el interior del sistema.](#page-67-0)

# Módulo IDSDM o vFlash opcional

## Extracción de la tarjeta MicroSD

#### **Prerrequisitos**

- 1 Siga las reglas de seguridad que se enumeran en la sección [Instrucciones de seguridad](#page-67-0).
- 2 Siga el procedimiento que se describe en [Antes de trabajar en el interior del sistema](#page-67-0).

#### Pasos

- 1 Localice la ranura para tarjetas MicroSD en el módulo vFlash/IDSDM, y presione la tarjeta para liberarla parcialmente de la ranura. Para localizar el módulo IDSDM/vFlash, consulte la sección sobre puentes y conectores de la tarjeta madre.
- 2 Sujete la tarjeta MicroSD y retírela de la ranura.

### $\bigcirc|$  NOTA: Ponga una etiqueta de forma temporal en cada tarjeta MicroSD para indicar su número de ranura tras extraerlas.

#### Pasos siguientes

- 1 Siga el procedimiento que se describe en [Después de trabajar en el interior del sistema.](#page-67-0)
- 2 Instale una tarjeta MicroSD.

# <span id="page-124-0"></span>Instalación de la tarjeta MicroSD

#### **Prerrequisitos**

Siga las reglas de seguridad que se enumeran en la sección [Instrucciones de seguridad.](#page-67-0)

- NOTA: Para utilizar una tarjeta MicroSD con el system, compruebe que el Puerto de tarjetas SD interna esté habilitado en la Configuración del sistema.
- NOTA: Si va a reinstalar, asegúrese de instalar las tarjetas MicroSD en las mismas ranuras en función de las etiquetas que ha marcado en las tarjetas durante la extracción.

#### Pasos

1 Ubique el conector de tarjetas MicroSD en el módulo IDSDM/vFlash. Oriente la tarjeta MicroSD de forma apropiada e introduzca el extremo de las patas de contacto de la tarjeta dentro de la ranura. Para ubicar las IDSDM/vFlash, consulte [Puentes y conectores](#page-154-0).

### $\bigcirc|$  NOTA: La ranura está diseñada para que la tarjeta se introduzca correctamente.

2 Presione la tarjeta hacia dentro de la ranura para tarjetas para encajarla en su lugar.

#### Siguiente paso

Siga el procedimiento que se describe en [Después de trabajar en el interior del sistema](#page-67-0).

# Extracción de la tarjeta IDSDM o vFlash opcional

#### Prerrequisitos

- 1 Siga las reglas de seguridad que se enumeran en la sección [Instrucciones de seguridad](#page-67-0).
- 2 Siga el procedimiento que se describe en [Antes de trabajar en el interior del sistema](#page-67-0).
- 3 Instale la cubierta para flujo de aire.

- 1 Localice el conector IDSDM/vFlash en la tarjeta madre del sistema. Para localizar el conector IDSDM/vFlash, consulte la sección sobre puentes y conectores de la tarieta madre del sistema.
- 2 Sujete la pestaña de tiro y levante la tarjeta IDSDM/vFlash para extraerla del system.

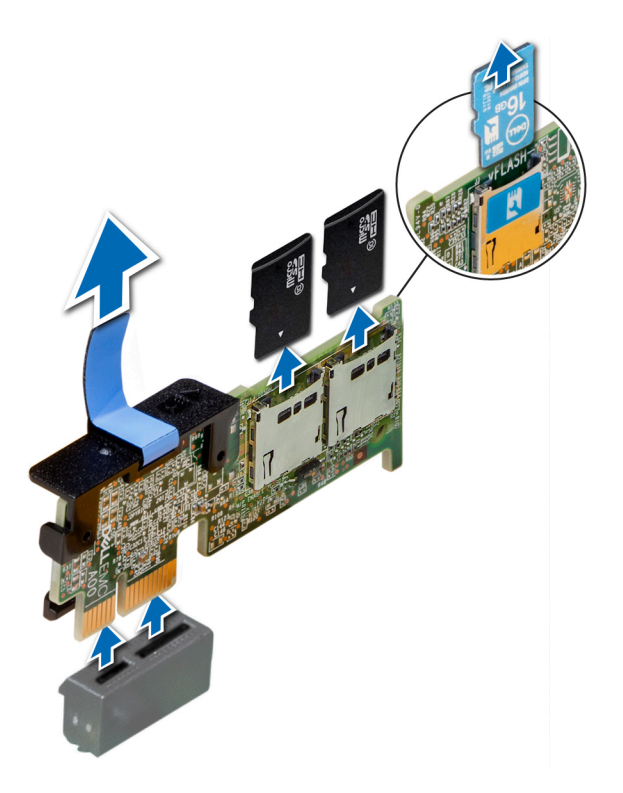

### Figura 68. Extracción de la tarjeta IDSDM/vFlash opcional

 $\bigcirc|$  NOTA: Hay dos interruptores dip en la tarjeta IDSDM/vFlash para protección contra escritura.

#### Siguiente paso

[Instale la tarjeta IDSDM/vFlash opcional](#page-124-0)

## Instalación de la tarjeta IDSDM o vFlash opcional

#### Requisitos previos

Siga las reglas de seguridad que se enumeran en la sección [Instrucciones de seguridad.](#page-67-0)

- 1 Localice el conector IDSDM/vFlash en la tarjeta madre del sistema. Para ubicar el conector de IDSDM/VFlash, consulte [Puentes y conectores](#page-154-0).
- 2 Alinee la tarjeta IDSDM/vFlash con el conector de la tarjeta madre del sistema.
- 3 Empuje la tarjeta IDSDM/vFlash hasta que encaje firmemente en la tarjeta madre del sistema.

<span id="page-126-0"></span>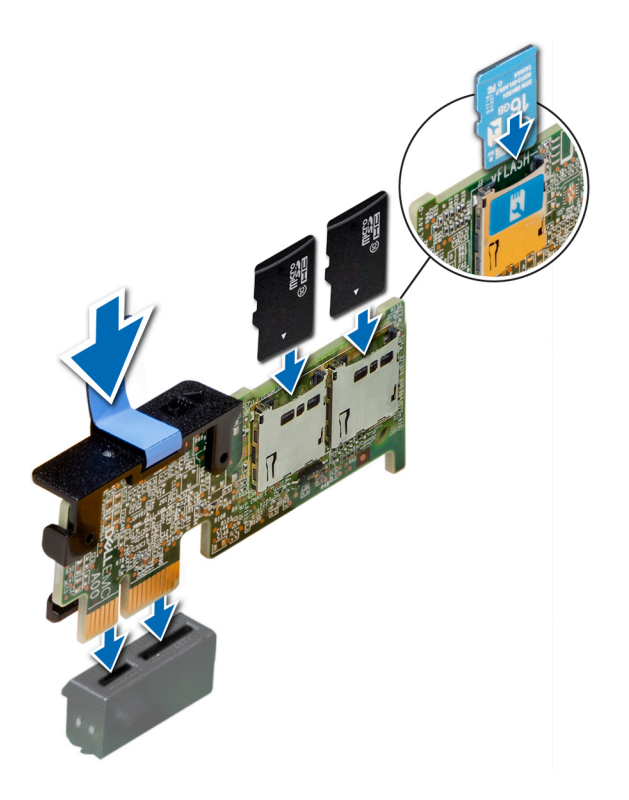

#### Figura 69. Instalación de la tarjeta IDSDM/vFlash opcional

#### Pasos siguientes

1 [Instale las tarjetas MicroSD.](#page-124-0)

 $\textcircled{\textsc{i}}$  NOTA: Vuelva a instalar las tarjetas MicroSD en las mismas ranuras en función de las etiquetas que ha marcado en las tarietas durante la extracción.

2 Siga el procedimiento que se describe en [Después de trabajar en el interior del sistema.](#page-67-0)

# Procesadores y disipadores de calor

## Extracción de un módulo del disipador de calor y procesador

#### Prerrequisitos

- ADVERTENCIA: El disipador de calor puede estar caliente al tacto durante un tiempo tras apagar el sistema. Deje que el disipador  $\triangle$ de calor se enfríe antes de extraerlo.
- 1 Siga las reglas de seguridad que se enumeran en la sección [Instrucciones de seguridad](#page-67-0).
- 2 Siga el procedimiento que se describe en [Antes de trabajar en el interior del sistema](#page-67-0).
- 3 [Extraiga la cubierta para aire.](#page-77-0)

- 1 Con un destornillador Torx N.º T30, afloje los tornillos en el disipador de calor en el siguiente orden:
	- a Afloje el primer tornillo al dar tres vueltas.
	- b Afloje el segundo tornillo por completo.
	- c Vuelva al primer tornillo y aflójelo por completo.
- 2 Empuje simultáneamente ambos sujetadores de retención azul, levante el módulo del procesador y el disipador de calor (PHM) y el módulo del disipador de calor

3 Guarde el PHM con el lado del procesador hacia arriba.

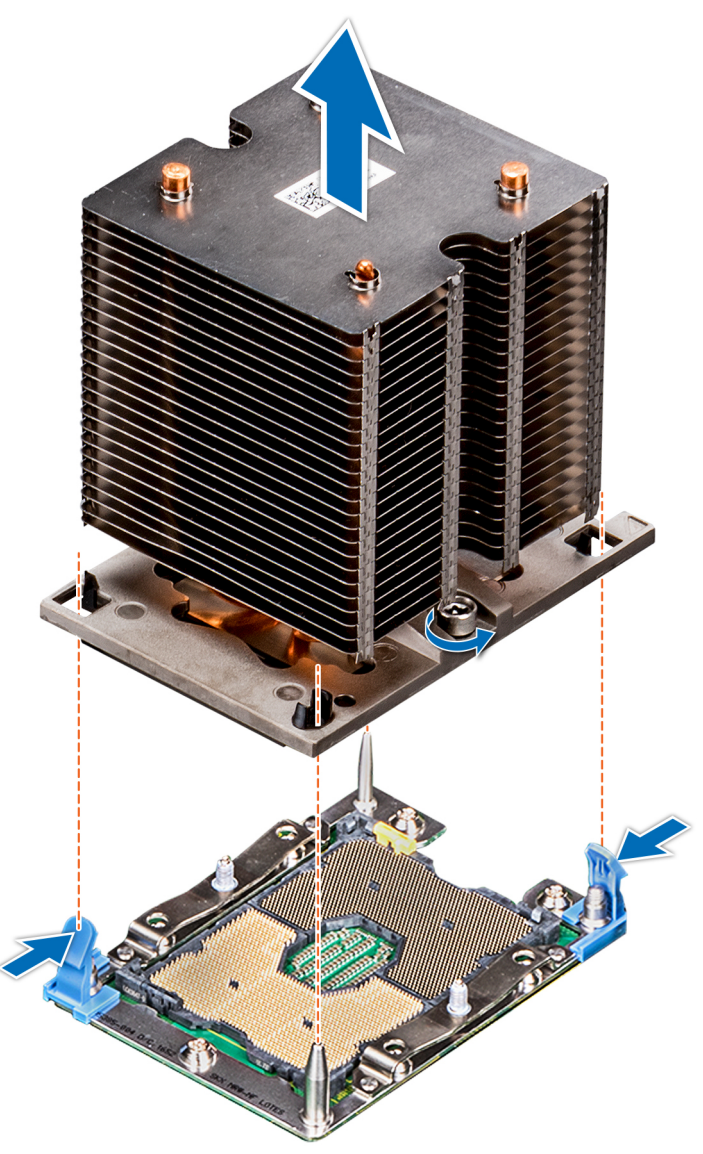

#### Figura 70. Extracción del módulo del procesador y el disipador de calor

#### Siguiente paso

[Instale el módulo del procesador y el disipador de calor.](#page-132-0)

## Extracción del procesador del módulo del procesador y el disipador de calor

#### Prerrequisitos

- NOTA: Extraiga el procesador del módulo del procesador y el disipador de calor únicamente si va a sustituir el procesador o disipador de calor. Este proceso no es necesario al sustituir una tarjeta madre.
- 1 Siga las reglas de seguridad que se enumeran en la sección [Instrucciones de seguridad](#page-67-0).
- 2 Siga el procedimiento que se describe en [Antes de trabajar en el interior del sistema](#page-67-0).
- 3 [Extraiga la cubierta para aire.](#page-77-0)
- 4 [Extraiga del módulo del procesador y el disipador de calor](#page-126-0).

### Pasos

- 1 Coloque el disipador de calor con la parte del procesador mirando hacia arriba.
- 2 Inserte un destornillador de punta plana en la ranura de liberación marcada con una etiqueta amarilla. Gire el destornillador (no lo use como palanca) para romper el sello de pasta térmica.
- 3 Presione los ganchos de retención en el soporte del procesador para soltar el soporte del disipador de calor.

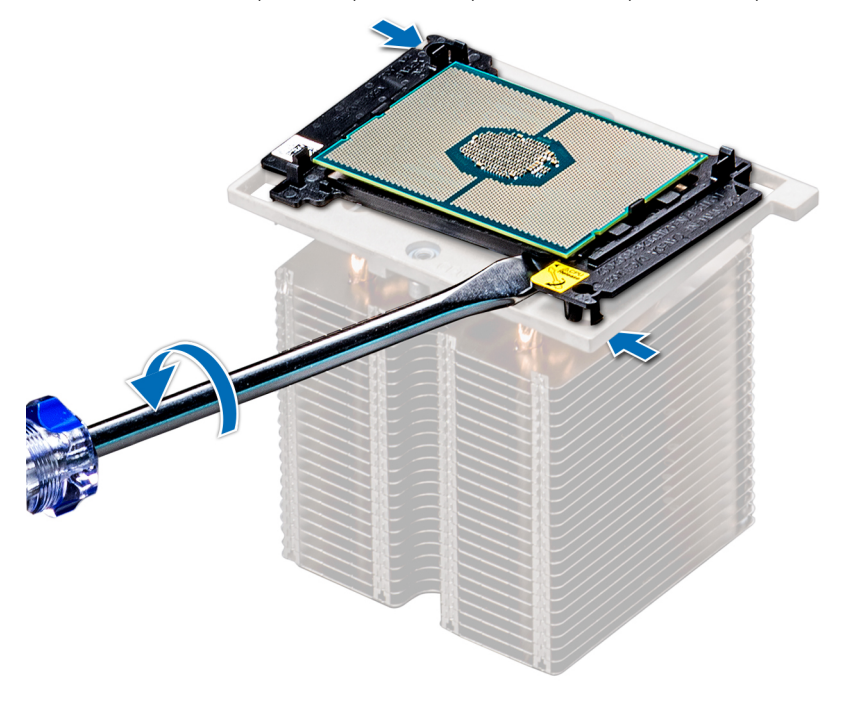

#### Figura 71. Aflojamiento del soporte del procesador

- 4 Levante el soporte y el procesador para extraerlos del disipador de calor, y coloque el conector del procesador mirando hacia abajo sobre la bandeja del procesador.
- 5 Doble los bordes exteriores del soporte para soltarlo del procesador.

 $\circled{0}$  NOTA: Asegúrese de que el procesador y el soporte estén colocados en la bandeja después de extraer el disipador de calor.

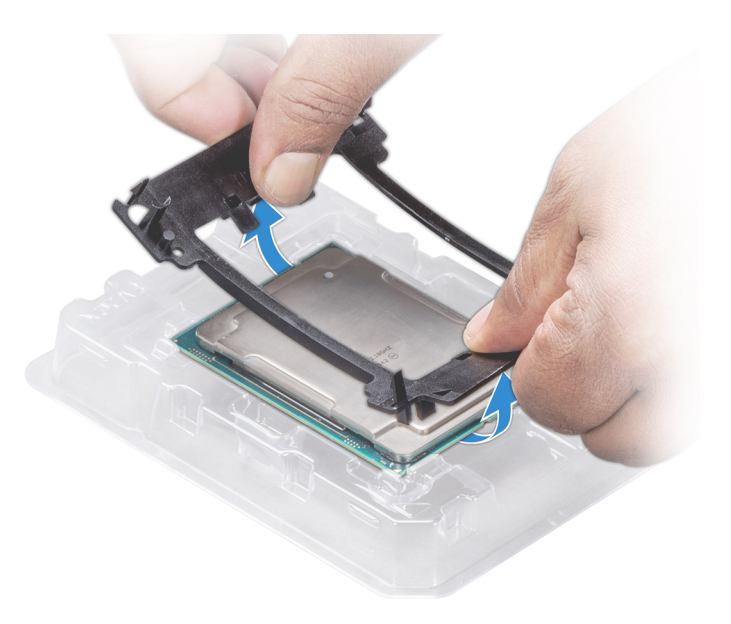

Figura 72. Extracción del soporte del procesador

### Siguiente paso

Coloque el procesador en el módulo del procesador y el disipador de calor.

## Instalación del procesador en un módulo de procesador y disipador de calor.

#### Requisitos previos

Siga las reglas de seguridad que se enumeran en la sección [Instrucciones de seguridad.](#page-67-0)

- 1 Coloque el procesador en su bandeja.
	- $\odot|$  NOTA: Asegúrese de que el indicador de la pata 1 de la bandeja del procesador esté alineado con el indicador de la pata 1 del procesador.
- 2 Doble los bordes exteriores del soporte alrededor del procesador asegurando el procesador en los sujetadores del soporte.
	- $\odot$  NOTA: Asegúrese de que el indicador de la pata 1 del soporte esté alineado con el indicador de la pata 1 del procesador antes de colocar el soporte en el procesador.
	- $\boxed{\odot}$  NOTA: Asegúrese de que el procesador y el soporte estén colocados en la bandeja antes de instalar el disipador de calor.

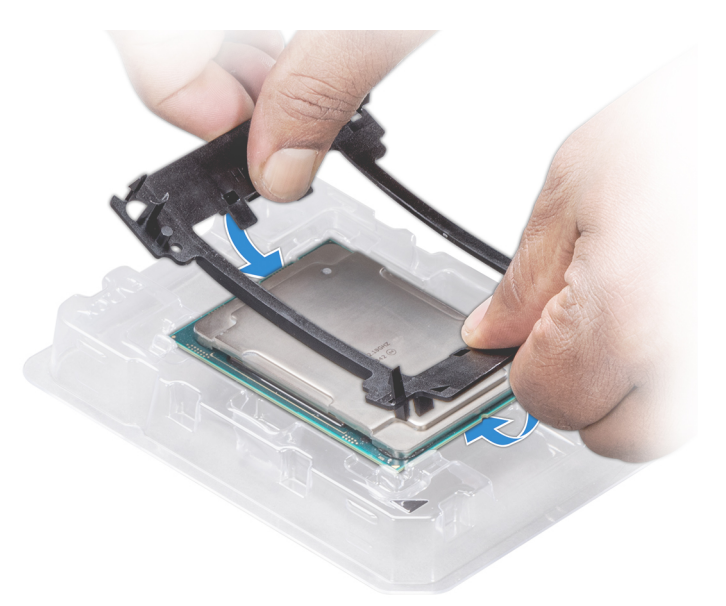

#### Figura 73. Instalación del soporte del procesador

- 3 Si está utilizando un disipador de calor existente, retire la pasta térmica del disipador de calor utilizando un paño limpio que no deje pelusa.
- 4 Utilice la jeringa de pasta térmica que incluye el kit del procesador para aplicar la pasta en forma cuadrangular en la parte superior del procesador.
	- $\triangle$  PRECAUCIÓN: Si se aplica demasiada pasta térmica, puede que la pasta que sobra entre en contacto con el socket del procesador y lo contamine.

 $\bigcirc|$  NOTA: La jeringa de pasta térmica está diseñada para un solo uso. Deseche la jeringa después de utilizarla.

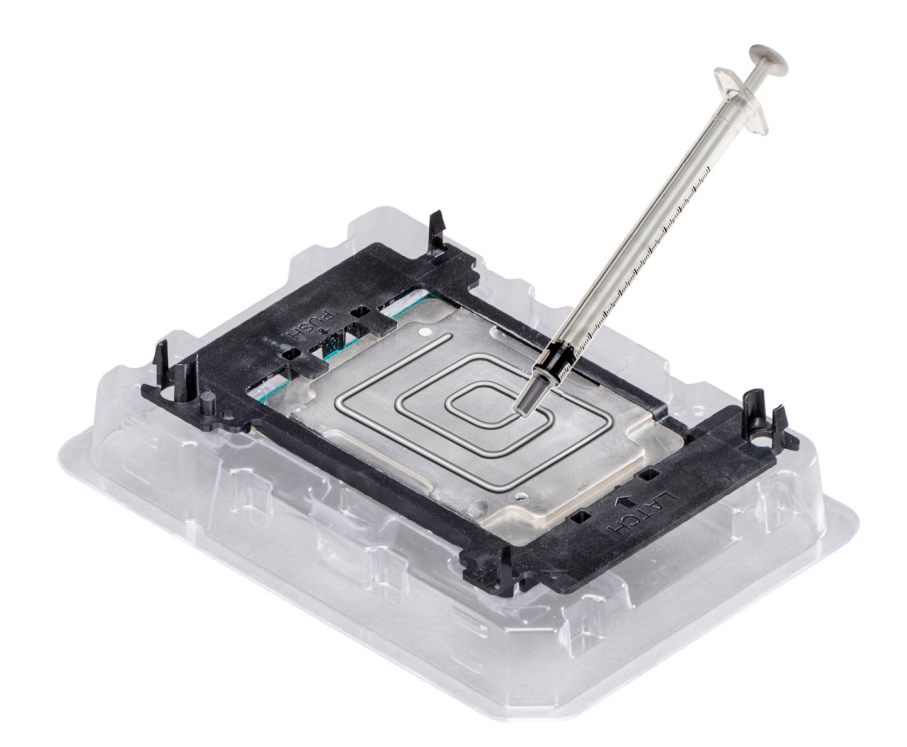

#### Figura 74. Aplicación de la pasta térmica en la parte superior del procesador

5 Coloque el disipador de calor en el procesador y empuje hacia abajo la base del disipador de calor hasta que el soporte encaje en el disipador de calor.

### $\circledcirc$  NOTA:

- · Asegúrese de que los dos orificios de las patas guías del soporte coincidan con los orificios guía del disipador de calor.
- No ejerza presión sobre las aletas del disipador de calor.
- Asegúrese de que el indicador de la pata 1 del disipador de calor esté alineado con el indicador de la pata 1 del soporte antes de colocar el disipador de calor en el procesador y el soporte.

<span id="page-132-0"></span>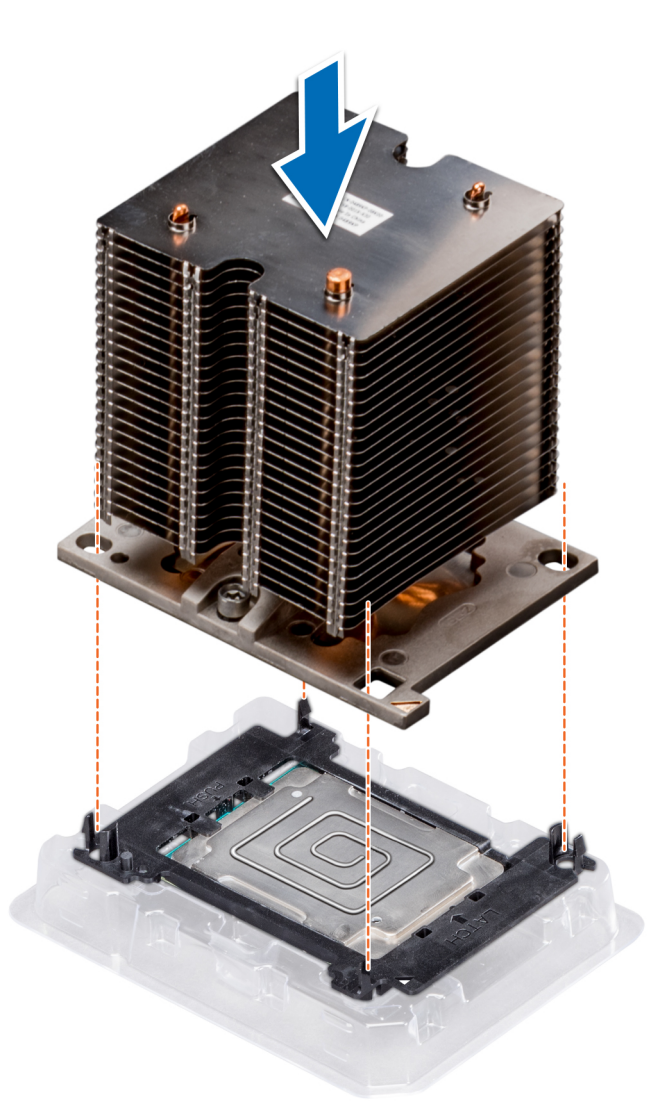

#### Figura 75. Instalación del disipador de calor en el procesador.

#### Pasos siguientes

- 1 Instale el módulo del procesador y el disipador de calor.
- 2 Instale la cubierta para flujo de aire.
- 3 Siga el procedimiento que se describe en [Después de trabajar en el interior del sistema.](#page-67-0)

## Instalación de un módulo de procesador y disipador de calor

#### Prerrequisitos

- PRECAUCIÓN: Nunca extraiga el disipador de calor de un procesador, a menos que vaya a sustituir el procesador. El disipador de  $\Delta$ l calor es necesario para mantener las condiciones térmicas adecuadas.
- 1 Siga las reglas de seguridad que se enumeran en la sección [Instrucciones de seguridad](#page-67-0).
- 2 Si están instalados, extraiga el procesador de relleno y la cubierta antipolvo del CPU.

### Pasos

1 Alinee el indicador de la pata 1 del disipador de calor con la tarjeta madre del sistema y, a continuación, coloque el módulo del procesador y el disipador de calor (PHM) en el socket del procesador.

### $\triangle\vert$  PRECAUCIÓN: Para evitar daños en las aletas del disipador de calor, no ejerza presión sobre ellas.

### $\bigcirc|$  NOTA: Asegúrese de que el PHM se mantenga en paralelo a la tarjeta madre del sistema para evitar daños en los componentes.

- 2 Empuje los sujetadores de retención azules hacia dentro para permitir que el disipador de calor se asiente en su lugar.
- 3 Con un destornillador Torx N° T30, ajuste los tornillos del disipador de calor en el siguiente orden:
	- a Ajuste parcialmente el primer tornillo (aproximadamente 3 vueltas).
	- b Ajuste el segundo tornillo por completo.
	- c Vuelva al primer tornillo y ajústelo por completo.

Si el PHM se sale de los sujetadores de retención azules cuando los tornillos están parcialmente ajustados, siga estos pasos para fijar el PHM:

- a Afloje los dos tornillos del disipador de calor por completo.
- b Baje el PHM en los sujetadores de retención azules; para ello siga el procedimiento descrito en el paso 2.
- c Fije el PHM a la tarjeta madre; para ello, siga las instrucciones para la sustitución que se indican en este paso anterior. 4.

 $\odot|$  NOTA: Los tornillos de retención del módulo del procesador y el disipador de calor no deben apretarse más de 0,13 kgf-m (1,35 N.m o 12 in-lbf).

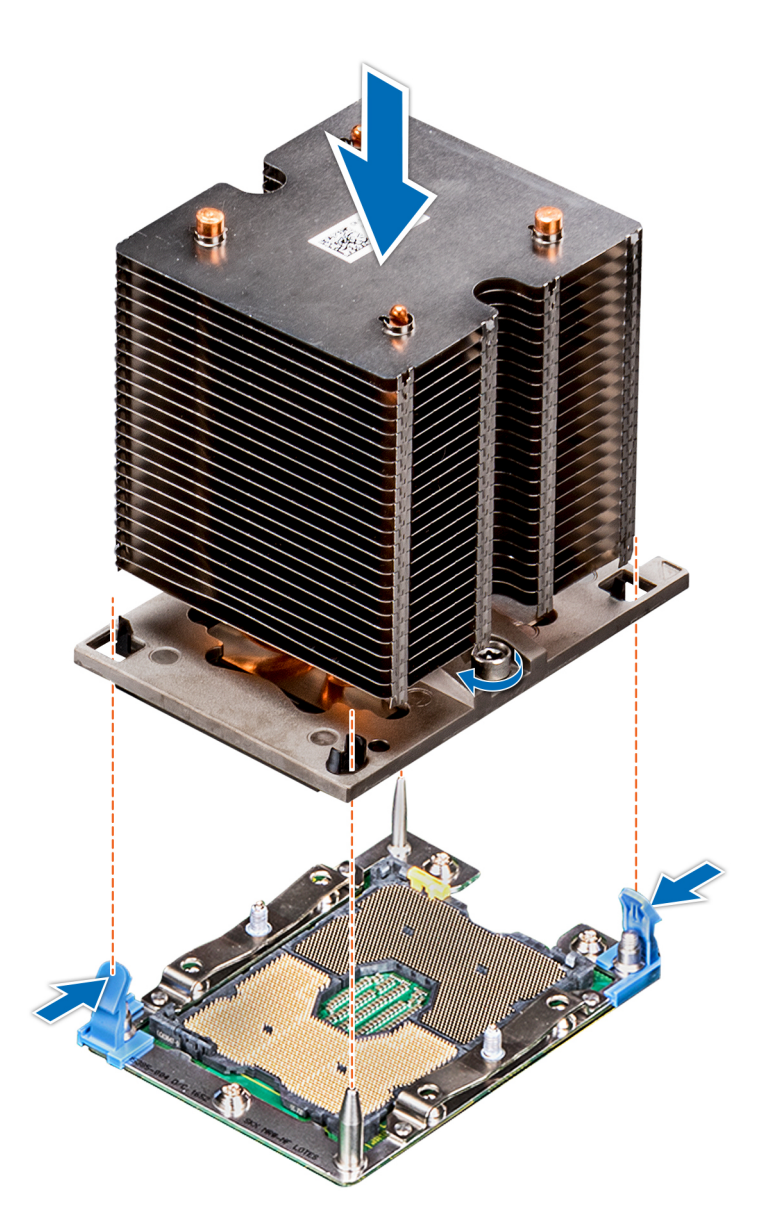

#### Figura 76. Instalación de un módulo de procesador y disipador de calor

#### Pasos siguientes

- 1 Instale la cubierta para flujo de aire.
- 2 Siga el procedimiento que se describe en [Después de trabajar en el interior del sistema.](#page-67-0)

# Unidades de fuente de alimentación

- (i) NOTA: Para obtener más información, consulte la sección Especificaciones técnicas.
- △ PRECAUCIÓN: Si hay instaladas dos PSU, ambas deben tener el mismo tipo de etiqueta. Por ejemplo, la etiqueta Rendimiento de alimentación ampliado (EPP). No se admite la combinación de PSU de generaciones anteriores de servidores PowerEdge, aunque las PSU tengan la misma potencia nominal. La combinación de PSU resultará en una condición de discrepancia o falla al encender el sistema.
- NOTA: Cuando se instalan dos fuentes de alimentación idénticas, la redundancia del suministro de energía (1+1: con redundancia o 2+0: sin redundancia) se configura en el BIOS del sistema. En el modo redundante, ambas fuentes de alimentación suministran la alimentación al sistema de manera equitativa cuando está desactivado el repuesto dinámico. Cuando el repuesto dinámico está habilitado, una de las unidades de suministro de energía se coloca en modo de espera cuando la utilización del sistema es baja, con el fin de maximizar la eficiencia.
- NOTA: Si se utilizan dos PSU, deben ser de la misma potencia de salida máxima.

## Extracción de la unidad de fuente de alimentación de relleno

#### Requisitos previos

Siga las reglas de seguridad que se enumeran en la sección [Instrucciones de seguridad.](#page-67-0)

#### Paso

Si va a instalar una segunda unidad de fuente de alimentación, extraiga la unidad de fuente de alimentación de relleno del compartimento. Para ello, tire hacia fuera de la pieza de relleno.

 $\triangle\vert$  PRECAUCIÓN: Para garantizar una refrigeración adecuada del sistema. la unidad de fuente de alimentación debe estar instalada en el segundo compartimiento para unidades de fuente de alimentación en una configuración sin redundancia. Extraiga la unidad de fuente de alimentación de relleno únicamente si está instalando una segunda unidad de fuente de alimentación.

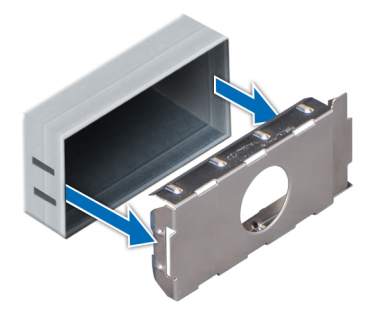

Figura 77. Extracción de la unidad de fuente de alimentación de relleno

#### Siguiente paso

Instale la segunda unidad de fuente de alimentación de relleno

### Instalación de una unidad de fuente de alimentación de relleno

#### Requisitos previos

1 Siga las reglas de seguridad que se enumeran en la sección [Instrucciones de seguridad](#page-67-0).

 $\circled{0}$  NOTA: Instale el panel de relleno de la unidad de fuente de alimentación (PSU) únicamente en el segundo compartimento de la PSU.

#### Paso

Alinee la PSU de relleno con la ranura de la PSU e insértela en la ranura de la PSU hasta que encaje en su lugar.

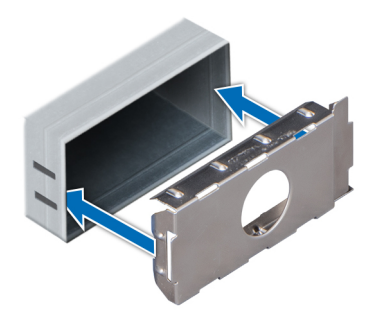

#### Figura 78. Instalación de una unidad de fuente de alimentación de relleno

#### Siguiente paso

Siga el procedimiento que se describe en [Después de trabajar en el interior del sistema](#page-67-0).

# Extracción de una unidad de fuente de alimentación

#### Prerrequisitos

- $\triangle$  | PRECAUCIÓN: El system requiere una unidad de fuente de alimentación (PSU) para su funcionamiento habitual. En sistemas de alimentación redundante, extraiga y reemplace solo una PSU por vez en un system que esté encendido.
- 1 Siga las reglas de seguridad que se enumeran en la sección [Instrucciones de seguridad](#page-67-0).
- 2 Desconecte el cable de alimentación de la fuente de alimentación y de la PSU que intenta extraer y, a continuación, extraiga el cable de la correa del asa de la PSU.

#### Paso

Presione el pestillo de liberación naranja y extraiga la PSU del sistema mediante el asa de la PSU.

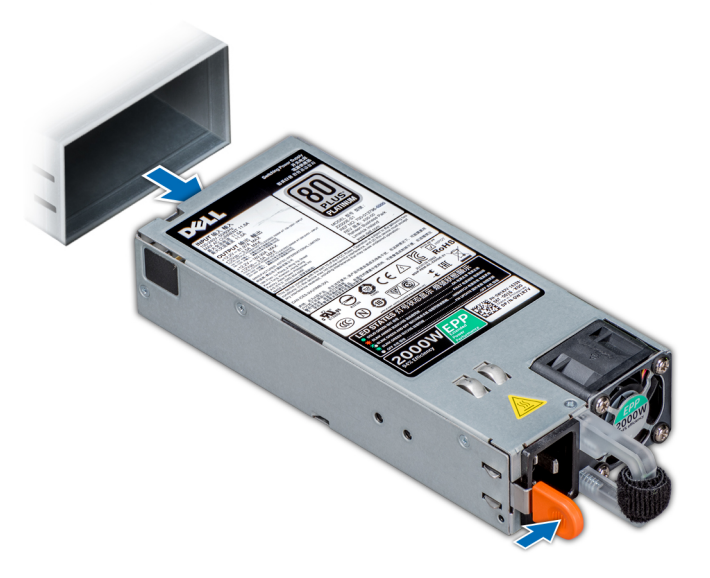

#### Figura 79. Extracción de una unidad de fuente de alimentación

#### Siguiente paso

[Instale la unidad de fuente de alimentación.](#page-137-0)

# <span id="page-137-0"></span>Instalación de una unidad de fuente de alimentación

#### **Prerrequisitos**

- 1 Siga las reglas de seguridad que se enumeran en la sección [Instrucciones de seguridad](#page-67-0).
- 2 Para sistemas que admiten PSU redundantes, asegúrese de que las PSU sean del mismo tipo y tengan la misma potencia de salida máxima.

### NOTA: La potencia de salida máxima (en vatios) se indica en la etiqueta de la PSU.

#### Paso

Deslice la PSU en el sistema hasta que quede totalmente encajada y el pestillo de liberación se asiente en su lugar.

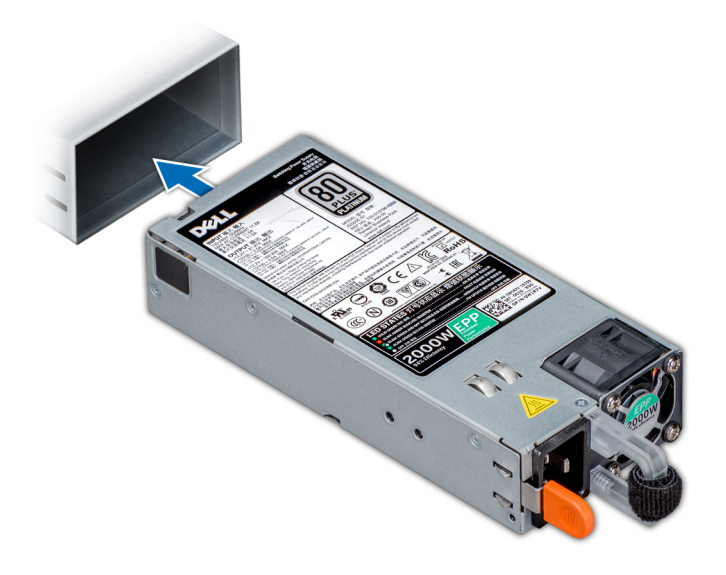

#### Figura 80. Instalación de una unidad de fuente de alimentación

#### Siguiente paso

1 Conecte el cable de alimentación a la PSU y enchufe el cable a una toma eléctrica.

 $\triangle$  PRECAUCIÓN: Cuando conecte el cable de alimentación a la PSU, sujételo con la correa.

 $\bigcirc$  NOTA: Cuando vaya a realizar una instalación, un intercambio en caliente o un acoplamiento en caliente de una nueva PSU, espere 15 segundos hasta que el system la reconozca y determine su estado. La redundancia de fuente de alimentación puede no producirse hasta que la nueva unidad de fuente de alimentación se haya detectado por completo. Espere hasta que la nueva unidad de fuente de alimentación se haya detectado y se haya activado antes de extraer la otra fuente de alimentación. El indicador de estado de la PSU se iluminará en color verde para indicar que la PSU está funcionando correctamente.

## Extracción de una unidad de fuente de alimentación cableada

#### **Prerrequisitos**

- 1 Siga las reglas de seguridad que se enumeran en la sección [Instrucciones de seguridad](#page-67-0).
- 2 Siga el procedimiento que se describe en [Antes de trabajar en el interior del sistema](#page-67-0).

#### Pasos

- 1 Desconecte todos los cables de alimentación de la unidad de fuente de alimentación (PSU).
- 2 Guite el tornillo que fija la unidad de fuente de alimentación al chasis, deslice y extraiga la unidad de fuente de alimentación del compartimento de la unidad de fuente de alimentación.

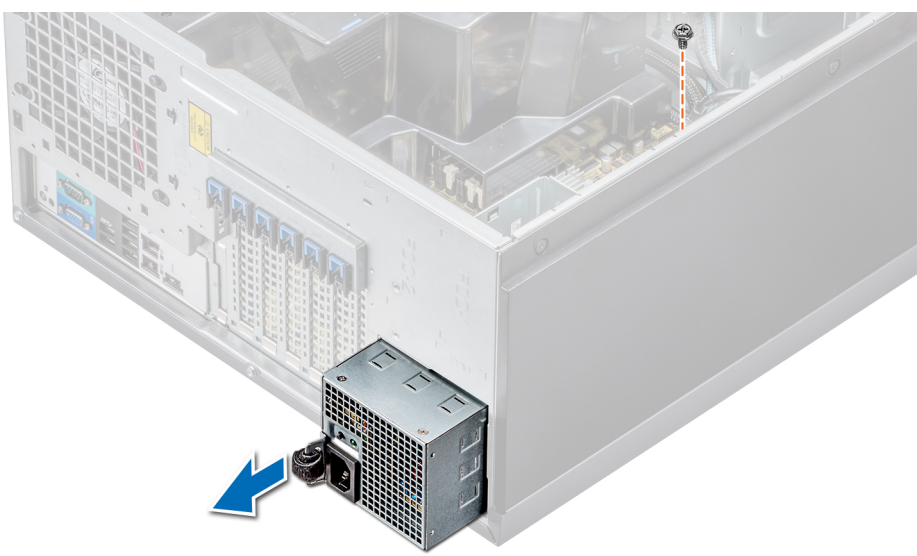

#### Figura 81. Extracción de una PSU cableada

#### Pasos siguientes

- 1 Instale una unidad de fuente de alimentación cableada.
- 2 Siga el procedimiento que se describe en [Después de trabajar en el interior del sistema.](#page-67-0)

# Instalación de una unidad de fuente de alimentación cableada

#### Prerrequisitos

- 1 Siga las reglas de seguridad que se enumeran en la sección [Instrucciones de seguridad](#page-67-0).
- 2 Desembale la unidad de fuente de alimentación de reemplazo (PSU).

- 1 Deslice la nueva PSU en el compartimento de la PSU hasta que se inserte completamente.
- 2 Apriete el tornillo para fijar el cable de toma a tierra de la fuente de alimentación al chasis.
- 3 Desconecte los cables de alimentación que van desde la PSU a la tarjeta madre del sistema, al backplane de la unidad y a las unidades.

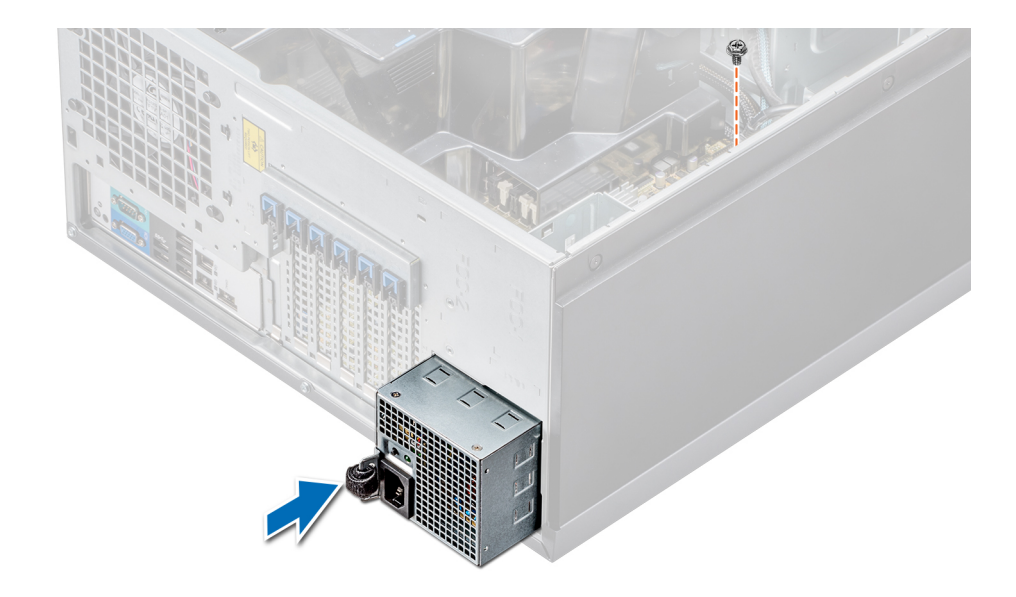

#### Figura 82. Instalación de una PSU cableada

#### Siguiente paso

Siga el procedimiento que se describe en [Después de trabajar en el interior del sistema](#page-67-0).

# Tarjeta mediadora de alimentación

## Extracción de la placa mediadora de alimentación

#### Prerrequisitos

- 1 Siga las pautas de seguridad que se enumeran en [Instrucciones de seguridad.](#page-67-0)
- 2 Siga el procedimiento que se indica en [Antes de trabajar en el interior de su equipo.](#page-67-0)

#### $\triangle$  PRECAUCIÓN: Para evitar daños en la placa mediadora de alimentación, extraiga las unidades de fuentes de alimentación o de relleno del sistema antes de extraer la placa mediadora de alimentación (PIB).

- 3 Extraiga la uidad de fuente de alimentación o de relleno de la parte posterior del chasis.
- 4 Extraiga la cubierta para flujo de aire.

#### Pasos

1 Desconecte los cables de alimentación del backplane de la unidad y de la tarjeta madre.

### $\bigcirc|$  NOTA: Si procede, extraiga la tarjeta de expansión para poder extraer el cable de alimentación P3 de la placa base.

- 2 Con un destornillador Phillips  $N^{\circ}$ 2, quite el tornillo que fija la PIB al chasis.
- 3 Al presionar el pestillo de liberación de la PIB, levante la PIB para liberarla de los ganchos en el compartimento de la unidad de fuente de alimentación.
- 4 Extraiga la PIB del chasis.

Figura 83. Extracción de la placa mediadora de alimentación

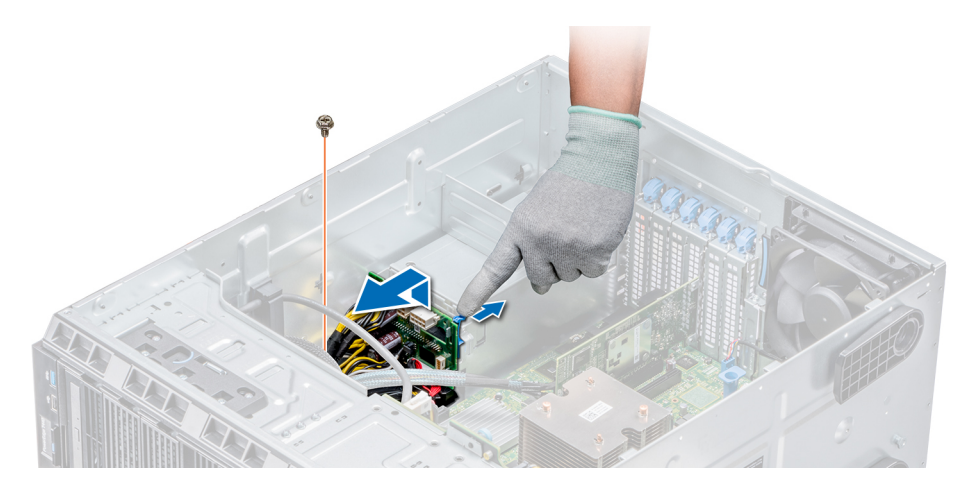

#### Siguiente paso

Siga el procedimiento que se indica en [Después de trabajar en el interior del system](#page-67-0).

## Instalación de la placa mediadora de alimentación

#### Requisitos previos

PRECAUCIÓN: Muchas de las reparaciones deben ser realizadas únicamente por un técnico de servicio autorizado. El usuario  $\Delta$ l debe llevar a cabo únicamente las tareas de solución de problemas y las reparaciones sencillas autorizadas en la documentación del producto o indicadas por el personal de servicio y de asistencia en línea o telefónica. Los daños causados por reparaciones no autorizadas por Dell no están cubiertos por la garantía. Lea y siga las instrucciones de seguridad que se envían con el producto.

Siga las pautas de seguridad que se enumeran en [Instrucciones de seguridad.](#page-67-0)

#### Pasos

- 1 Alinee las ranuras de la placa mediadora de alimentación (PIB) con los ganchos en el compartimiento de la fuente de alimentación y deslice la PIB hasta que encaje en su lugar.
- 2 Fije el PIB al chasis para asegurarlo mediante un tornillo.
- 3 Tienda el cable de alimentación P3 a través del sujetador de jación en la tarjeta madre y conecte el cable de alimentación al backplane de la unidad.

#### Figura 84. Instalación de la placa mediadora de alimentación

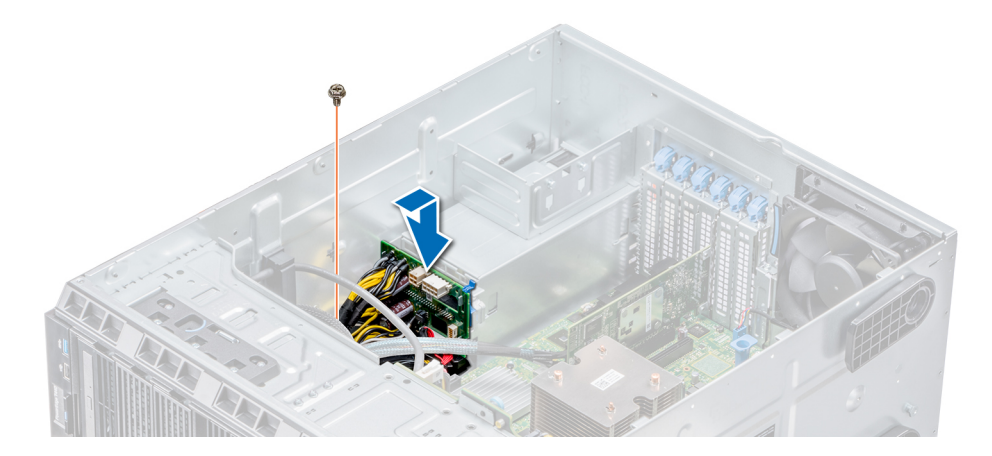

#### Pasos siguientes

1 Instale la cubierta de refrigeración.

- 2 Instale las PSU o la PSU de relleno.
- 3 Siga el procedimiento que se indica en [Después de trabajar en el interior del system.](#page-67-0)

# Batería del sistema

## Sustitución de la batería del sistema

#### **Prerrequisitos**

- A ADVERTENCIA: Existe riesgo de explosión en caso de que la pila nueva no se coloque correctamente. Reemplace la batería únicamente por una del mismo tipo o de un tipo equivalente recomendada por el fabricante. Para obtener más información, consulte la información de seguridad que se envía con el system.
- 1 Siga las reglas de seguridad que se enumeran en la sección [Instrucciones de seguridad](#page-67-0).
- 2 Siga el procedimiento que se describe en [Antes de trabajar en el interior del sistema](#page-67-0).
- 3 Si procede, desconecte los cables de alimentación o de datos de la tarjeta de expansión.

#### Pasos

1 Localice el socket de la batería. Para obtener más información, consulte la sección [Puentes y conectores de la tarjeta madre del](#page-155-0)  [sistema.](#page-155-0)

### $\triangle|$  PRECAUCIÓN: Para evitar daños en el conector de la batería, sujete firmemente el conector mientras instala o extrae la batería.

2 Use un punzón de plástico para aplicar palanca a la batería del sistema.

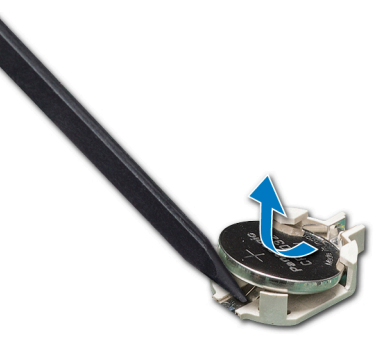

#### Figura 85. Extracción de la batería del sistema

- 3 Para colocar una batería nueva en el sistema, mantenga la batería con el signo "+" hacia arriba y deslícela por debajo de las lengüetas de seguridad.
- 4 Presione la batería dentro del conector hasta que encaje en su lugar.

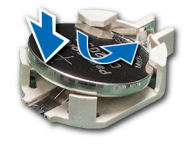

#### Figura 86. Instalación de la batería del sistema

#### Pasos siguientes

- 1 Si procede, conecte los cables a la tarjeta de expansión.
- 2 Siga el procedimiento que se describe en [Después de trabajar en el interior del sistema.](#page-67-0)
- 3 Mientras se inicia el sistema, presione <F2> para entrar en System Setup (Configuración del sistema) y asegúrese de que la batería esté funcionando correctamente.
- 4 Introduzca la hora y la fecha correctas en los campos System Setup (Configuración del sistema) **Time (Fecha)** y **Date (Hora)**.
- 5 Cierre el programa de configuración del sistema.

# Ensamblaje del panel de control

# Extracción del ensamblaje del panel de control

#### Prerrequisitos

- 1 Siga las reglas de seguridad que se enumeran en la sección [Instrucciones de seguridad](#page-67-0).
- 2 Siga el procedimiento que se describe en [Antes de trabajar en el interior del sistema](#page-67-0).

#### Pasos

- 1 Con el destornillador Phillips  $N^{\circ}$  2, quite el tornillo que fija el panel de control al chasis.
- 2 Desconecte el cable del panel de control y el cable USB del panel de control de la placa base.

### PRECAUCIÓN: No ejerza demasiada fuerza al extraer los cables del panel de control porque podría dañar los conectores.

3 Deslice el panel de control hasta sacarlo del chasis.

### $\circled{0}$  NOTA: Siga los mismos pasos para extraer el panel de control en la configuración del modo bastidor.

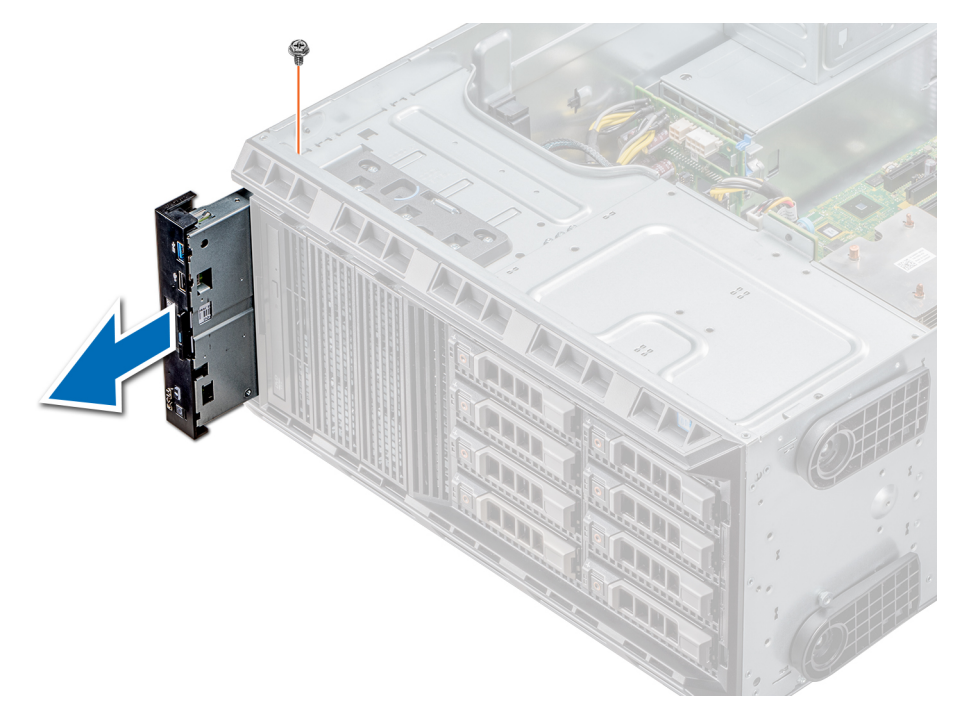

#### Figura 87. Extracción del ensamblaje del panel de control

- 4 Para quitar la etiqueta de información, realice los pasos siguientes:
	- a Ubique y presione las lengüetas de la etiqueta de información.
	- b Empuje la etiqueta de información para sacarla de la ranura del panel de control.

NOTA: Conserve la etiqueta de información para colocarla en el panel de control nuevo.

# Instalación del ensamblaje del panel de control

#### Requisitos previos

Siga las reglas de seguridad que se enumeran en la sección [Instrucciones de seguridad.](#page-67-0)

#### Pasos

1 Sustituya la etiqueta de información en blanco situada en el panel de control nuevo por la etiqueta de información perteneciente al panel de control anterior.

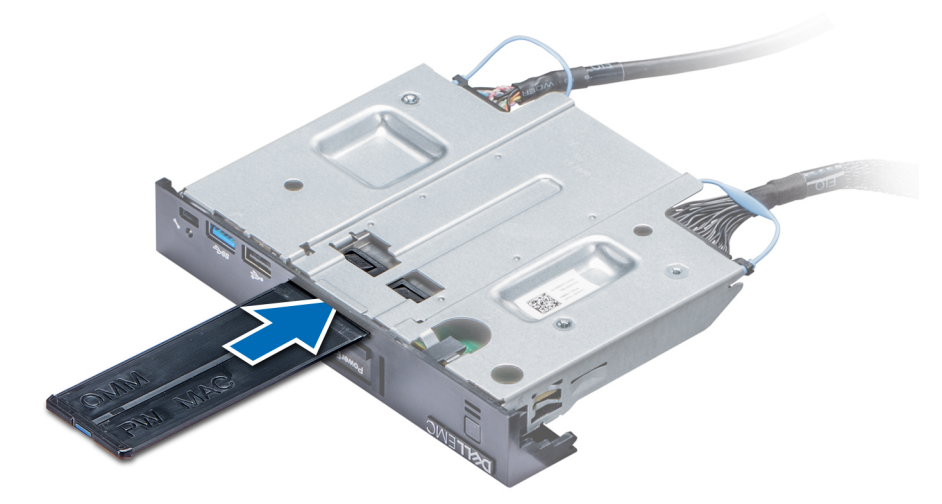

#### Figura 88. Instalación de la etiqueta de información

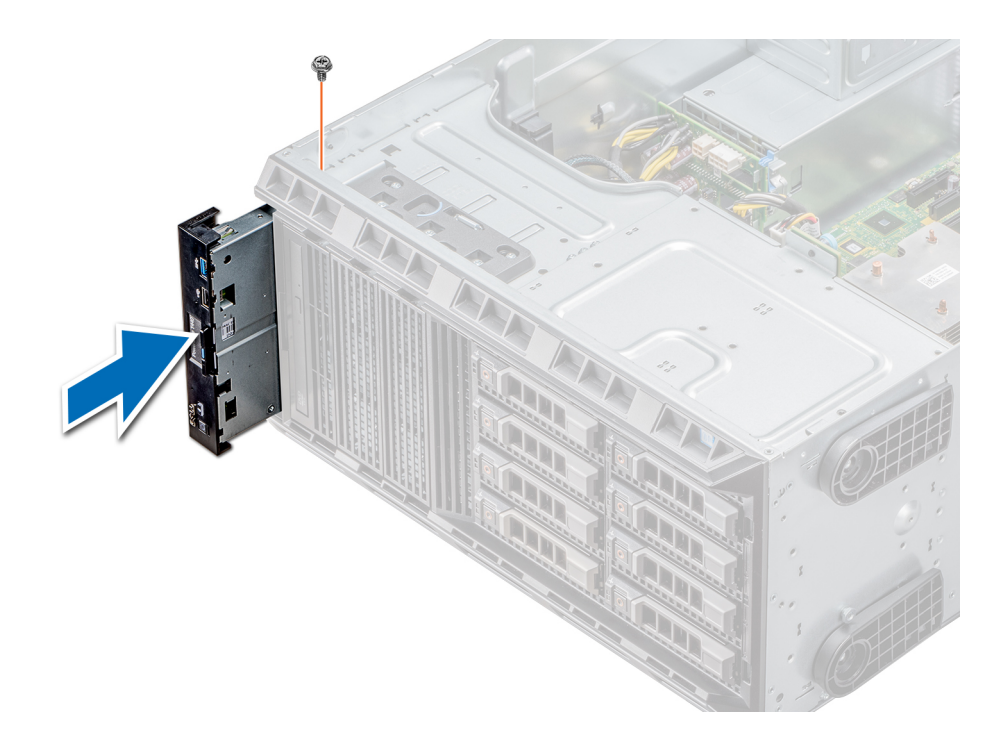

#### Figura 89. Instalación del ensamblaje del panel de control

2 Para colocar la etiqueta de información, insértela en la ranura del panel de control destinada a tal fin.
- <span id="page-144-0"></span>3 Conecte el cable del panel de control y el cable USB del panel de control al ensamblaje del panel de control.
- 4 Alinee el panel de control con la ranura que posee el chasis para el panel de control, e insértelo.
- 5 Atornille el panel de control al chasis para asegurarlo.
- 6 Conecte el cable del panel de control y el cable USB del panel de control a la placa base.

#### Siguiente paso

Siga el procedimiento que se describe en [Después de trabajar en el interior del sistema.](#page-67-0)

## Placa base

### Extracción de la placa base

#### Prerrequisitos

- PRECAUCIÓN: Si utiliza el módulo de plataforma segura (TPM) con una clave de cifrado, se le solicitará que cree una clave de recuperación durante la configuración del sistema o del programa. Asegúrese de crear esta clave de recuperación y guardarla en un lugar seguro. Si sustituye esta placa base, deberá proporcionar la clave de recuperación al reiniciar el sistema o programa antes de que pueda acceder a los datos cifrados de las unidades de disco duro.
- $\triangle$  | PRECAUCIÓN: No intente extraer el módulo de complemento TPM de la placa base. Una vez que el módulo de complemento TPM está instalado, se vincula de manera criptográfica a la placa base específica. Cualquier intento de extraer un módulo de complemento de TPM instalado dividirá la vinculación criptográfica, y no se podrá reinstalar o instalar en otra placa base.
- 1 Siga las reglas de seguridad que se enumeran en la sección [Instrucciones de seguridad](#page-67-0).
- 2 Siga el procedimiento que se describe en [Antes de trabajar en el interior del sistema](#page-67-0).
- 3 Extraiga los siguientes elementos:
	- a Cubierta para flujo de aire
	- b Ventilador de refrigeración interno
	- c Portatarjetas de expansión
	- d Tarjetas de expansión, si están instaladas
	- e Módulo vFlash/IDSDM
	- f Llave USB interna, si está instalada
	- g Procesadores módulos del disipador de calor

 $\triangle|$  PRECAUCIÓN: Para evitar que se produzcan daños en las patas del procesador al reemplazar una placa base defectuosa, asegúrese de que cubrir el socket del procesador con la tapa protectora del procesador.

h Módulos de memoria

#### Pasos

- 1 Desconecte todos los cables de la placa base.
	- $\triangle$  PRECAUCIÓN: Procure no dañar el botón de identificación del sistema al extraer la placa base del chasis.

#### $\triangle\vert$  PRECAUCIÓN: No levante el conjunto de placa base sujetándola por un módulo de memoria, un procesador u otro componente.

2 Extraiga los tornillos que fijan la placa base al chasis.

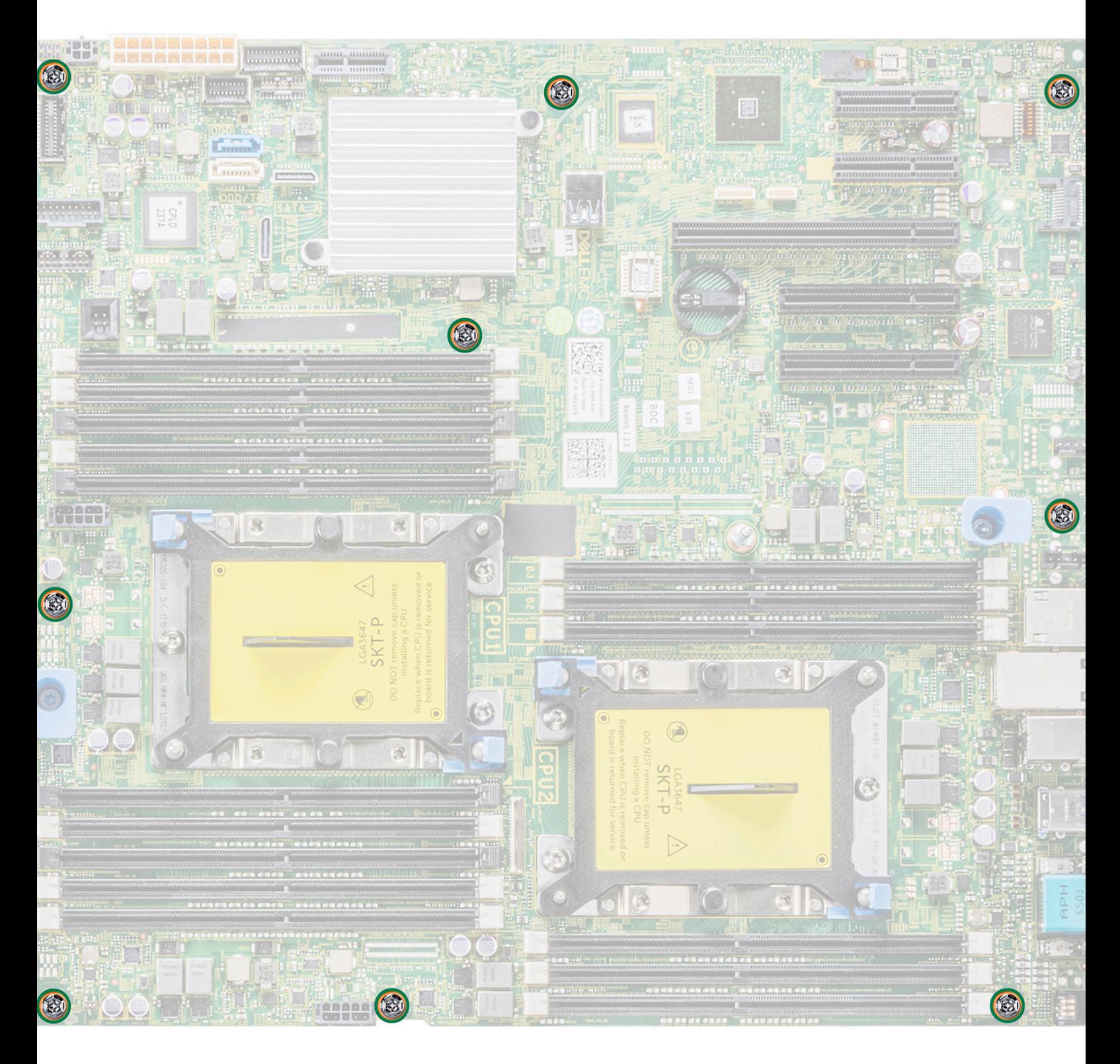

#### Figura 90. Tornillos de la tarjeta madre

3 Incline la placa base formando un ángulo y levante la placa base para extraerla del chasis.

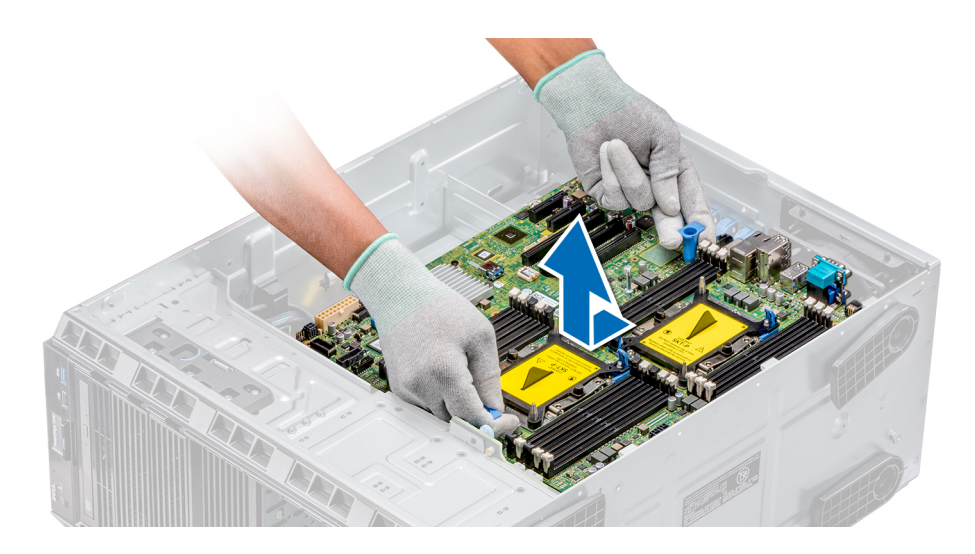

#### Figura 91. Extracción de la placa base

#### Siguiente paso

[Sustituya o instale la tarjeta madre.](#page-144-0)

### Instalación de la placa base

#### Requisitos previos

Siga las reglas de seguridad que se enumeran en la sección [Instrucciones de seguridad.](#page-67-0)

#### Pasos

1 Desembale el nuevo ensamblaje de placa base.

 $\triangle$  PRECAUCIÓN: No levante el conjunto de placa base sujetándola por un módulo de memoria, un procesador u otro componente.

 $\triangle$  PRECAUCIÓN: Procure no dañar el botón de identificación del system al colocar la tarjeta madre en el sistema.

- 2 Sosteniendo el poste, incline la placa base y bájela hasta colocarla en el chasis.
- 3 Sujete el soporte de la tarjeta madre y empuje la tarjeta madre hacia la parte posterior del sistema de forma que los puertos de la tarjeta madre estén alineados con las ranuras correspondientes en el chasis.

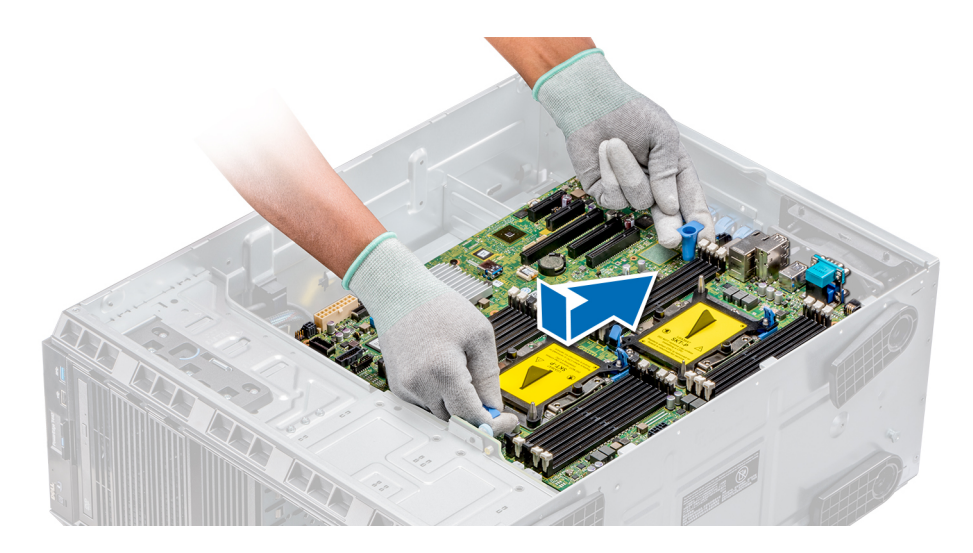

#### Figura 92. Instalación de la placa base

4 Con un destornillador Phillips  $N^{\circ}2$ , fije la tarjeta madre al chasis con el uso de tornillos.

#### Pasos siguientes

- Sustituya los siguientes elementos:
	- a Módulo de plataforma segura (TPM)
	- b Módulos de memoria
	- c Procesadores módulos del disipador de calor
	- d Memoria USB interna
	- e Módulo vFlash/IDSDM
	- f Tarjeta controladora de almacenamiento integrada
	- g Tarjetas de expansión, si están instaladas
	- h Portatarjetas de expansión
	- i Soporte para tarjetas GPU
	- j Cubierta para flujo de aire
- 2 Vuelva a conectar todos los cables a la placa base.

#### NOTA: Compruebe que los cables internos del sistema están tendidos por la pared del chasis y asegurados con el soporte para sujeción de cables.

- 3 Siga el procedimiento que se describe en [Después de trabajar en el interior del sistema.](#page-67-0)
- 4 Asegúrese de que:
	- a Utilice la función Easy Restore (Restauración fácil) para restaurar la etiqueta de servicio. Para obtener más información, consulte la sección Restauración de la etiqueta de servicio mediante Easy Restore.
	- b Si la etiqueta de servicio no se guarda en el dispositivo flash de respaldo, introduzca la etiqueta de servicio del sistema manualmente. Para obtener más información, consulte la sección Restauración de la etiqueta de servicio mediante Easy Restore.
	- c Actualice las versiones de BIOS e iDRAC.
	- d Vuelva a activar el módulo de plataforma segura (TPM). Para obtener más información, consulte la sección [Actualización del](#page-148-0)  [módulo de plataforma segura \(TPM\).](#page-148-0)
- 5 Importe la nueva o ya existente licencia de iDRAC Enterprise.

Para obtener más información, consulte la Guía del usuario de iDRAC en [Dell.com/poweredgemanuals](https://www.dell.com/poweredgemanuals).

### Restauración del sistema con Restauración fácil

Esta función permite restaurar la etiqueta de servicio, la licencia, la configuración de UEFI y los datos de configuración del sistema después de reemplazar la placa base. Todos los datos se guardan en el dispositivo flash de respaldo de forma automática. Si el BIOS detecta una

<span id="page-148-0"></span>nueva placa base y la etiqueta de servicio en el dispositivo flash de respaldo, el BIOS le solicita al usuario restaurar la información de respaldo.

A continuación, se incluye una lista de opciones disponibles:

- Presione Y para restaurar la etiqueta de servicio, la licencia y la información de diagnóstico.
- Presione N para navegar hasta las opciones de restauración basadas en Lifecycle Controller.
- Presione F10 para restaurar datos a partir de un Hardware Server Profile (Perfil del servidor de hardware) creado anteriormente.

#### $\textcircled{\scriptsize{1}}$  NOTA: Después de finalizar el proceso de restauración, el BIOS le solicitará restaurar los datos de configuración del sistema.

- Presione Y para restaurar los datos de configuración del sistema.
- Presione N para utilizar los valores de configuración predeterminados.

 $\bigcirc$  NOTA: Una vez que el proceso de restauración se haya completado, el sistema se reiniciará.

### Actualización manual de la etiqueta de servicio

Después de reemplazar una placa base, si la restauración sencilla no funciona, siga este proceso para introducir la etiqueta de servicio manualmente mediante System Setup (Configuración del sistema).

#### Acerca de esta tarea

Si conoce la etiqueta de servicio del sistema, utilice el menú System Setup (Configuración del sistema) para introducir la etiqueta de servicio.

#### Pasos

- 1 Encienda el sistema.
- 2 Para entrar en System Setup (Configuración del sistema), presione F2.
- 3 Haga clic en Service Tag Settings (Configuración de etiquetas de servicio).
- 4 Introduzca la etiqueta de servicio.

 $\circled{0}$  NOTA: Puede introducir la etiqueta de servicio solo cuando el campo Service Tag (Etiqueta de servicio) está vacío. Asegúrese de introducir la etiqueta de servicio correcta. Una vez se haya introducido, no se puede actualizar ni modificar.

5 Haga clic en OK (Aceptar).

# Módulo de plataforma segura

## Actualización del módulo de plataforma segura

#### **Prerrequisitos**

- 1 Siga las pautas de seguridad que se enumeran en [Instrucciones de seguridad.](#page-67-0)
- 2 Siga el procedimiento que se indica en [Antes de trabajar en el interior de su equipo.](#page-67-0)

#### NOTA:

- Asegúrese de que su sistema operativo admita la versión del módulo TPM que se está instalando.
- Asegúrese de descargar e instalar el firmware del BIOS más reciente en el sistema.
- Asegurarse de que el BIOS esté configurado para habilitar el modo de inicio de UEFI.

#### Acerca de esta tarea

PRECAUCIÓN: Si utiliza el módulo de plataforma segura (TPM) con una clave de cifrado, se le solicitará que cree una clave de recuperación durante la configuración del sistema o del programa. Colabore con el cliente para crear esta clave de recuperación y guardarla en un lugar seguro. Al sustituir esta tarjeta madre, deberá proporcionar la clave de recuperación al reiniciar el sistema o programa antes de que pueda acceder a los datos cifrados de las unidades de disco duro.

 $\triangle$  | PRECAUCIÓN: Una vez que el módulo de complemento TPM está instalado, se vincula de manera criptográfica a la placa base específica. Cualquier intento de extraer un módulo de complemento de TPM instalado dividirá la vinculación criptográfica, y el TPM extraído no se podrá reinstalar o instalar en otra tarjeta madre.

### Extracción del módulo de TPM

- 1 Localice el conector TPM en la placa base.
- 2 Presione para mantener el módulo hacia abajo y quite el tornillo con el destornillador Torx de 8 muescas que se envía con el módulo TPM.
- 3 Deslice el módulo TPM para extraerlo de su conector.
- 4 Empuje el remache de plástico para extraerlo del conector del TPM y gírelo 90º en contra de las manecillas del reloj hasta liberarlo de la placa base.
- 5 Tire del remache de plástico para sacarlo de su ranura en la placa base.

### Instalación del TPM

#### Pasos

- 1 Para instalar el TPM, alinee los conectores de borde en el TPM con la ranura del conector del TPM.
- 2 Introduzca el TPM en el conector del TPM de modo que el tornillo de plástico quede alineado con la ranura en la placa base.
- 3 Presione el tornillo de plástico hasta que encaje en su lugar.

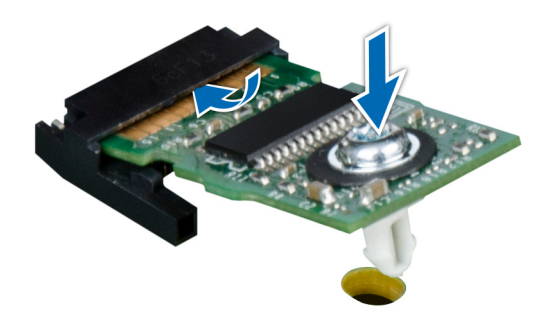

#### Figura 93. Instalación del TPM

#### Pasos siguientes

- Coloque la placa base.
- 2 Siga el procedimiento que se indica en [Después de trabajar en el interior del system.](#page-67-0)

### Inicialización de TPM para usuarios de BitLocker

Inicialice el TPM. Para obtener más información, consulte . El TPM Status (Estado de TPM) cambiará a Enabled (Habilitado) y Activated (Activado).

## Inicialización de TPM para usuarios de TXT 1.2

- 1 Mientras se inicia el system, presione F2 para ejecutar el programa configuración del sistema.
- 2 En la pantalla System Setup Main Menu (Menú principal de la configuración del sistema), haga clic en System BIOS (BIOS del sistema) > System Security Settings (Configuración de seguridad del sistema).
- 3 Desde la opción TPM Security (Sequridad del TPM), seleccione On with Pre-boot Measurements (Activar con medidas de preinicio).
- 4 Desde la opción TPM Command (Comando de TPM), seleccione Activate (Activar).
- 5 Guarde la configuración.
- 6 Reinicie el system.
- 7 Abra la **Configuración del sistema** de nuevo.
- 8 En la pantalla System Setup Main Menu (Menú principal de la configuración del sistema), haga clic en System BIOS (BIOS del sistema) > System Security Settings (Configuración de seguridad del sistema).
- 9 Desde la opción **Intel TXT (TXT de Intel)**, seleccione On (Activado).

## Conversión del sistema de modo torre a modo bastidor

El sistema se puede convertir del modo torre al modo bastidor.

Para convertir el sistema del modo torre al modo rack, necesita el kit de conversión del modo torre al modo rack, que contiene lo siguiente:

• Pestañas del bastidor (derecha e izquierda) con 3 tornillos cada una

### Conversión del sistema de modo torre a modo bastidor

#### **Prerrequisitos**

- 1 Siga las pautas de seguridad que se enumeran en [Instrucciones de seguridad.](#page-67-0)
- 2 Siga el procedimiento que se indica en [Antes de trabajar en el interior de su equipo.](#page-67-0)
- 3 Si procede, extraiga los pies del sistema o las ruedas giratorias.

#### Pasos

- 1 Extraiga el conjunto del panel de control.
- 2 Instale la cubierta de deslizamiento del bastidor; para ello, lleve a cabo los siguientes pasos:
	- a Deslice la cubierta de deslizamiento del bastidor entre la cubierta lateral del sistema y el chasis.
	- b Deslice la cubierta de deslizamiento del bastidor hacia la parte posterior del sistema hasta que las lengüetas de la cubierta de deslizamiento del bastidor se bloqueen con las lengüetas que se extienden desde el chasis.
- 3 Coloque el conjunto del panel de control.
- 4 Instale las orejas del bastidor; para ello, lleve a cabo los siguientes pasos:
	- a Alinee los tres orificios de los tornillos en las orejas del bastidor con los orificios de los tornillos en la parte superior e inferior del sistema.
	- b Con un destornillador Phillips N°2, fije las orejas del rack en el sistema.

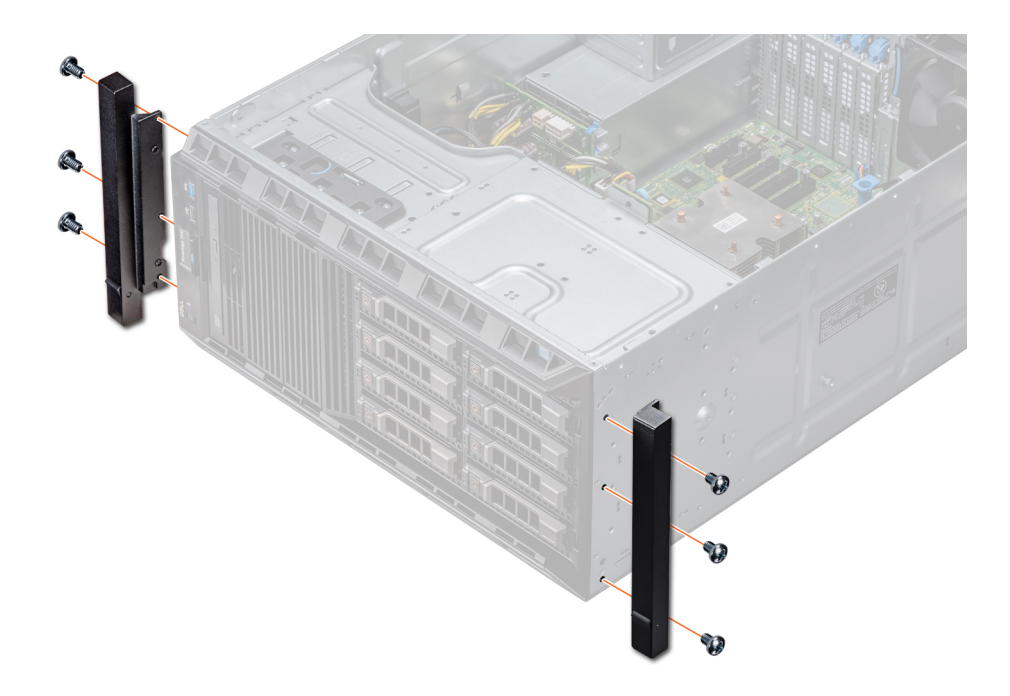

#### Figura 94. Instalación de las orejas del sistema

#### Pasos siguientes

- 1 Instale la cubierta del sistema.
- 2 Instale el sistema en el rack. Para obtener más información, consulte la Guía de instalación del rack que se envía con su sistema.
- 3 Siga el procedimiento que se indica en [Después de trabajar en el interior del system.](#page-67-0)

## Actualización de BIOS

#### Acerca de esta tarea

Para actualizar el BIOS, realice los siguientes pasos:

#### Pasos

- 1 Copie el archivo de actualización del BIOS en un dispositivo USB.
- 2 Conecte el dispositivo USB a cualquiera de los puertos USB de su sistema.
- 3 Encienda el sistema.
- 4 Durante el arranque, presione F11 para entrar al **Boot Manager** (Administrador de arranque).
- 5 Vaya a System Utilities (Utilidades del sistema) → BIOS Update File Explorer (Explorador de archivos de actualización del BIOS) y, a continuación, seleccione el dispositivo USB conectado.
- 6 En BIOS Update File Explorer (Explorador de archivos de actualización del BIOS), seleccione el BIOS update file (Archivo de actualización del BIOS).

Se muestra **BIOS Update Utility (Utilidad de actualización del BIOS)** con la versión actual y la nueva versión del BIOS.

7 Seleccione Continue BIOS Update (Continuar actualización del BIOS) para instalar la actualización del BIOS.

# Uso de los diagnósticos del sistema

Si experimenta algún problema con el sistema, ejecute los diagnósticos del sistema antes de ponerse en contacto con Dell para recibir asistencia técnica. El objetivo de ejecutar los diagnósticos del sistema es realizar pruebas en el hardware sin necesidad de agregar equipos ni arriesgarse a perder datos. Si no puede corregir el problema, el personal de servicio y asistencia puede utilizar los resultados de las pruebas de diagnóstico para ayudarle a resolver el problema.

# Diagnósticos incorporados del sistema de Dell

#### NOTA: Los diagnósticos incorporados del sistema de Dell también se conocen como diagnósticos Enhanced Pre-boot System Assessment (ePSA).

Los diagnósticos incorporados del sistema ofrecen un conjunto de opciones para determinados dispositivos o grupos de dispositivos que permiten:

- Ejecutar pruebas automáticamente o en modo interactivo
- Repetir las pruebas
- Visualizar o guardar los resultados de las pruebas
- Ejecutar pruebas exhaustivas para introducir pruebas adicionales que ofrezcan más información sobre los dispositivos que han presentado errores
- Ver mensajes de estado que indican si las pruebas se han completado correctamente
- Ver mensajes de error que informan de los problemas que se han encontrado durante las pruebas

### Ejecución de los diagnósticos incorporados del sistema desde Boot Manager

Ejecute los diagnósticos incorporados del sistema (ePSA) si el sistema no se inicia.

- 1 Cuando el sistema de esté iniciando, presione<F11> .
- 2 Utilice las teclas de flecha hacia arriba y abajo para seleccionar System Utilities (Utilidades del sistema) > Launch Diagnostics (Iniciar diagnósticos).
- 3 Otra opción es presionar F10 durante el inicio del sistema y seleccionar Hardware Diagnostics (Diagnósticos de hardware) **>** Run Hardware Diagnostics (Ejecutar diagnósticos de hardware).

Aparece la ventana ePSA Pre-boot System Assessment (Evaluación del sistema de preinicio ePSA), que enumera todos los dispositivos detectados en el sistema. El diagnóstico comienza ejecutando las pruebas en todos los dispositivos detectados.

### Ejecución de los diagnósticos incorporados del sistema de Dell Lifecycle Controller

- Mientras se inicia el sistema, presione F10.
- 2 Seleccione Hardware Diagnostics (Diagnósticos de hardware) → Run Hardware Diagnostics (Ejecutar los diagnósticos de hardware).

Aparece la ventana ePSA Pre-boot System Assessment (Evaluación del sistema de preinicio ePSA), que enumera todos los dispositivos detectados en el sistema. El diagnóstico comienza ejecutando las pruebas en todos los dispositivos detectados.

## Controles de la utilidad de diagnóstico del sistema

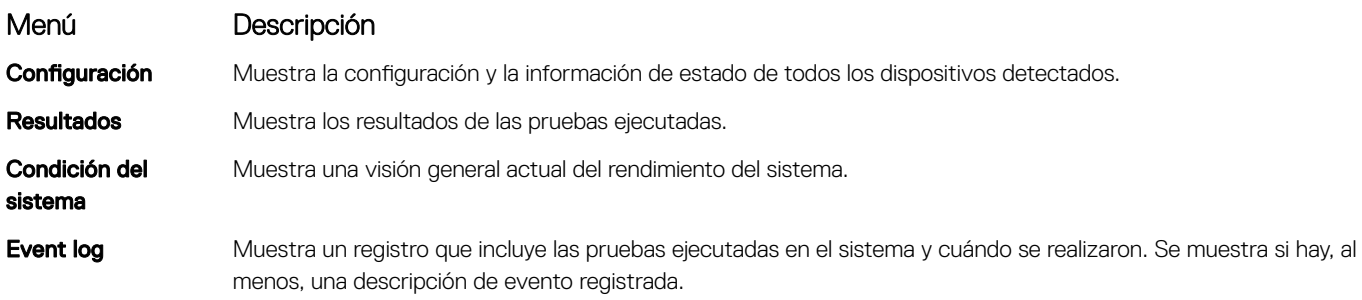

# Puentes y conectores

En este tema se proporciona información específica sobre los puentes. También se incluye información básica sobre puentes y switches, y se describen los conectores de las distintas en el sistema. Los puentes de la placa del sistema ayudan a desactivar las contraseñas del sistema y de configuración. Debe conocer los conectores de la placa del sistema para instalar correctamente componentes y cables.

Temas:

- [Puentes y conectores de la placa base](#page-155-0)
- Configuración del puente de la placa base
- [Cómo deshabilitar la contraseña olvidada](#page-157-0)

# <span id="page-155-0"></span>Puentes y conectores de la placa base

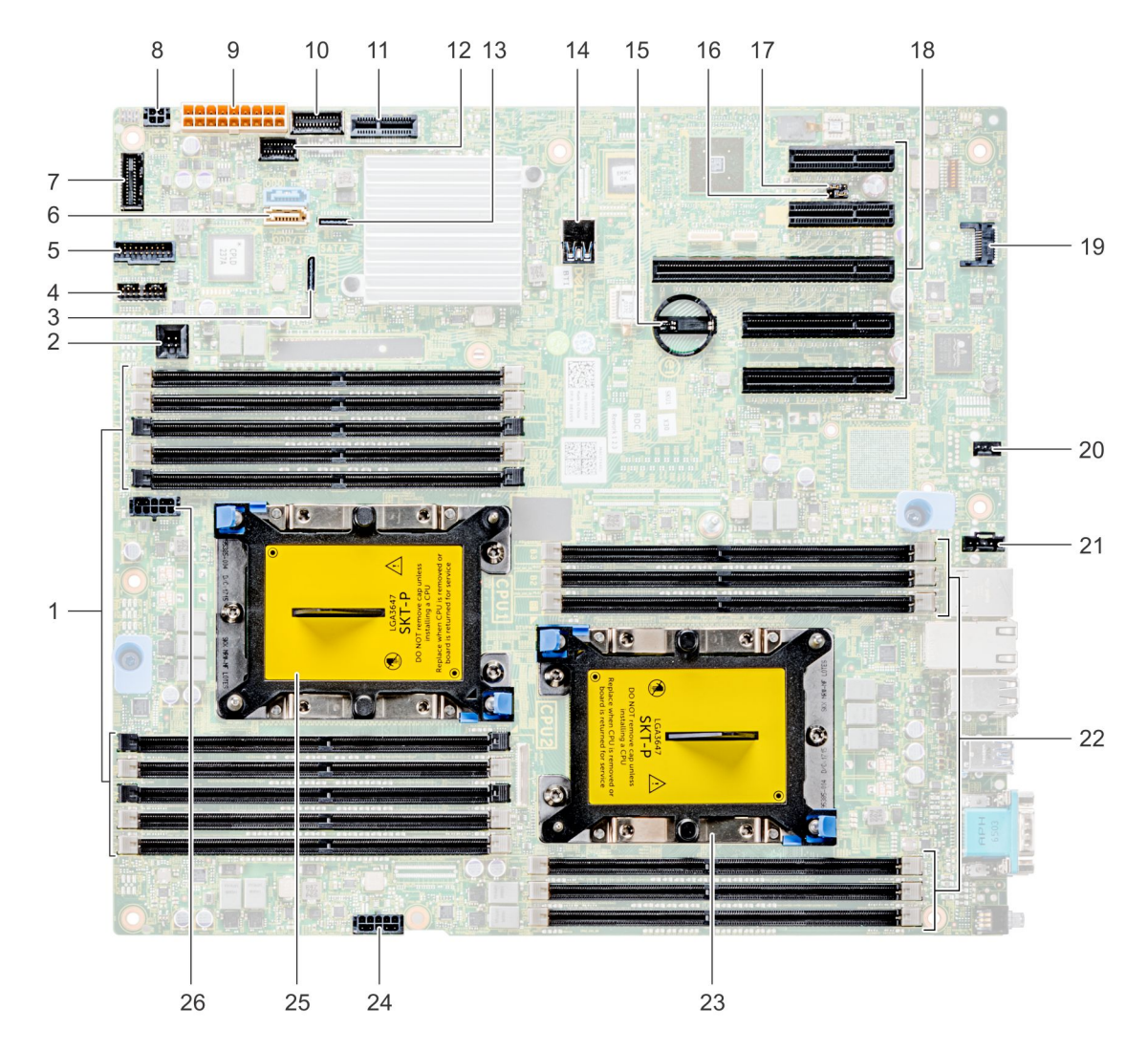

#### Figura 95. Puentes y conectores de la tarjeta madre del sistema T440

#### Tabla 39. Conectores de la placa base

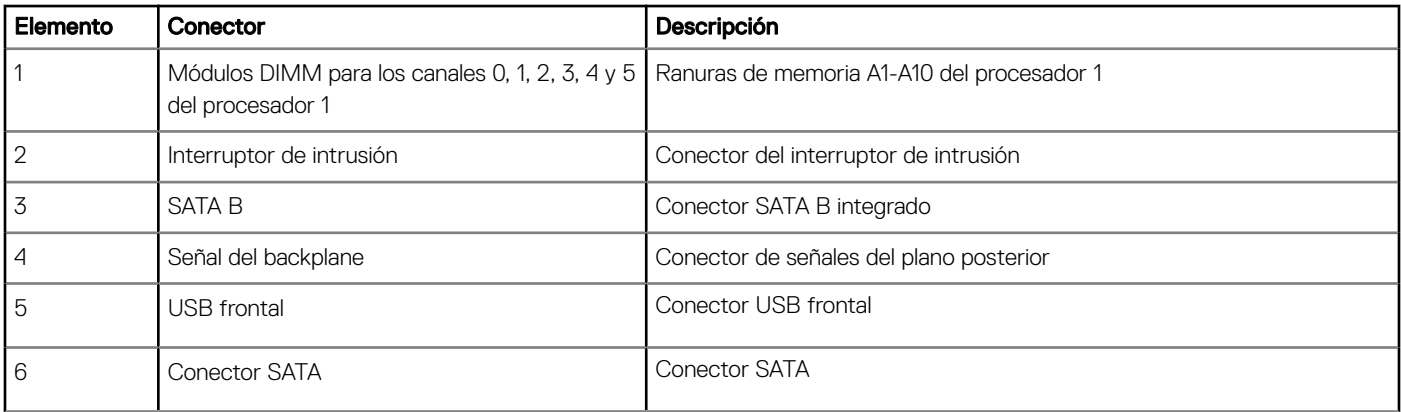

<span id="page-156-0"></span>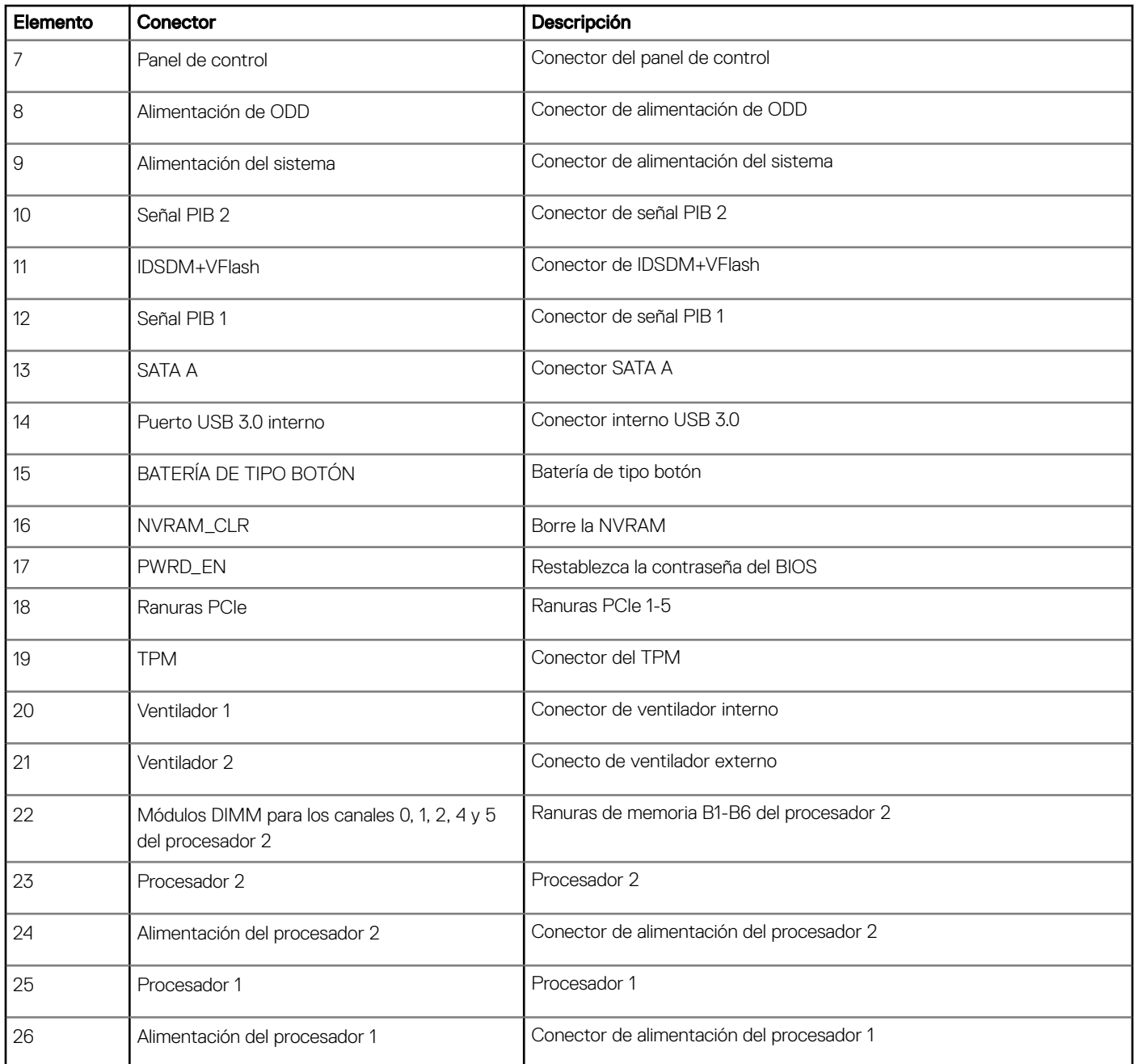

# Configuración del puente de la placa base

Para obtener información sobre el restablecimiento del puente de contraseña para deshabilitar una contraseña, consulte la sección [Deshabilitación de una contraseña olvidada.](#page-157-0)

#### <span id="page-157-0"></span>Tabla 40. Configuración del puente de la placa base

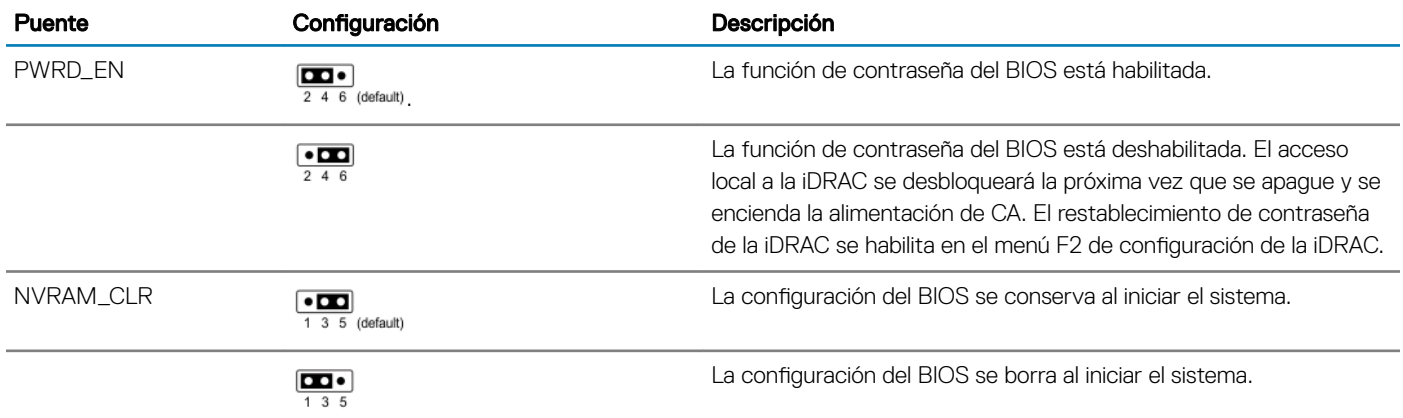

## Cómo deshabilitar la contraseña olvidada

Las características de seguridad del software del sistema incluyen una contraseña del sistema y una contraseña de configuración. El puente de contraseña habilita y deshabilita las características de contraseña y borra cualquier contraseña actualmente en uso.

#### Requisitos previos

 $\triangle$  | PRECAUCIÓN: Muchas de las reparaciones deben ser realizadas únicamente por un técnico de servicio autorizado. El usuario debe llevar a cabo únicamente las tareas de solución de problemas y las reparaciones sencillas autorizadas en la documentación del producto o indicadas por el personal de servicio y de asistencia en línea o telefónica. Los daños causados por reparaciones no autorizadas por Dell no están cubiertos por la garantía. Lea y siga las instrucciones de seguridad que se envían con el producto.

#### Pasos

- 1 Apague el sistema, incluidos los periféricos conectados, y desconéctelo del enchufe.
- 2 Extraiga la cubierta del sistema.
- 3 Mueva el puente de la placa base de las patas 2 y 4 a las patas 4 y 6.
- 4 Instale la cubierta del sistema.

Las contraseñas existentes no se deshabilitan (borran) hasta que el sistema se inicie con el puente en las clavijas 4 y 6. Sin embargo, antes de asignar una nueva contraseña del sistema o de configuración, deberá regresar el puente a las clavijas 2 y 4.

#### $\circled{0}$  NOTA: Si asigna una nueva contraseña del sistema o de configuración con el puente en las patas 4 y 6, el sistema deshabilitará las nuevas contraseñas la próxima vez que se inicie.

- 5 Vuelva a conectar el sistema a la toma eléctrica y enciéndalo junto con los periféricos que tenga conectados.
- 6 Apague el sistema, incluidos los periféricos conectados, y desconecte el sistema del enchufe.
- 7 Extraiga la cubierta del sistema.
- 8 Mueva el puente de la placa base de las patas 4 y 6 a las patas 2 y 4.
- 9 Instale la cubierta del sistema.
- 10 Vuelva a conectar el sistema a la toma eléctrica y enciéndalo junto con los periféricos que tenga conectados.
- 11 Asigne una nueva contraseña del sistema o de configuración.

# Obtención de ayuda

#### Temas:

- Cómo ponerse en contacto con Dell EMC
- Comentarios sobre la documentación
- Acceso a la información del sistema mediante QRL
- [Asistencia automatizada con SupportAssist](#page-159-0)
- [Información de servicio de reciclado o vida útil](#page-160-0)

## Cómo ponerse en contacto con Dell EMC

Dell EMC proporciona varias opciones de servicio y asistencia en línea y por teléfono. Si no dispone de una conexión a Internet activa, puede encontrar información de contacto en la factura de compra, en el comprobante de entrega o en el catálogo de productos de Dell EMC. La disponibilidad varía según el país y el producto y es posible que algunos de los servicios no estén disponibles en su área. Si desea ponerse en contacto con Dell EMC para tratar asuntos relacionados con las ventas, la asistencia técnica o el servicio al cliente:

- 1 Vaya a [Dell.com/support/home](https://www.dell.com/support/home).
- 2 Seleccione su país del menú desplegable en la esquina inferior derecha de la página.
- 3 Para obtener asistencia personalizada:
	- a Introduzca la etiqueta de servicio del sistema en el campo Enter your Service Tag (Introducir etiqueta de servicio).
		- b Haga clic en Submit (Enviar).

Aparece la página de asistencia que muestra las diferentes categorías de asistencia.

- 4 Para obtener asistencia general:
	- a Seleccione la categoría del producto.
	- b Seleccione el segmento del producto.
	- c Seleccione el producto.

Aparece la página de asistencia que muestra las diferentes categorías de asistencia.

- 5 Para obtener detalles de contacto del Soporte técnico global de Dell EMC:
	- a Haga clic en [Soporte técnico global](https://www.dell.com/support/incidents-online/contactus/Dynamic).
	- b La página **Entrar en contacto con el soporte técnico** se muestra con detalles para llamar a, hablar por chat con, o enviar correos electrónicos al equipo de Soporte técnico global de Dell EMC.

### Comentarios sobre la documentación

Puede clasificar la documentación o escribir sus comentarios en cualquiera de nuestras páginas de documentación de Dell EMC y, a continuación, hacer clic en Send Feedback (Enviar comentarios) para enviar sus comentarios.

## Acceso a la información del sistema mediante QRL

Puede usar el localizador de recursos rápido (QRL) ubicado en la etiqueta informativa en la parte frontal del T440 para acceder a la información acerca del PowerEdge T440 de Dell EMC.

#### **Prerrequisitos**

Asegúrese de que el teléfono inteligente o tablet tiene el código QR escáner instalado.

<span id="page-159-0"></span>El QRL contiene la siguiente información acerca del sistema:

- Vídeos explicativos
- Materiales de referencia, que incluyen el Manual de instalación y servicio, y una descripción general mecánica
- La etiqueta de servicio del sistema para acceder de manera rápida su configuración hardware específica y la información de la garantía
- Un vínculo directo a Dell para ponerse en contacto con el servicio de asistencia técnica y equipos de ventas

#### Pasos

- 1 Vaya a Dell.com/grl y navegue hasta un producto específico o
- 2 Utilice el teléfono inteligente o la tableta para explorar el código de recursos rápido (QR) específico del modelo en el sistema o en la sección del Localizador de recursos rápido.

## Localizador de recursos rápido para el system Dell EMC PowerEdge T440

### Localizador de recursos rápido para el system Dell EMC PowerEdge T440

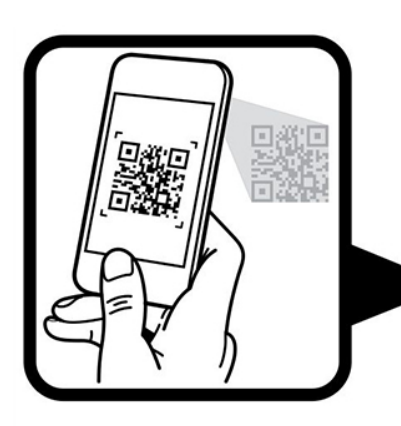

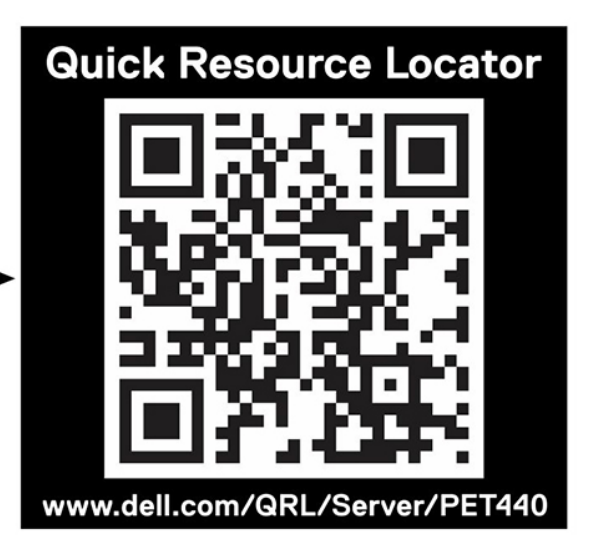

## Asistencia automatizada con SupportAssist

Dell EMC SupportAssist es una oferta de servicios opcional de Dell EMC que automatiza el soporte técnico para sus dispositivos de redes, almacenamiento y servidor de Dell EMC. Mediante la instalación y la configuración de la aplicación SupportAssist en su entorno de TI, puede recibir los siguientes beneficios:

- Detección de problemas automatizada: SupportAssist supervisa los dispositivos de Dell EMC y detecta automáticamente los problemas de hardware, de manera proactiva y predictiva.
- Creación de casos automatizados: cuando se detecta un problema, SupportAssist abre automáticamente un caso de soporte con el soporte técnico de Dell EMC.
- Recopilación de diagnósticos automatizados: SupportAssist recopila automáticamente información de estado del sistema de sus dispositivos y la carga de forma segura a Dell EMC. El soporte técnico de Dell EMC utiliza esta información para solucionar el problema.
- Comunicación proactiva: un agente de soporte técnico de Dell EMC se comunica con usted acerca del caso de soporte y le ayuda a resolver el problema.

<span id="page-160-0"></span>Los beneficios disponibles varían según los derechos del servicio de Dell EMC adquiridos para su dispositivo. Para obtener más información sobre SupportAssist, vaya a [Dell.com/supportassist](https://www.dell.com/supportassist).

# Información de servicio de reciclado o vida útil

Los servicios de reciclaje y recuperación se ofrecen para este producto en determinados países. Si desea desechar componentes del sistema, visite [Dell.com/recyclingworldwide](https://www.dell.com/recyclingworldwide) y seleccione el país correspondiente.